# 操作手册 **Micropilot FMR60 HART**

雷达液位计

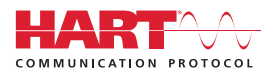

BA01618F/28/ZH/02.18

71408750 2018-04-12 01.00.zz (设备固件)

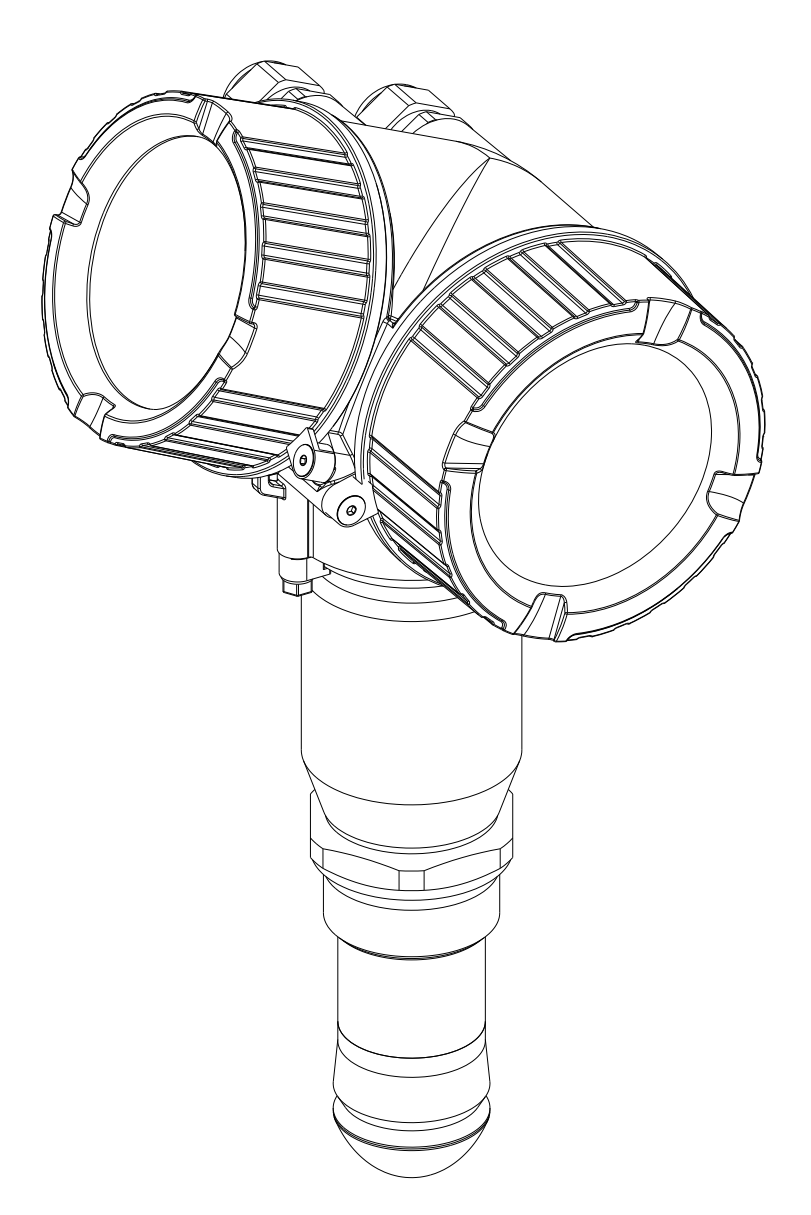

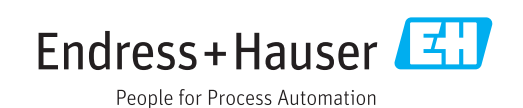

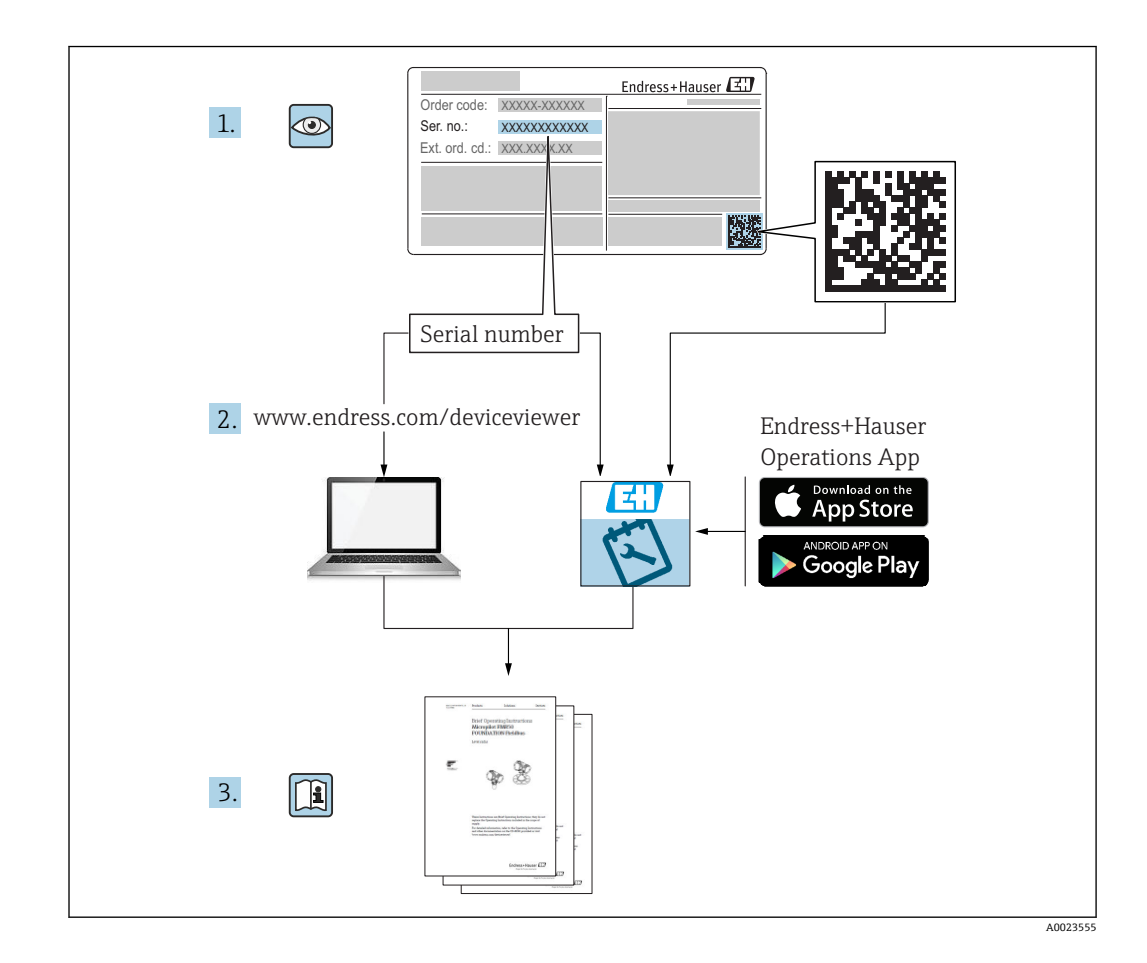

## **目录**

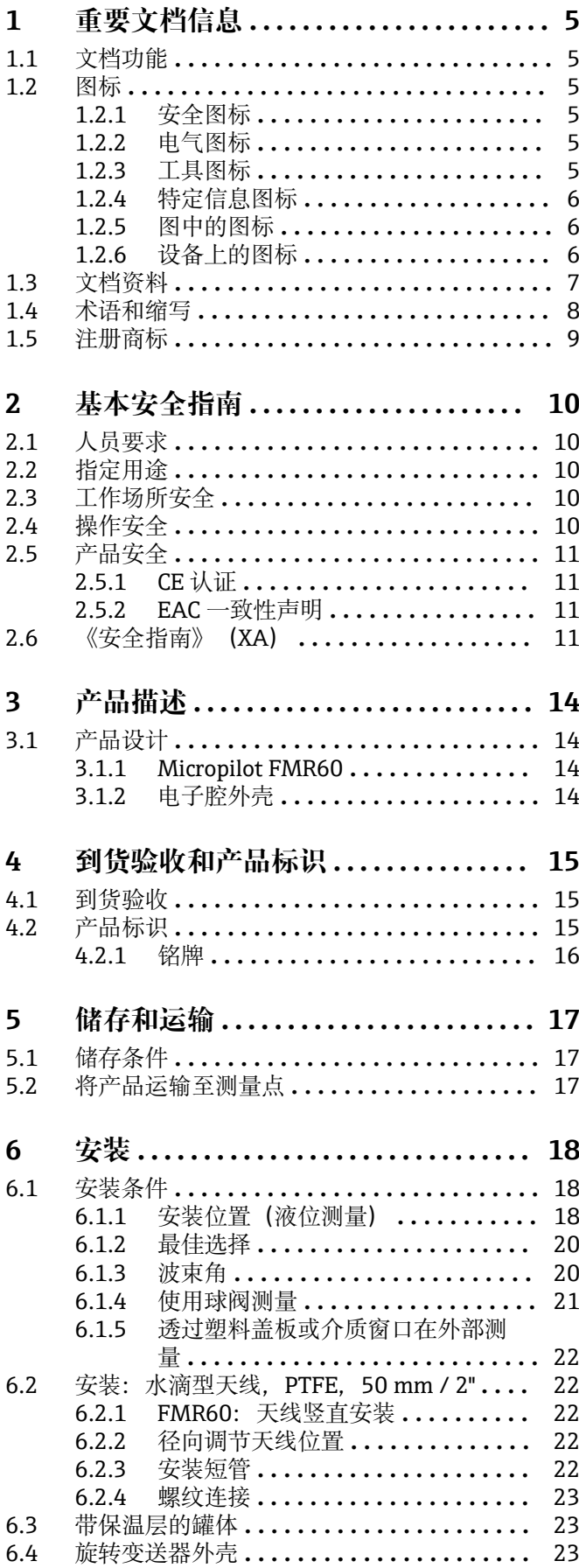

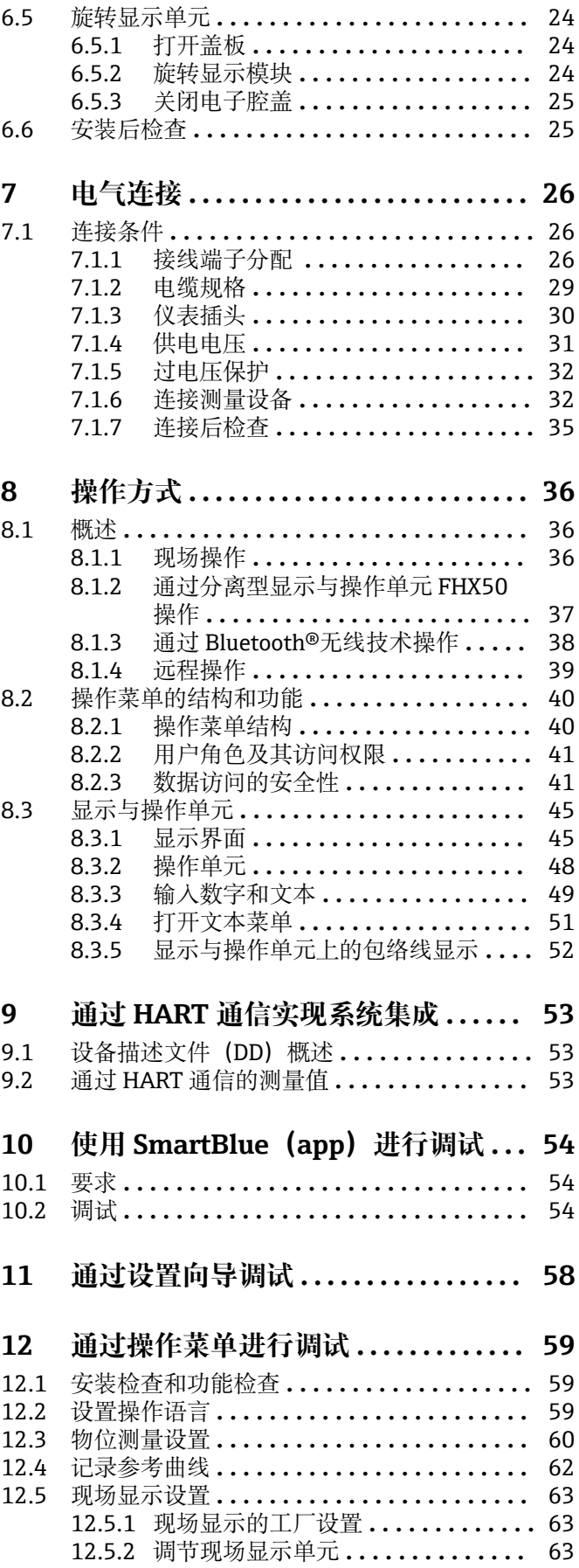

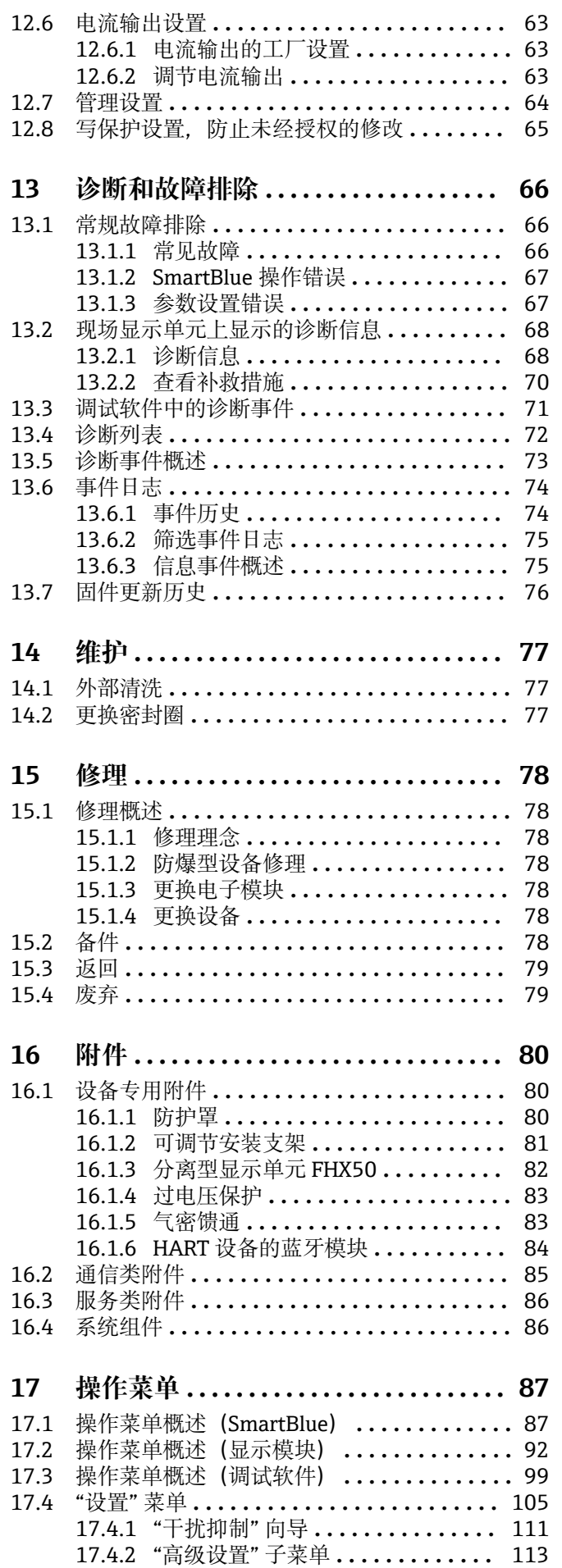

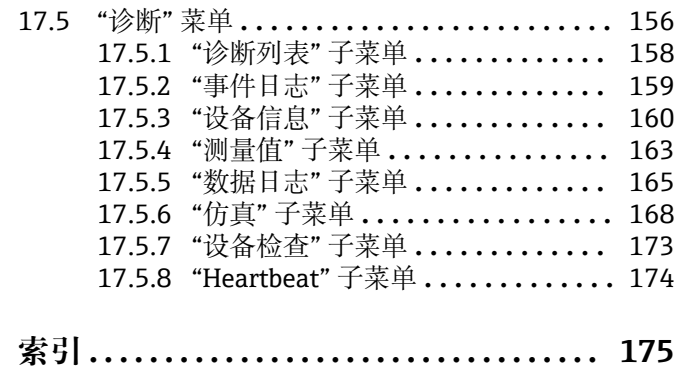

## <span id="page-4-0"></span>**1 重要文档信息**

## **1.1 文档功能**

文档中包含仪表生命周期各个阶段内所需的所有信息:从产品标识、到货验收和储存, 至安装、电气连接、操作和调试,以及故障排除、维护和废弃。

## **1.2 图标**

## **1.2.1 安全图标**

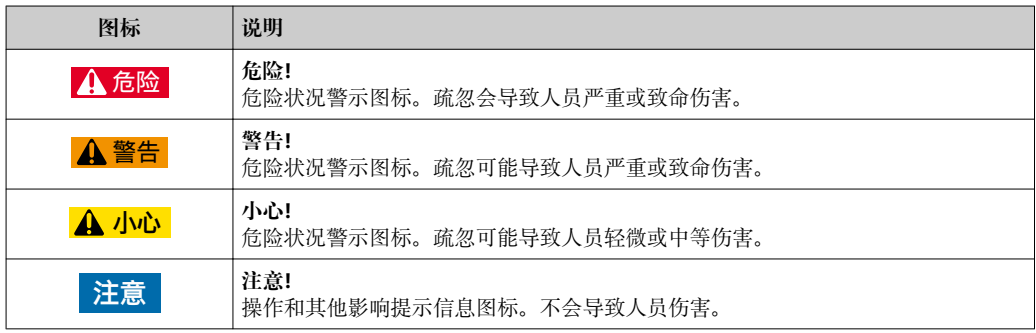

### **1.2.2 电气图标**

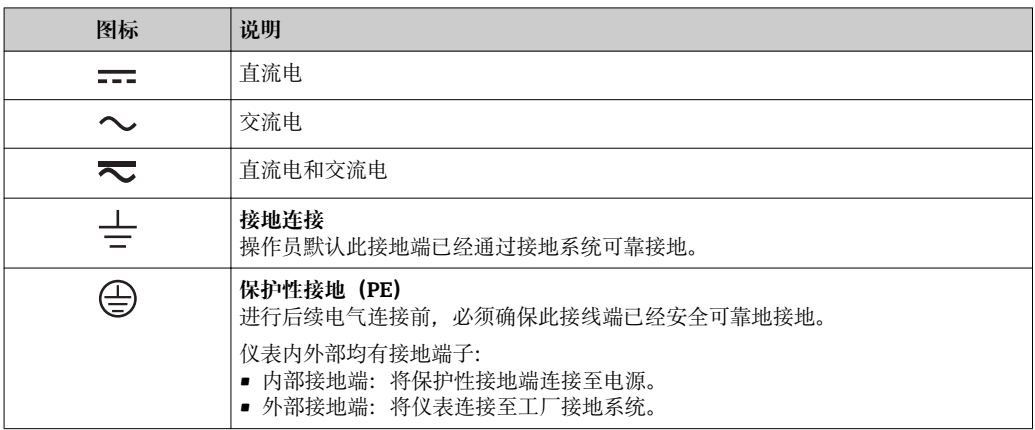

## **1.2.3 工具图标**

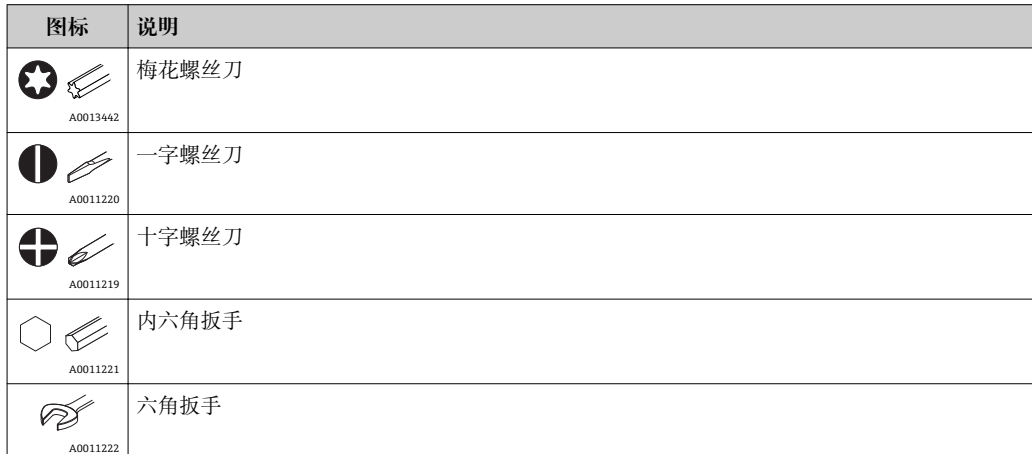

## <span id="page-5-0"></span>**1.2.4 特定信息图标**

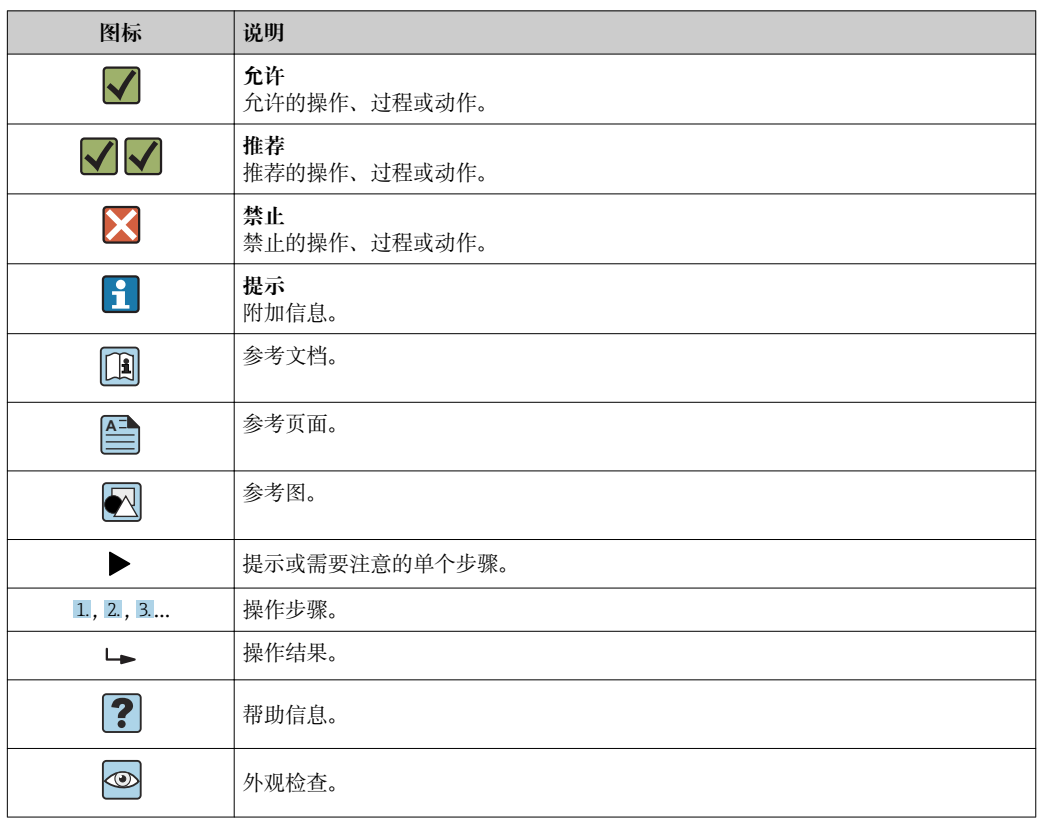

## **1.2.5 图中的图标**

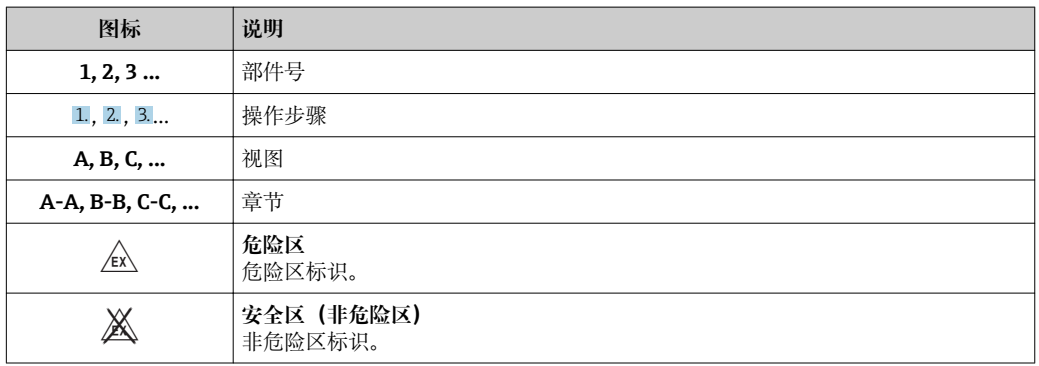

## **1.2.6 设备上的图标**

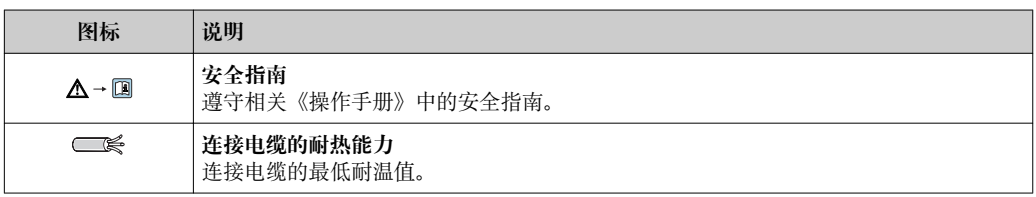

## <span id="page-6-0"></span>**1.3 文档资料**

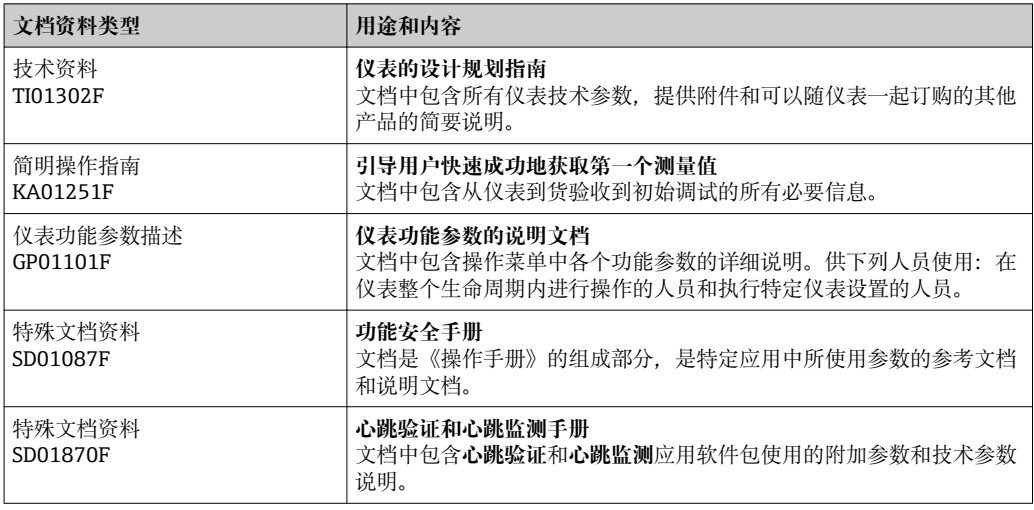

相关技术文档范围的概述,请参看如下说明: ■ 在 W@M 设备浏览器中:输入铭牌上的序列号

[\(www.endress.com/deviceviewer](http://www.endress.com/deviceviewer))

■ 在 Endress+Hauser Operations App 中: 输入铭牌上的序列号, 或扫描铭牌上的二 维码(QR 码)。

## <span id="page-7-0"></span>**1.4 术语和缩写**

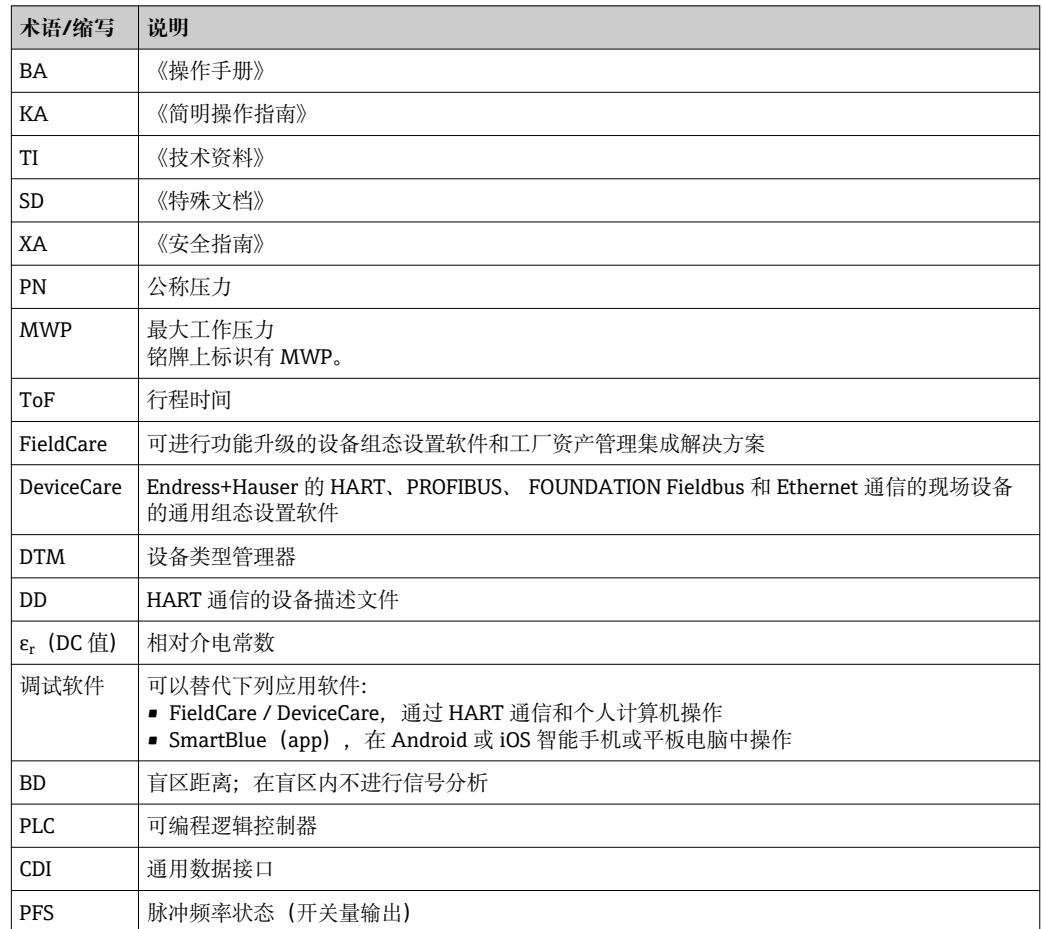

## <span id="page-8-0"></span>**1.5 注册商标**

#### **HART®**

HART 通信组织的注册商标 (Austin, 美国)

#### **Bluetooth®**

Bluetooth<sup>®</sup>文字和商标是 Bluetooth SIG 公司的注册商标, Endress+Hauser 已获准使用 此商标。其他注册商标和商标名分别由相关公司所有。

#### **Apple®**

Apple、Apple 图标、iPhone 和 iPod touch 是苹果公司的注册商标,已在美国和其他国 家注册登记。App Store 是苹果公司的服务商标。

#### **Android®**

Android、Google Play 和 Google Play 图标是谷歌公司的注册商标。

#### **KALREZ®, VITON®**

杜邦高性能弹性体公司的注册商标(Wilmington,美国)

#### **TEFLON®**

杜邦公司的注册商标(Wilmington,美国)

## <span id="page-9-0"></span>**2 基本安全指南**

### **2.1 人员要求**

执行安装、调试、诊断和维护操作的人员必须符合下列要求:

- ‣ 经培训的合格专业人员必须具有执行特定功能和任务的资质。
- ‣ 经工厂厂方/操作员授权。
- ‣ 熟悉联邦/国家法规。
- ‣ 开始操作前,专业人员必须事先阅读并理解《操作手册》、补充文档和证书中(取决 于实际应用)的各项规定。
- ‣ 遵守操作指南和基本条件要求。

操作人员必须符合下列要求:

- ‣ 经工厂厂方/操作员针对任务要求的指导和授权。
- ‣ 遵守手册中的指南。

## **2.2 指定用途**

#### **应用和介质**

本文档中介绍的测量仪表用于液体、浆料和污泥的连续非接触式物位测量。仪表的工作 频率约为 80 GHz, 最大辐射脉冲能量为 6.3 mW, 平均输出功率为 63 μW, 允许安装在 密闭金属容器上测量(例如:安装在敞口池或明渠上方)。操作对人员和动物无任何危 害。

只有遵守"技术参数"章节中指定的限定值, 指南和补充文档中列举的各项条件要求, 测 量仪表才允许进行下列测量:

- ‣ 过程变量的测量值:物位、距离、信号强度
- ‣ 过程变量的计算值:任意形状的容器中介质的体积或质量、测量堰或明渠中的流量 (通过线性化功能计算)

满足下列要求才能保证测量仪表始终能够正常工作:

- ‣ 只有当仪表接液部件能够耐受被测介质腐蚀时,才能使用测量仪表进行测量
- ‣ 遵守"技术参数"章节中规定的限定值

#### **错误使用**

由于不恰当使用或用于非指定用途而导致的仪表损坏,制造商不承担任何责任。

核实临界工况:

▶ 测量特殊流体和清洗液时, Endress+Hauser 十分乐意帮助您核实接液部件的耐腐蚀 性,但对此不做任何担保和承担任何责任。

#### **其他风险**

与过程的热交换和电子模块自身的功率消耗会导致电子腔外壳及其内部安装的部件的温 度升高至 80 °C (176 °F) (例如:显示模块、主要电子模块和输入/输出电子模块)。在测 量过程中,传感器温度可能会接近介质温度。

存在接触热表面导致人员烧伤的危险!

▶ 测量高温流体时应确保已采取防护措施避免人员接触热表面, 发生烧伤事件。

## **2.3 工作场所安全**

操作仪表时:

▶ 遵照联邦/国家法规要求, 操作人员必须穿戴人员防护装置。

## **2.4 操作安全**

存在人员受伤的风险。

‣ 仅在正确技术条件和失效安全条件下操作设备。

<span id="page-10-0"></span>‣ 操作员有责任确保在无干扰条件下操作设备。

#### **改装设备**

禁止进行未经授权的设备改动,可能导致不可预见的危险。

▶ 如需改动, 请咨询 Endress+Hauser 当地销售中心。

#### **修理**

应始终确保设备操作安全和测量可靠。

- ‣ 仅进行明确允许的设备修理。
- ‣ 遵守联盟/国家法规中的电子设备修理准则。
- ‣ 仅使用 Endress+Hauser 的原装备件和附件。

#### **危险区域**

设备在危险区域中使用时,应采取措施消除人员或设备危险(例如:防爆保护、压力容器 安全):

- ‣ 参考铭牌,检查并确认所订购的设备是否允许在危险区域中使用。
- ▶ 遵守补充文档中的各项规定, 补充文档是《操作手册》的组成部分。

## **2.5 产品安全**

测量设备基于工程实践经验设计,符合最先进的安全要求。通过出厂测试,可以安全使 用。它满足通用安全标准和法律要求。

#### **注意**

#### **在潮湿环境中打开设备后,防护等级不再有效。**

▶ 如果在潮湿环境中打开设备, 铭牌上标识的防护等级不再有效, 这可能会影响设备 的安全运行。

### **2.5.1 CE 认证**

测量系统遵守 EC 准则的法律要求。与适用标准一同列举在 EC 一致性声明中。 Endress+Hauser 确保贴有 CE 标志的设备均成功通过了所需测试。

### **2.5.2 EAC 一致性声明**

测量系统满足 EAC 准则的法律要求。与相关标准同时列举在 EAC 一致性声明中。 Endress+Hauser 确保贴有 EAC 标志的设备均成功通过了所需测试。

## **2.6 《安全指南》(XA)**

取决于认证类型, 设备包装中提供下列《安全指南》(XA)。《安全指南》是整套《操 作手册》的组成部分。

设备铭牌上标识有对应《安全指南》(XA)的文档资料代号。

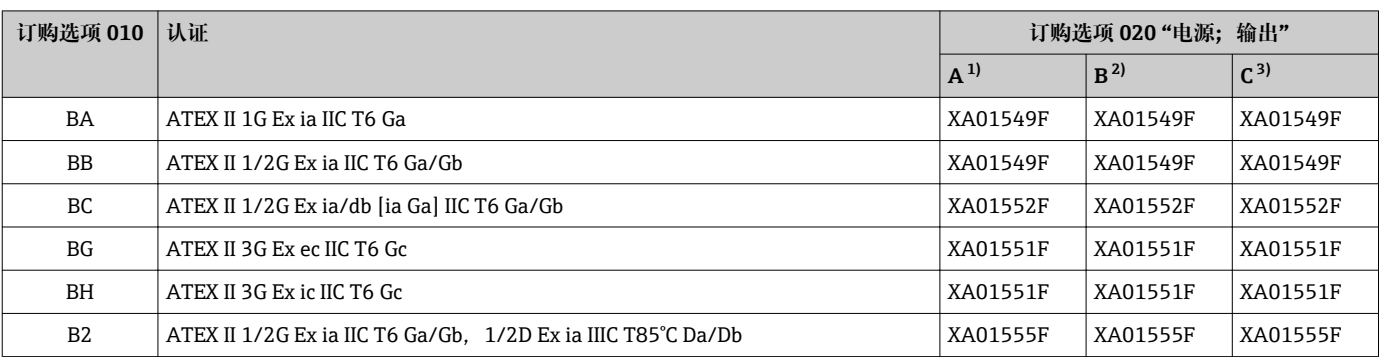

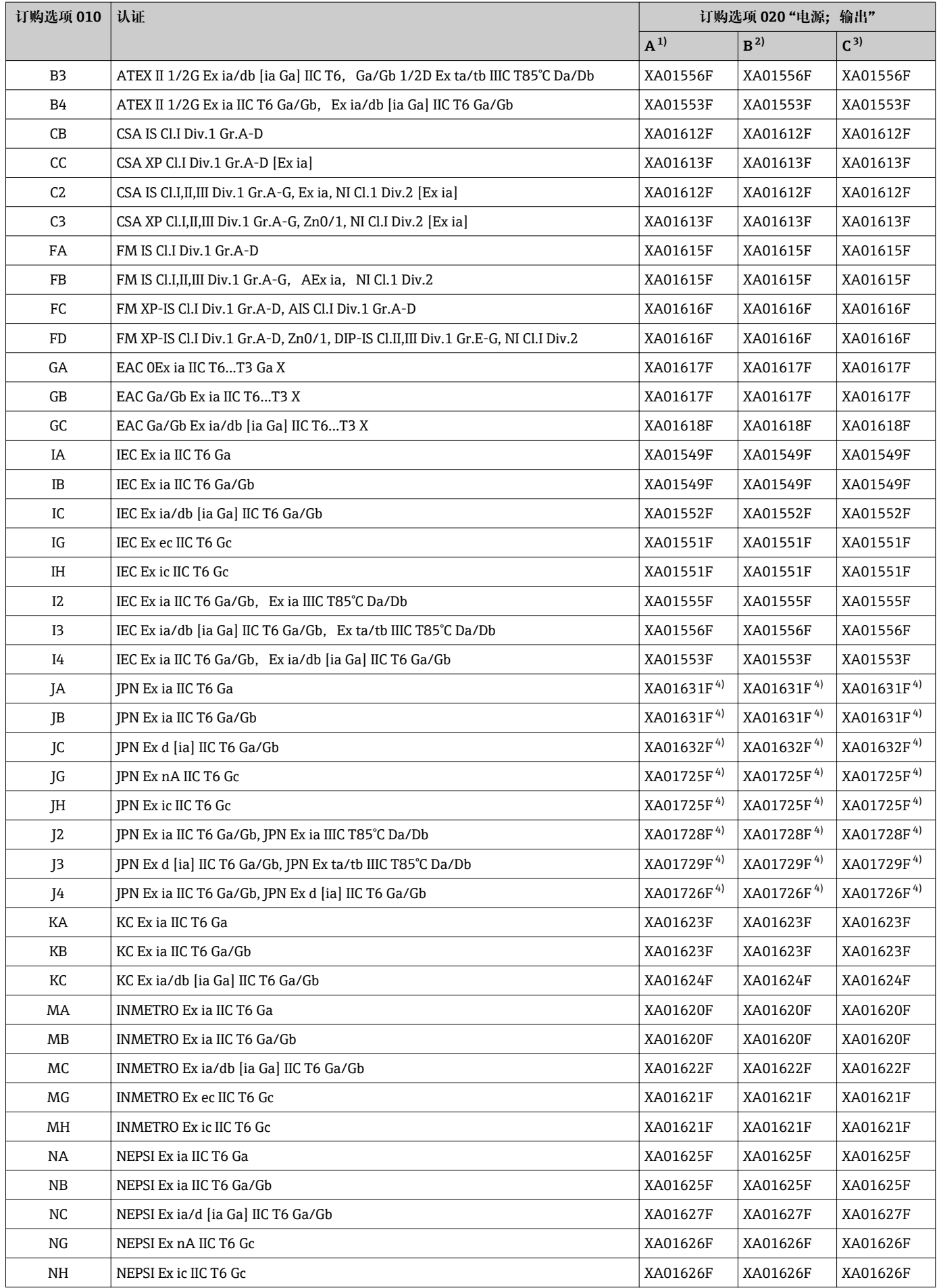

<span id="page-12-0"></span>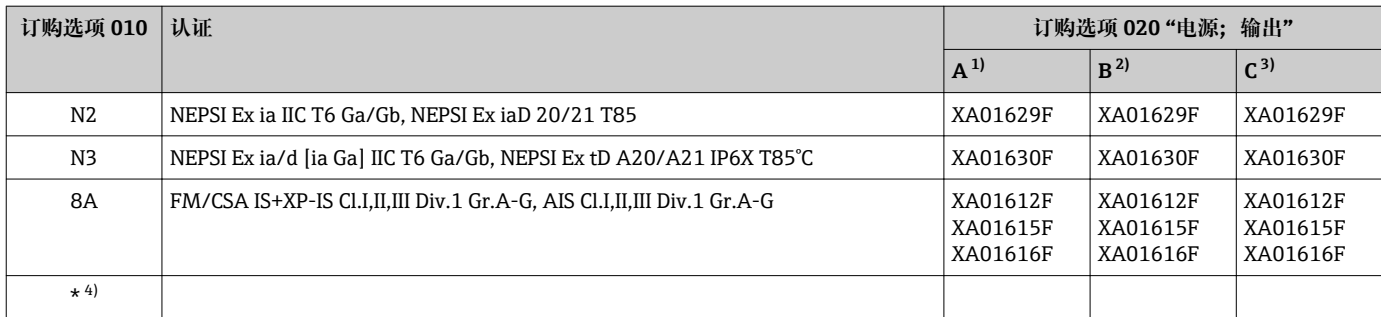

1) 两线制;4...20mA HART

2) 两线制;4...20mA HART,开关量输出

3) 两线制;4...20mA HART,4...20mA

4) 准备中

## <span id="page-13-0"></span>**3 产品描述**

## **3.1 产品设计**

### **3.1.1 Micropilot FMR60**

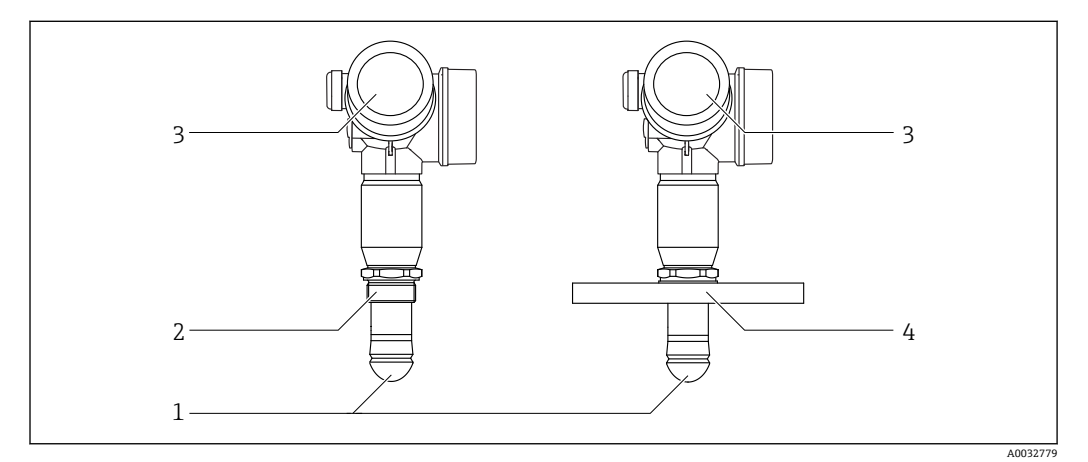

#### ■ 1 Micropilot FMR60 结构示意图

- 
- 1 水滴型天线, PTFE<br>2 过程连接 (螺纹) 2 过程连接(螺纹)
- 3 电子腔外壳
- 4 法兰

#### **3.1.2 电子腔外壳**

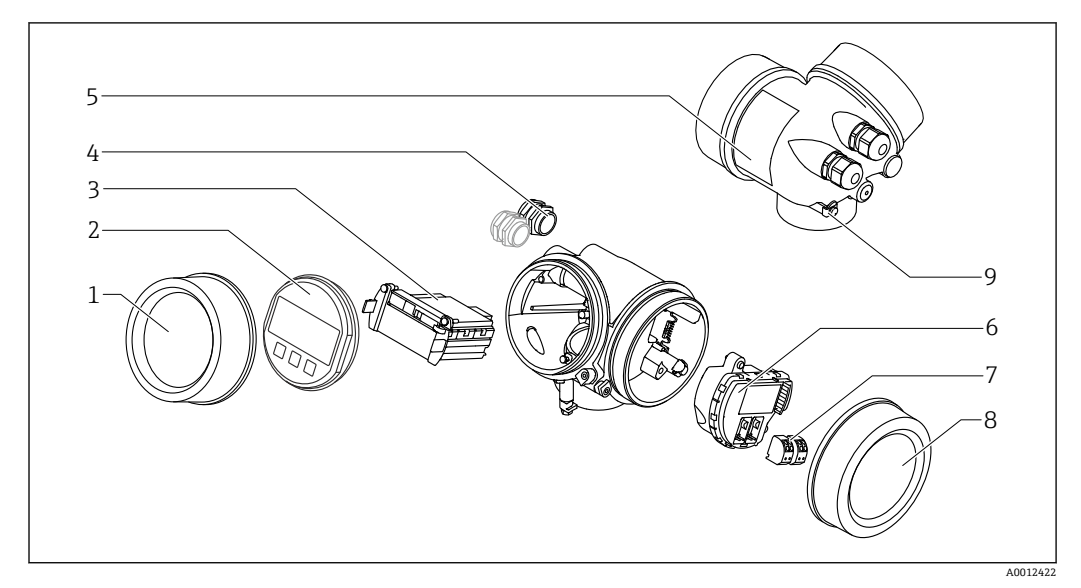

- 2 电子腔外壳结构示意图
- 
- 1 电子腔盖<br>2 显示模块 2 显示模块<br>3 主要电子
- 3 主要电子模块<br>4 缆塞 (1个或)
- 一三十二十六元 2 个,与仪表型号相关)
- 5 铭牌<br>6 I/O
- 2011<br>5 I/O 电子模块<br>7 接线端子 (可
- 7 接线端子 (可插拔的压簧式接线端子)<br>8 接线腔盖
- 8 接线腔盖<br>9 接地端
- 9 接地端

## <span id="page-14-0"></span>**4 到货验收和产品标识**

### **4.1 到货验收**

到货验收需要进行下列检查:

- 供货清单上的订货号是否与产品粘贴标签上的订货号一致?
- 物品是否完好无损?
- 铭牌参数是否与供货清单上的订购信息一致?
- 可选(参见铭牌):包装内是否提供《安全指南》(XA)?

 $\begin{bmatrix} \textbf{P} \end{bmatrix}$  如果不满足上述任一条件, 请咨询 Endress+Hauser 当地销售中心。

## **4.2 产品标识**

通过以下方式查询测量设备的标识信息:

- 铭牌规格参数
- 供货清单上的订货号详细说明
- 在 W@M 设备浏览器中输入铭牌上的序列号 [\(www.endress.com/deviceviewer](http://www.endress.com/deviceviewer)): 显 示测量设备的所有信息
- 在 Endress+Hauser Operations App 中输入铭牌上的序列号, 或使用 Endress+Hauser Operations App 扫描铭牌上的二维码 (QR 码): 显示测量设备的所有信息。

通过以下方式查询相应技术文档资料信息:

- 在 W@M 设备浏览器中: 输入铭牌上的序列号 [\(www.endress.com/deviceviewer](http://www.endress.com/deviceviewer))
- 在 Endress+Hauser Operations App 中: 输入铭牌上的序列号, 或扫描铭牌上的二维码 (QR 码)。

<span id="page-15-0"></span>**4.2.1 铭牌**

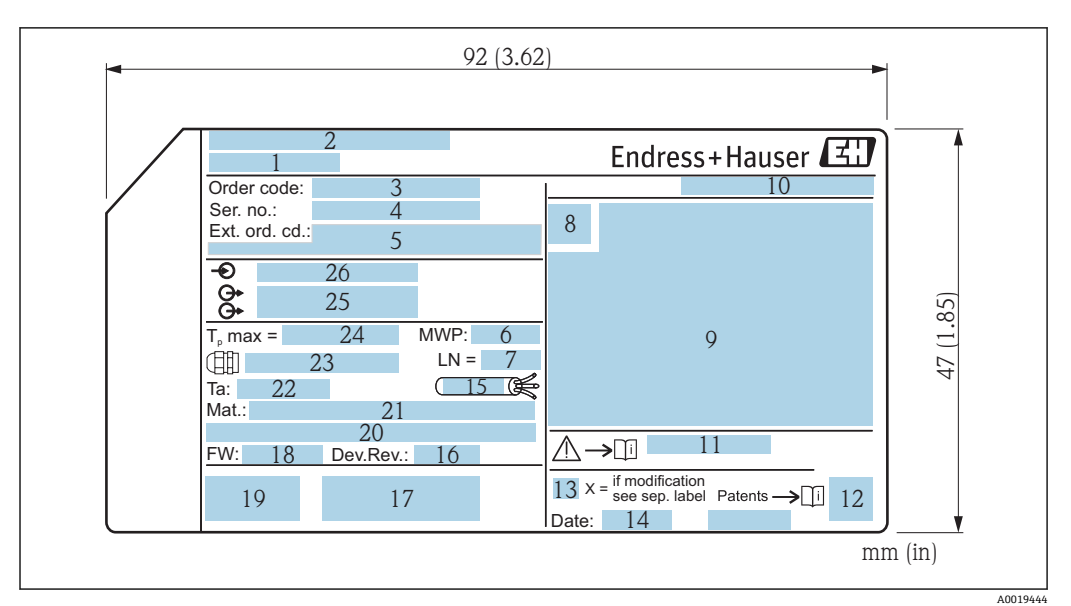

■ 3 Micropilot 铭牌

- 1 设备名称
- 2 制造商地址
- 3 订货号<br>4 序列号
- 序列号
- 5 扩展订货号
- 6 过程压力<br>7 天线长度
- 7 天线长度 (参考长度)<br>8 认证图标
- 8 认证图标<br>9 证书和相 9 证书和相关防爆参数
- 10 防护等级, 例如 IP、NEMA
- 11 《安全指南》文档资料代号,例如 XA、ZD、ZE
- 12 二维码(QR 码)
- 13 变更标记
- 14 生产日期:年-月
- 15 电缆耐温值
- 16 设备修订版本号(Dev.Rev.)
- 17 其他设备类型信息(证书、认证、通信)
- 18 固件版本号(FW)
- 19 CE 认证、C-Tick 认证
- 20 Profibus PA 型: Profile 版本号; FOUNDATION Fieldbus 型: 设备 ID
- 21 接液部件材质
- 22 允许环境温度 (Ta)
- 23 螺纹缆塞尺寸
- 24 最高过程温度
- 25 输出信号
- 26 供电电压

 $| \cdot |$ 

铭牌上最多允许显示 33 位扩展订货号。不能显示包含其他字符的扩展订货号。 完整扩展订货号显示在设备的操作菜单中:**扩展订货号 1 … 3** 参数。

## <span id="page-16-0"></span>**5 储存和运输**

## **5.1 储存条件**

- 允许储存温度: -40 ... +80 ℃ (-40 ... +176 °F)
- 使用原包装

## **5.2 将产品运输至测量点**

### **注意**

#### **外壳或传感器可能已被损坏或已掉落。**

存在人员受伤的风险!

- ‣ 使用原包装或通过过程连接将测量仪表运输至测量点。
- ‣ 始终在过程连接处使用起吊设备(吊绳、吊环等)抬起仪表,禁止通过电子腔外壳或 传感器抬起仪表。注意仪表重心,防止出现意外倾斜或滑落。
- ▶ 仪表重量超过 18 kg (39.6 lbs)时, 运输时请遵守安全指南和运输条件要求 (IEC61010)。

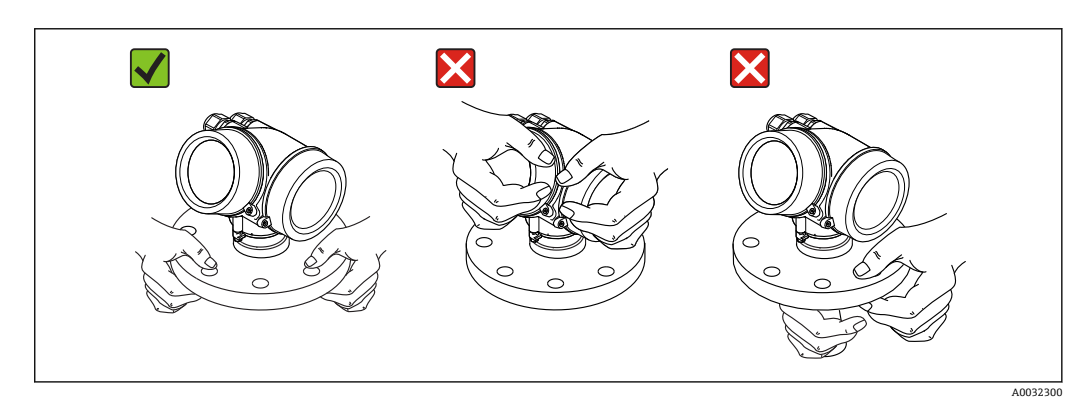

## <span id="page-17-0"></span>**6 安装**

## **6.1 安装条件**

### **6.1.1 安装位置(液位测量)**

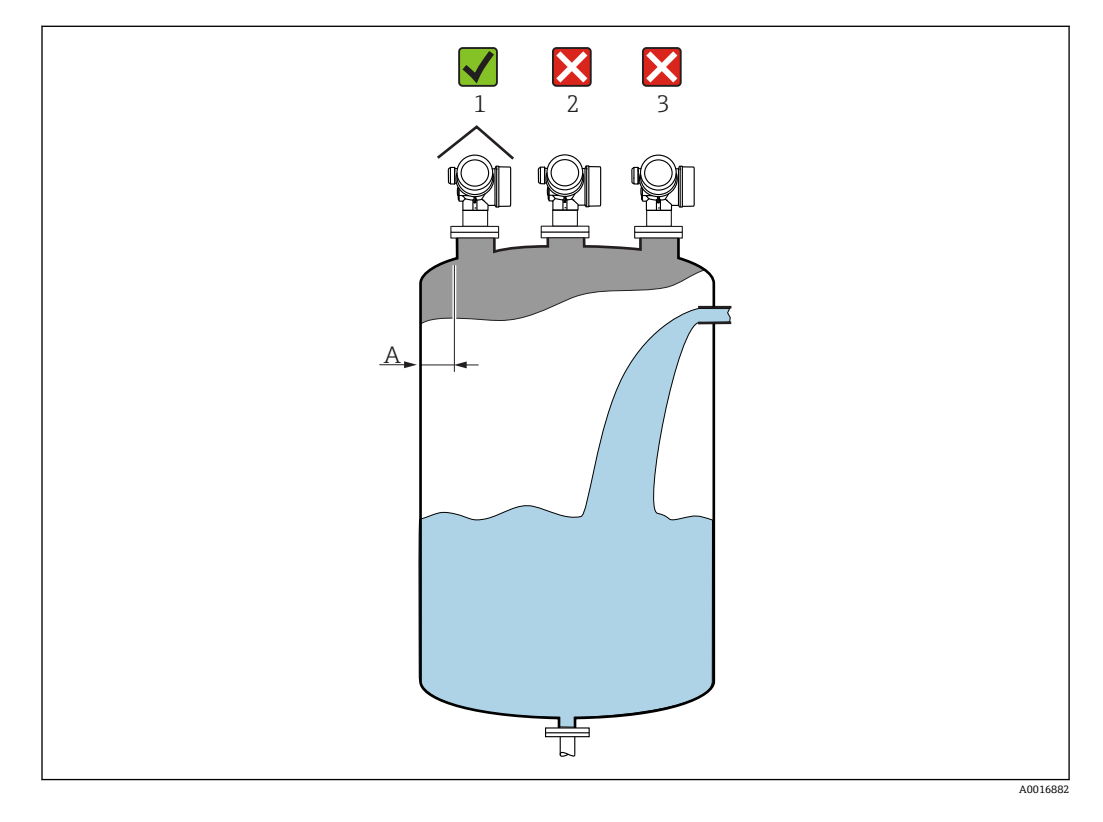

- 推荐距离 **A**(罐壁与安装短管外壁的间距) 约为罐体直径的 1/6。但是安装后的设备 与罐壁间的距离始终都应大于 15 cm (5.91 in)。
- 禁止将设备安装在罐体中央(2),因为干扰会导致信号丢失。
- 禁止将设备安装在进料口(3)上方。
- 建议安装防护罩(1), 避免变送器直接经受日晒雨淋。

#### **罐体内部装置**

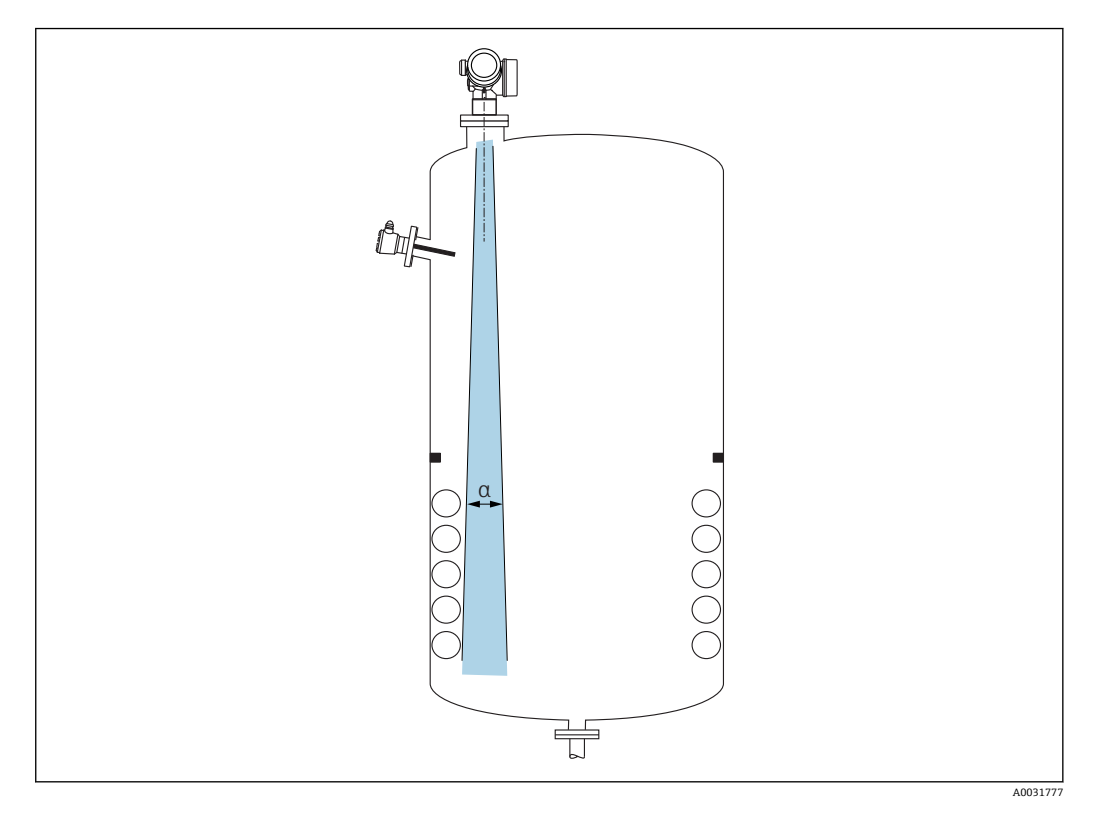

避免在信号波束范围内安装任何内部装置(限位开关、温度传感器、底座、真空环、加 热线圈、挡板等)。注意波束角→ □ 20。

#### **避免出现干扰回波**

<span id="page-19-0"></span>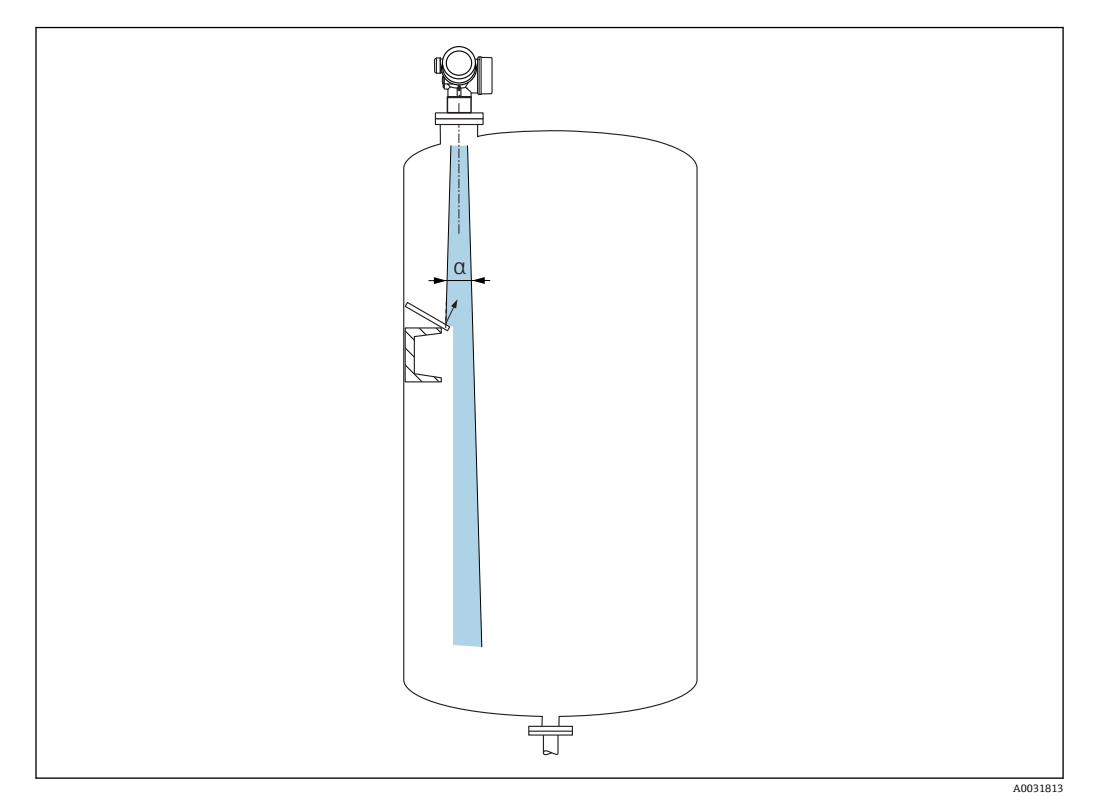

倾斜安装的金属反射板能够散射雷达波信号,有助于减少干扰回波。

#### **6.1.2 最佳选择**

- 天线尺寸
	- 天线尺寸越大,波束角 α 越小,产生的干扰回波越少→ 20。
- 干扰抑制 通过电子干扰回波抑制优化测量结果。 参见**距离调整** 参数。

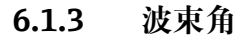

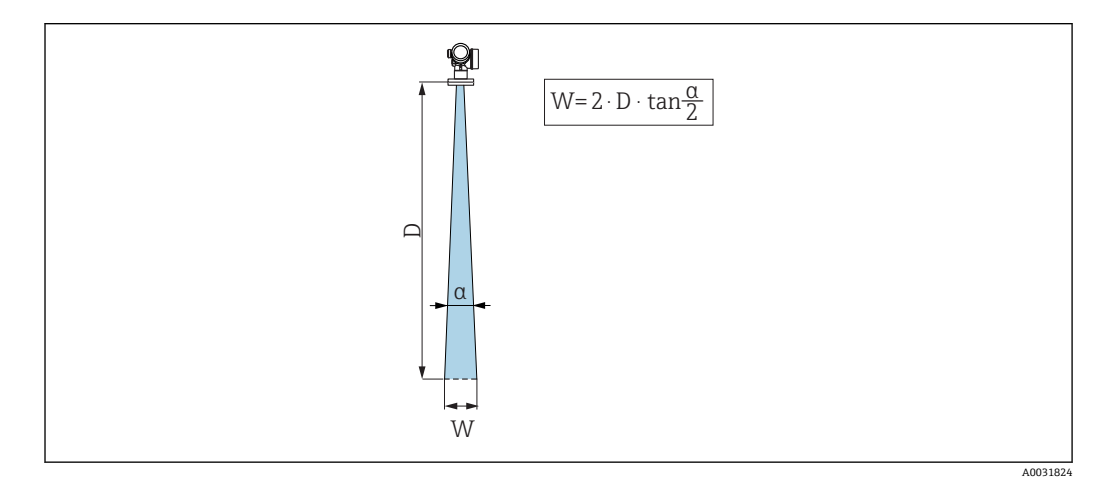

4 波束角 α、距离 D 和波束宽度 W 的相互关系

波束角是雷达波能量密度达到其最大值的一半时 (3dB 宽度) 的波束角度。微波会发射 至信号波束范围之外,且可以被干扰物反射。

<span id="page-20-0"></span>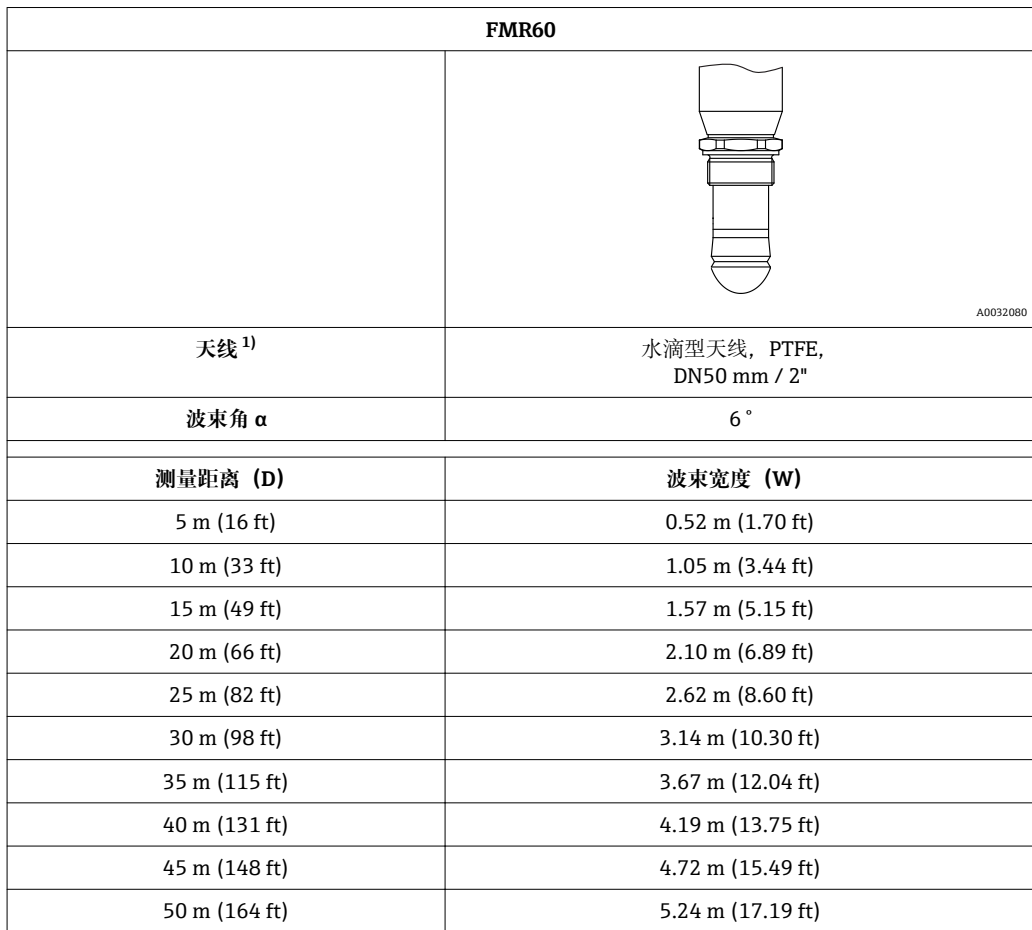

1) 产品选型表中的订购选项 070

### **6.1.4 使用球阀测量**

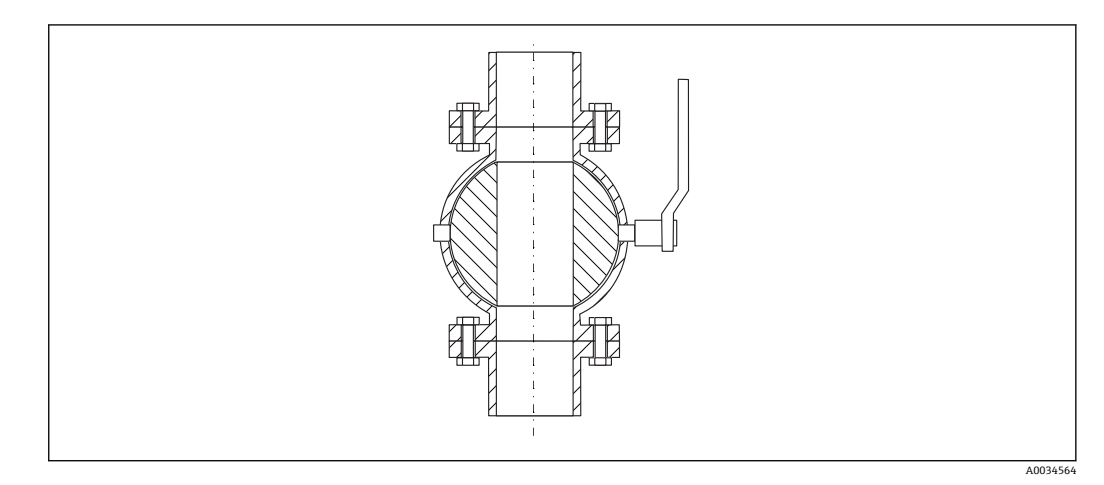

• 可以使用全通径球阀进行测量。

- 过渡段的间隙不得超过 1 mm (0.04 in)。
- 球阀的开孔孔径必须始终与管径一致; 避免出现凸缘和缩径

#### <span id="page-21-0"></span>**6.1.5 透过塑料盖板或介质窗口在外部测量**

- $\blacksquare$  介质的介电常数: εr ≥ 10
- 天线末端与罐底间的距离约为 100 mm (4 in)。
- 如可能,选择安装位置时应避免天线和罐体间发生冷凝或粘附。
- 在户外安装时,应安装防护罩保护天线和罐体。
- 天线和罐体间不得安装任何装置,它们会反射信号。

#### **罐顶或窗口的厚度**

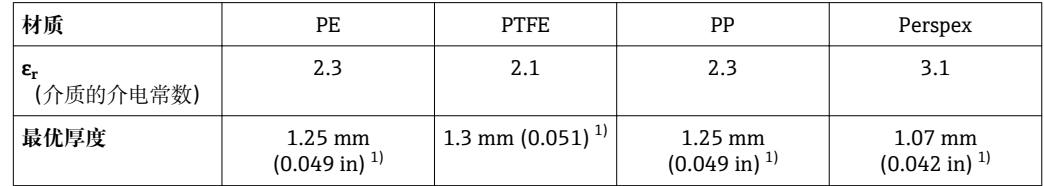

1) 或列表数值的整倍数;请注意:随着窗口玻璃厚度,微波的透射率显著降低。

## **6.2 安装:水滴型天线,PTFE,50 mm / 2"**

#### **6.2.1 FMR60:天线竖直安装**

天线应垂直于介质表面安装。

注意:

如果天线不能垂直于介质表面安装,最大测量距离会减小。

#### **6.2.2 径向调节天线位置**

天线无需进行径向安装位置调节。

#### **6.2.3 安装短管**

最大安装短管高度 Hmax 取决于安装短管管径 D:

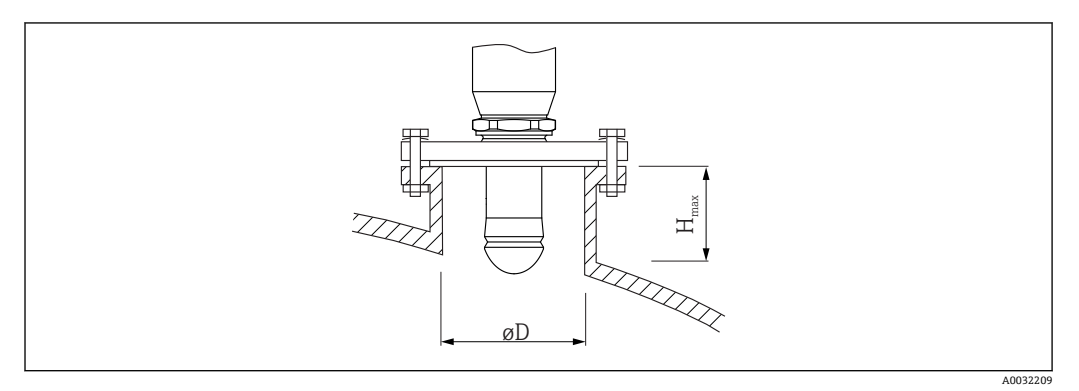

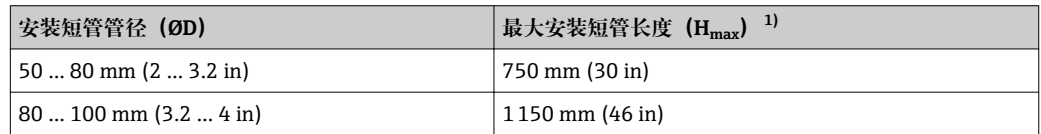

<span id="page-22-0"></span>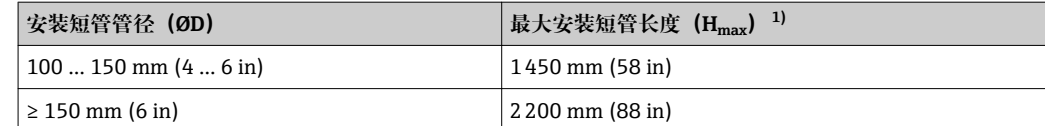

1) 如果使用较长的安装短管时,测量性能一定会降低。

1 如果天线无法伸出安装短管的下端面,请注意以下几点:

• 安装短管末端必须光滑、无毛刺。如可能,应圆整安装短管边缘。

- 必须执行干扰回波抑制。
- 使用的安装短管高度超过表格中列举的数值时, 请咨询 Endress+Hauser 当地销售 中心。

#### **6.2.4 螺纹连接**

- 在拧紧过程中仅允许旋转六角螺栓。
- 工具:55 mm 开口扳手
- 最大允许扭矩: 50 Nm (36 lbf ft)

## **6.3 带保温层的罐体**

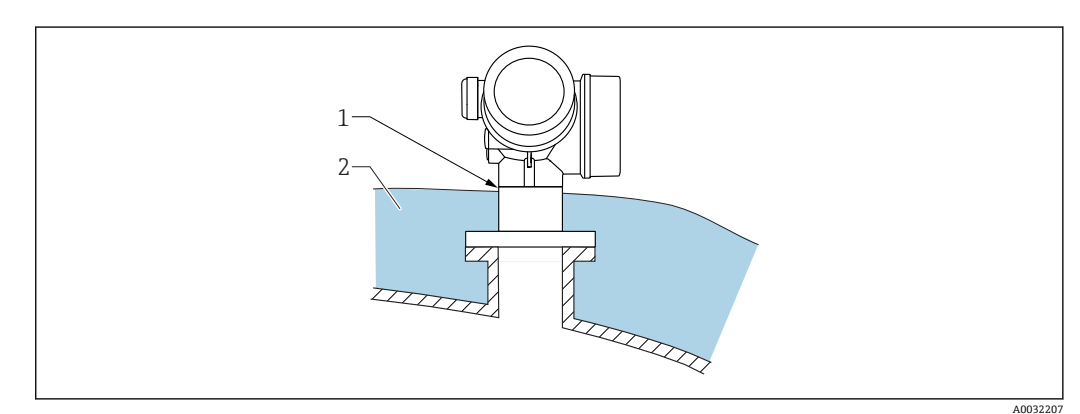

如果过程温度很高,必须在罐体外安装保温层(2),避免热辐射或热对流导致仪表内 部电子部件过热。保温层厚度不能超过设备颈部(1)。

## **6.4 旋转变送器外壳**

变送器外壳可以旋转,以方便操作接线腔或显示模块:

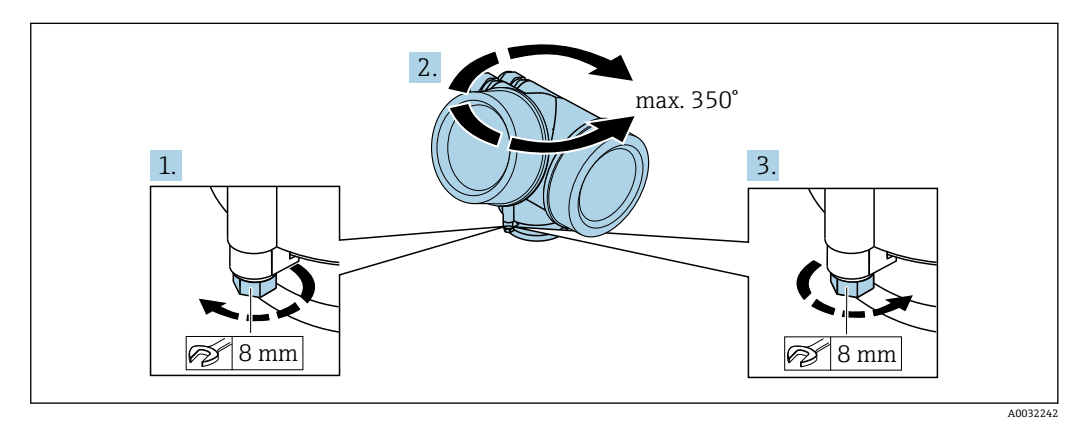

1. 使用开口扳手松开固定螺丝。

- <span id="page-23-0"></span>2. 将外壳旋转至所需位置处。
- 3. 拧紧固定螺丝(塑料外壳的拧紧扭矩:1.5 Nm;铝外壳或不锈钢外壳的拧紧扭矩: 2.5 Nm)。

## **6.5 旋转显示单元**

**6.5.1 打开盖板**

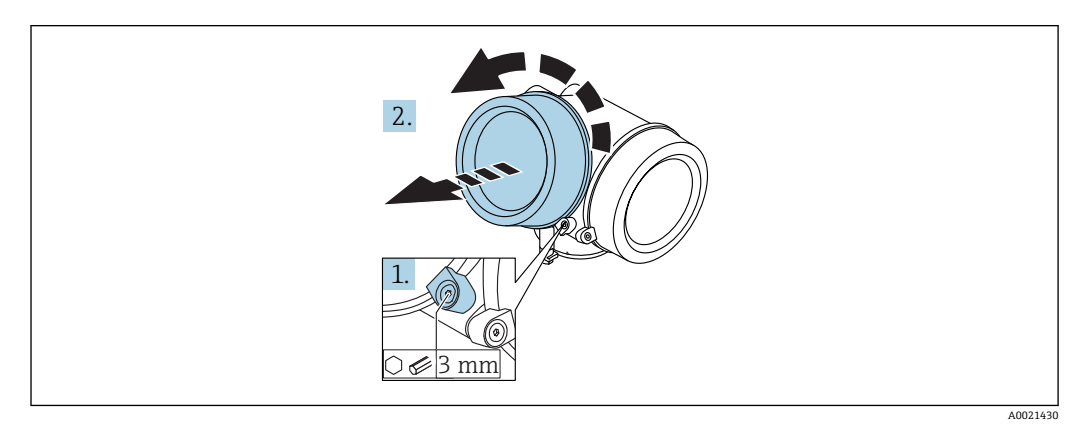

- 1. 使用六角扳手 (3 mm) 拧松电子腔盖板上固定卡扣的螺丝, 并逆时针 90°旋转固 定卡扣。
- 2. 拧下盖板,并检查盖板上的密封垫圈;如需要,更换垫圈。

### **6.5.2 旋转显示模块**

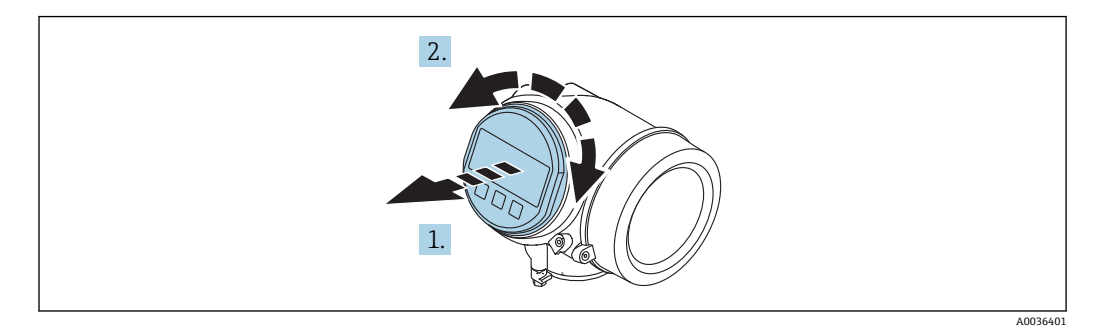

- 1. 轻轻旋转拔出显示模块。
- 2. 将显示模块旋转至所需位置处:8 × 45 °。
- 3. 在外壳和主要电子模块的间隙中安装供电电缆,并在电子腔中安装显示模块,直至 啮合安装到位。

## <span id="page-24-0"></span>**6.5.3 关闭电子腔盖**

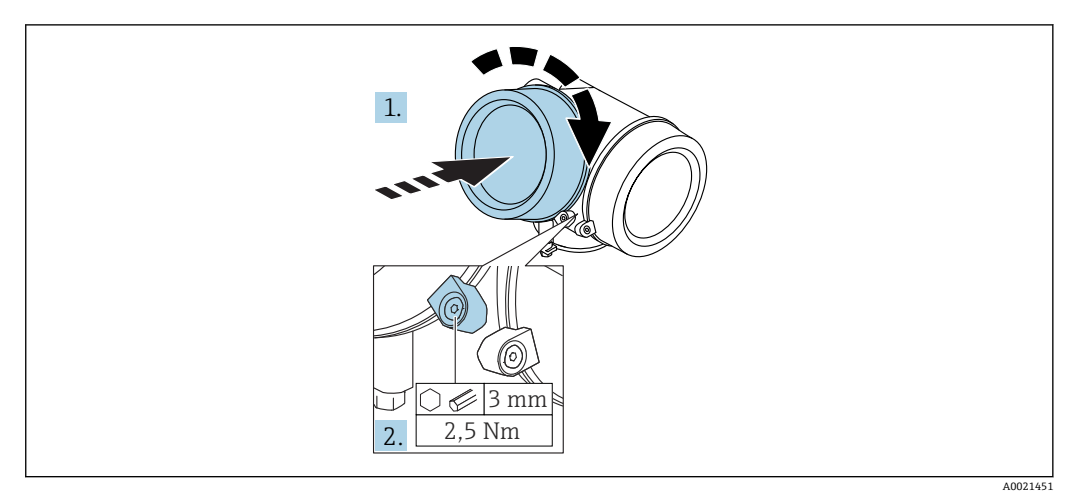

1. 重新牢固拧紧电子腔盖。

2. 顺时针 90 °旋转固定卡扣,并使用扭矩 2.5 Nm 拧紧盖板,使用六角扳手 (3 mm)。

## **6.6 安装后检查**

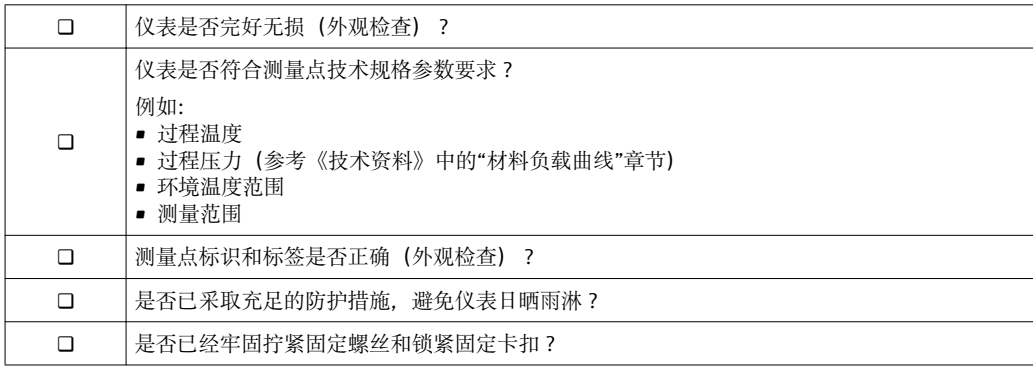

<span id="page-25-0"></span>**7 电气连接**

- **7.1 连接条件**
- **7.1.1 接线端子分配**

**接线端子分配:两线制;4...20 mA HART**

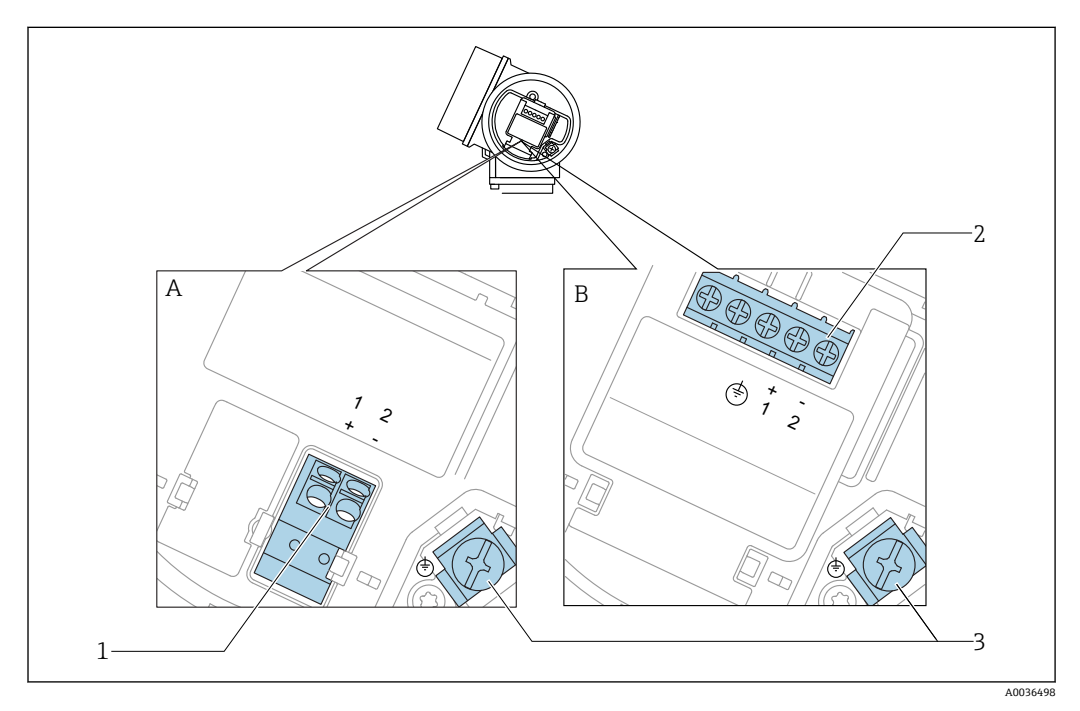

- **图 5 接线端子分配: 两线制; 4...20 mA HART**
- A 无内置过电压保护单元
- B 带内置过电压保护单元
- 1 连接 4...20 mA HART 无源信号: 接线端子 1 和 2, 无内置过电压保护单元
- 2 连接 4...20 mA HART 无源信号: 接线端子 1 和 2, 带内置过电压保护单元
- 3 电缆屏蔽层的接线端子

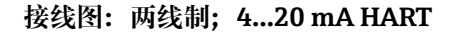

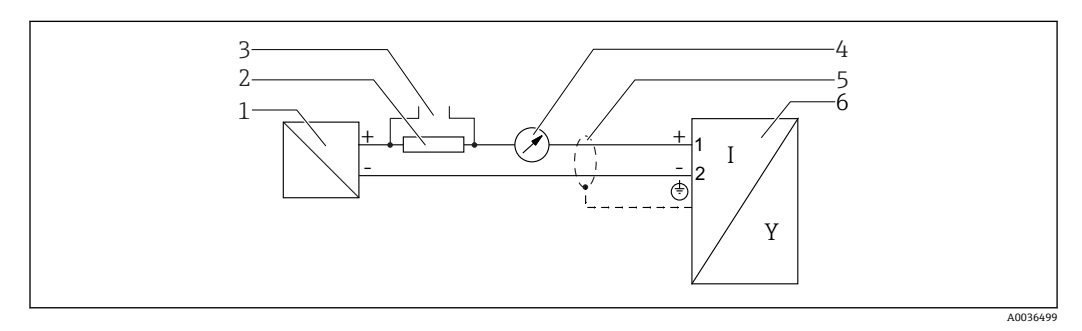

- **图 6** 接线图: 两线制: 4...20 mA HART
- 1 带电源的有源安全栅(例如 RN221N):注意端子电压
- 2 HART 通信阻抗(≥ 250 Ω):注意最大负载
- 3 Commubox FXA195 或 FieldXpert SFX350/SFX370 连接口 (通过 VIATOR 蓝牙调制解调器)<br>4 模拟式显示单元: 注意最大负载
	- 模拟式显示单元;注意最大负载
- 5 电缆屏蔽层;注意电缆规格<br>6 测量设备
- 6 测量设备

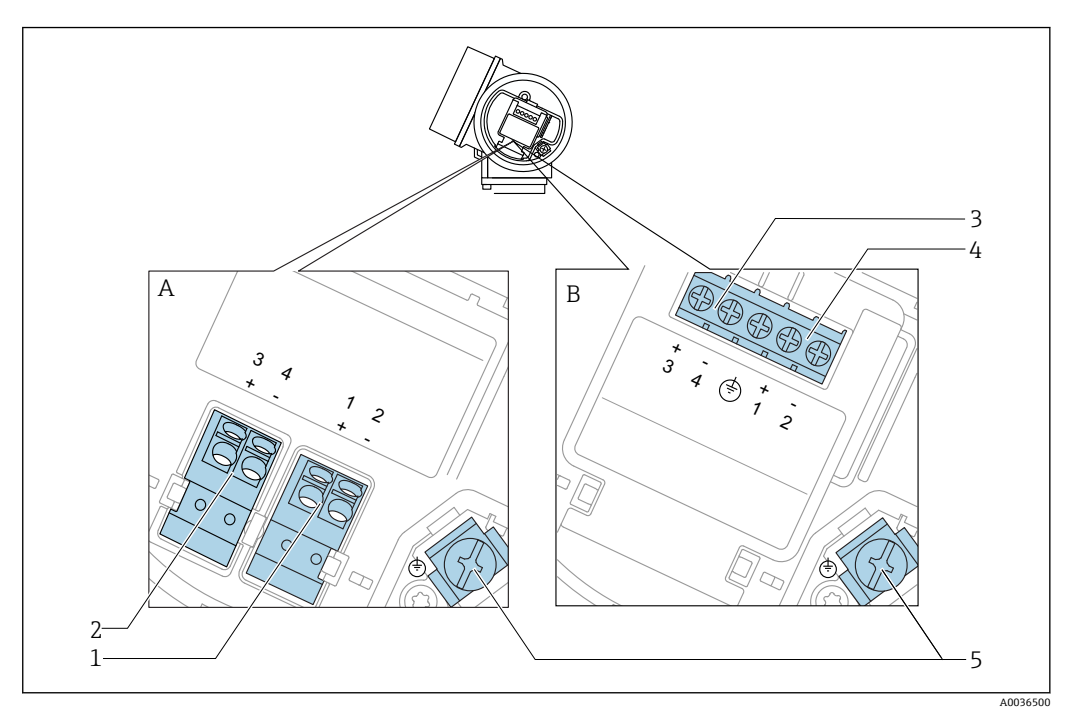

接线端子分配: 两线制; 4...20 mA HART, 开关量输出

- 7 接线端子分配: 两线制; 4...20 mA HART, 开关量输出
- A 无内置过电压保护单元
- B 带内置过电压保护单元<br>1 连接 4...20 mA HART 3
- 连接 4...20 mA HART 无源信号: 接线端子 1 和 2, 无内置过电压保护单元
- 2 连接开关量输出 (集电极开路): 接线端子 3 和 4, 无内置过电压保护单元
- 3 连接开关量输出(集电极开路): 接线端子 3 和 4, 带内置过电压保护单元
- 4 连接 4...20 mA HART 无源信号:接线端子 1 和 2,带内置过电压保护单元
- 电缆屏蔽层的接线端子

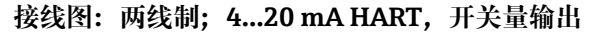

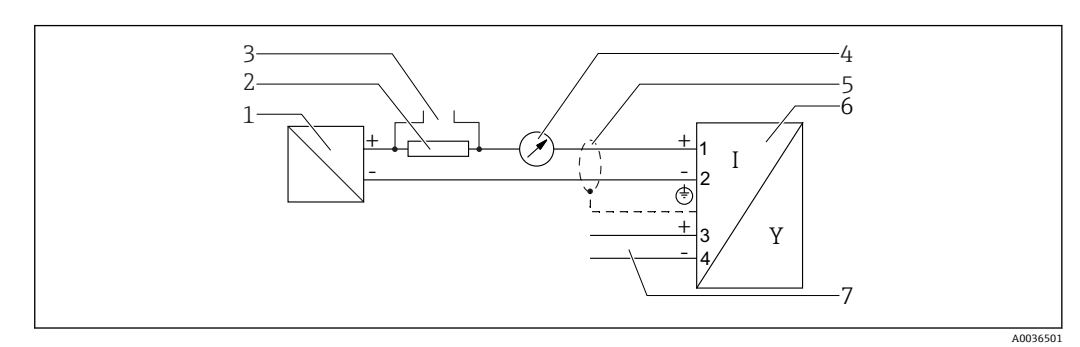

- **28** 接线图: 两线制; 4...20 mA HART, 开关量输出
- 1 带电源的有源安全栅(例如 RN221N):注意端子电压
- 2 HART 通信阻抗(≥ 250 Ω):注意最大负载
- 3 Commubox FXA195 或 FieldXpert SFX350/SFX370 连接口(通过 VIATOR 蓝牙调制解调器)
- 4 模拟式显示单元;注意最大负载<br>5 电缆屏蔽层;注意电缆规格
- 电缆屏蔽层;注意电缆规格
- 6 测量设备
- 开关量输出(集电极开路)

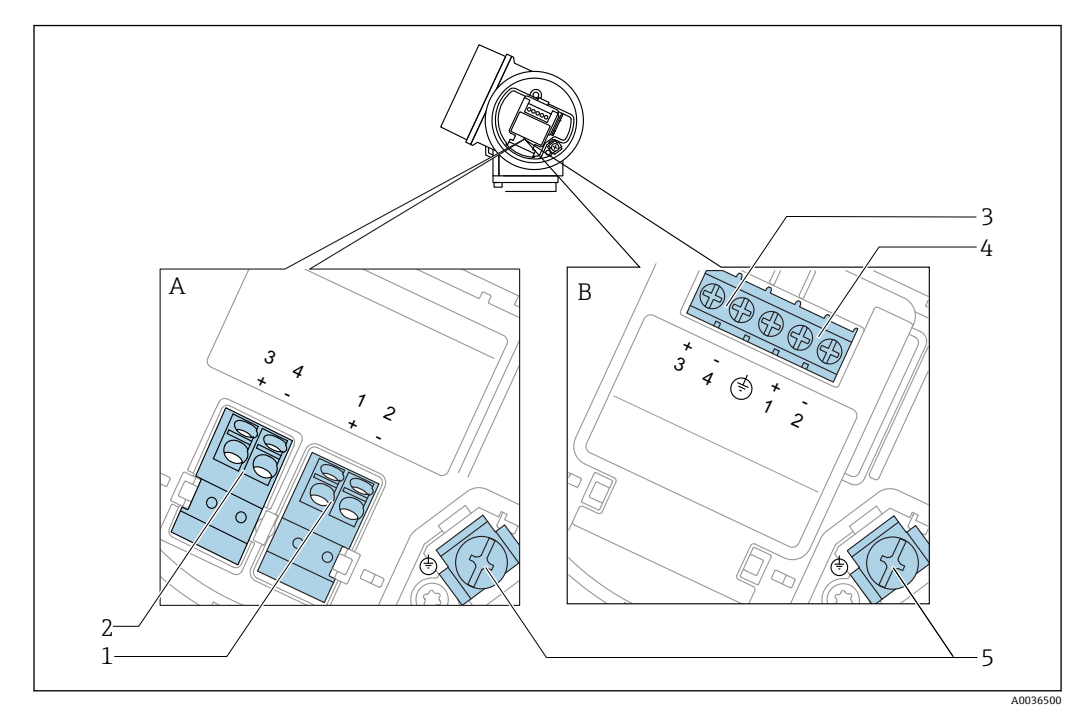

接线端子分配: 两线制; 4...20 mA HART, 4...20 mA

- **29** 接线端子分配: 两线制; 4...20 mA HART, 4...20 mA
- A 无内置过电压保护单元
- B 带内置过电压保护单元<br>1 连接电流输出 1、4...20
- 连接电流输出 1、4...20 mA HART 无源信号: 接线端子 1 和 2, 无内置过电压保护单元
- 2 连接电流输出 2、4...20 mA 信号: 接线端子 3 和 4, 无内置过电压保护单元
- 3 连接电流输出 2、4...20 mA 信号: 接线端子 3 和 4, 带内置过电压保护单元
- 4 连接电流输出 1、4...20 mA HART 无源信号: 接线端子 1 和 2, 带内置过电压保护单元
- 5 电缆屏蔽层的接线端子

**接线图:两线制;4...20 mA HART,4...20 mA**

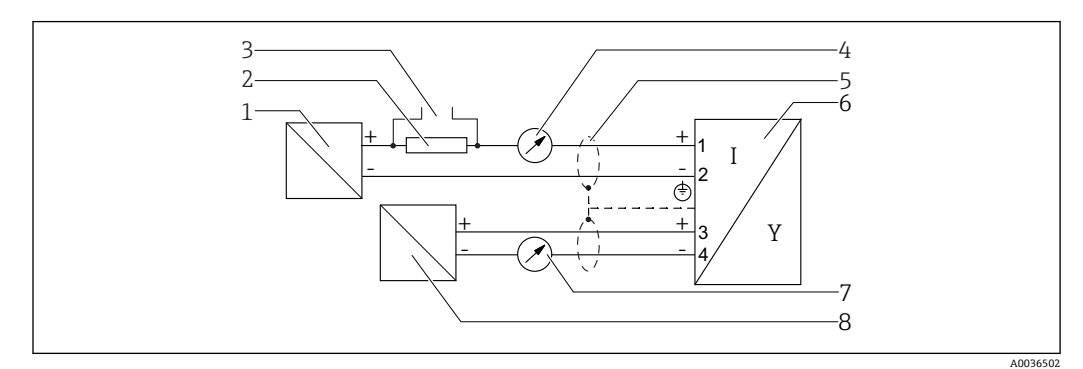

**■ 10 接线图: 两线制; 4...20 mA HART, 4...20 mA** 

- 1 带电源的有源安全栅(例如 RN221N):注意端子电压
- 2 HART 通信阻抗(≥ 250 Ω):注意最大负载
- 3 Commubox FXA195 或 FieldXpert SFX350/SFX370 连接口(通过 VIATOR 蓝牙调制解调器)
- 4 模拟式显示单元;注意最大负载
- 5 电缆屏蔽层;注意电缆规格
- 6 测量设备
- 7 模拟式显示单元;注意最大负载<br>8 带电源的有源安全栅 (例如 RN2
- 带电源的有源安全栅(例如 RN221N); 注意端子电压

<span id="page-28-0"></span>**开关量输出的连接实例**

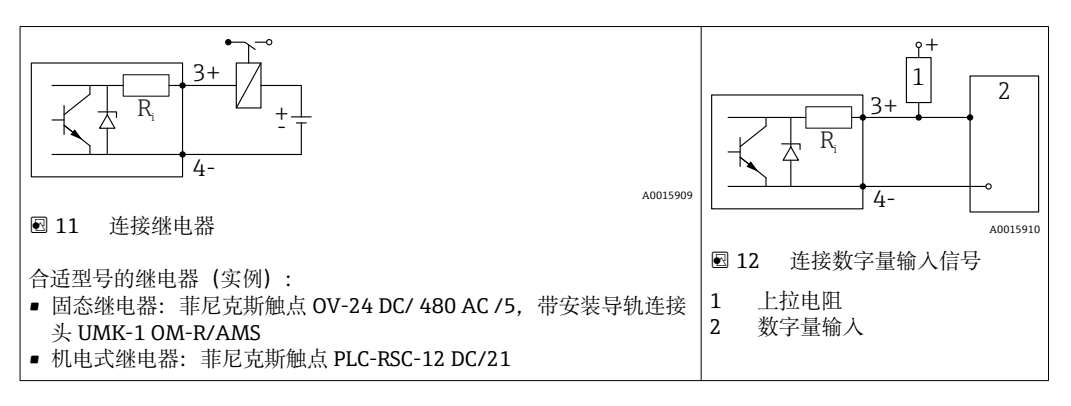

为了优化抗干扰能力,建议连接外接电阻(继电器内部阻抗或上拉电阻),电阻小 于 1000 Ω。

#### **7.1.2 电缆规格**

- **无内置过电压保护单元的仪表** 可插拔的压簧式接线端子,连接横截面积为 0.5 … 2.5 mm2 (20 … 14 AWG)的线芯
- **带内置过电压保护单元的仪表型号** 螺纹式接线端子,连接横截面积为 0.2 … 2.5 mm<sup>2</sup> (24 … 14 AWG)的线芯
- 环境温度 T<sub>U</sub>≥60 ℃ (140 ℉)时: 电缆应能耐受温度 (T<sub>U</sub> +20 K) 。

#### **HART**

- 仅需传输模拟信号时,使用常规设备电缆即可。
- 需要传输 HART 信号时, 建议使用屏蔽电缆。请遵守工厂接地规范。

### <span id="page-29-0"></span>**7.1.3 仪表插头**

使用带现场总线插头(M12 或 7/8")的仪表型号时,无需打开外壳即可连接信号 线。

#### **M12 插头的针脚分配**

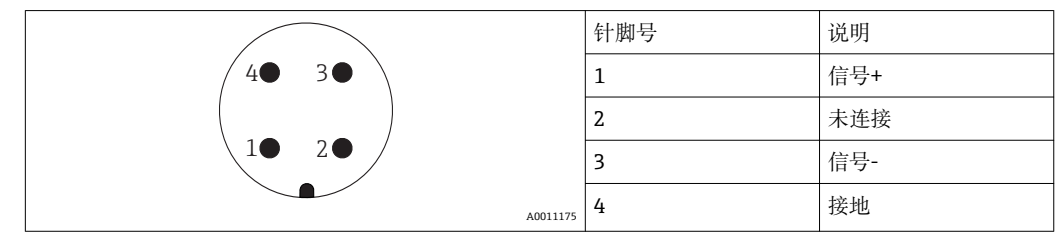

#### **7/8"插头的针脚分配**

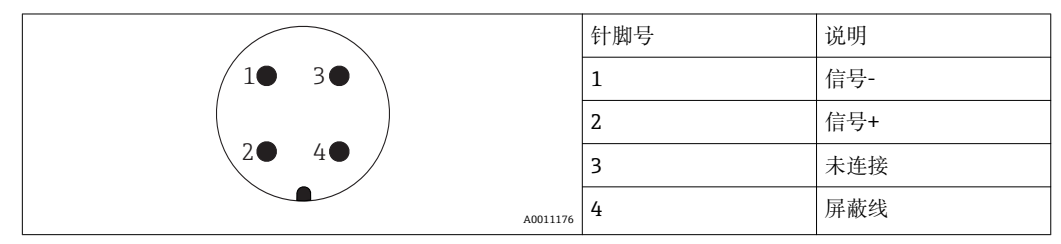

#### <span id="page-30-0"></span>**7.1.4 供电电压**

#### **两线制;4...20 mA HART 无源信号**

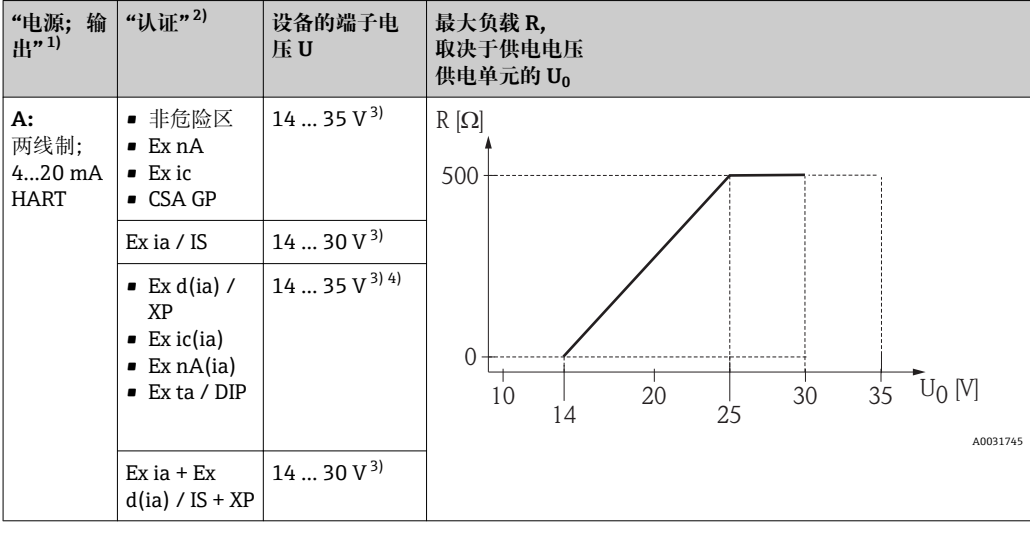

1) 产品选型表中的订购选项 020

2) 产品选型表中的订购选项 010<br>3) 如果使用蓝牙调制解调器, 最

如果使用蓝牙调制解调器,最小供电电压应增加 2 V。

4) 环境温度 TT』≤ −20 ℃ 时,启动设备所需的端子电压 U ≥ 16 V,保证最小故障电流(3.6 mA)。

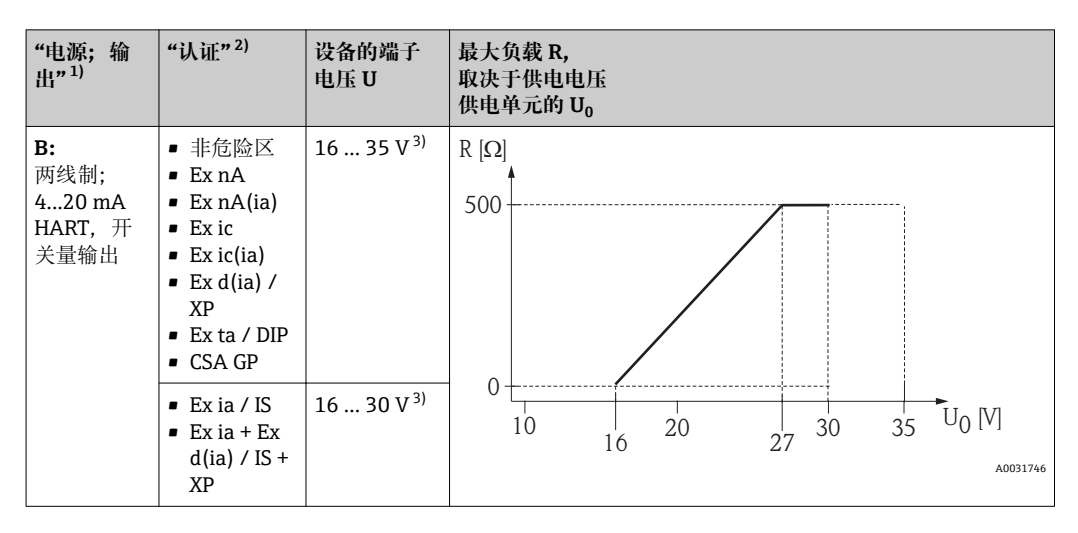

1) 产品选型表中的订购选项 020

2) 产品选型表中的订购选项 010<br>3) 如果使用蓝牙调制解调器, 最

如果使用蓝牙调制解调器,最小供电电压应增加 2 V。

<span id="page-31-0"></span>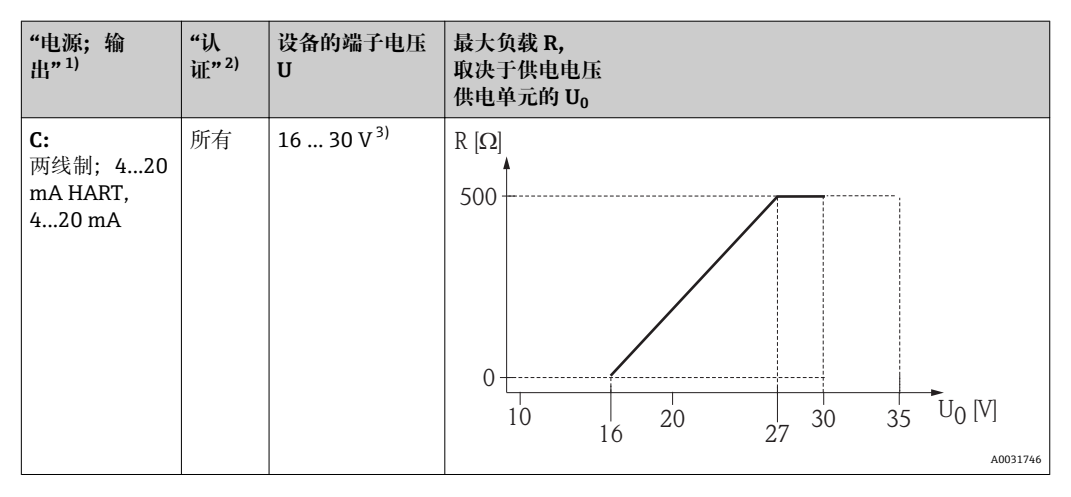

1) 产品选型表中的订购选项 020

2) 产品选型表中的订购选项 010<br>3) 如果使用蓝牙调制解调器、最

如果使用蓝牙调制解调器, 最小供电电压应增加 2 V。

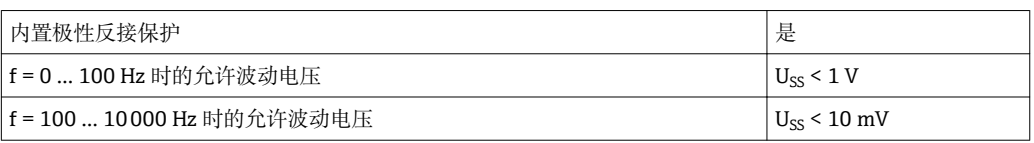

#### **7.1.5 过电压保护**

使用测量仪表测量易燃液体的液位时,需要安装过电压保护单元,过电压保护单元符合 DIN EN 60079-14 标准, 测试步骤符合 60060-1 标准 (10 kA, 8/20 us 脉冲), 必须 通过内部安装或外接过电压保护单元实现过电压保护。

#### **过电压保护单元**

两线制 HART 仪表带内置过电压保护单元。

产品选型表: 订购选项 610 "安装附件", 选型代号 NA "过电压保护单元"。

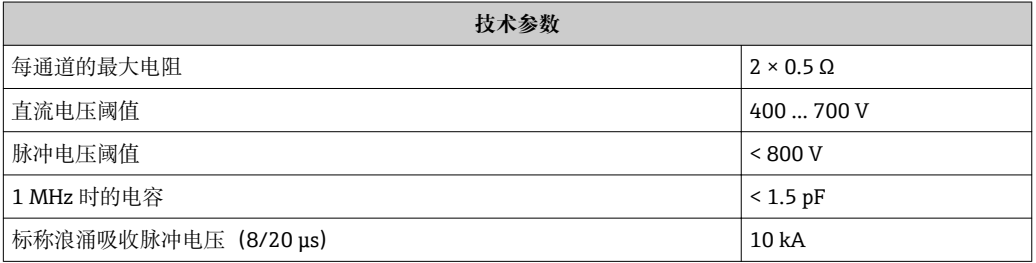

#### **过电压保护单元**

Endress+Hauser 的 HAW562 或 HAW569 可以用作外接过电压保护单元。

#### **7.1.6 连接测量设备**

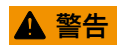

#### **存在爆炸风险!**

- ‣ 遵守适用国家标准。
- ▶ 符合《安全指南》(XA) 中的规格参数要求。
- ‣ 仅使用指定缆塞。
- ‣ 检查并确保电源符合铭牌标识要求。
- ‣ 连接设备前首先断开电源。
- ‣ 上电前,连接等电势线和外部接地端。

#### **所需工具/附件:**

- 带外壳盖锁扣的仪表:AF3 内六角扳手
- 剥线钳
- 使用线芯电缆时:连接每根线芯的专用线鼻子

#### **打开接线腔盖**

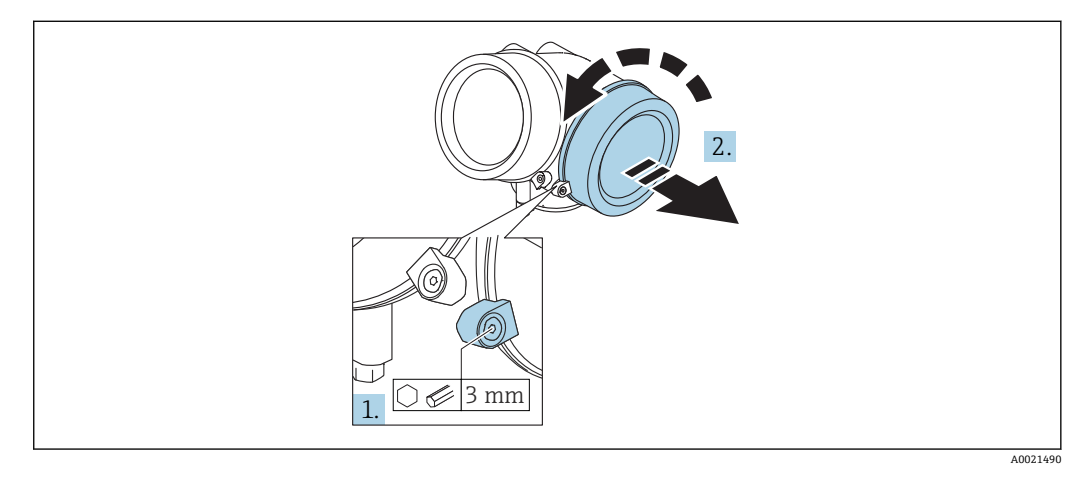

1. 使用六角扳手 (3 mm) 拧松电子腔盖板上固定卡扣的螺丝, 并逆时针 90°旋转固 定卡扣。

2. 随后拧下盖板,并检查盖板上的密封垫圈;如需要,更换垫圈。

#### **接线**

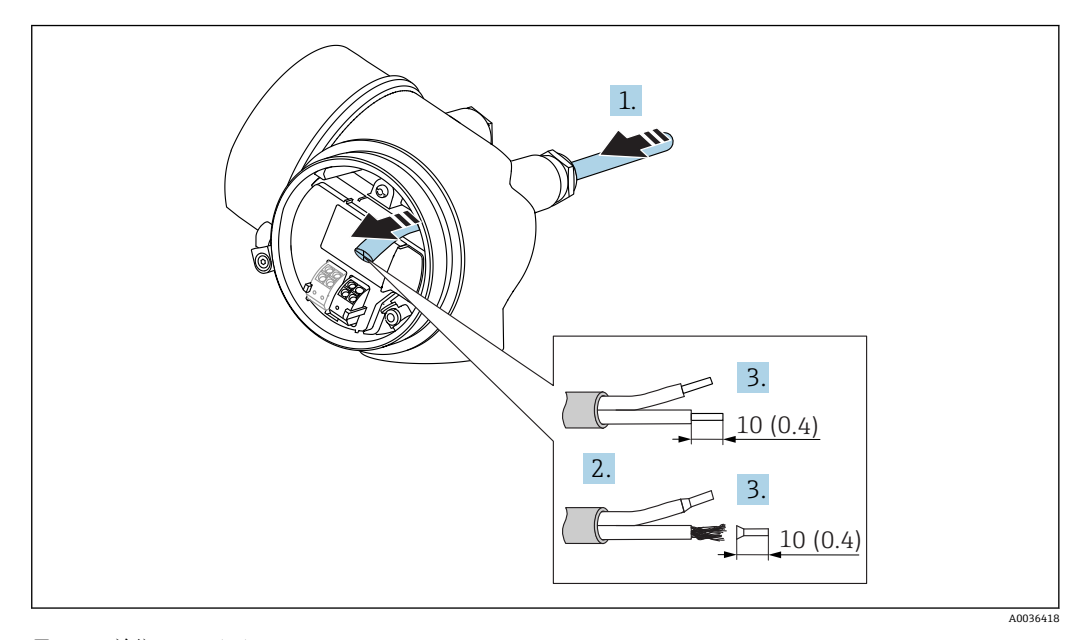

■ 13 单位: mm (in)

1. 将电缆插入至电缆入口中。禁止拆除电缆入口上的密封圈,确保牢固密封。

2. 取出电缆护套。

- 3. 去除电缆末端, 长度为 10 mm (0.4 in)。使用线芯电缆时, 将线芯末端固定在线鼻 子中。
- 4. 牢固拧紧缆塞。

5. 参照接线端子分配图连接电缆。

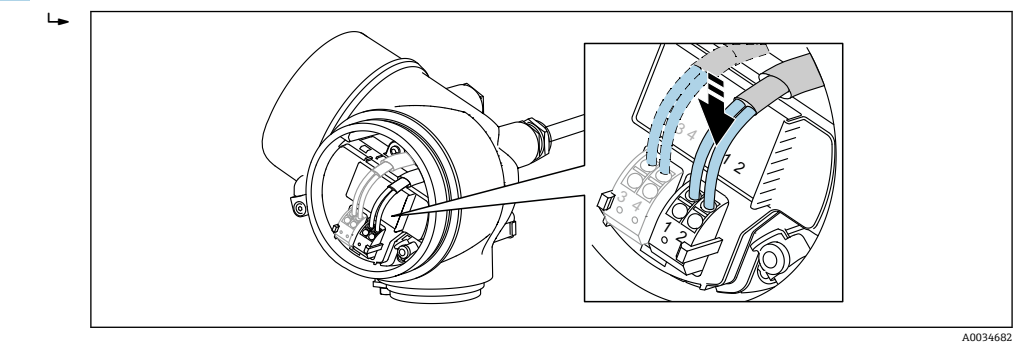

6. 使用屏蔽电缆时:将电缆屏蔽层连接至接地端。

#### **压簧式接线端子**

无内置过电压保护单元的仪表型号使用压簧式接线端子进行电气连接。硬导线或带线鼻 子的软导线可以直接插入接线端子中并自动连接,无需使用压线工具。

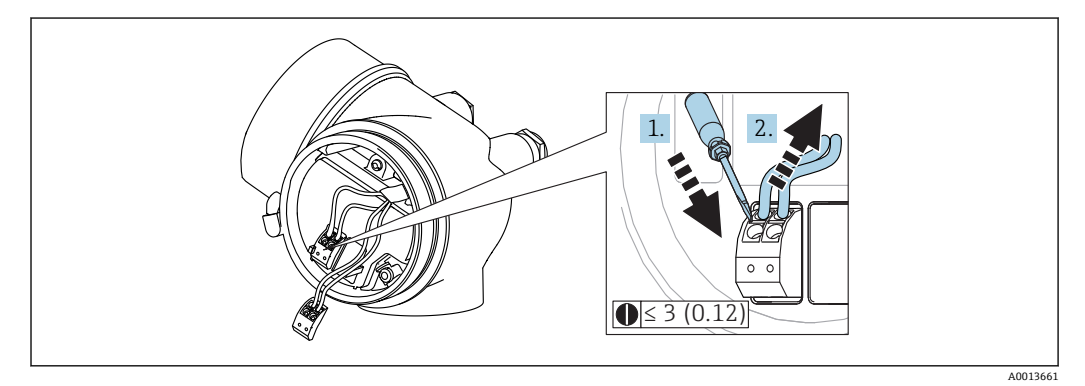

**2** 14 单位: mm (in)

拆除接线端子上的电缆:

1. 将≤ 3 mm 的一字螺丝刀插入两个接线端子之间的孔隙中。

2. 同时向外拔出电缆。

#### **关闭接线腔盖**

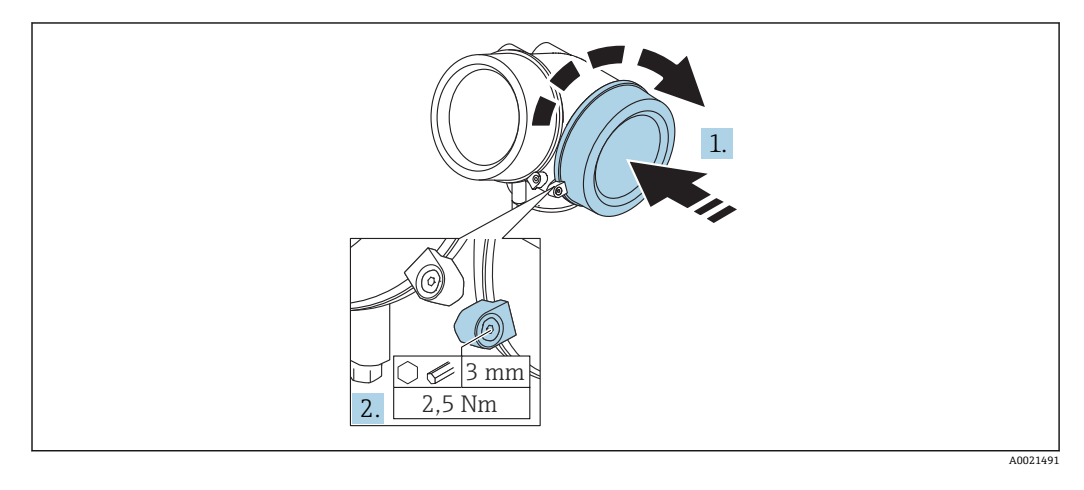

1. 重新牢固拧紧接线腔盖。

2. 顺时针 90°旋转固定卡扣, 并使用扭矩 2.5 Nm (1.84 lbf ft)拧紧盖板, 使用六角扳 手(3 mm)。

## <span id="page-34-0"></span>**7.1.7 连接后检查**

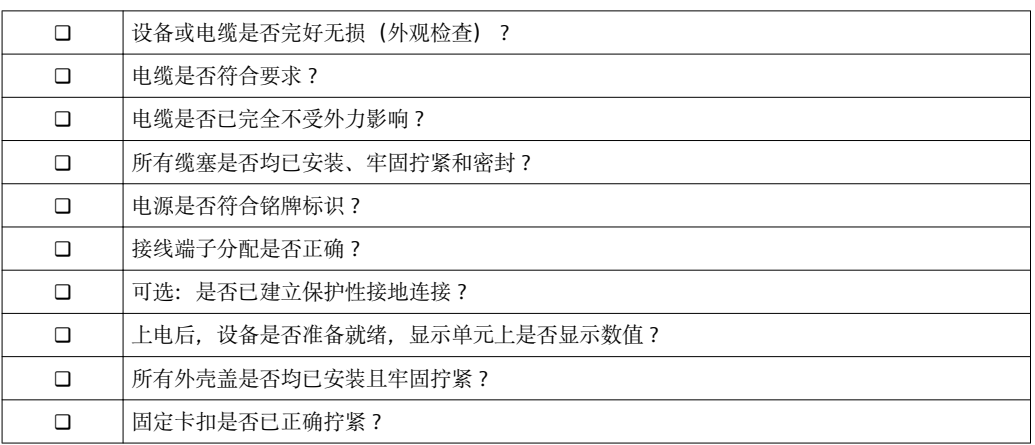

## <span id="page-35-0"></span>**8 操作方式**

## **8.1 概述**

### **8.1.1 现场操作**

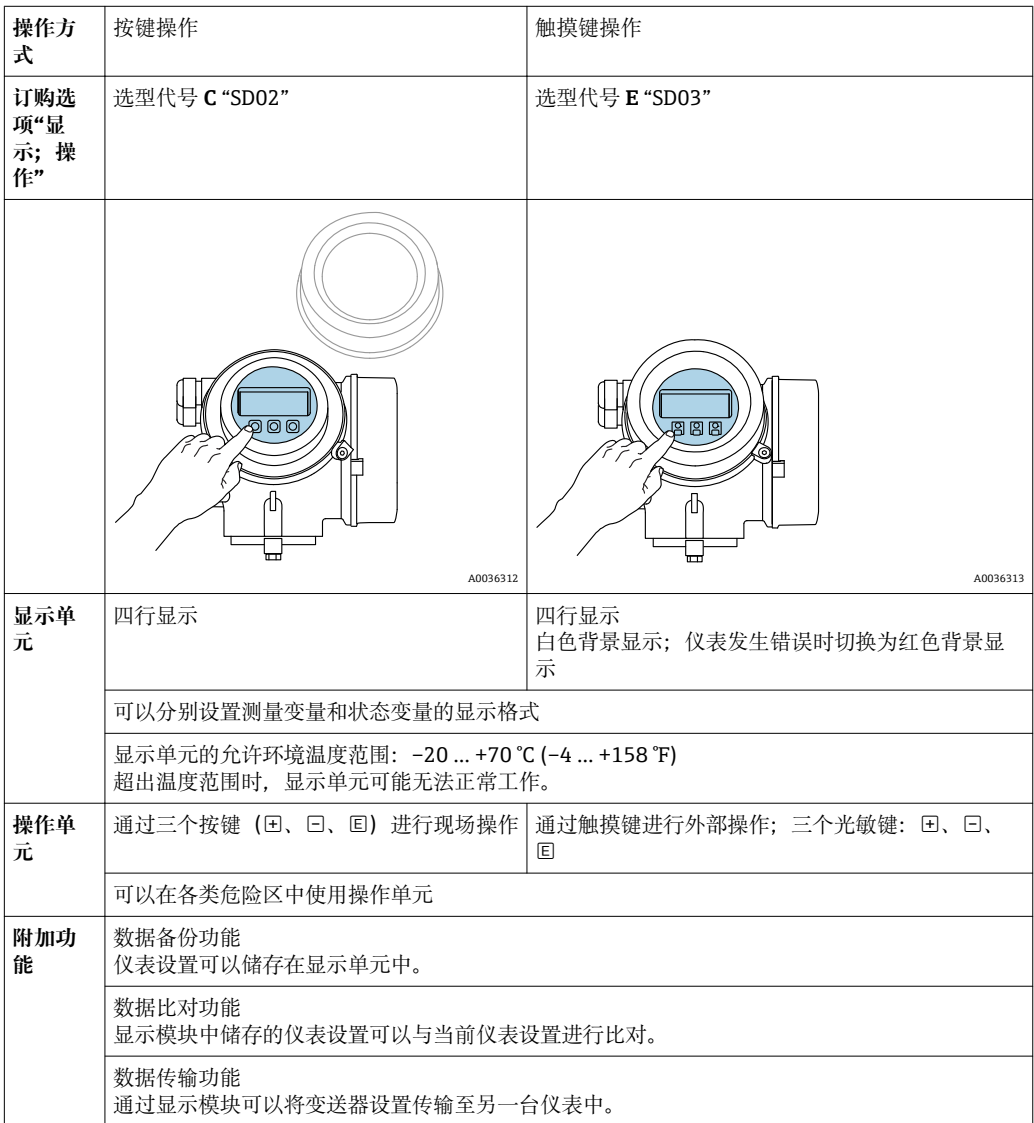
- 1 2 A0036314
- **8.1.2 通过分离型显示与操作单元 FHX50 操作**

- 15 FHX50 的操作选项
- 1 显示与操作单元 SD03,光敏键操作,可以在玻璃盖板外部操作
- 2 显示与操作单元 SD02,按键操作;必须打开盖板

### **8.1.3 通过 Bluetooth®无线技术操作**

#### **要求**

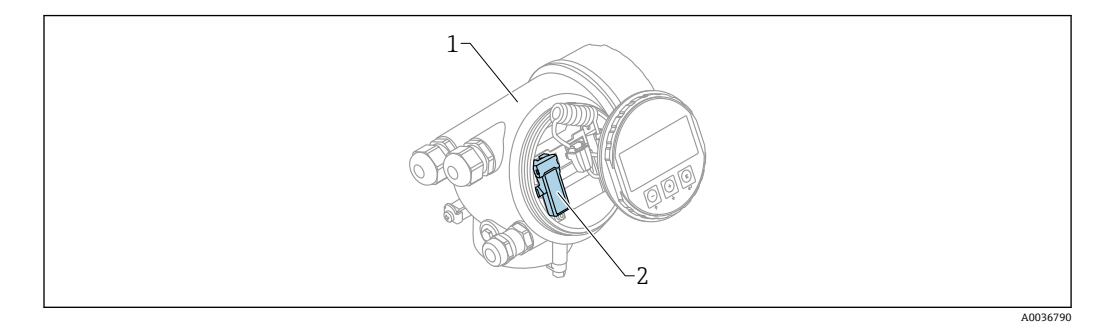

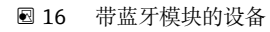

- 1 设备的电子腔外壳<br>2 蓝牙模块
- 蓝牙模块

仅适用带蓝牙模块的设备型号。提供下列选项:

- 同时订购设备和蓝牙模块:
- 订购选项 610 "安装附件",选型代号 NF "Bluetooth" • 蓝牙模块作为附件订购(订货号:71377355)且已安装到位。参见特殊文档:
	- SD02252F。

#### **通过 SmartBlue(app)操作**

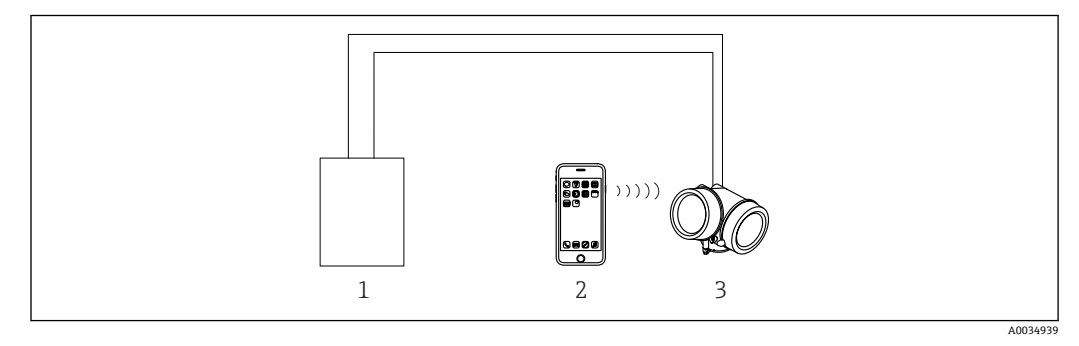

■ 17 通过 SmartBlue (app) 操作

- 1 变送器供电单元
- 2 智能手机/平台电脑, 安装有 SmartBlue (app)<br>3 带蓝牙模块的变送器
- 带蓝牙模块的变送器

### <span id="page-38-0"></span>**8.1.4 远程操作**

#### **通过 HART 通信**

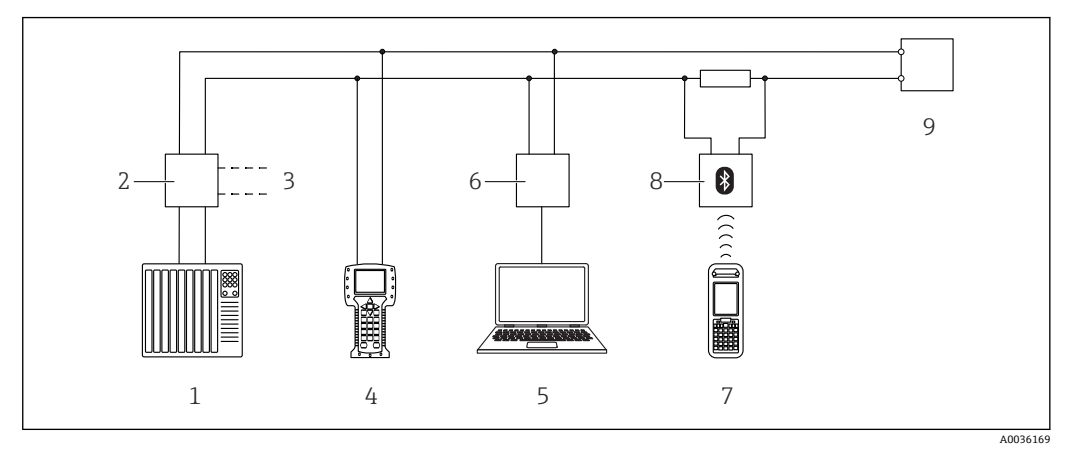

■ 18 通过 HART 通信进行远程操作

- 
- 1 PLC (可编程逻辑控制器)<br>2 变送器供电单元, 例如 RN 2 变送器供电单元,例如 RN221N(含通信电阻)
- 3 Commubox FXA191、FXA195 和手操器 375、475 的连接接口
- 4 475 手操器
- 5 计算机,安装有调试软件(例如 DeviceCare / FieldCare、AMS 设备管理器、SIMATIC PDM)
- 6 Commubox FXA191 (RS232) 或 FXA195 (USB)
- 7 Field Xpert SFX350/SFX370
- 8 VIATOR 蓝牙调制解调器,带连接电缆
- 9 变送器

#### **DeviceCare/FieldCare,使用服务接口(CDI)**

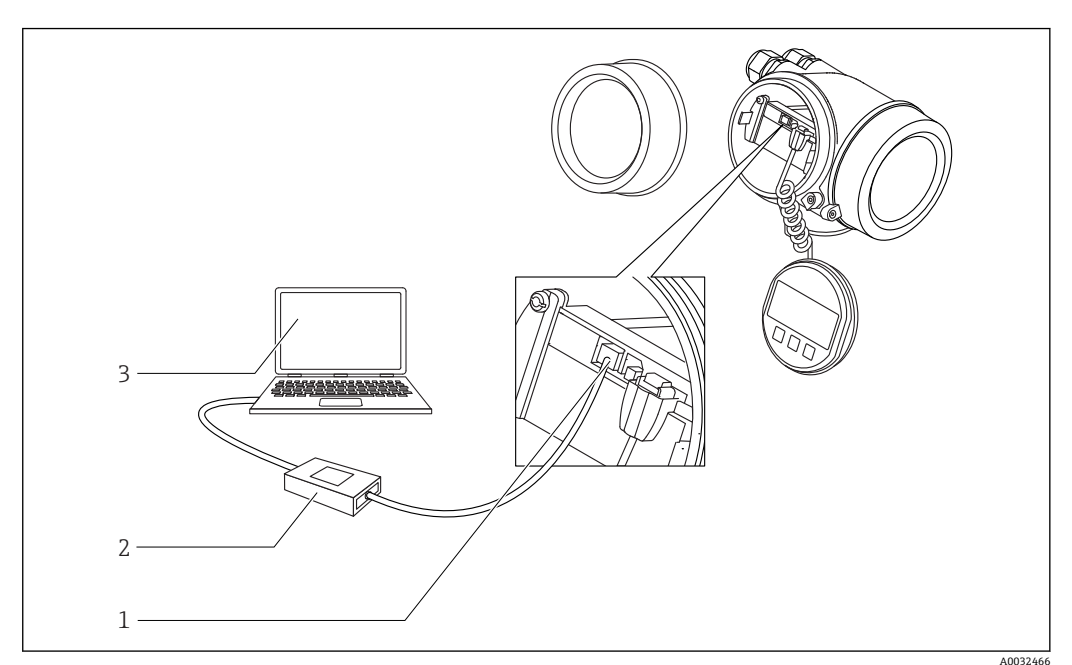

- 19 DeviceCare/FieldCare, 使用服务接口 (CDI)
- 1 仪表的服务接口 (CDI) (Endress+Hauser 通用数据接口)
- 2 Commubox FXA291
- 3 计算机, 安装有 DeviceCare / FieldCare 调试软件

# **8.2 操作菜单的结构和功能**

# **8.2.1 操作菜单结构**

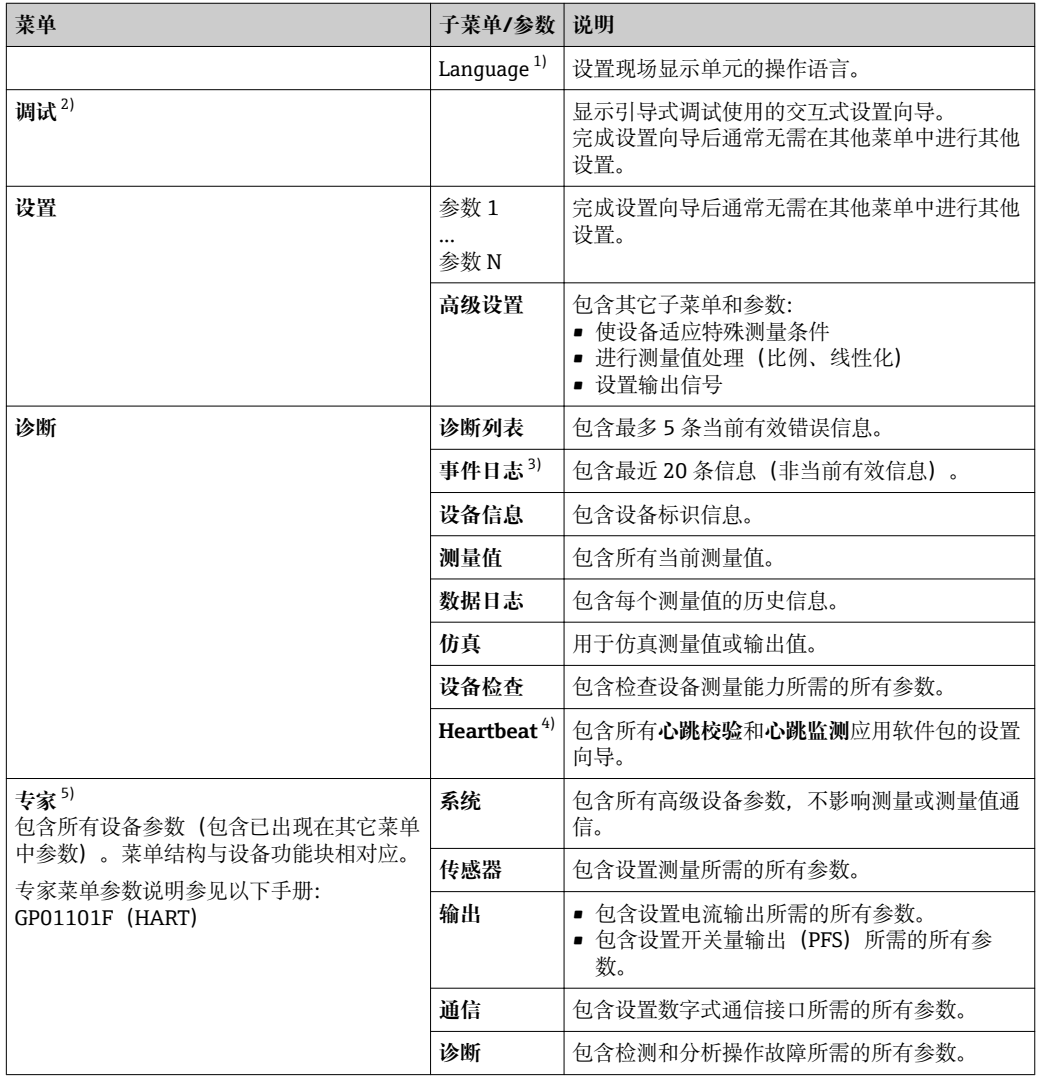

1) 如果通过调试软件操作(例如 FieldCare),"Language"参数在"设置 → 高级设置 → 显示"菜单中

2) 仅适用通过 FDT/DTM 系统操作

3) 仅适用现场操作

4) 仅适用通过 DeviceCare 或 FieldCare 操作<br>5) 进入"专家"菜单始终需要输入访问密码。 进入"专家"菜单始终需要输入访问密码。如果未设置用户访问密码,输入"0000"。

### <span id="page-40-0"></span>**8.2.2 用户角色及其访问权限**

如果已设置设备访问密码,**操作**和**维护**两种用户角色具有不同的参数写访问权限。防止 通过现场显示单元进行未经授权的设备设置→ △ 41。

#### **参数访问权限**

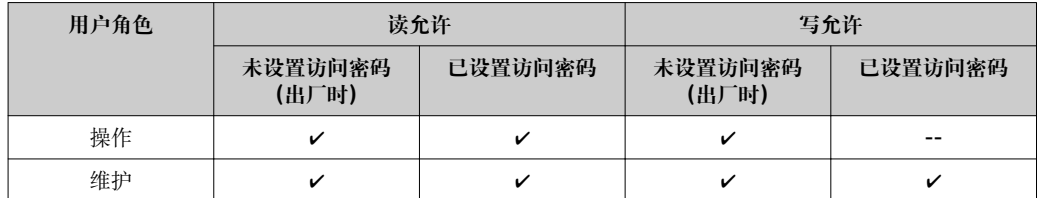

如果访问密码输入错误,用户以**操作**用户角色进行访问。

**[4] 在显示屏访问状态**参数(通过显示单元操作)或访问状态工具参数(通过调试软件 操作)中显示当前用户登录角色。

#### **8.2.3 数据访问的安全性**

#### **通过访问密码设置写保护**

通过用户自定义访问密码实现测量设备的参数写保护,不再允许通过现场操作更改参数 值。

#### **通过现场显示单元设置访问密码**

- 1. 菜单路径: 设置 → 高级设置 → 管理员 → 设置访问密码 → 设置访问密码
- 2. 设置最多包含 4 位数字的访问密码。
- 3. 在**确认访问密码** 参数中再次输入密码。
	- 所有写保护参数前均显示图标。

#### **通过调试软件设置访问密码(例如 FieldCare)**

- 1. 菜单路径: 设置 → 高级设置 → 管理员 → 设置访问密码
- 2. 设置最多包含 4 位数字的访问密码。
	- 写保护打开。

#### **始终允许被修改的参数**

写保护对不影响测量的部分参数无效。尽管已设置了写保护密码,部分参数仍可以被修 改,即使其他参数已被锁定。

在菜单和编辑视图中如果 10 分钟内无任何按键操作,设备自动锁定写保护参数。如果 用户从设置和编辑模式返回测量值显示模式,60 s 后设备自动锁定写保护参数。

- 如果通过访问密码开启写保护, 也可以通过访问密码关闭写保护→ 42.
	- 在《仪表功能描述》中写保护参数前带图标。

#### <span id="page-41-0"></span>**通过访问密码关闭写保护**

如果现场显示单元中的参数前显示有图标。,表示此参数已被设备锁定密码锁定,无法 通过现场显示单元更改参数值→ △ 41。

输入设备访问密码可以解锁通过现场显示锁定的写保护。

- 1. 按下回键,立即显示密码输入提示框。
- 2. 输入访问密码。
	- 参数前的图标消失;所有先前写保护参数不再被写保护。

#### **通过访问密码关闭写保护**

#### **通过现场显示单元**

- 1. 菜单路径:设置 → 高级设置 → 管理员 → 设置访问密码 → 设置访问密码
- 2. 输入 **0000**。
- 3. 再次输入 **0000**(在**确认访问密码** 参数中)。 关闭写保护。无需输入访问密码即可更改参数。

#### **通过调试软件(例如 FieldCare)**

1. 菜单路径: 设置→ 高级设置→ 管理员→ 设置访问密码

- 2. 输入 **0000**。
	- 关闭写保护。无需输入访问密码即可更改参数。

#### **通过写保护开关设置写保护**

不同于用户自定义写保护访问密码,不能访问整个操作菜单(**"显示对比度" 参数**除外)。 此时参数仅可读,不允许被修改(**"显示对比度" 参数**除外):

- 通过现场显示
- 通过服务接口(CDI)
- 通过 HART 通信

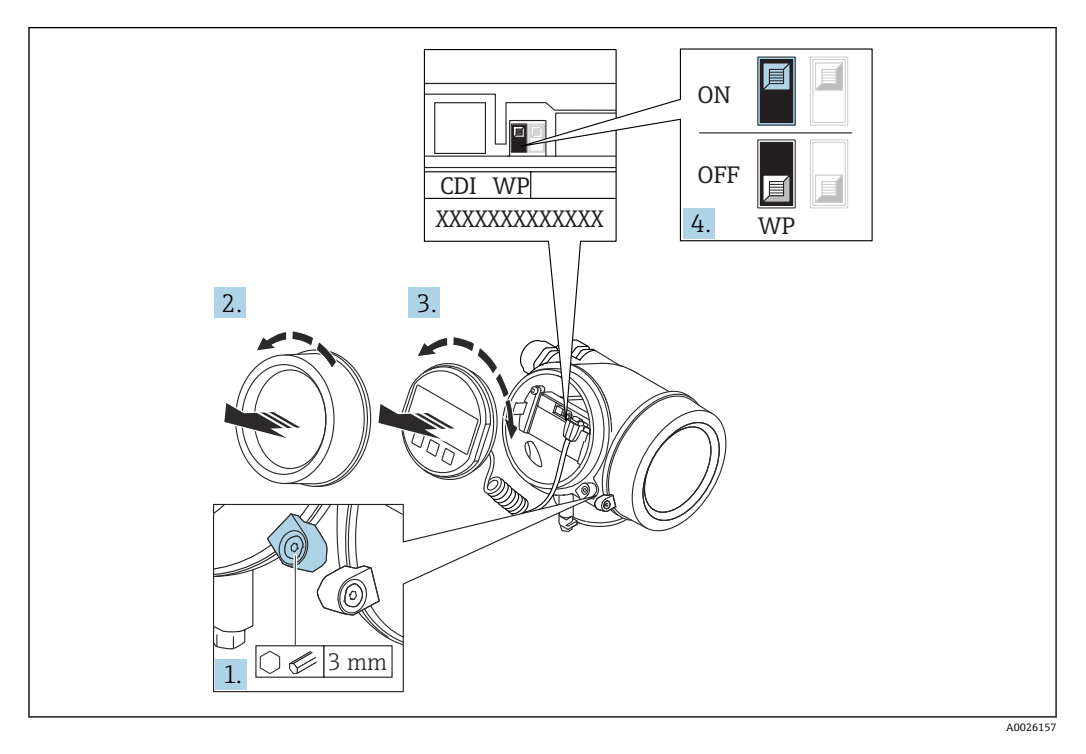

1. 打开固定卡扣。

2. 拧下电子腔盖。

A0036086

3. 轻轻旋转拔出显示模块。将显示模块安装在电子腔边缘处,便于操作锁定开关。

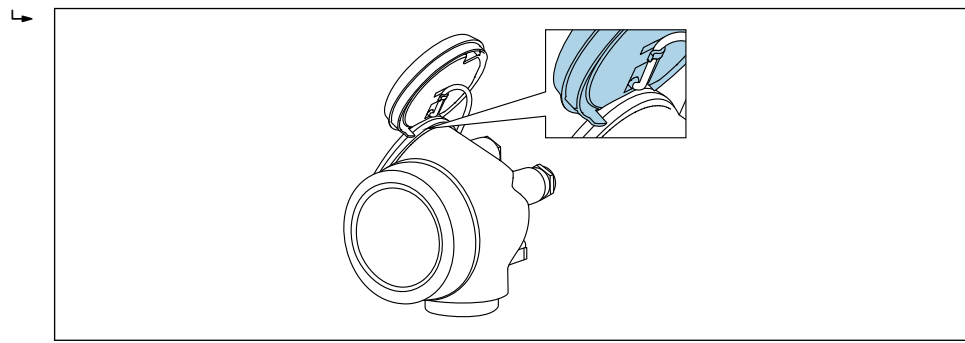

- 4. 将主要电子模块上的写保护开关(WP)拨至 **ON**,打开硬件写保护。将主要电子模 块上的写保护开关(WP)拨至 **OFF**(工厂设置),关闭硬件写保护。
	- 如果已开启硬件写保护:**硬件锁定** 选项显示在**锁定状态** 参数中。在现场显示单 元中, 操作显示和菜单视图中的参数前不再显示图图标。

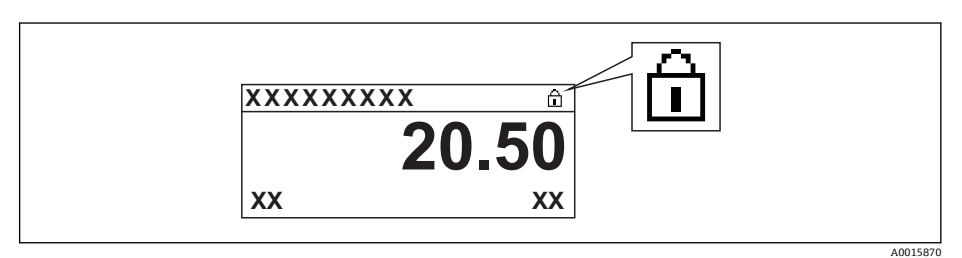

如果已关闭硬件写保护:**锁定状态** 参数中无显示。在现场显示单元中,操作显 示和菜单视图中的参数前不再显示图标。

- 5. 将电缆放置在外壳和主要电子模块的间隙中,并将显示模块插入至电子腔中,直至 啮合安装到位。
- 6. 变送器的装配步骤与拆卸步骤相反。

#### **打开和关闭键盘锁**

键盘锁定后无法通过现场操作访问整个操作菜单。因此不能查看操作菜单, 或修改特定 参数。用户只能在操作显示中查看测量值。

通过文本菜单打开或关闭键盘锁。

#### **打开键盘锁**

**[4] 仅适用 SD03 显示单元** 

- 自动打开键盘锁:
	- 未通过显示单元操作设备的时间超过 1 分钟。
	- 每次设备均会重启。

#### **手动打开键盘锁:**

- 1. 设备显示测量值。
	- 按下键,并至少保持 2 秒。
	- 显示文本菜单。
- 2. 在文本菜单中选择 **键盘解锁**选项。
	- 键盘锁打开。

在键盘锁定状态下如果用户尝试访问操作菜单,显示**键盘锁定**信息。

#### **关闭键盘锁**

- 1. 键盘锁打开。
	- 按下回键,并至少保持 2 秒。
	- 显示文本菜单。
- 2. 在文本菜单中选择 **键盘锁定**选项。
	- 关闭键盘锁。

#### **Bluetooth®无线技术**

#### **通过 Bluetooth®无线技术实现加密信号传输,通过 Fraunhofer 机构认证**

- 未安装 SmartBlue app 无法通过 Bluetooth®无线技术显示设备
- **一个**传感器和**一台**智能手机或平台电脑间仅允许建立一个点对点连接

# **8.3 显示与操作单元**

### **8.3.1 显示界面**

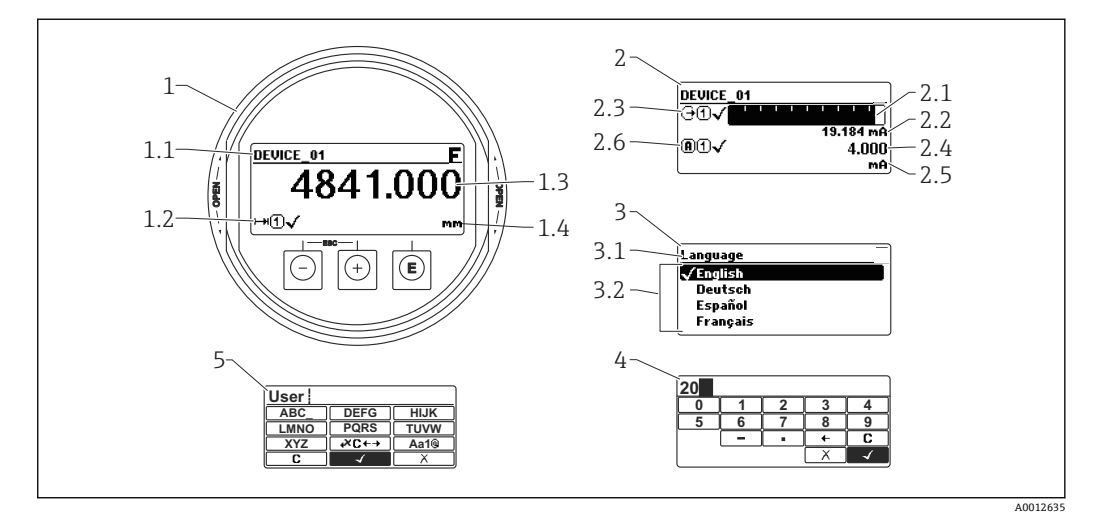

20 进行现场操作时显示与操作单元的显示界面

- 1 测量值显示 (1个数值,最大字体)
- 1.1 标题栏,显示位号和错误图标(发生错误时)
- 1.2 测量值图标
- 1.3 测量值
- 1.4 单位
- 2 测量值显示(1 个棒图+ 1 个数值)
- 2.1 测量值 1 的棒图显示
- 2.2 测量值 1(包括单位)
- 2.3 测量值 1 的图标
- 2.4 测量值 2
- 2.5 测量值 2 的单位
- 2.6 测量值 2 的图标
- 3 参数说明(图示为带选择列表的参数)
- 3.1 标题栏,包含位号和错误图标 (出现错误时)
- 3.2 选择列表; Ø标识当前参数值
- 4 数字编辑器
- 5 字母和特殊字符编辑器

### **子菜单的显示图标**

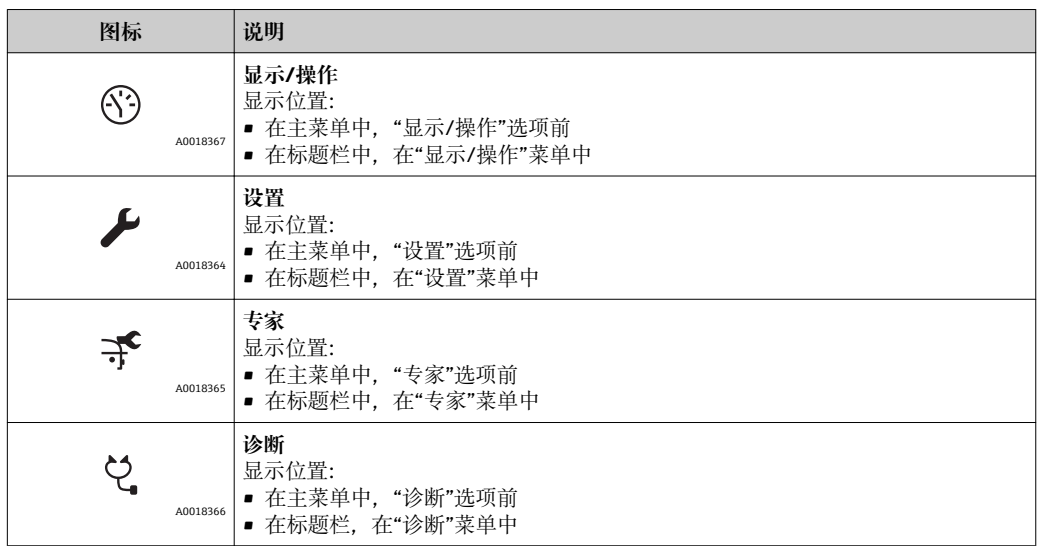

## **状态信号**

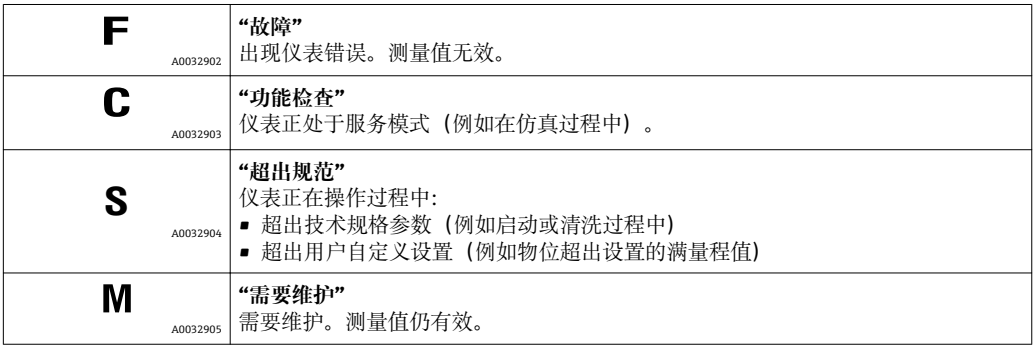

### **锁定状态的显示图标**

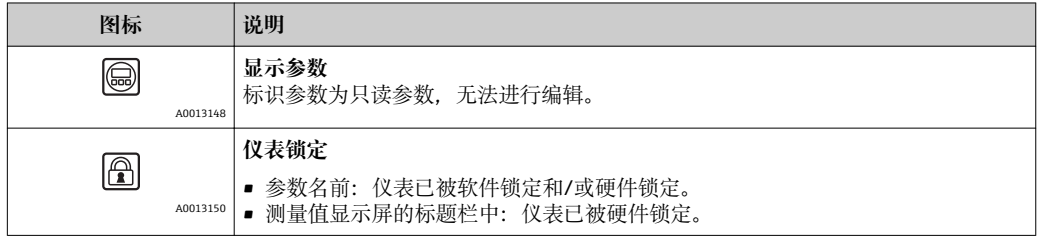

#### **测量值图标**

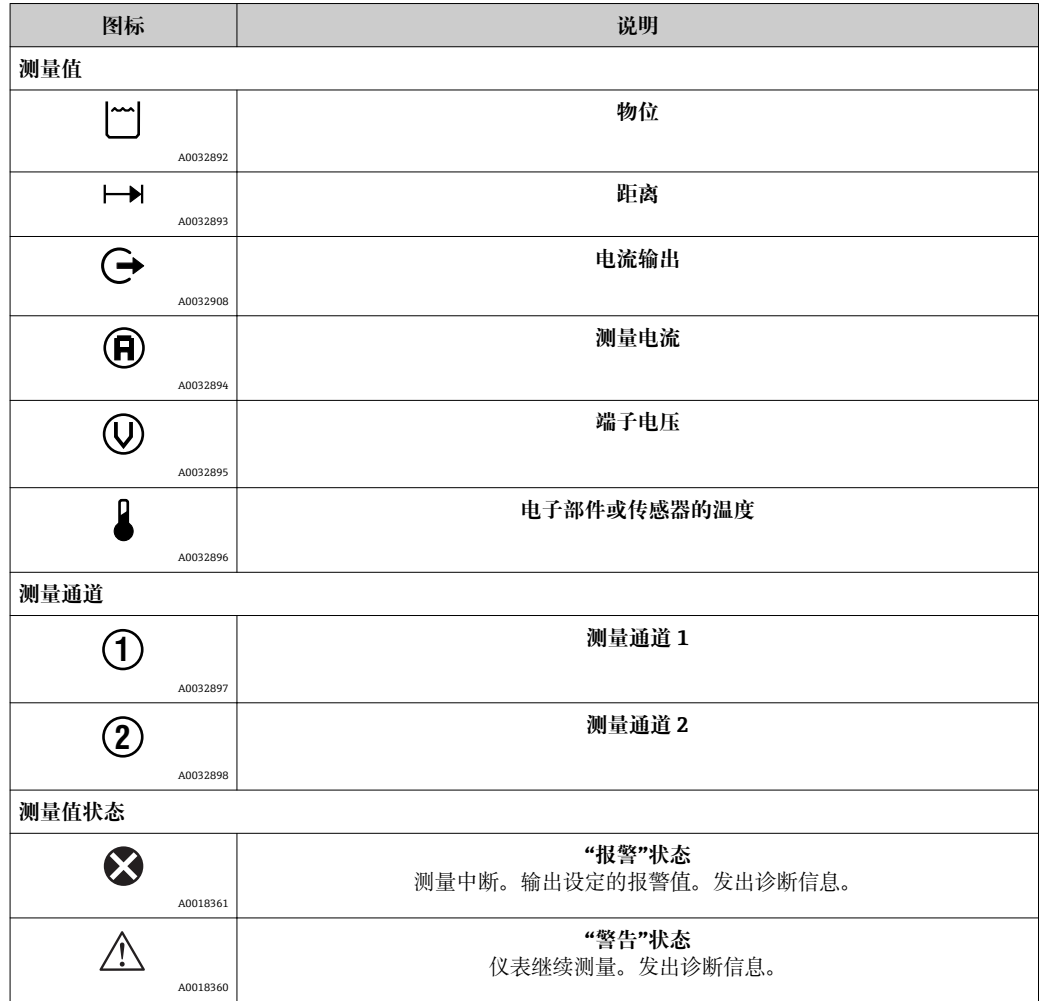

# **8.3.2 操作单元**

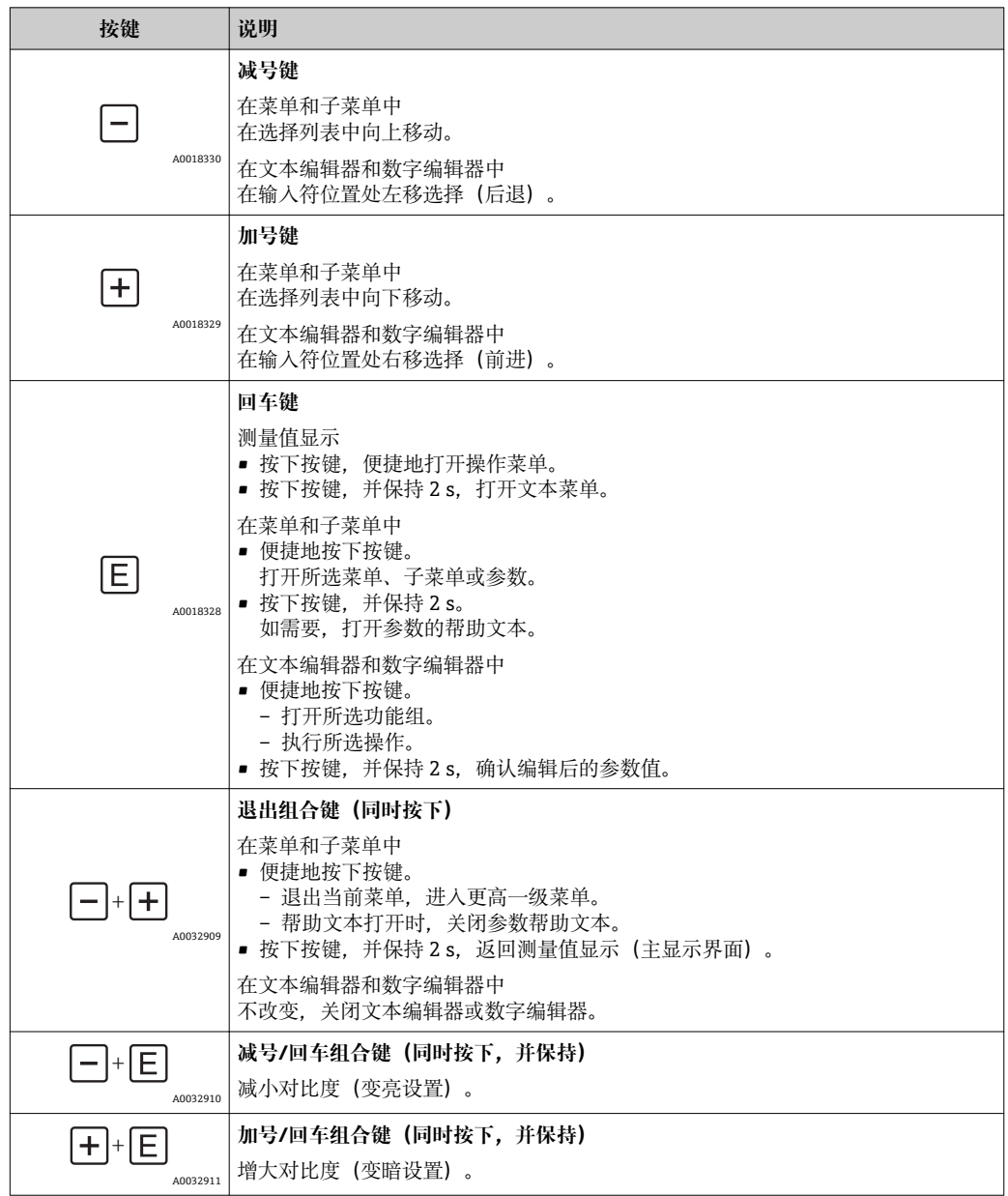

## **8.3.3 输入数字和文本**

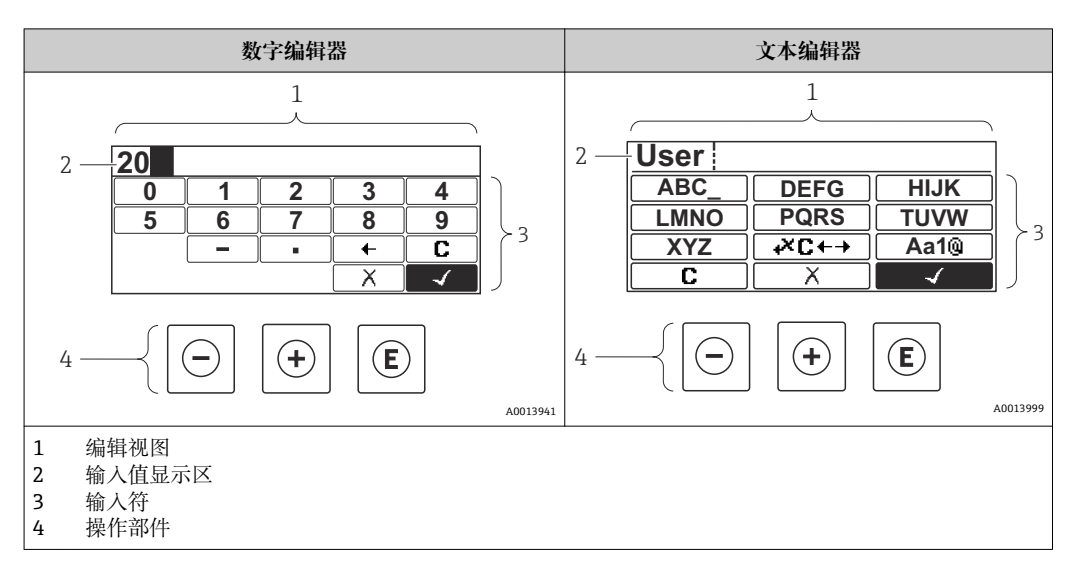

### **输入符**

数字编辑器和文本编辑器中提供下列输入符:

#### **数字编辑图标**

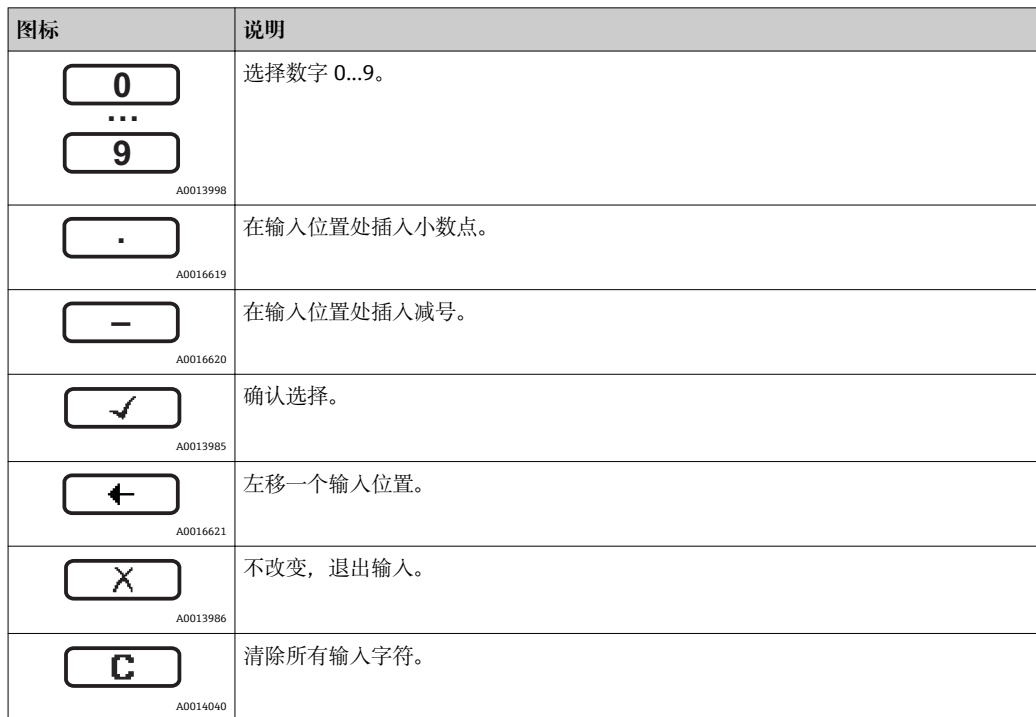

#### **文本编辑器图标**

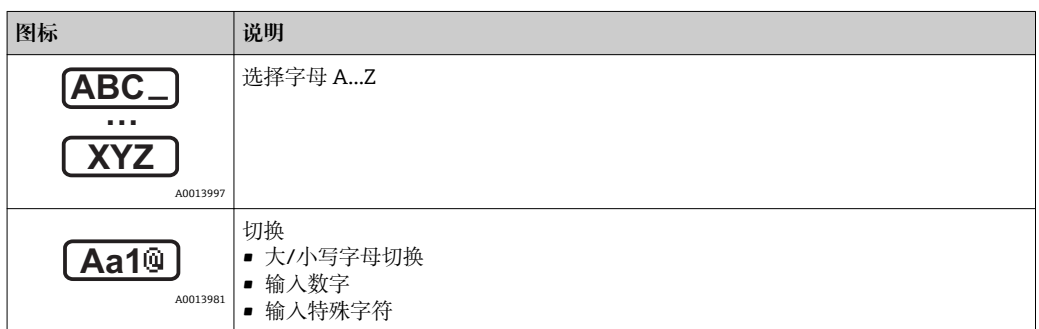

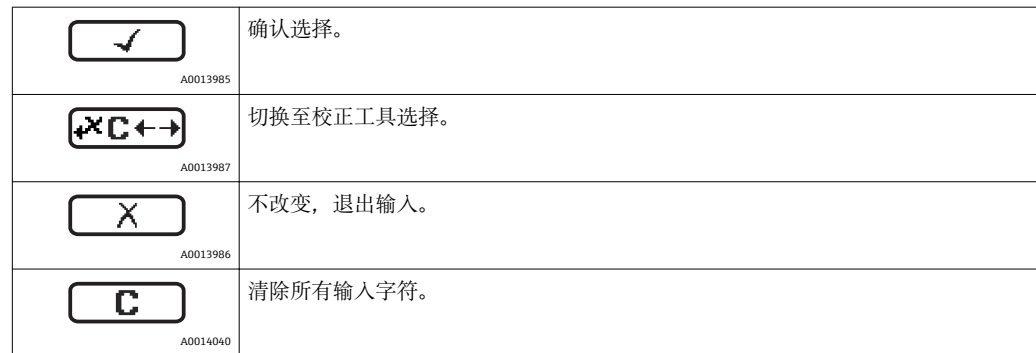

## 校正图标,按下<del>区□</del>

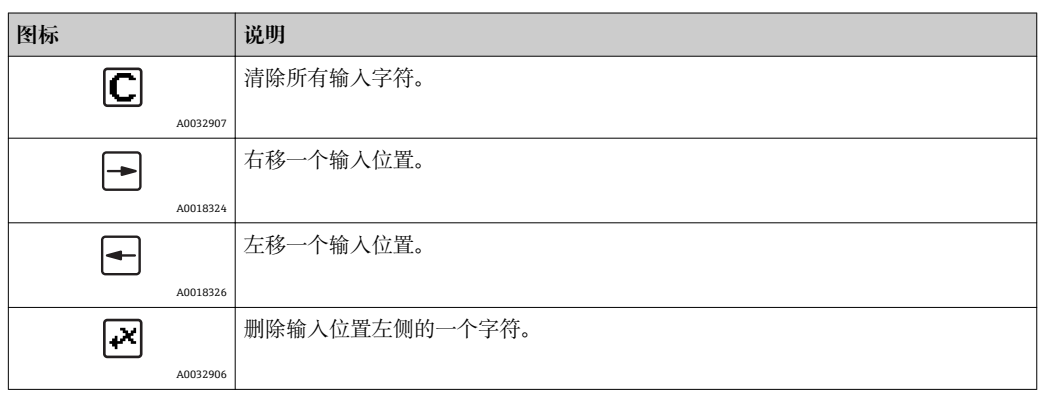

### **8.3.4 打开文本菜单**

使用文本菜单用户可以在测量值显示中快速查询下列菜单:

- 设置
- 显示备份设置
- 包络线
- 按键锁定

#### **查看和关闭菜单**

操作显示的设置方法如下。

- 1. 按下回键, 并保持 2 s。
	- 打开文本菜单。

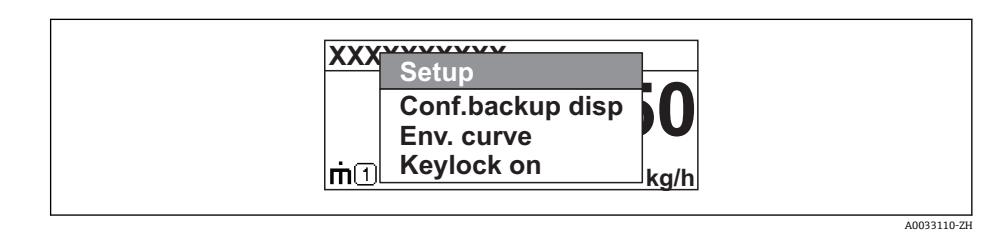

2. 同时按下曰键+ 田键。

关闭文本菜单,显示测量值。

### **通过文本菜单查询菜单**

1. 打开文本菜单。

- 2. 按下田键,进入所需菜单。
- 3. 按下回键,确认选择。 打开所选菜单。

## **8.3.5 显示与操作单元上的包络线显示**

显示包络线,用于访问测量信号;如果已记录抑制曲线,同时显示抑制曲线。

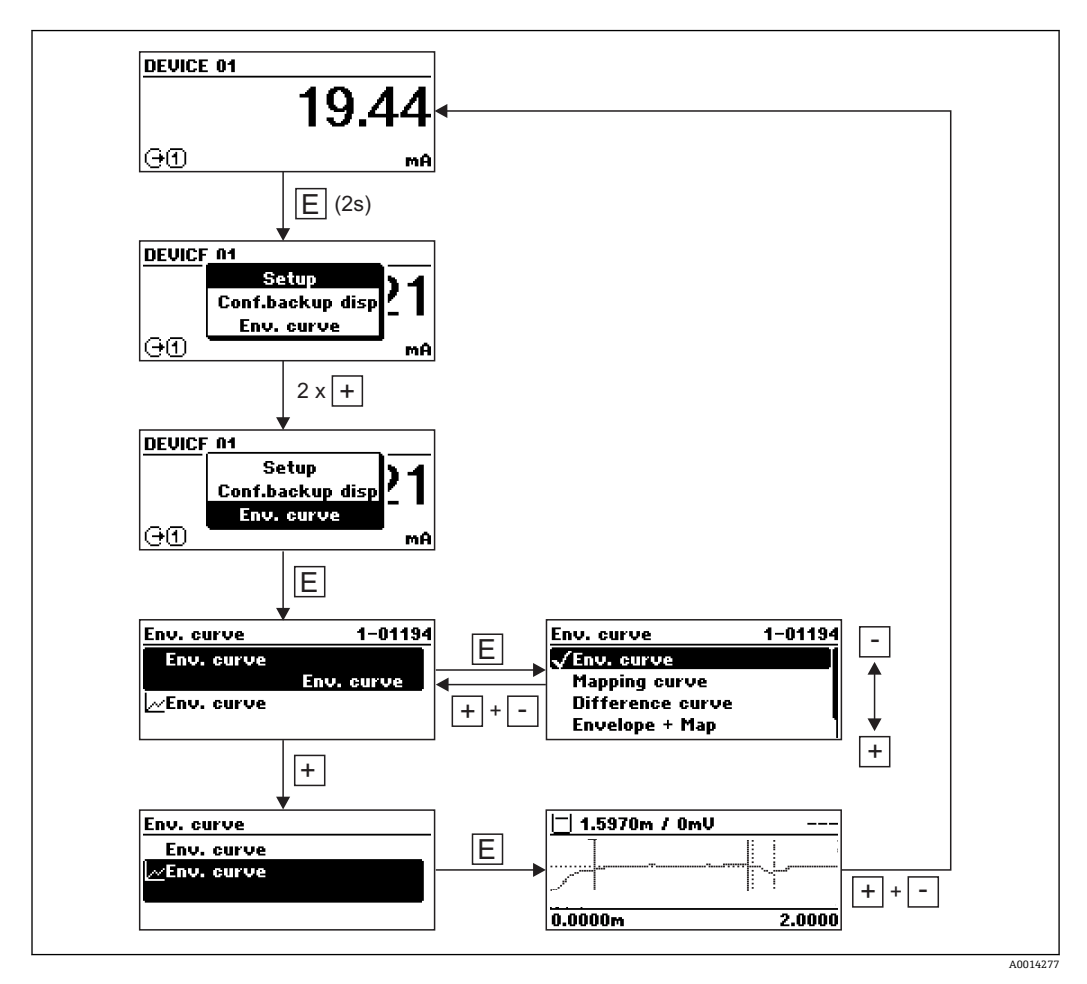

# **9 通过 HART 通信实现系统集成**

# **9.1 设备描述文件(DD)概述**

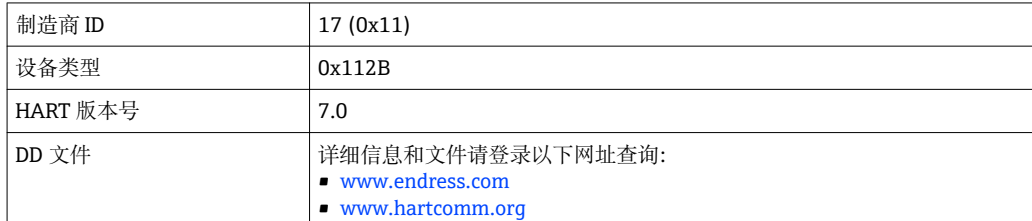

# **9.2 通过 HART 通信的测量值**

出厂时, HART 设备参数的测量值分配如下:

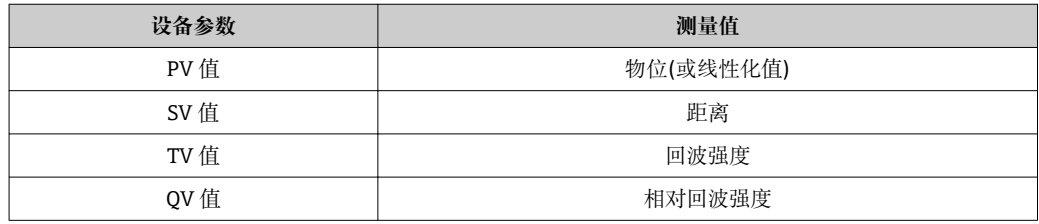

可以在操作菜单中更改设备参数的分配:

专家 → 通信 → 输出

在 HART 多点模式下仅一台设备的输出电流可用作传输信号。其他设备必须进行下 列设置:

• **"电流模式" 参数** = **"固定电流" 选项**

• **"固定电流" 参数** = **4 mA**

# **10 使用 SmartBlue(app)进行调试**

# **10.1 要求**

#### **设备要求**

只有带蓝牙模块的设备才能通过 SmartBlue 调试。

#### **SmartBlue 的系统要求**

SmartBlue 的下载方式: 使用 Android 设备时, 在 Google Play Store 中下载; 使用 iOS 设备时, 在 iTunes Store 中下载。

- iOS 设备: iPhone 4S 或 iOS9.0 以上版本、iPad2 或 iOS9.0 以上版本、iPod Touch 5 系列产品或 iOS9.0 以上版本
- Android 设备: Android 4.4 KitKat 以上版本和 Bluetooth® 4.0

#### **初始密码**

蓝牙模块的 ID 即为初始密码, 首次连接设备时使用。查找方式:

- 设备随箱包装中的信息表 W@M 中储存的序列号
- 蓝牙模块的铭牌。

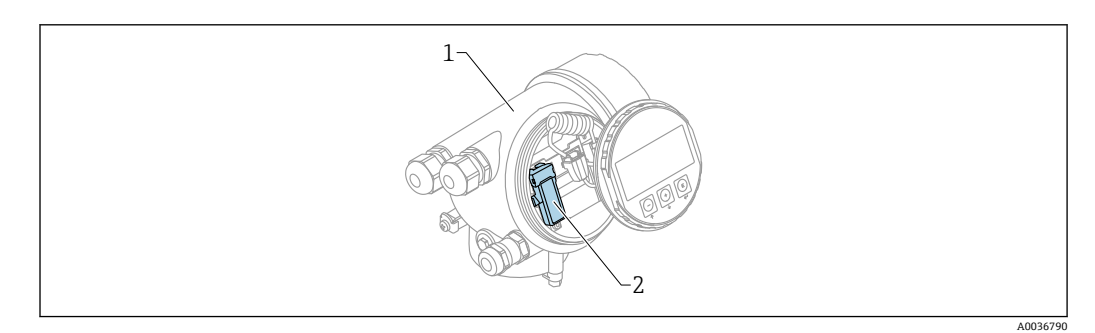

21 带蓝牙模块的设备

- 1 设备的电子腔外壳<br>2 蓝牙模块的铭牌:
- 蓝牙模块的铭牌; 铭牌上的 ID 即为初始密码。

所有登录信息(包括用户更改后的密码)均不会存储在设备中,而是存储在蓝牙模  $\vert \mathbf{f} \vert$ 块中。如果拆除蓝牙模块并将其安装在另一台设备中时,必须注意这一点。

# **10.2 调试**

下载并安装 SmartBlue。

1. 扫描 QR 码或在搜索栏中输入"SmartBlue"即可下载 app

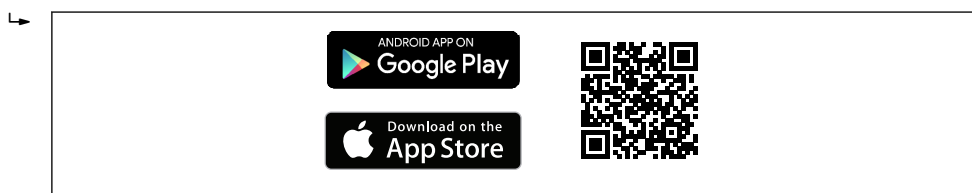

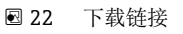

A00332

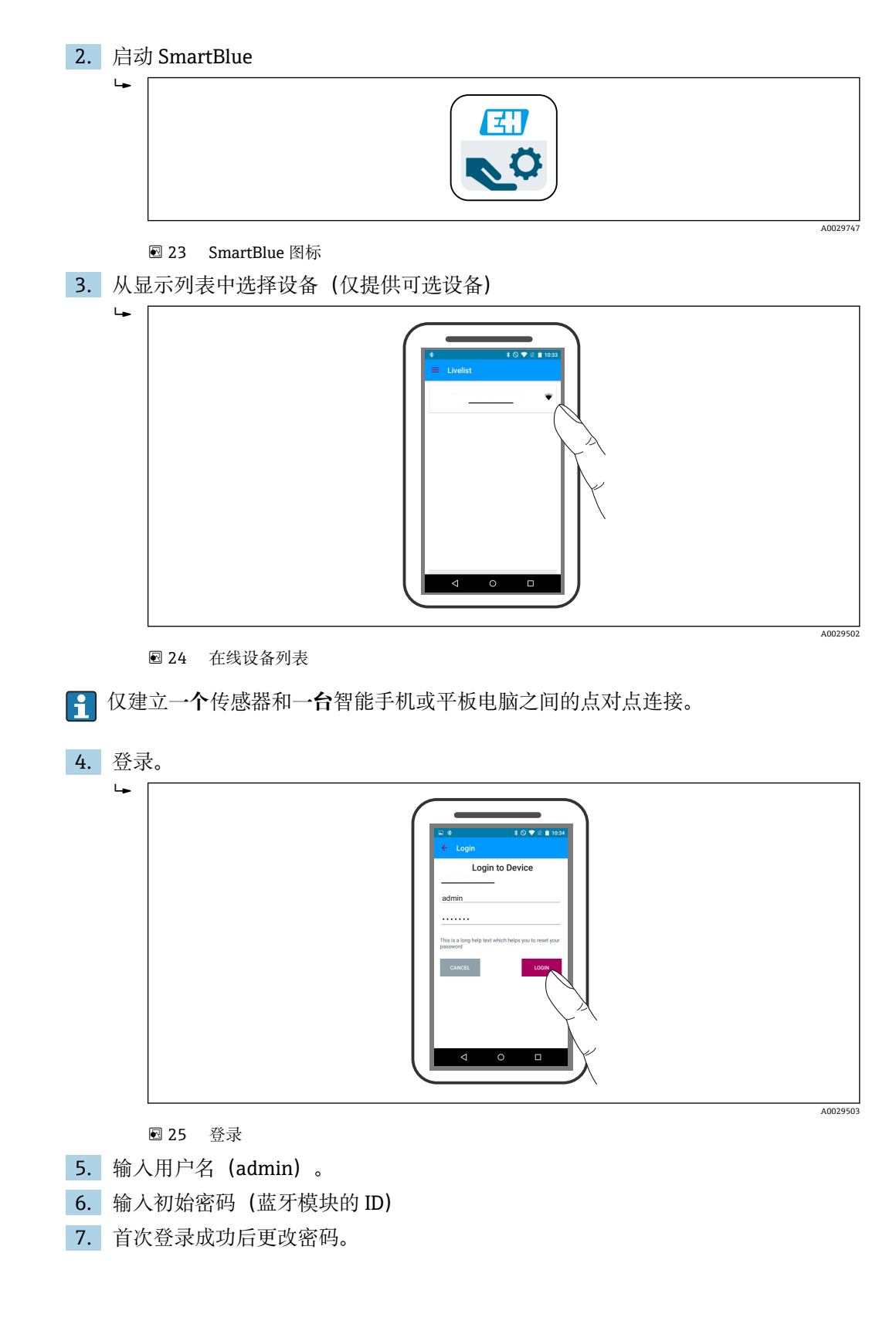

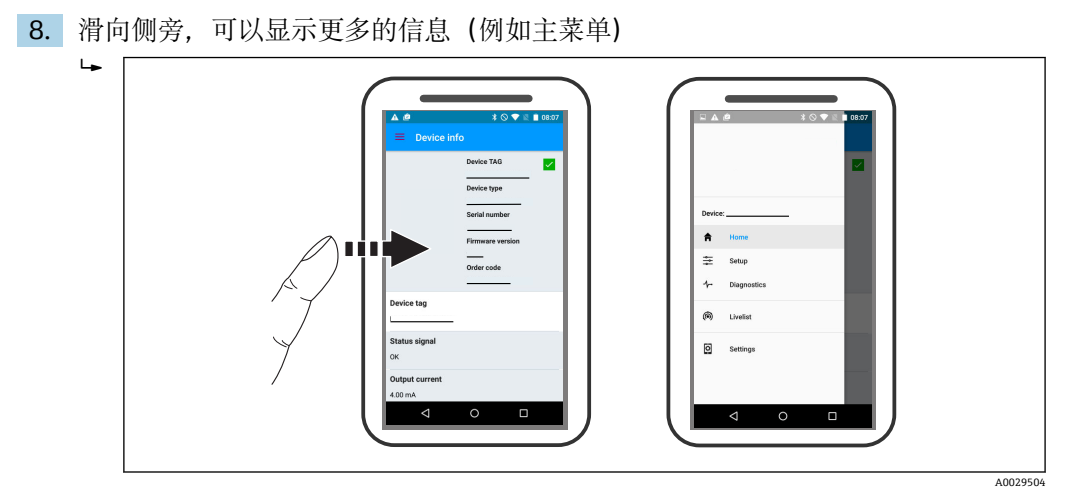

■ 26 主菜单

可以显示和记录包络线  $\vert$  -  $\vert$ 

- 除了包络线,还可以显示下列数值:
- D:距离
- L:物位
- A:幅值
- 截图保存显示区域(缩放功能)
- 视频保存未经缩放的完整区域。

还可以通过智能手机或平板电脑发送包络线(视频文件)。

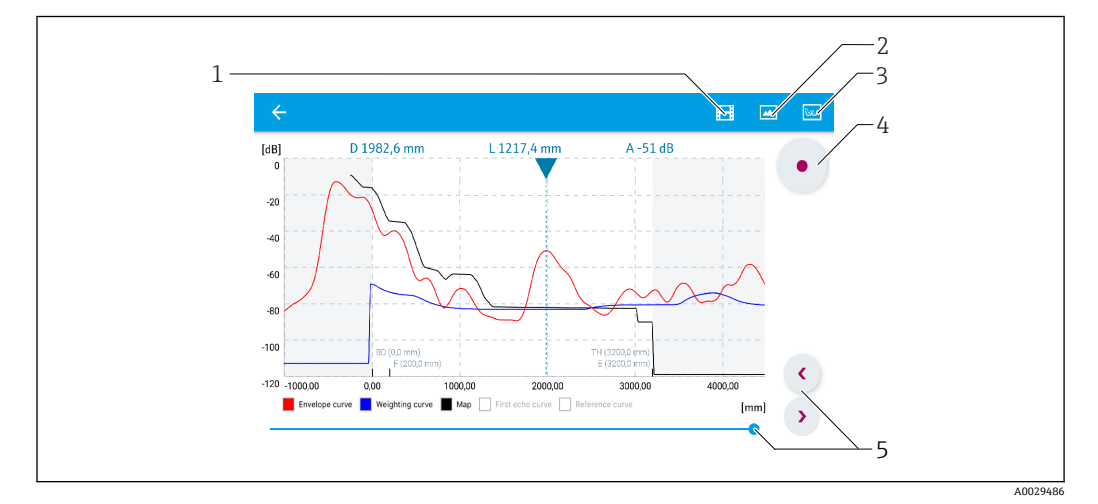

■ 27 在 SmartBlue 中显示包络线; Android 视图

- 1 记录视频
- 2 生成屏幕截图
- 3 进入抑制菜单
- 4 启动/停止视频记录
- 5 在时间轴上移动时间

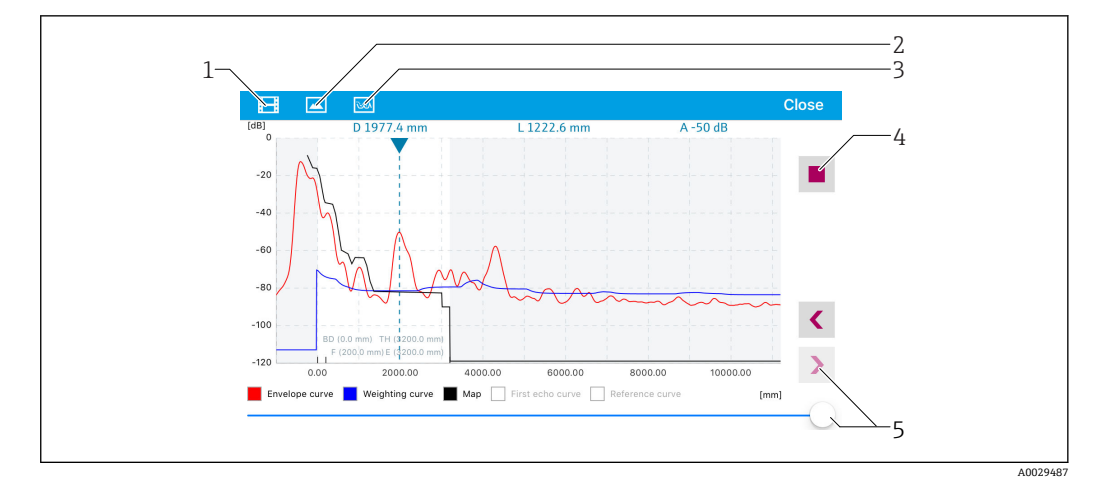

■ 28 在 SmartBlue 中显示包络线; IoS 视图

- 1 记录视频<br>2 生成屏幕
- 生成屏幕截图
- 进入抑制菜单
- 启动/停止视频记录
- 在时间轴上移动时间

# **11 通过设置向导调试**

FieldCare 和 DeviceCare 提供引导用户完成初始设置的设置向导1)。

- 1. 将仪表连接至 FieldCare 或 DeviceCare → 39。
- 2. 在 FieldCare 或 DeviceCare 中打开仪表。
	- 仪表主界面显示如下:

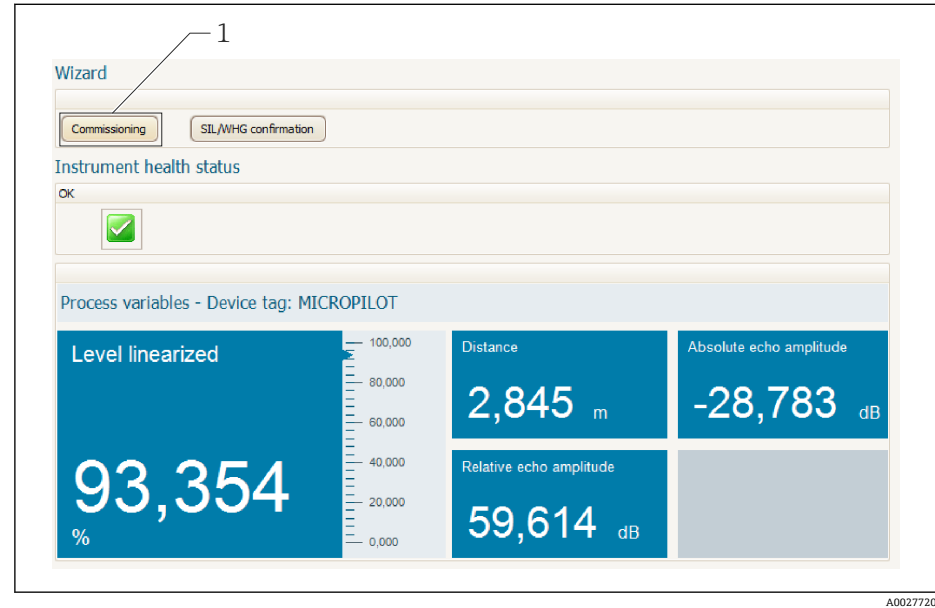

- 1 "调试"按钮,进入向导。
- 3. 点击"调试",进入向导。
- 4. 输入或选择每个参数的正确数值。数值立即写入至仪表中。
- 5. 点击"下一步",切换至下一个页面。
- 6. 完成所有页面后,点击"结束",关闭向导。
- 在完成所有所需参数设置前取消向导时,仪表可能处于不确定状态。在此情形下建  $|1 \cdot |$ 议复位至缺省设置。

<sup>1)</sup> DeviceCare 的下载地址:www.software-products.endress.com。需要在 Endress+Hauser 软件端口中注册后,方能下载。

# **12 通过操作菜单进行调试**

# **12.1 安装检查和功能检查**

启动测量点之前确保已完成所有最终检查:

- "安装后检查"的检查列表→ △25
- "连接后检查"的检查列表→ 图 35

# **12.2 设置操作语言**

工厂设置:英文或订购的当地语言

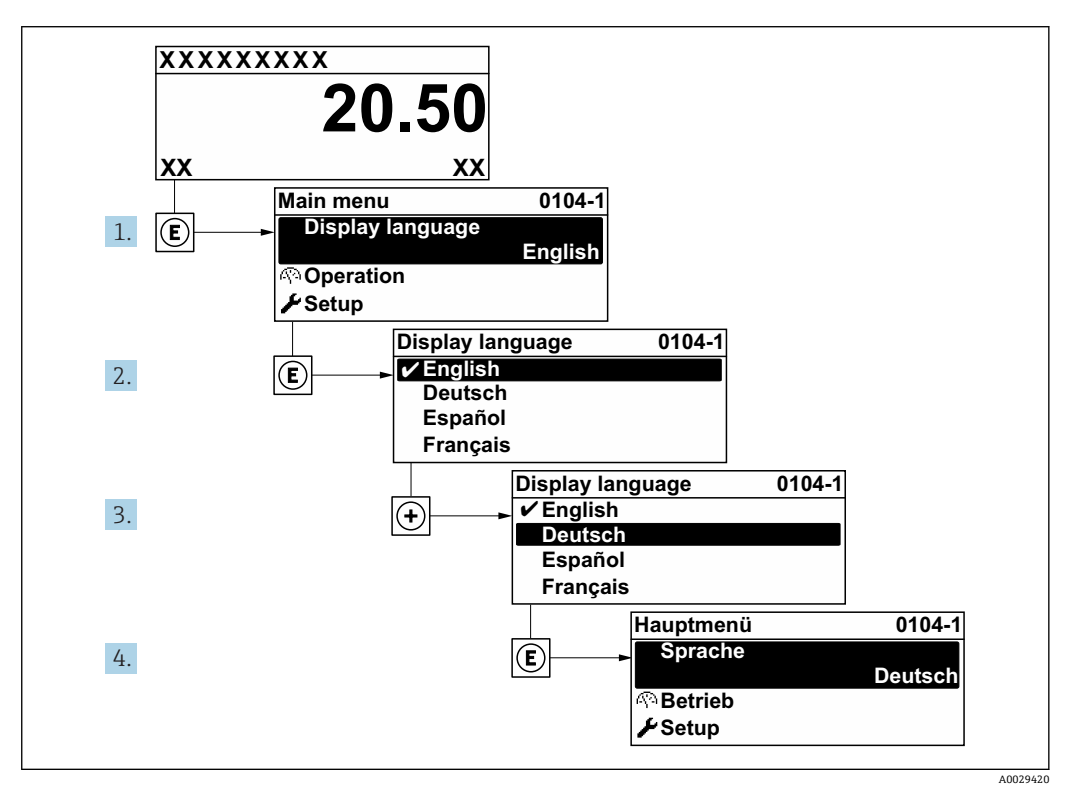

■ 29 现场显示示意图

# **12.3 物位测量设置**

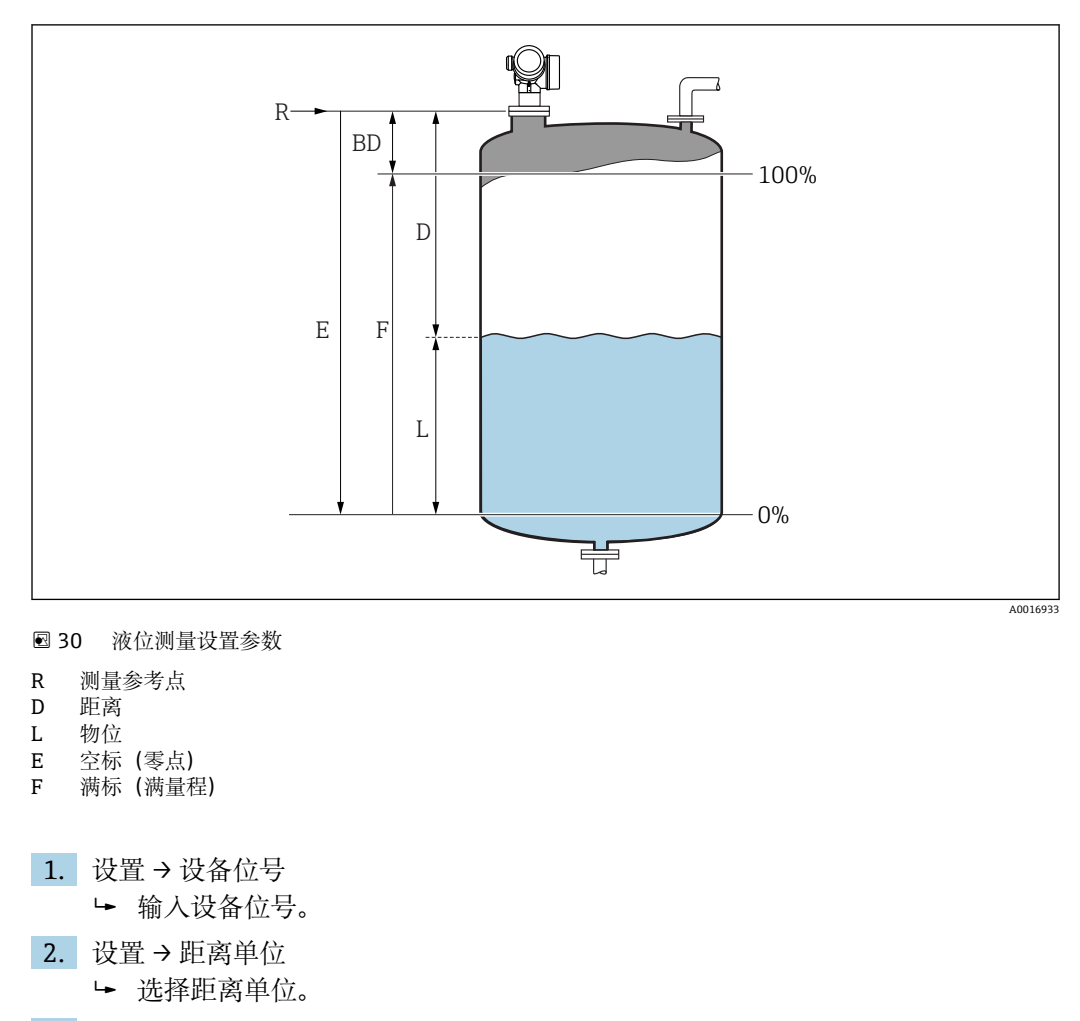

- 3. 设置→储罐类型
	- 选择罐体类型。
- 4. 设置 → 介质分组
	- |► 确定介质组 ("水基": ε<sub>r</sub> >4 或"其他": ε<sub>r</sub> >1.9) 。
- 5. 设置 → 空标
	- 设置空标距离 E(参考点 R 至最低液位间的距离)
- 6. 测量范围仅涵盖罐体或料仓的上部时(E 远小于罐体/料仓高度),必须在此参数中 输入实际罐体或料仓高度。带锥形出口应用,罐体或料仓高度不能校准,通常 E 不 会小于的罐体/料仓高度。
	- 设置 → 高级设置 → 物位 → 罐/仓高
- 7. 设置 → 满标
	- **►** 输入满标距离 F (0 %与 100 %间的物位)。
- 8. 设置→物位
	- 指示测量物位 L。
- 9. 设置 → 距离
	- 指示参考点 R 与物位 L 间的测量距离。
- 10. 设置 → 信号强度
	- 指示物位回波质量。
- 11. 设置 → 干扰抑制 → 距离调整
	- 比较显示单元上显示的距离和实际距离,以便启动干扰回波抑制。

12. 设置 → 高级设置 → 物位 → 物位单位 选择物位单位:%、m、mm、ft、in(工厂设置:%)

在**"储罐类型" 参数**中预设置仪表的响应时间。可以在**"高级设置" 子菜单**中输入扩展 设置。

# **12.4 记录参考曲线**

完成测量设置后建议记录当前包络线,用作参考曲线。日后,参考曲线可以用于诊断。 在**保存参考回波曲线** 参数中记录参考曲线。

#### **菜单路径**

专家 → 诊断 → 包络线诊断 → 保存参考回波曲线

**选项说明**

- 否 不动作
- 是

将当前包络线保存为参考曲线。

<sup>1</sup>参考曲线仅在 FieldCare 的包络线中显示(从设备上传至 FieldCare 后)。通过 FieldCare 的"上传参考曲线"功能实现。

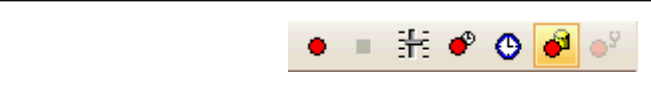

■ 31 "上传参考曲线"功能

# **12.5 现场显示设置**

### **12.5.1 现场显示的工厂设置**

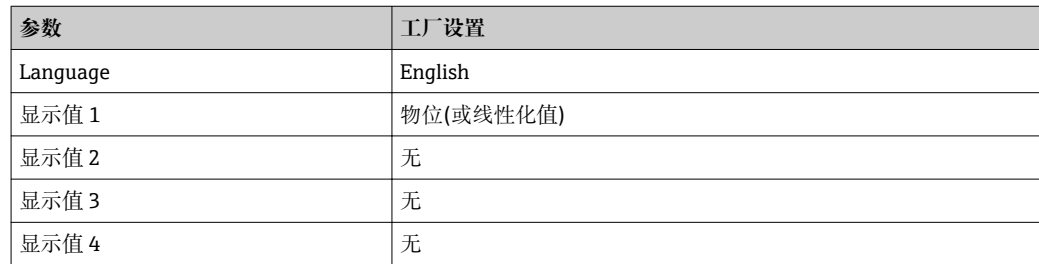

### **12.5.2 调节现场显示单元**

可以在下列子菜单中调节现场显示: 设置 → 高级设置 → 显示

## **12.6 电流输出设置**

#### **12.6.1 电流输出的工厂设置**

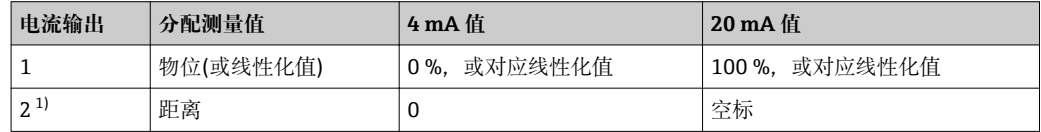

1) 适用带两路电流输出的设备

#### **12.6.2 调节电流输出**

可以在下列菜单中调节电流输出:

**基本设置**

设置 → 高级设置 → 电流输出 1 … 2

**高级设置**

专家 → 输出 → 电流输出 1 参见《仪表功能描述》GP01101F

## **12.7 管理设置**

调试完成后可以保存当前设备设置、将设置复制至另一个测量点中,或恢复先前的设备 设置。通过**设置管理** 参数及其选项完成。

#### **菜单路径**

设置 → 高级设置 → 显示备份设置 → 设置管理

**选项说明**

• **取消**

无操作,用户退出参数。

• **生成备份**

将 HistoROM 中(内置在设备中)的当前设备设置备份文件保存在设备的显示模块 中。备份包括设备的变送器和传感器参数。

• **还原**

将设备设置的最新备份文件从显示模块复制到设备的 HistoROM 中。备份包括设备的 变送器和传感器参数。

• **复制**

通过变送器显示模块将变送器设置复制到另一台设备中。下列参数针对每个测量点, **不**包含在传输设置中:

- HART 日期代码
- HART 短标签
- HART 消息
- HART 描述符
- HART 地址
- 设备位号
- 介质类型
- **比较**

比较显示模块中保存的设备设置和 HistoROM 中的当前设备设置。在**比较结果** 参数中 显示比较结果。

• **清除备份**

删除设备显示模块中的设备设置备份文件。

● 操作过程中不能通过现场显示单元编辑设置,同时会显示处理状态。

使用**还原** 选项将现有备份文件复位至不同设备中,部分设备功能可能失效。在某些 情形下,通过设备复位也不能恢复至最初状态。

如需向不同设备传输设置,应使用**复制** 选项。

# **12.8 写保护设置,防止未经授权的修改**

通过以下两种方式保护写设置,防止未经授权的修改:

- 通过参数设置(软件锁定)→ 图 41
- 通过锁定开关(硬件锁定)→ 242

# **13 诊断和故障排除**

# **13.1 常规故障排除**

## **13.1.1 常见故障**

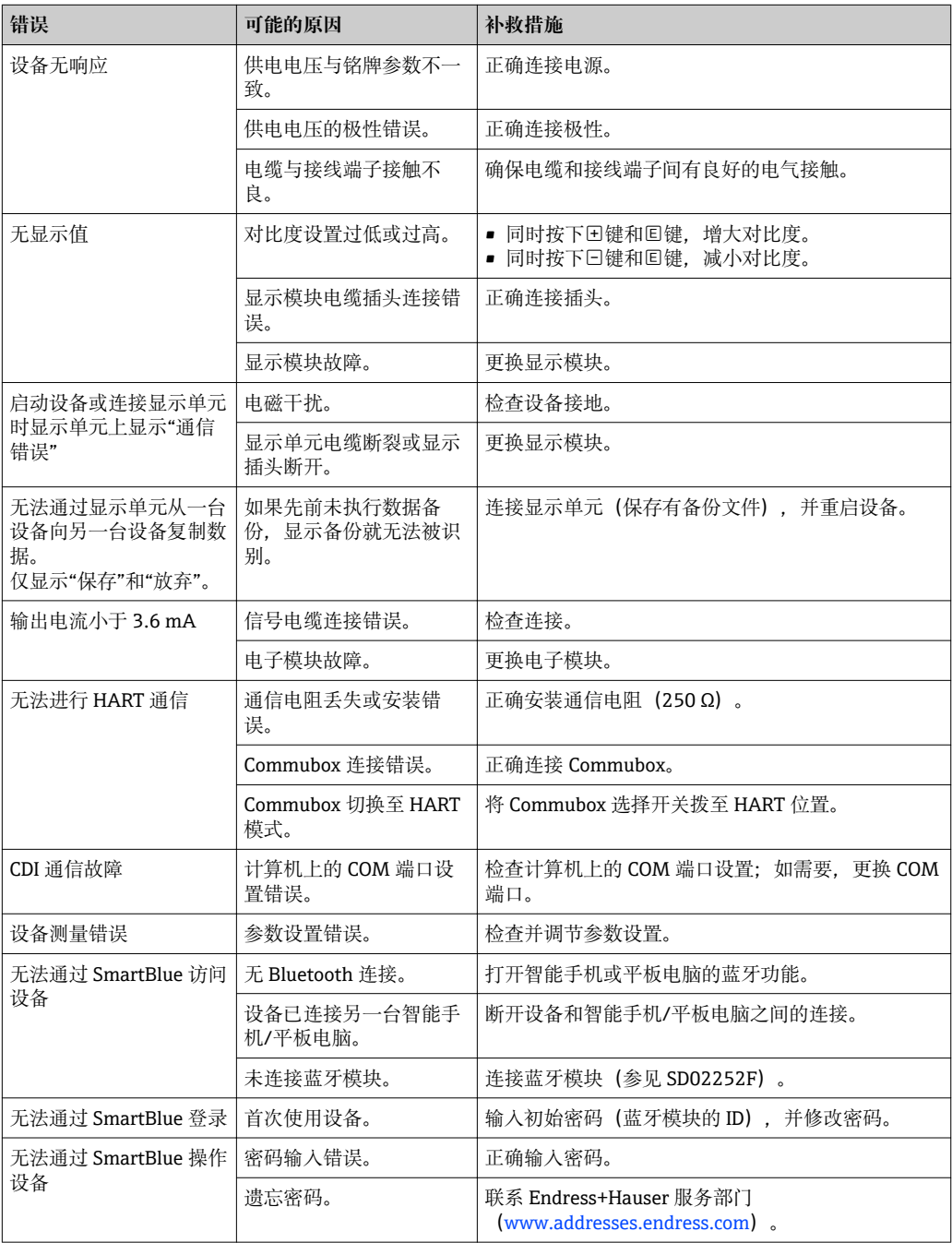

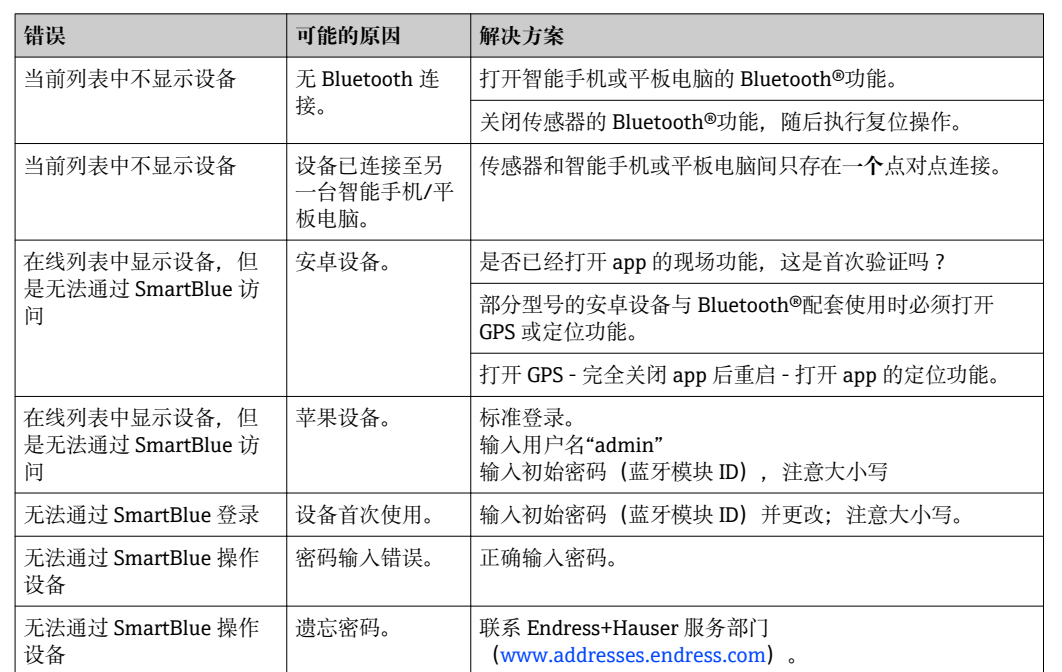

## **13.1.2 SmartBlue 操作错误**

# **13.1.3 参数设置错误**

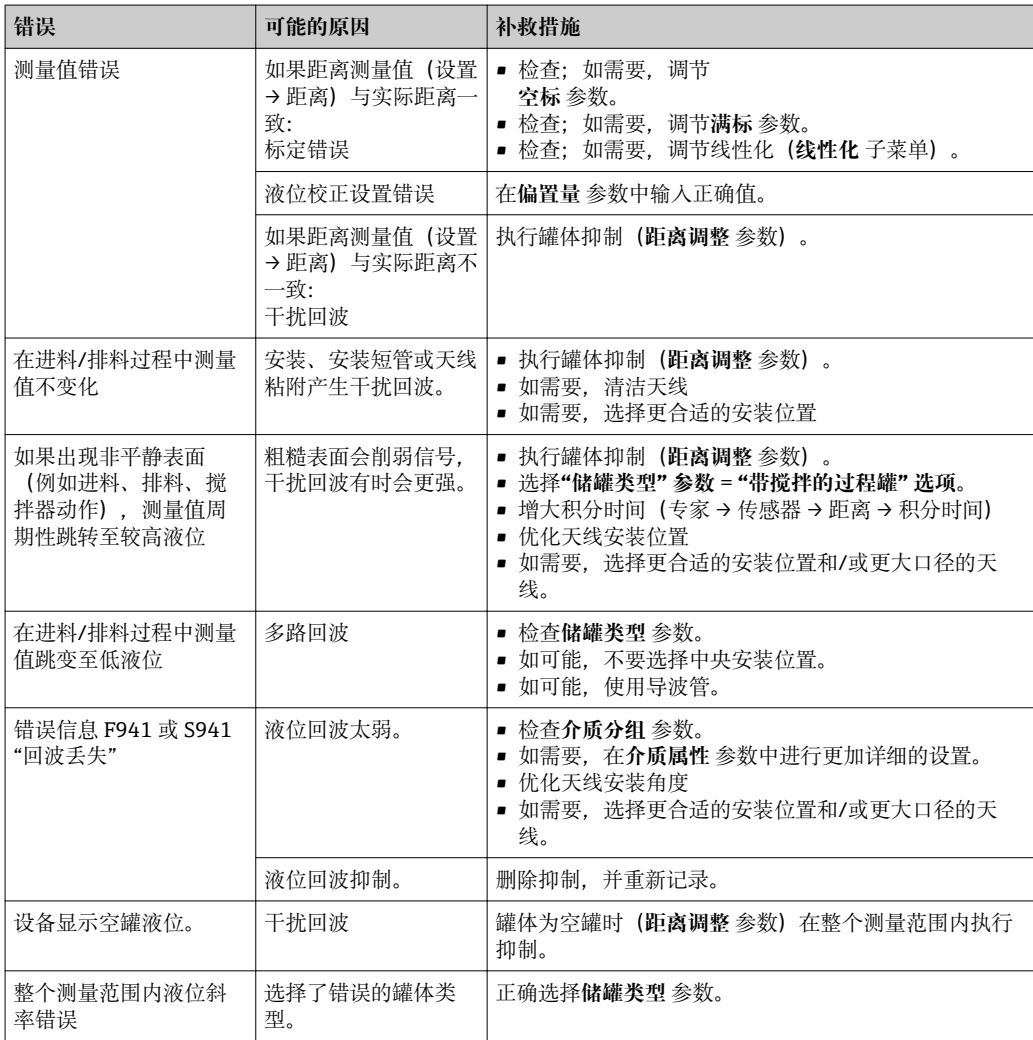

# **13.2 现场显示单元上显示的诊断信息**

### **13.2.1 诊断信息**

测量设备的自监控系统进行故障检测,诊断信息与测量值信息交替显示。

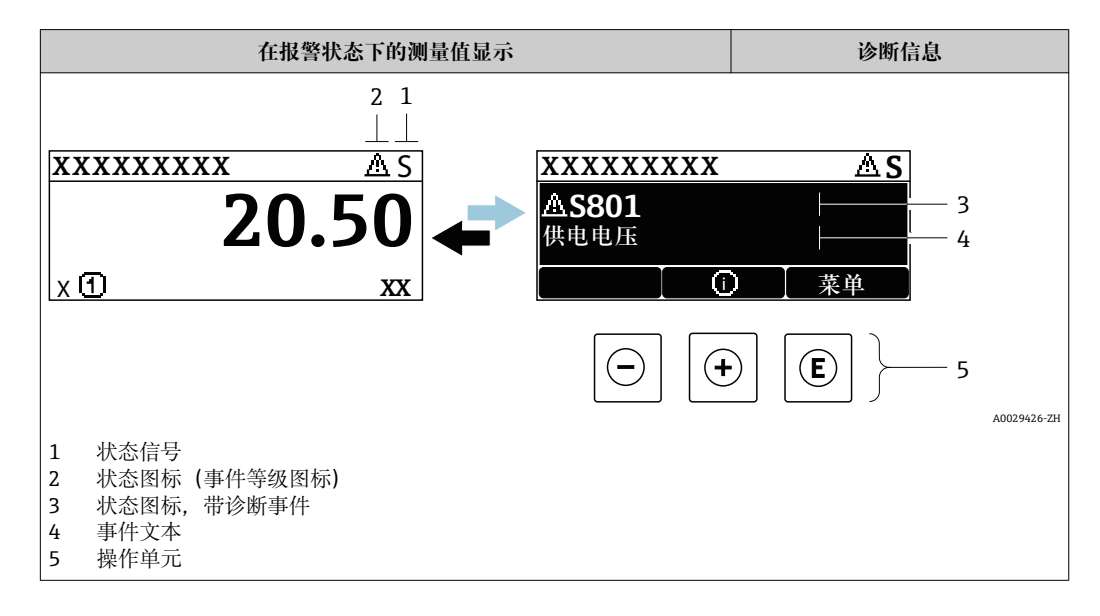

#### **状态信号**

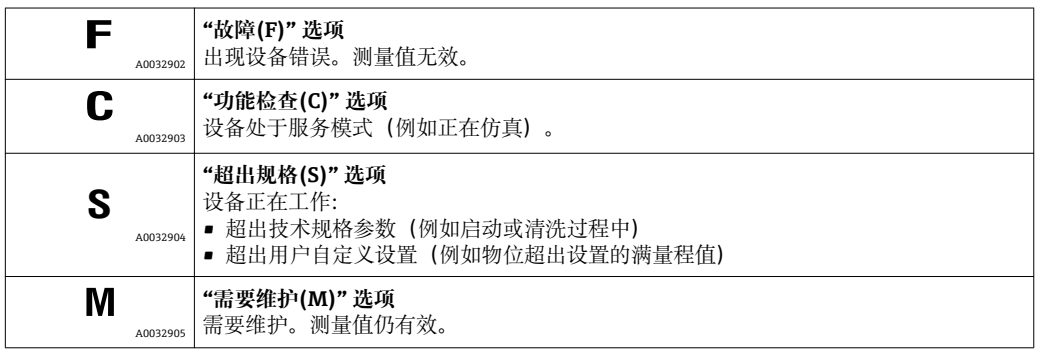

### **状态图标(事件等级图标)**

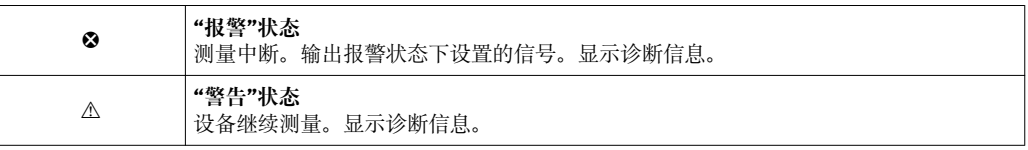

#### **诊断事件和事件说明**

通过诊断事件识别故障。事件信息为用户提供故障信息。此外,诊断事件出现前显示相 应的图标。

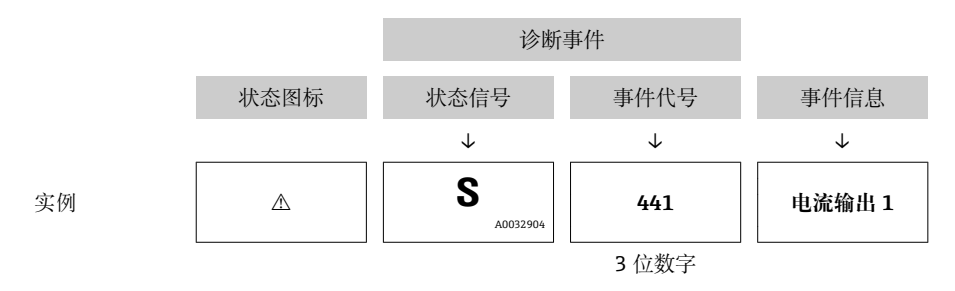

如果同时存在两条或多条诊断信息时,仅显示优先级最高的信息。其他现有诊断信息显 示在**诊断列表** 子菜单中。

不再显示已解决的诊断信息:

- 在现场显示单元上: 在**事件日志** 子菜单中 • 在 FieldCare 中:
	- 通过"事件列表/HistoROM"功能参数

#### **操作单元**

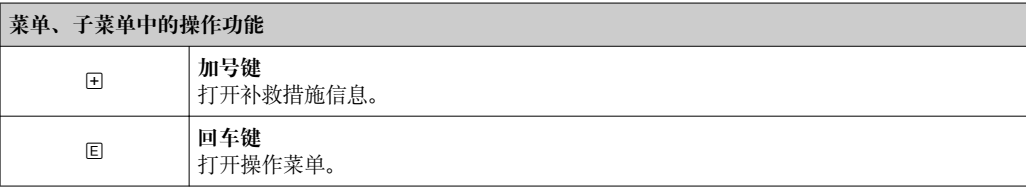

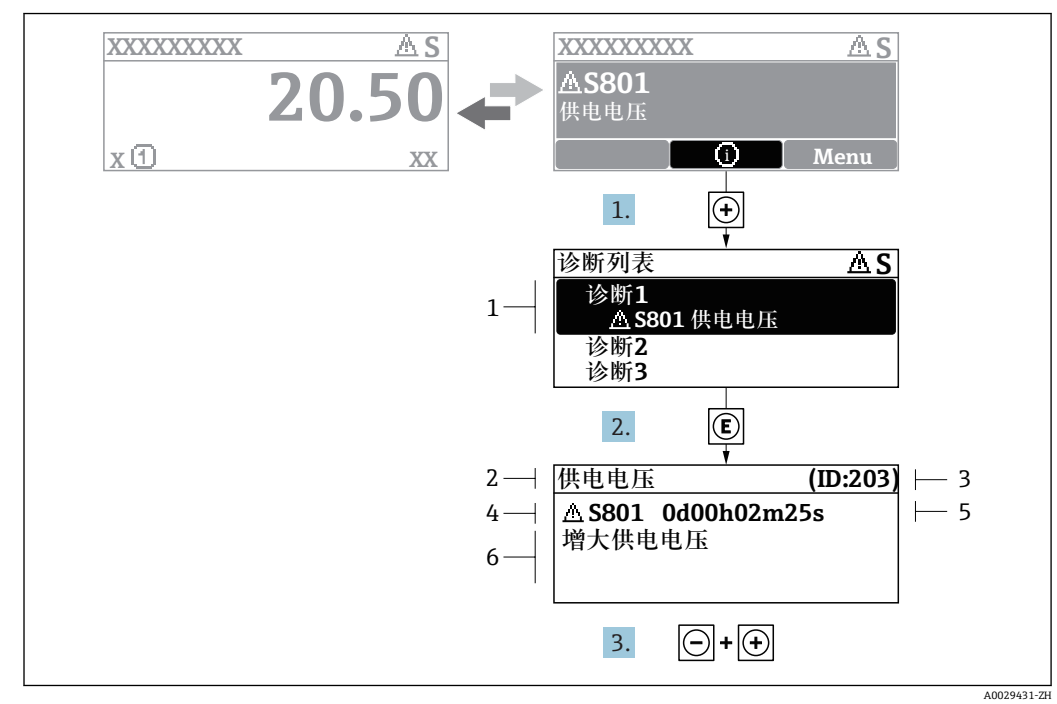

### **13.2.2 查看补救措施**

■32 补救措施信息

- 1 诊断信息<br>2 短文本
- 短文本
- 3 服务号
- 4 带诊断代号的诊断事件 5 事件持续时间
- 6 补救措施

诊断信息的处置方法:

- 1. 按下日(①图标)。
	- 打开**诊断列表** 子菜单。
- 2. 使用田或曰键,并按下国键选择所需诊断事件。 打开诊断事件的补救措施信息。
- 3. 同时按下曰键+ 日键。
	- 关闭补救措施信息。
- 用户在**诊断**中输入诊断事件,例如在**诊断列表**或**上一条诊断信息**中。
- 1. 按下键。
	- 打开诊断事件的补救措施信息。
- 2. 同时按下曰键+ 日键。
	- 关闭补救措施信息。

# **13.3 调试软件中的诊断事件**

如果调试软件中出现诊断事件,状态信号显示在顶部左侧的状态区中,同时显示相应的 事件等级图标,符合 NAMUR NE 107 标准:

- 故障(F)
- 功能检查(C)
- 超出规格(S)
- 需要维护(M)

**A:通过操作菜单**

#### 1. 进入**诊断** 菜单。

在**当前诊断信息** 参数中显示诊断事件及事件信息。

2. 将光标放置在显示区右侧的**当前诊断信息** 参数上。

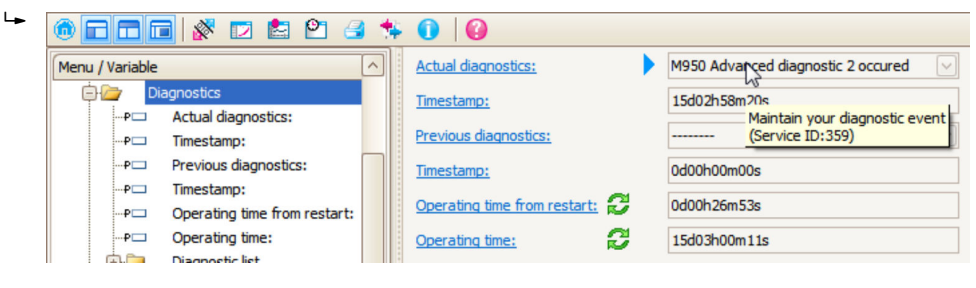

显示诊断事件的补救措施提示信息。

#### **B:通过"创建文档"功能参数**

| Ī. | oook da<br>$\mathsf{P}$<br>(n) |                             |       |
|----|--------------------------------|-----------------------------|-------|
|    | Menu / Variable                |                             | Value |
|    | Diagnostics                    | <b>Create Documentation</b> |       |
|    | Actual diagnostics:<br>!…P⊏    |                             |       |

选择"创建文档"功能参数。

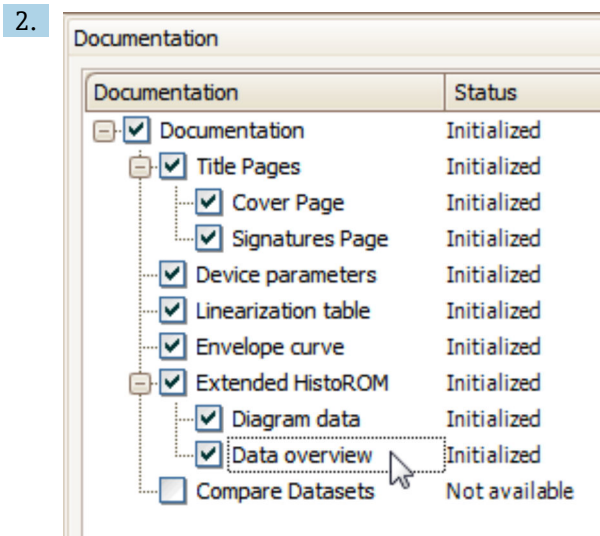

确保已勾选"数据概览"。

3. 点击"另存为...", 保存 PDF 文件。 文件中包含诊断信息及其补救措施信息。

#### **C:通过"事件列表/扩展 HistoROM"功能参数**

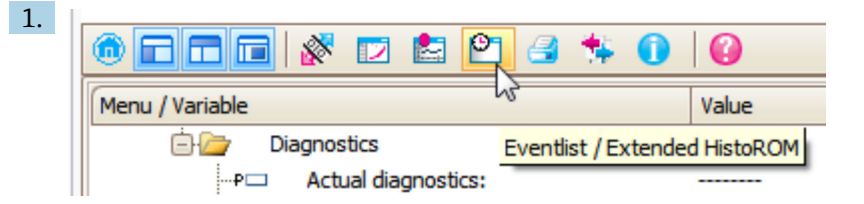

选择"事件列表/扩展 HistoROM"功能参数。

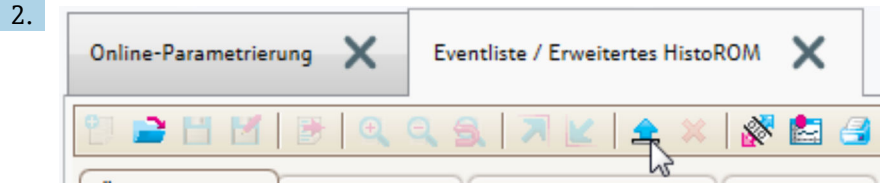

选择"上传事件列表"功能参数。

"数据概览"窗口中显示事件列表,包含补救措施信息。

## **13.4 诊断列表**

**诊断列表** 子菜单子菜单中包含最多五条当前未解决的诊断信息。超过五条诊断信息时, 显示屏上显示优先级最高的信息。

#### **菜单路径**

诊断 → 诊断列表

#### **查看和关闭补救措施**

- 1. 按下回键。
	- 打开诊断事件的补救措施信息。
- 2. 同时按下曰键+ 日键。
	- 关闭补救措施信息。
# **13.5 诊断事件概述**

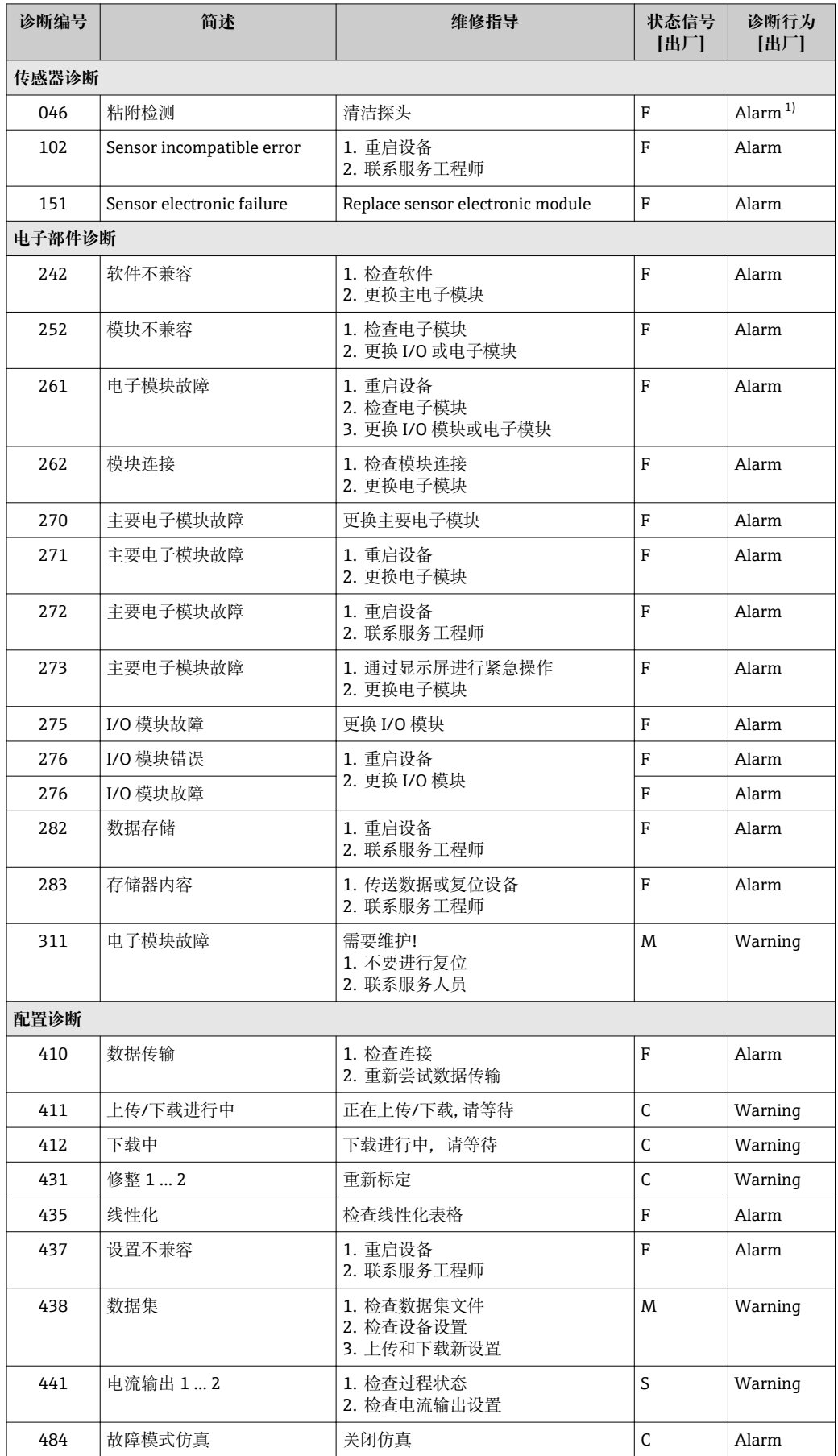

<span id="page-73-0"></span>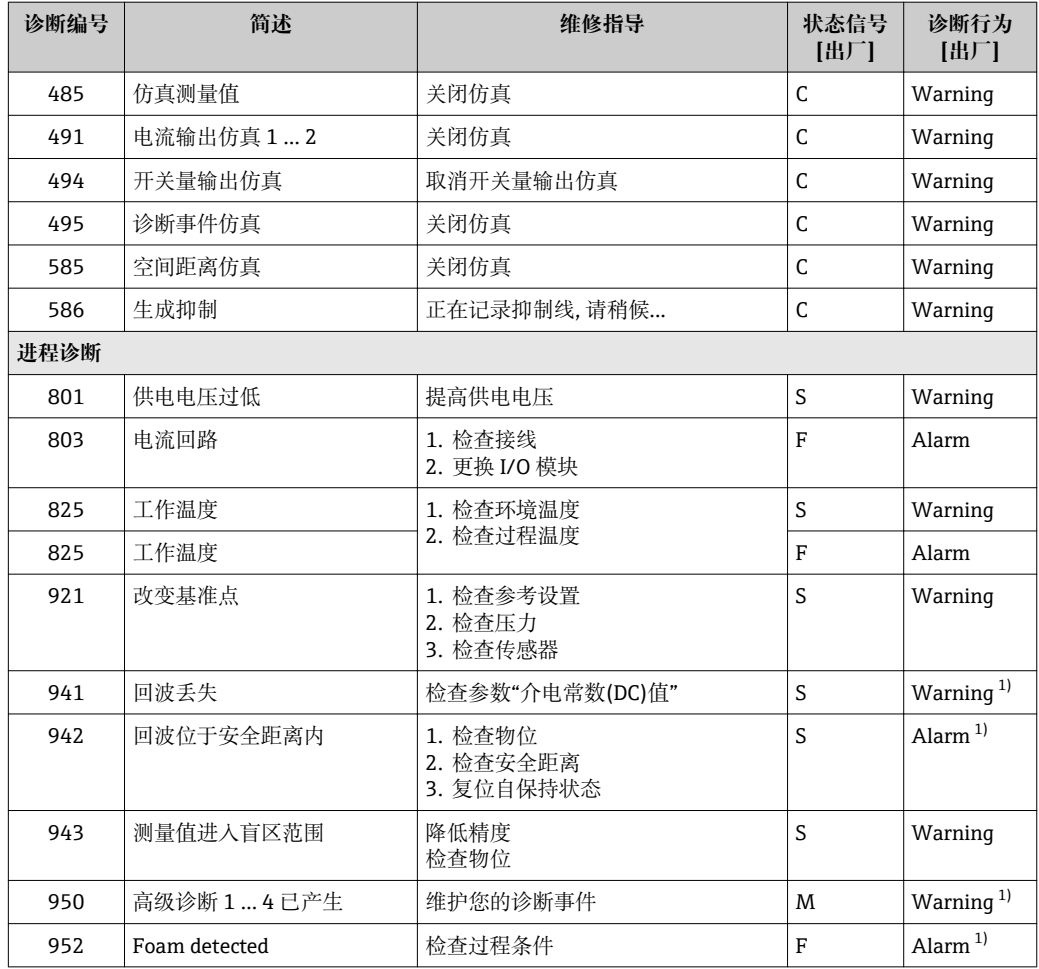

1) 诊断操作可以更改。

## **13.6 事件日志**

#### **13.6.1 事件历史**

**事件列表**子菜单中按时间顺序显示已发生事件信息 2)。

#### **菜单路径**

诊断 → 事件日志 → 事件列表

按照时间顺序最多可以显示 100 条事件信息。

包含:

- 诊断事件
- 事件信息

除了发生时间,每个事件还分配有图标,显示事件是否已经发生或已经结束:

- 诊断事件
	- <sub>5</sub>: 事件已发生
	- →: 事件已结束
- 信息事件
	- :事件已发生

<sup>2)</sup> 此子菜单仅在通过现场显示操作时显示。通过 FieldCare 操作时,事件列表可以显示在 FieldCare 的"事件列表/ HistoROM"功能参数中。

#### **查看和关闭补救措施**

1. 按下回。

- 打开诊断事件的补救措施信息。
- 2. 同时按下曰键+ 回键。

关闭补救措施信息。

#### **13.6.2 筛选事件日志**

使用**选项** 参数可以在**事件列表** 子菜单中以设置事件信息类别。

#### **菜单路径**

诊断 → 事件日志 → 选项

### **筛选项**

- 全部
- 故障(F)
- 功能检查(C)
- 超出规格(S)
- 需要维护(M)
- 信息

#### **13.6.3 信息事件概述**

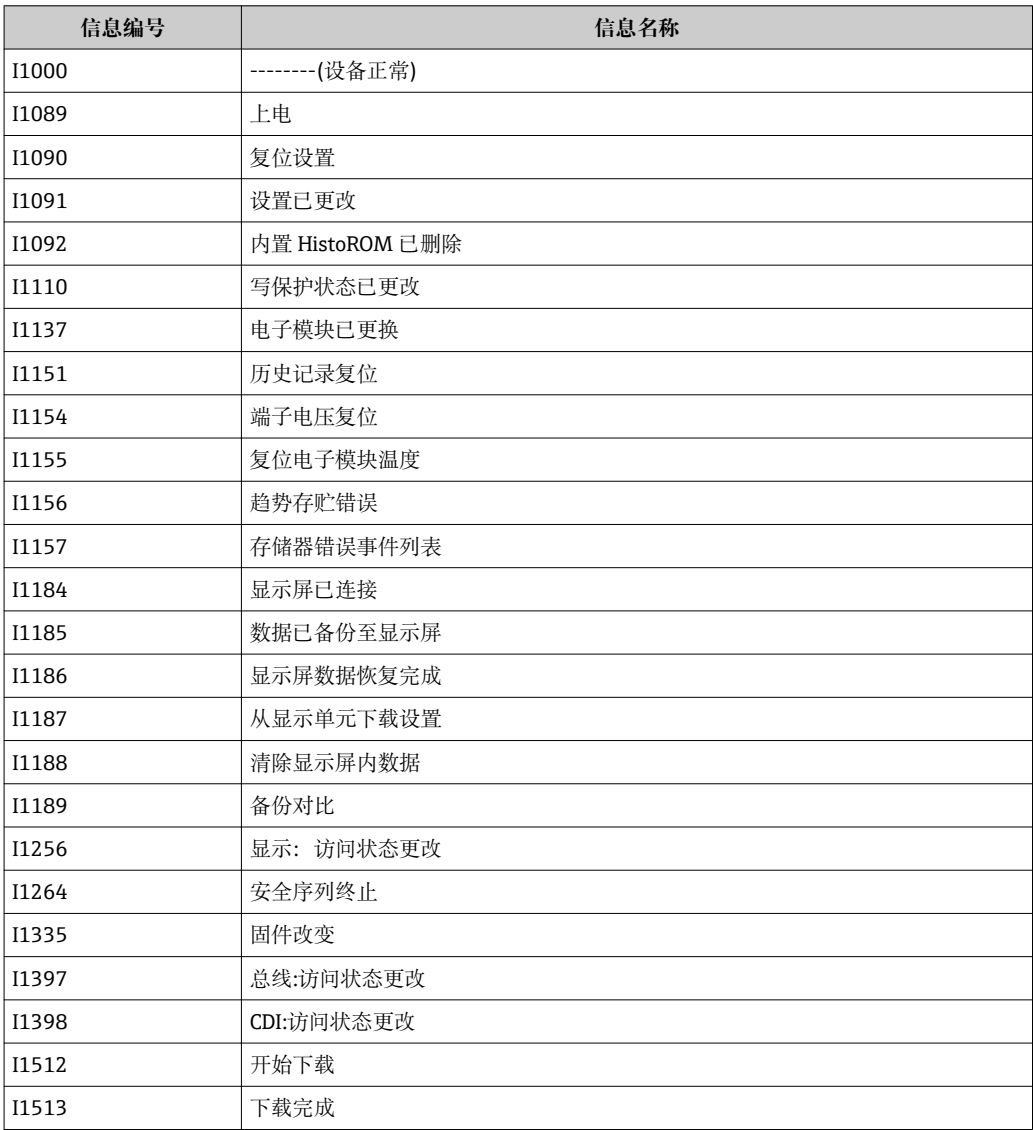

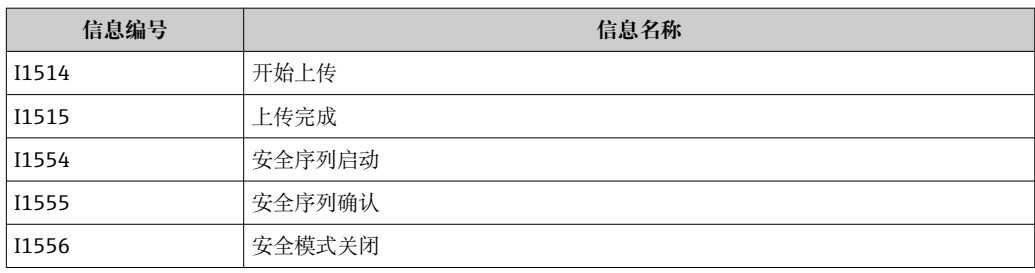

## **13.7 固件更新历史**

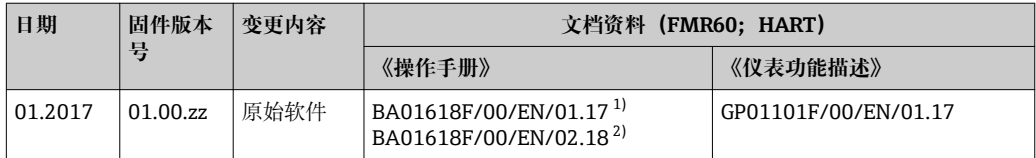

1) 安装有最新 DTM 版本的 DeviceCare 和 FieldCare 的心跳设置向导。<br>2) 提供蓝牙接口信息。

2) 提供蓝牙接口信息。

在产品选型表可以直接订购固件版本号。确保与现有系统集成或设计系统集成的固 件版本号的兼容性。

# **14 维护**

测量仪表无需特殊维护。

## **14.1 外部清洗**

清洗测量仪表的外表面时,应始终使用不会损伤外壳和密封圈的清洗剂清洗。

## **14.2 更换密封圈**

传感器的过程密封圈(过程连接处)必须定期更换,特别是使用成型密封圈(防腐结构)时。 更换周期取决于清洗周期的频率、测量介质的温度和清洗温度。

## **15 修理**

### **15.1 修理概述**

#### **15.1.1 修理理念**

Endress+Hauser 修理理念针对模块化设备,需要由 Endress+Hauser 服务工程师或经培 训的合格人员进行修理操作。

备件包含在相应套件中, 并提供更换说明。

详细服务和备件信息请咨询 Endress+Hauser 当地销售中心。

#### **15.1.2 防爆型设备修理**

修理防爆型设备请注意以下几点:

- 仅允许经培训的人员或 Endress+Hauser 服务工程师进行防爆型设备的维修。
- 遵守相关标准、国家防爆相关法规、《安全指南》和认证的要求。
- 仅使用 Endress+Hauser 原装备件。
- 订购备件时,请注意设备的铭牌标识。仅更换相同部件。
- 参照操作指南进行维修。维修完成后,执行设备指定常规测试。
- 仅允许 Endress+Hauser 服务工程师改装认证设备。
- 记录所有维修和改装操作。

#### **15.1.3 更换电子模块**

由于标定参数储存在外壳内的 HistoROM 中, 更换电子模块后无需执行基本设置。但是 更换主要电子模块后,可能需要记录新的抑制(干扰回波抑制)。

#### **15.1.4 更换设备**

更换整台设备或电子模块后,通过下列方式可以将参数下载至设备中。

- 通过显示模块
- 条件: 老设备的设置已保存在显示模块中→ △ 150。
- 通过 FieldCare

条件: 老设备的设置通过 FieldCare 保存在计算机中。

无需执行新设置即可继续测量。仅需重新生成线性化和罐体抑制(干扰回波抑制)。

## **15.2 备件**

- 少数可更换测量设备部件通过备件铭牌标识。同时提供备件信息。
- 设备的接线腔盖内含备件铭牌,提供以下信息:
- 测量设备的重要备件,及其订购信息
- W@M 设备浏览器的 URL([www.endress.com/deviceviewer\)](http://www.endress.com/deviceviewer): 列举测量设备的所有备件信息,包括订货号,且可直接订购。如可能,还能下载相 应的安装指南

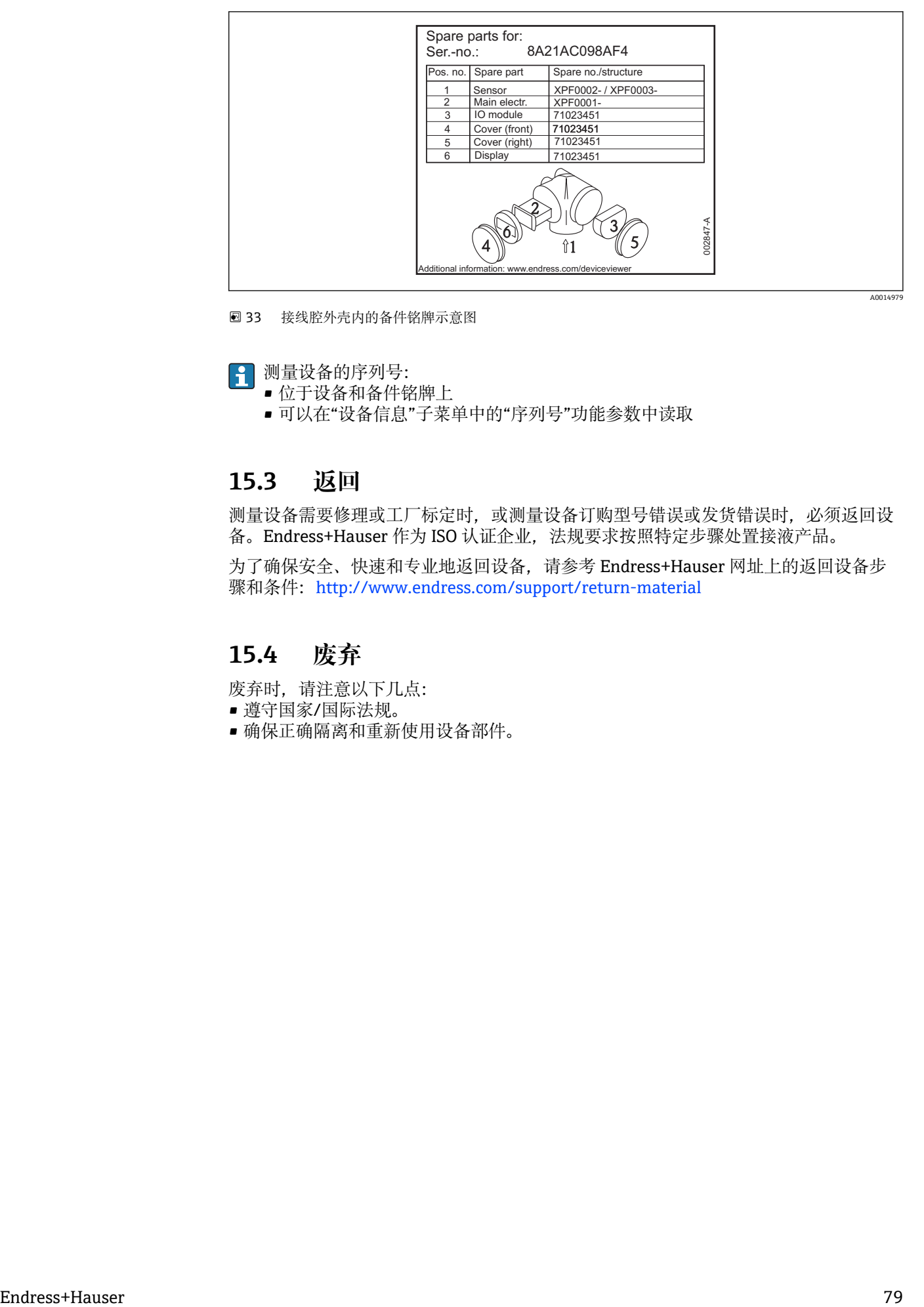

33 接线腔外壳内的备件铭牌示意图

测量设备的序列号:

• 位于设备和备件铭牌上

• 可以在"设备信息"子菜单中的"序列号"功能参数中读取

### **15.3 返回**

测量设备需要修理或工厂标定时,或测量设备订购型号错误或发货错误时,必须返回设 备。Endress+Hauser 作为 ISO 认证企业, 法规要求按照特定步骤处置接液产品。

为了确保安全、快速和专业地返回设备,请参考 Endress+Hauser 网址上的返回设备步 骤和条件: http://www.endress.com/support/return-material

## **15.4 废弃**

废弃时,请注意以下几点:

- 遵守国家/国际法规。
- 确保正确隔离和重新使用设备部件。

**16 附件**

## **16.1 设备专用附件**

**16.1.1 防护罩**

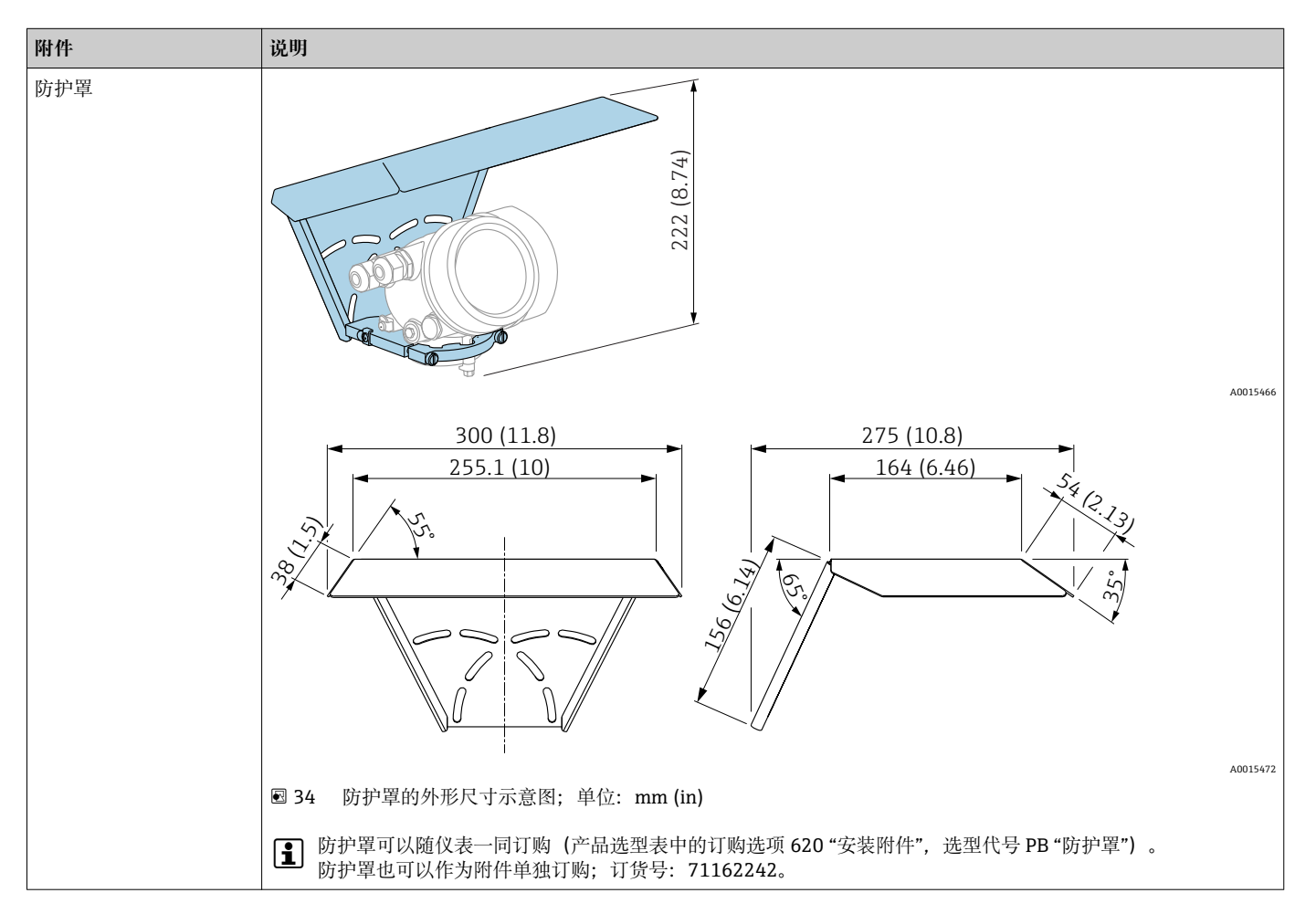

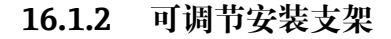

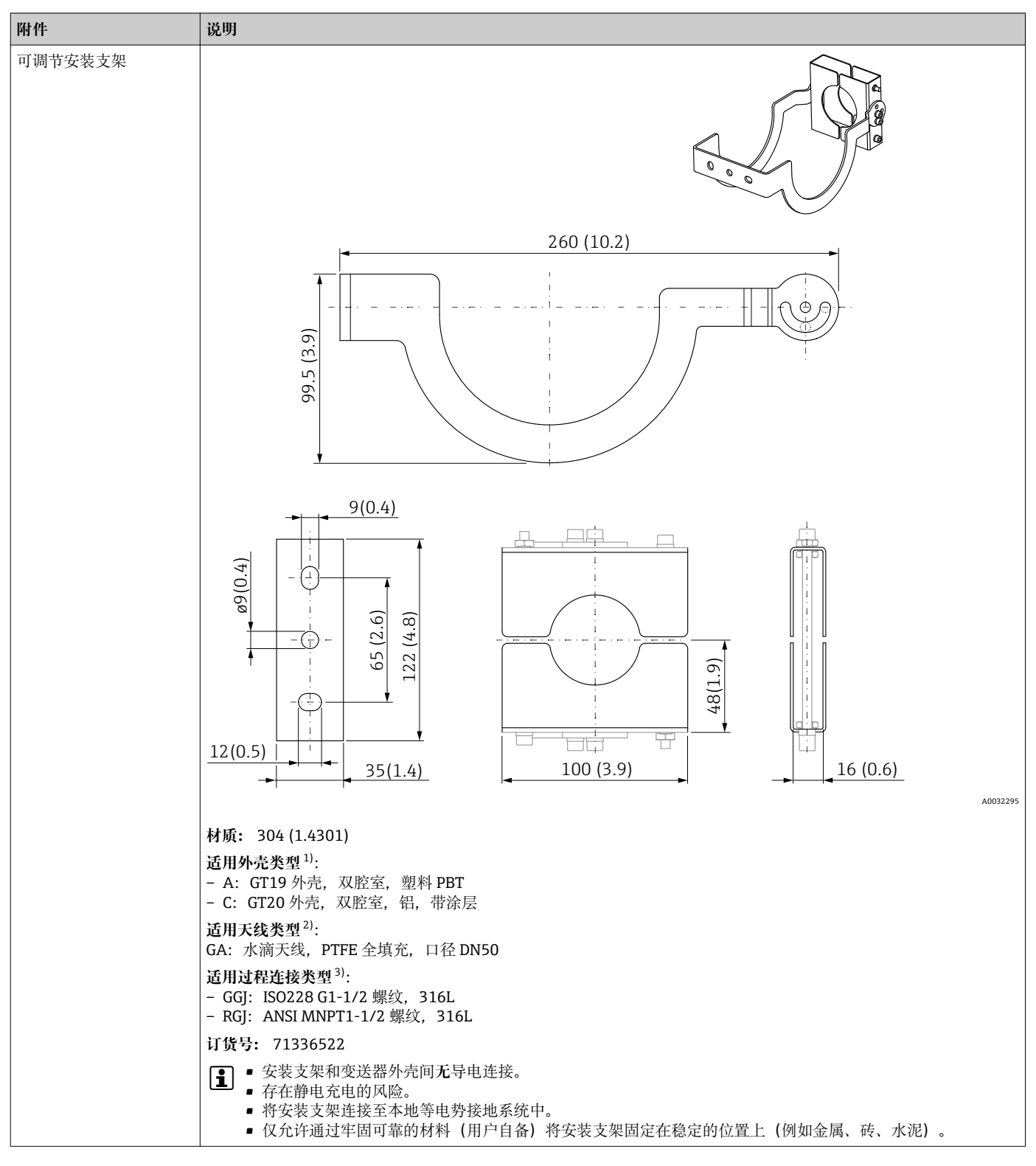

- 1) 产品选型表中的订购选项 040
- 2) 产品选型表中的订购选项 070
- 3) 产品选型表中的订购选项 100

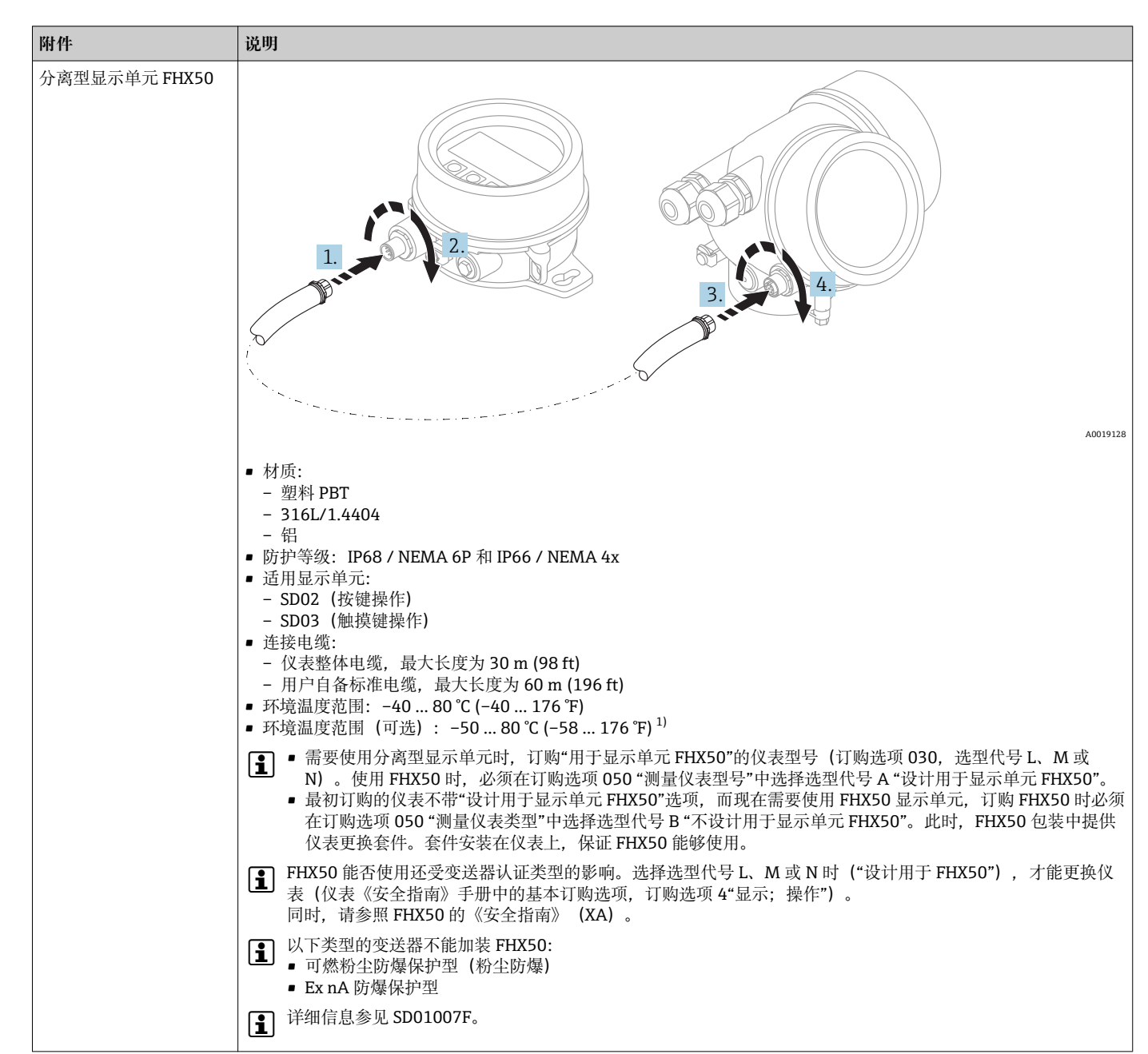

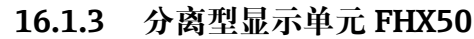

1) 此温度范围适用于订购选项 580 "测试;认证"中选择选型代号 JN "变送器的环境温度范围"-50 ℃ (-58 °F)。温度始终低于-40 ℃ (-40 °F),故 障发生率增大。

**附件** 说明

过电压保护单元,适用于

两线制设备 OVP10 (单通道) OVP20 (双通道)

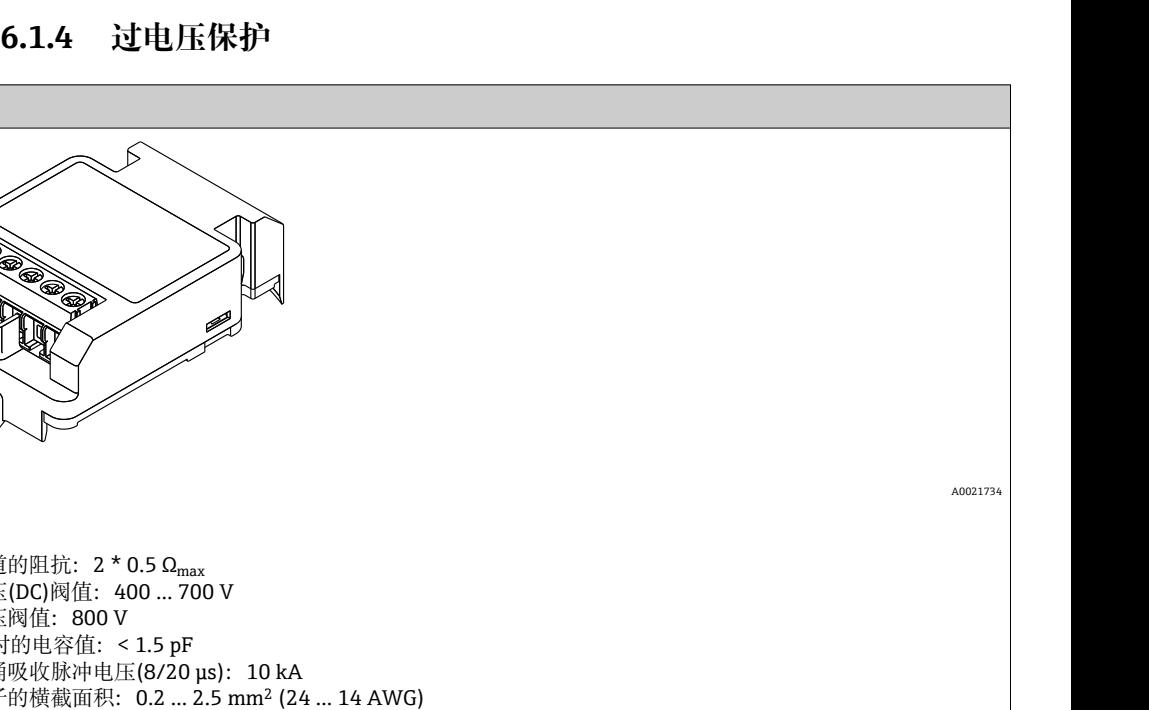

**16.1.4 过电压保护**

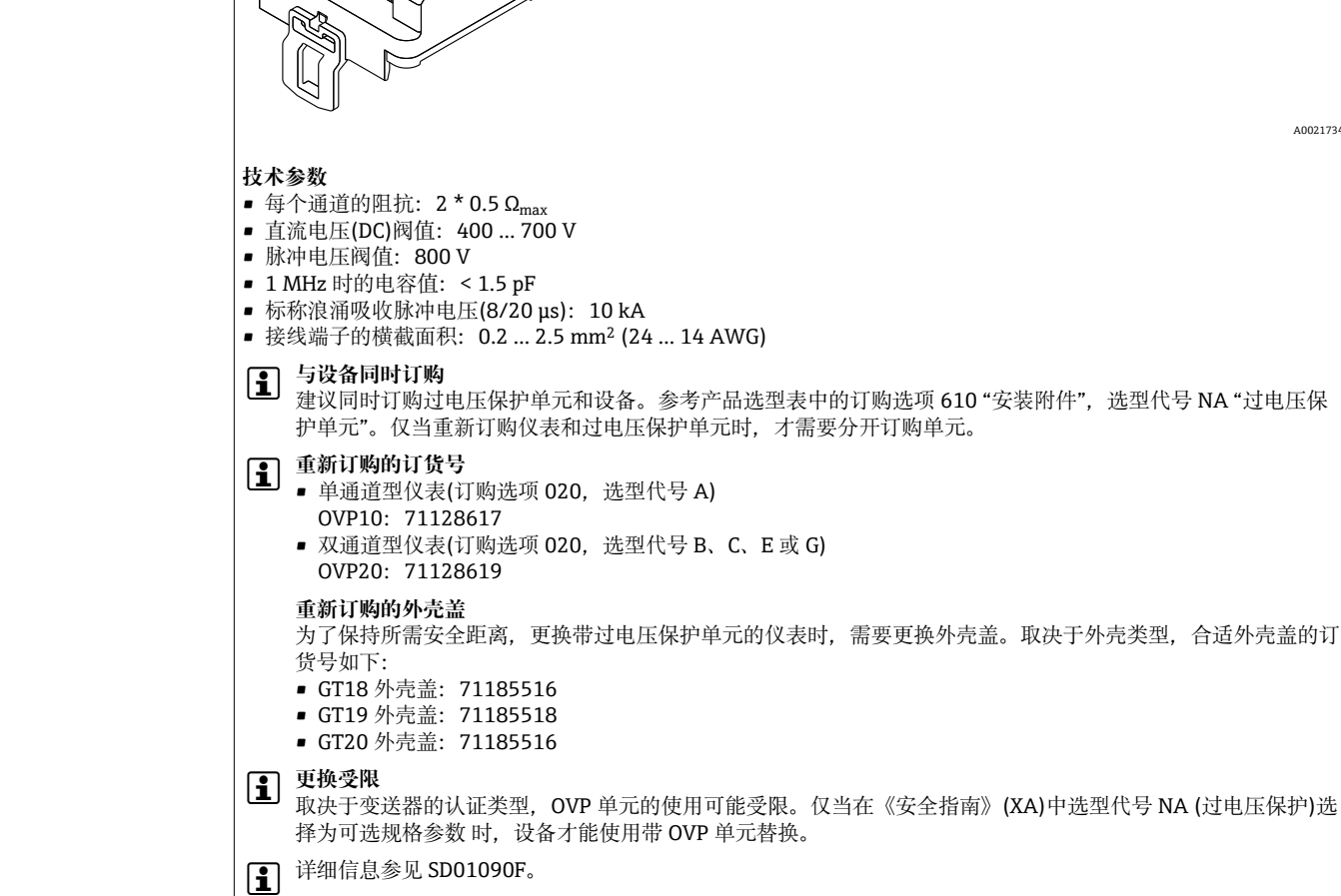

#### **16.1.5 气密馈通**

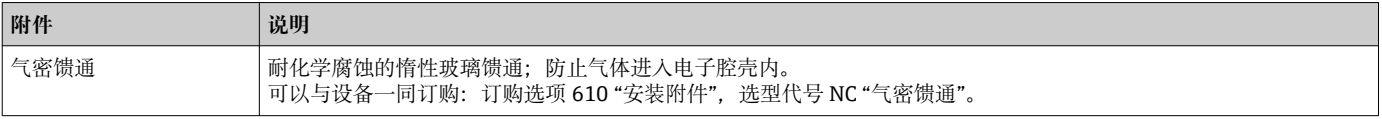

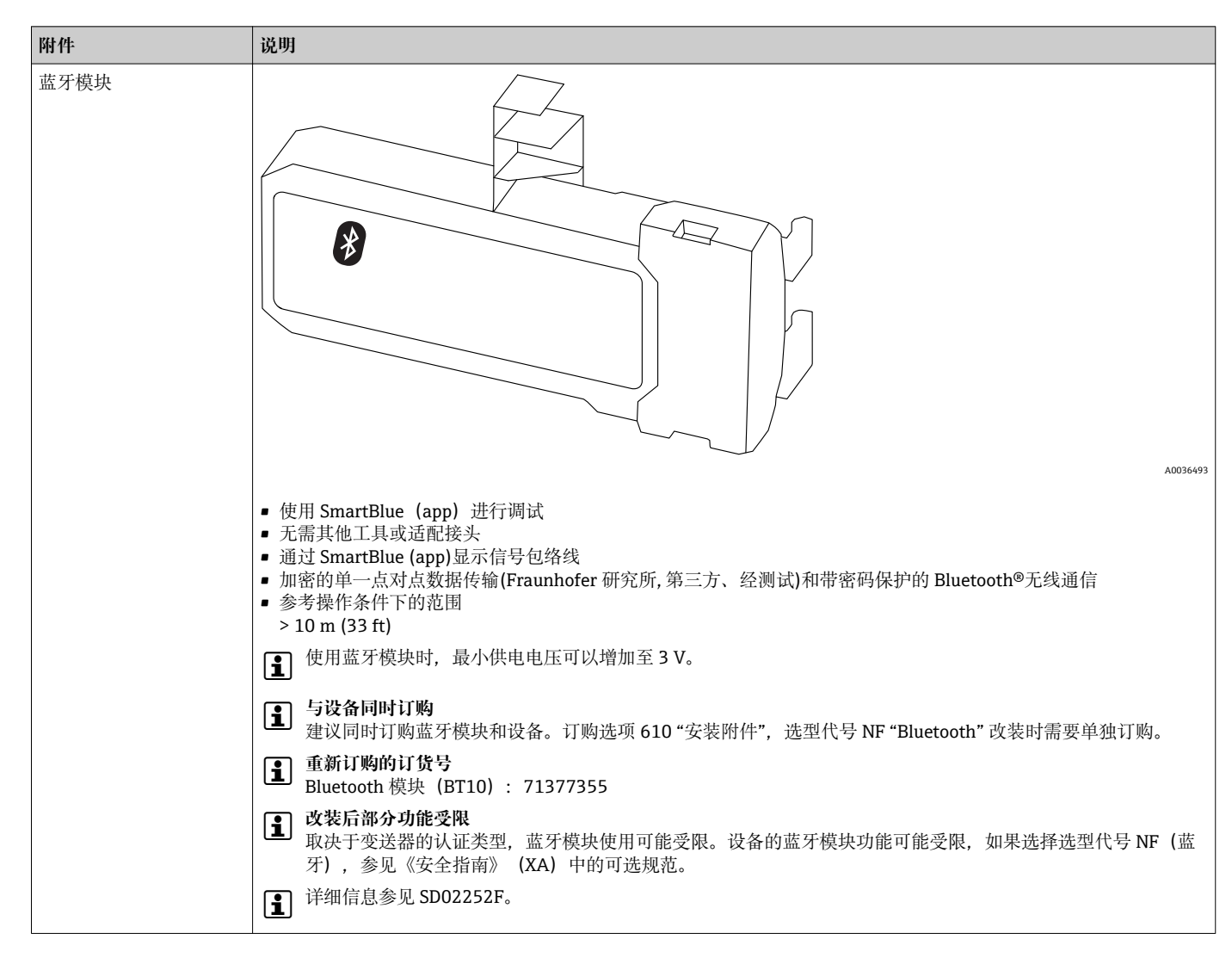

#### **16.1.6 HART 设备的蓝牙模块**

# **16.2 通信类附件**

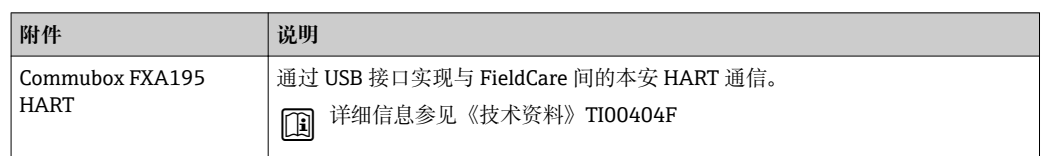

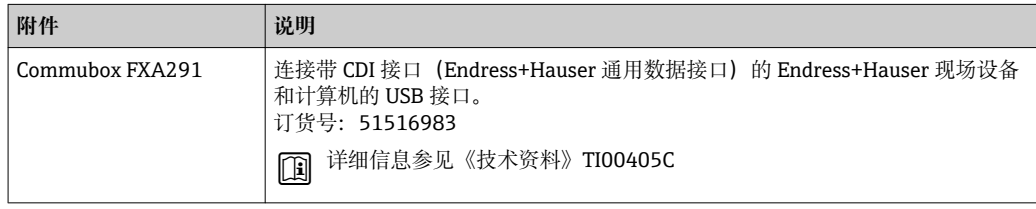

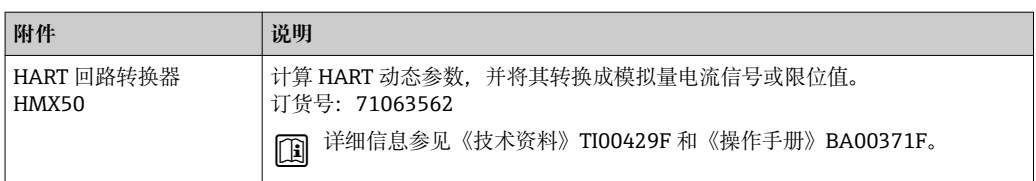

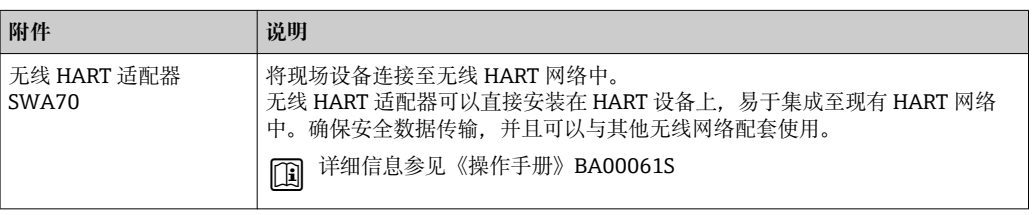

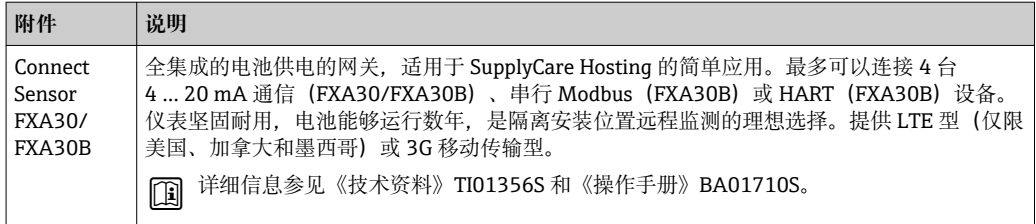

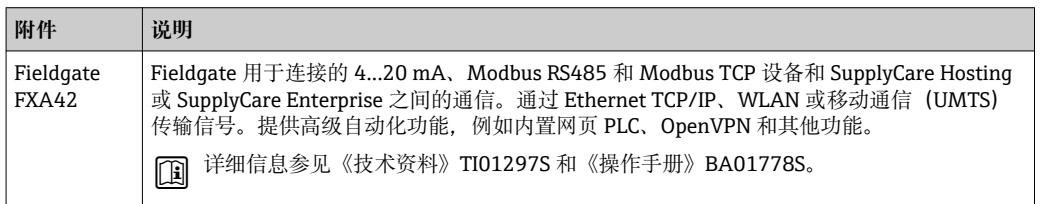

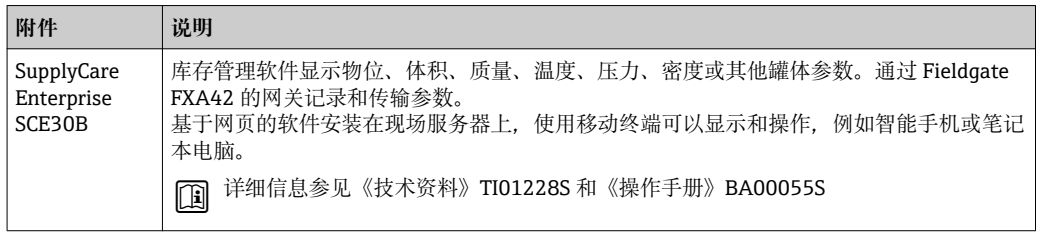

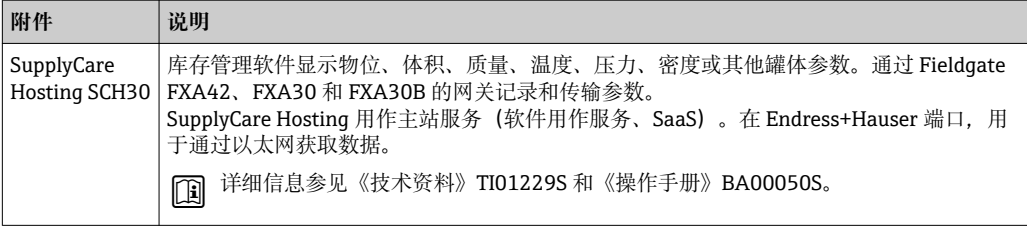

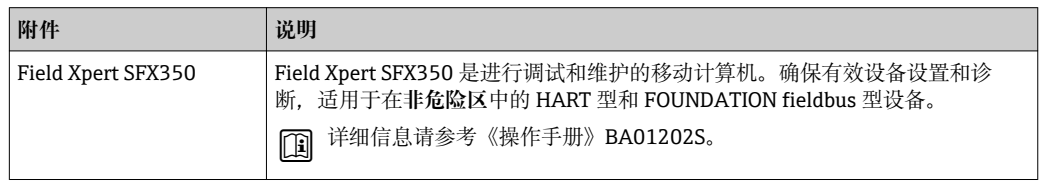

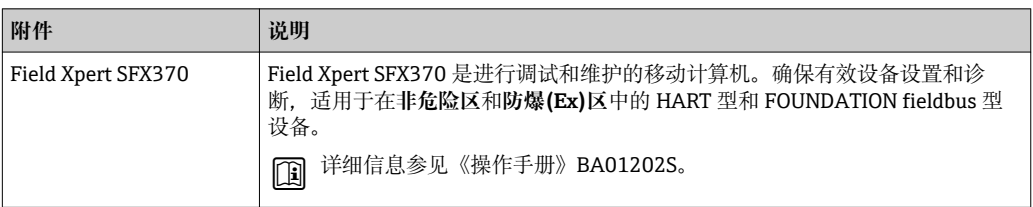

# **16.3 服务类附件**

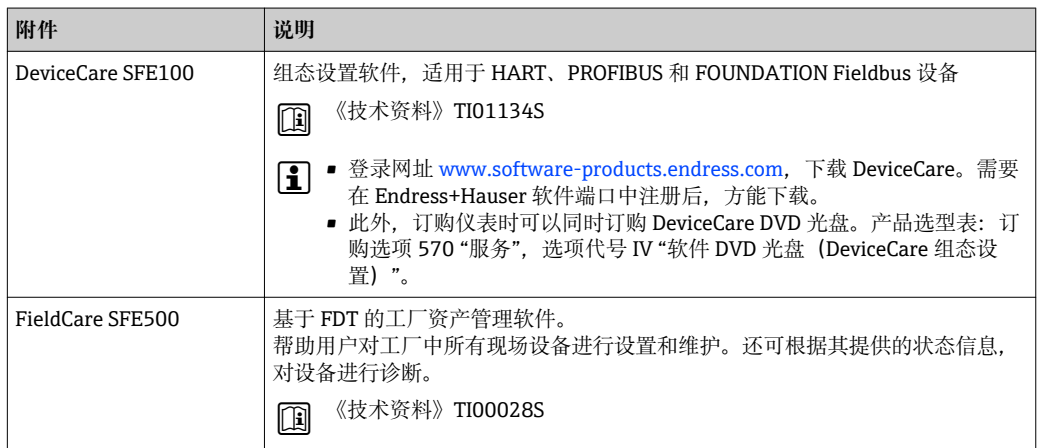

# **16.4 系统组件**

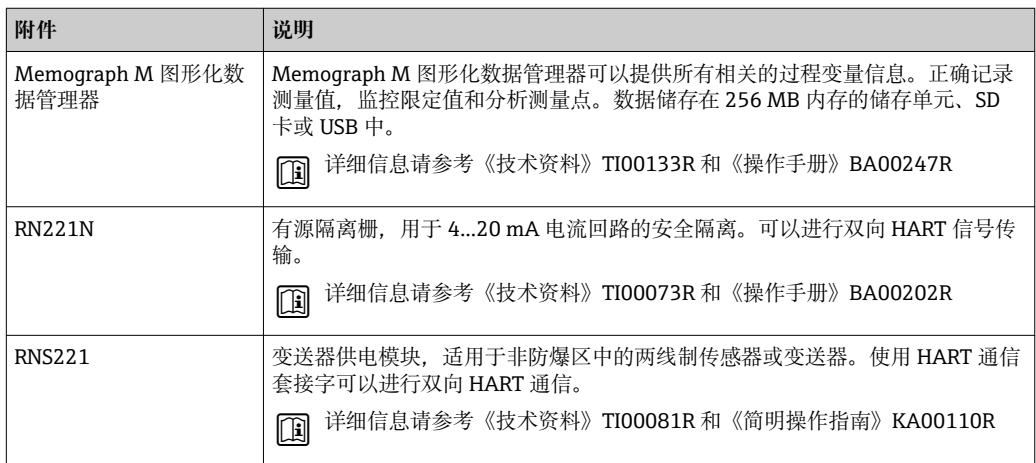

# **17 操作菜单**

## **17.1 操作菜单概述(SmartBlue)**

菜单路径 圖 操作菜单

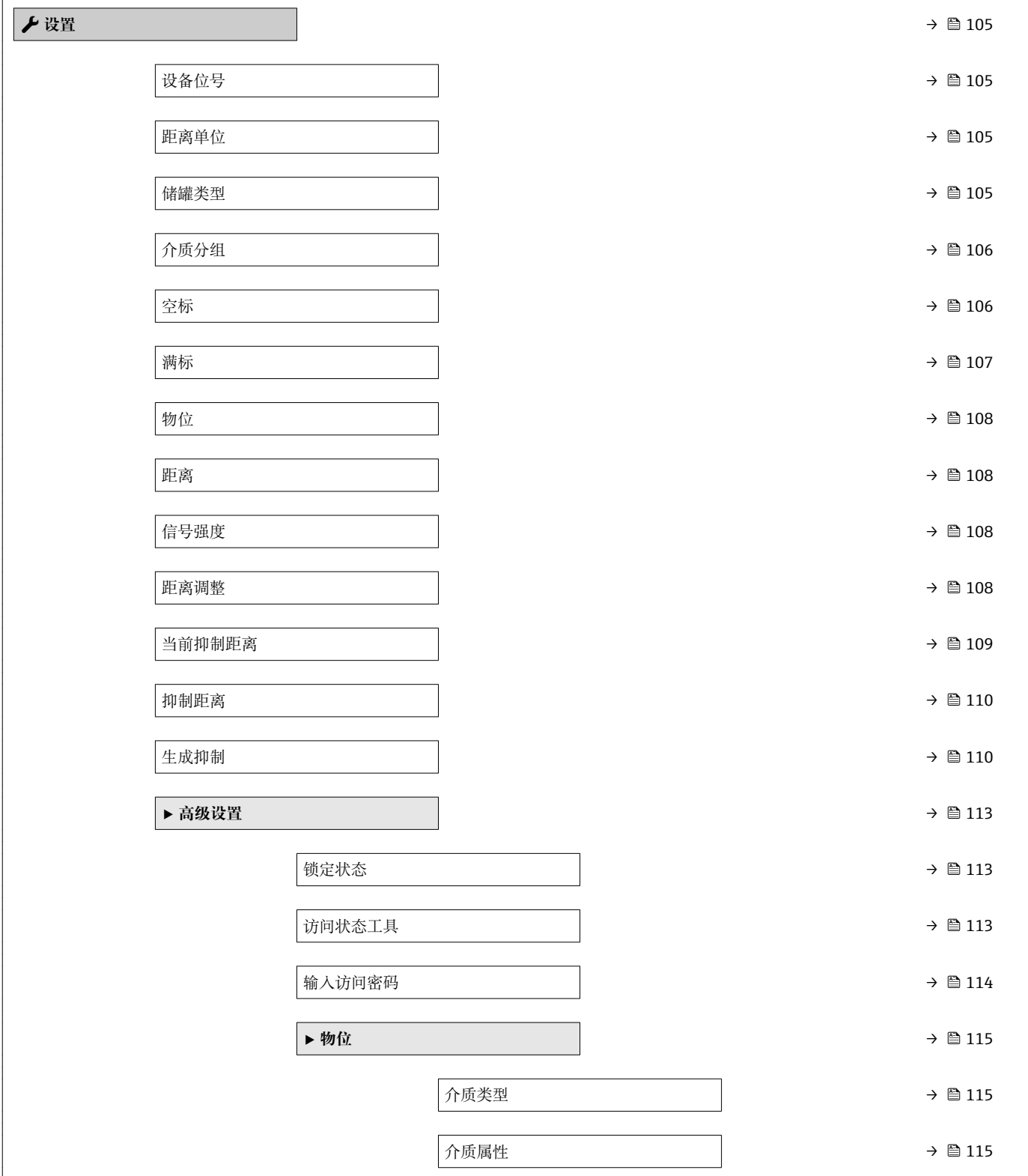

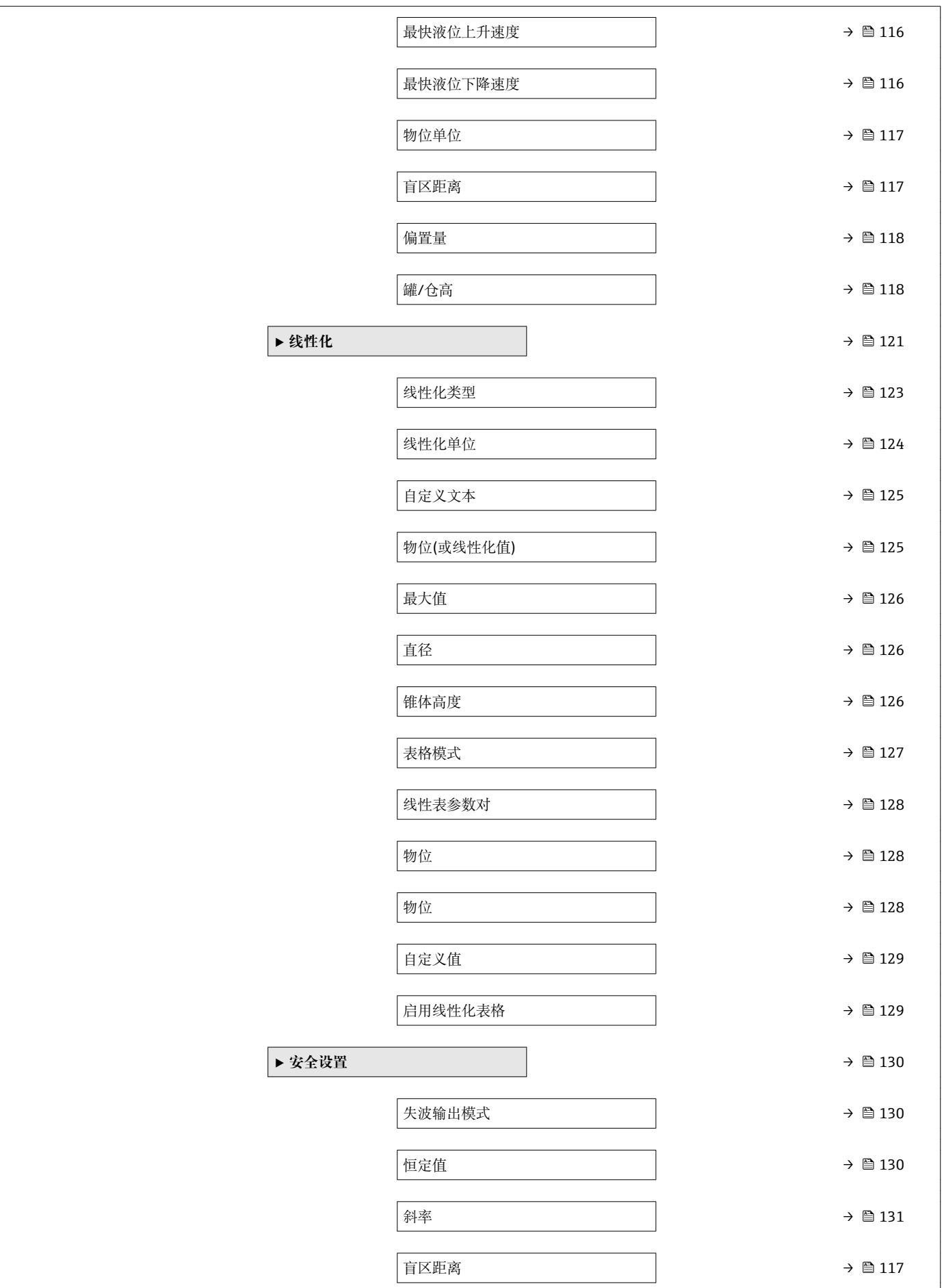

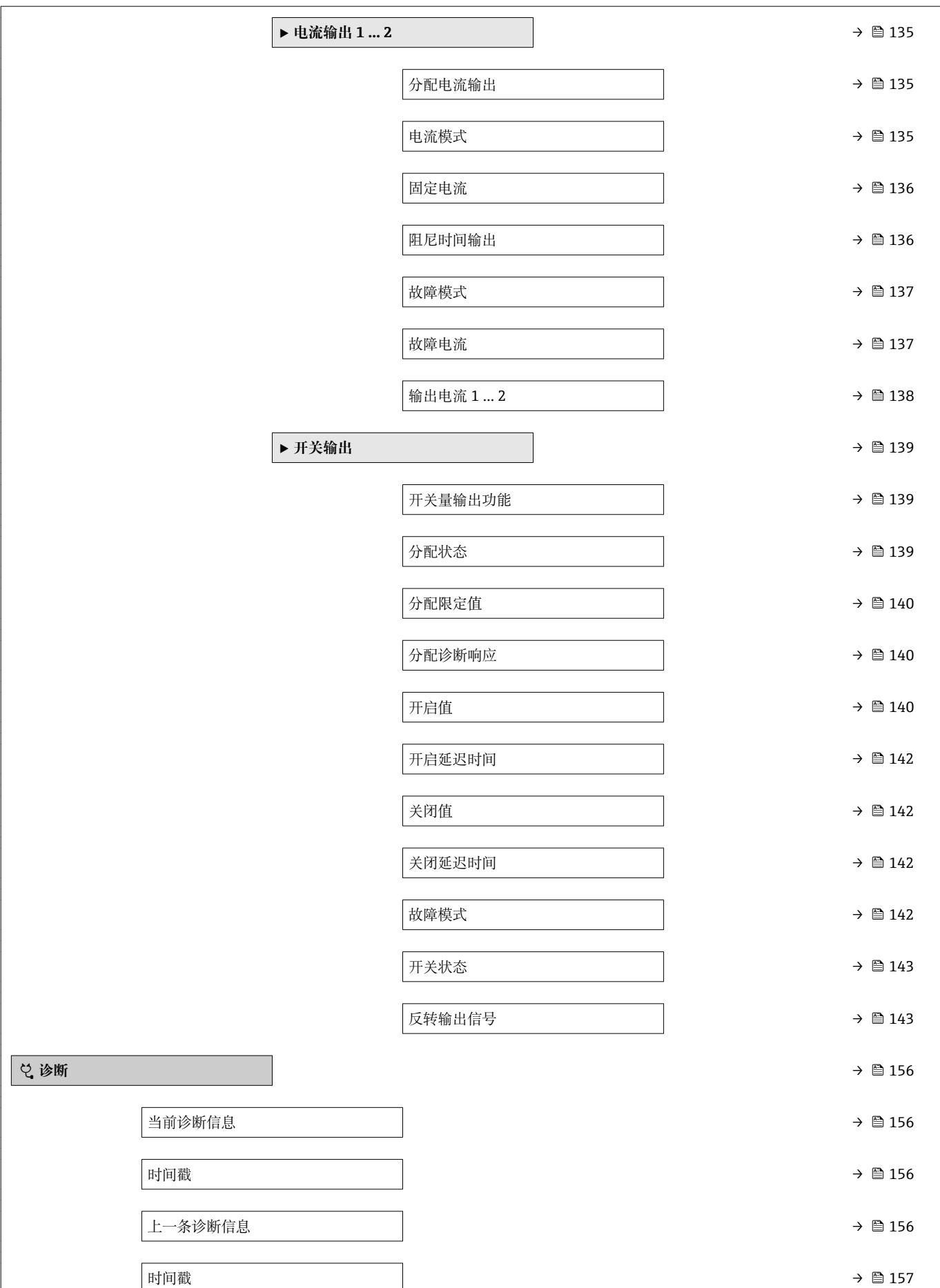

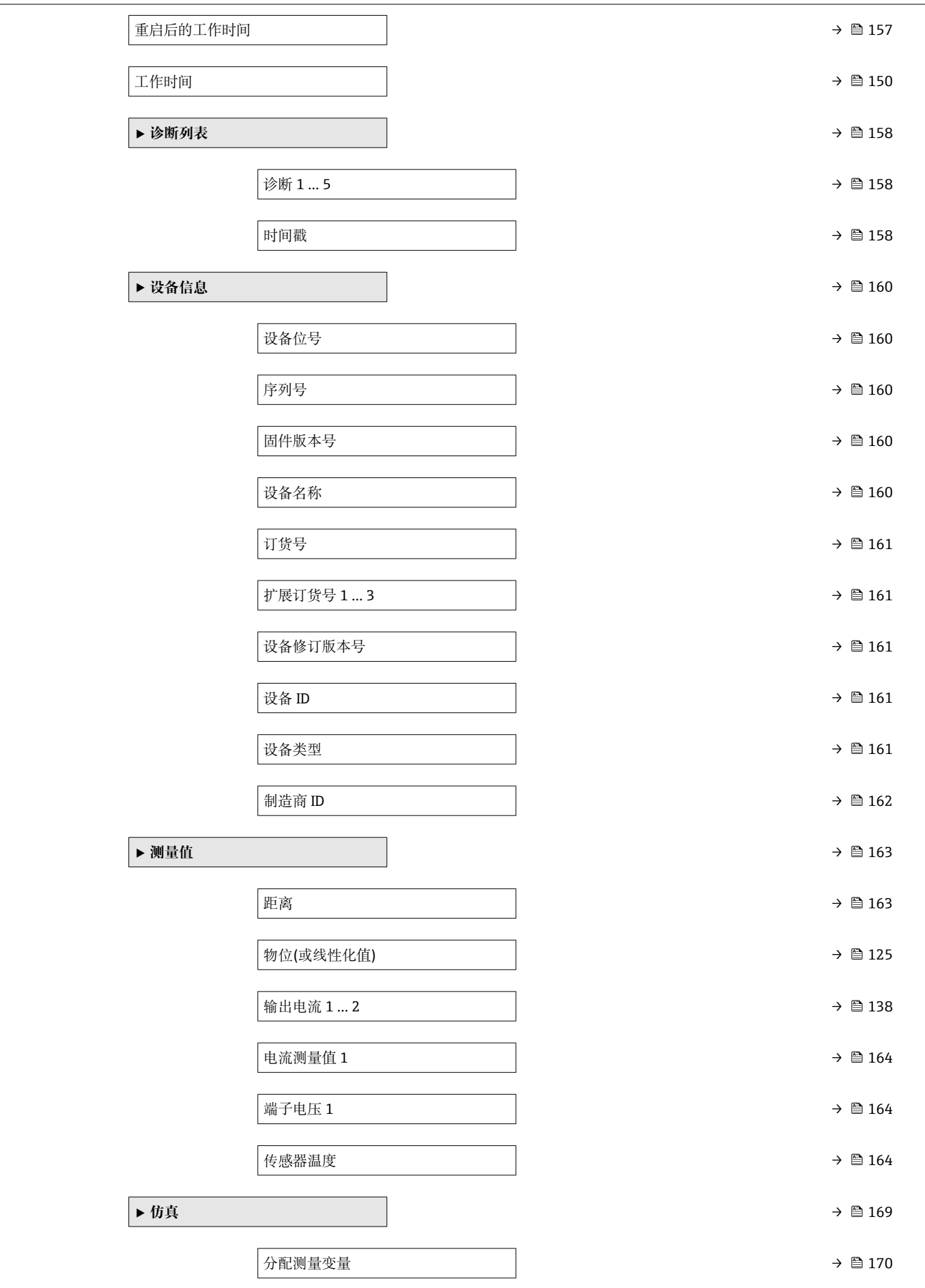

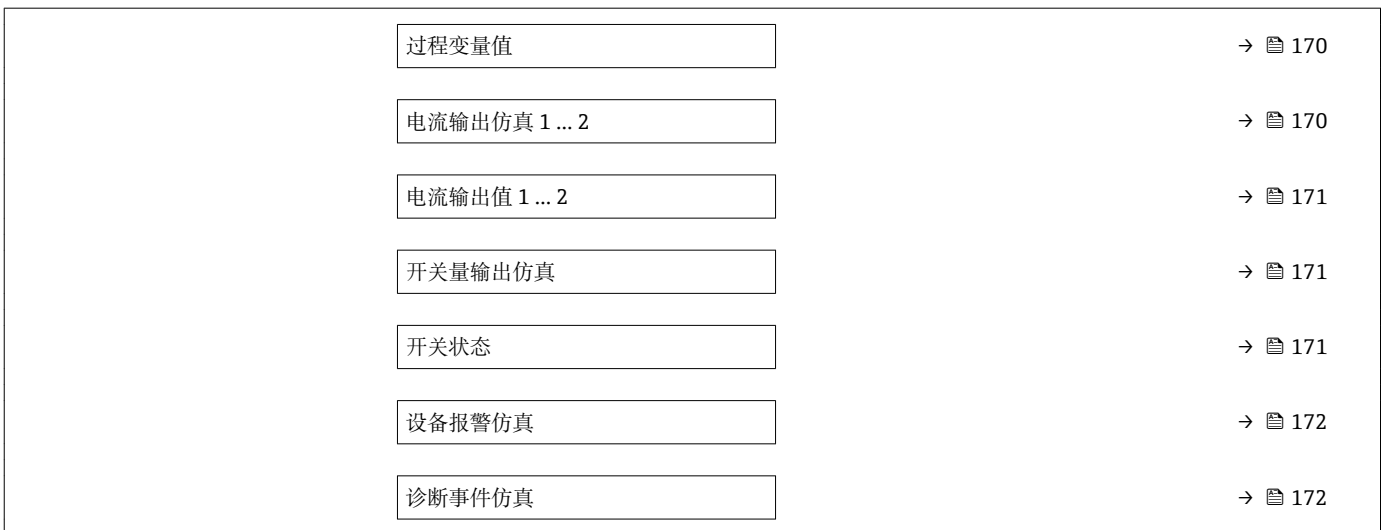

# **17.2 操作菜单概述(显示模块)**

菜单路径 圖 操作菜单

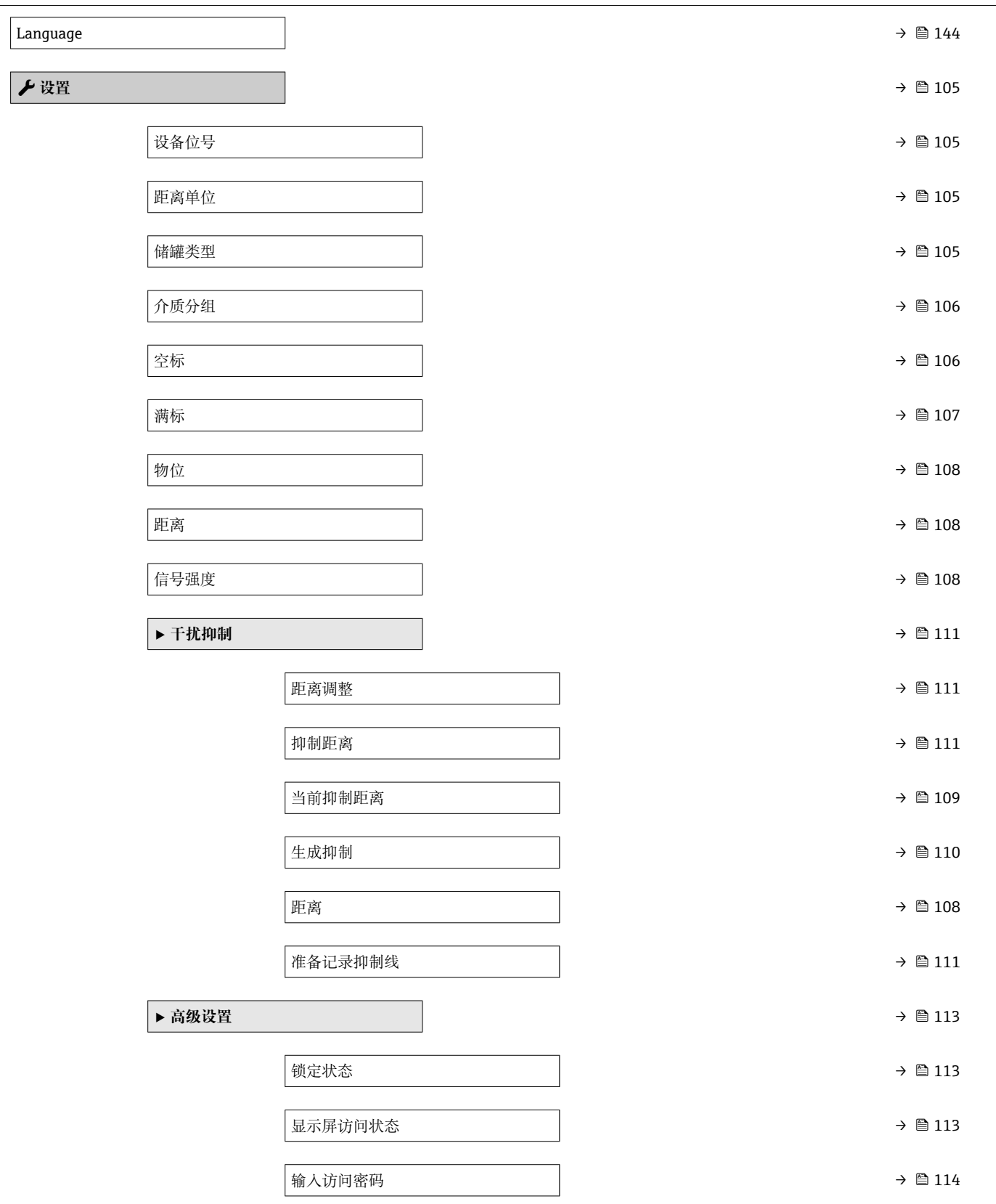

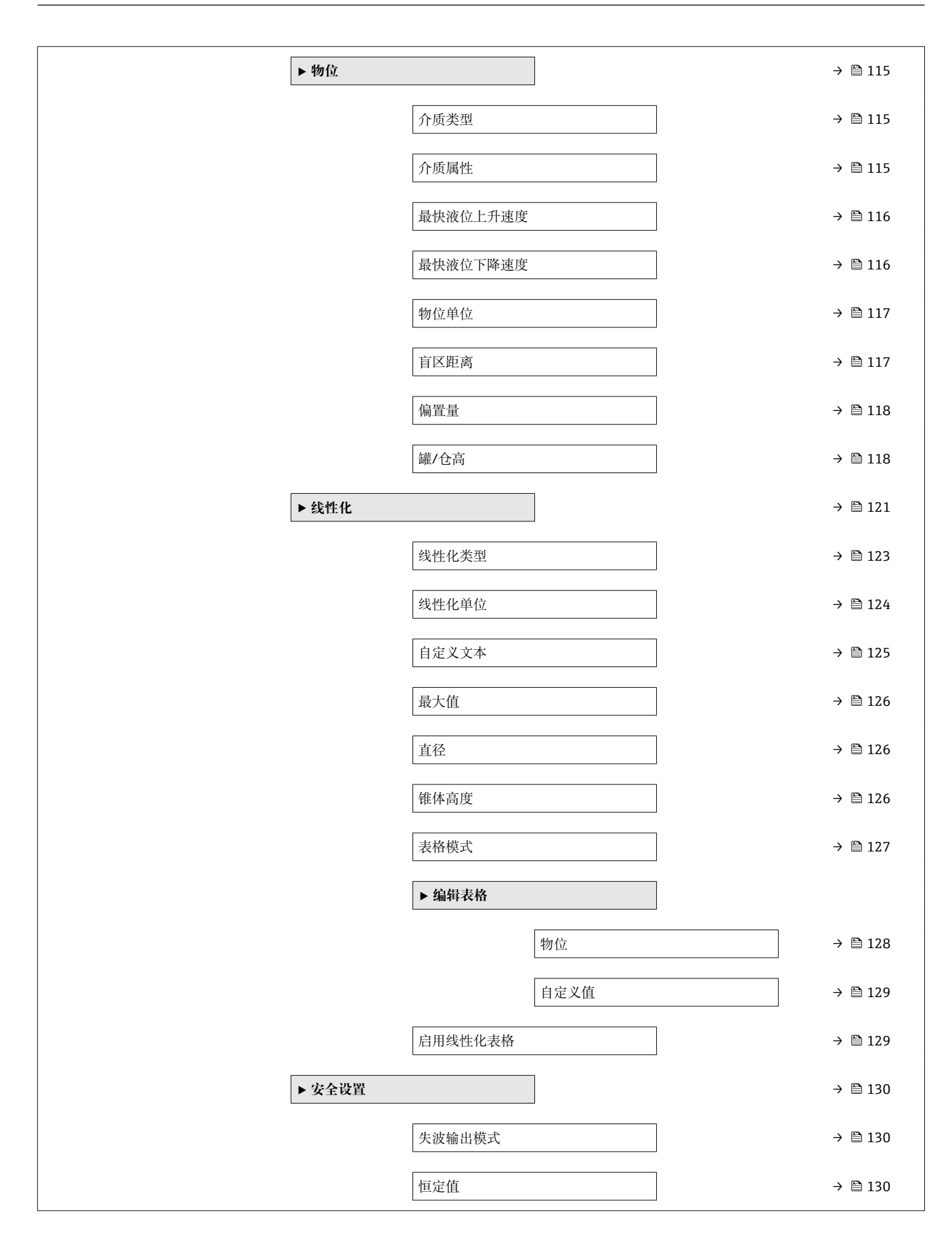

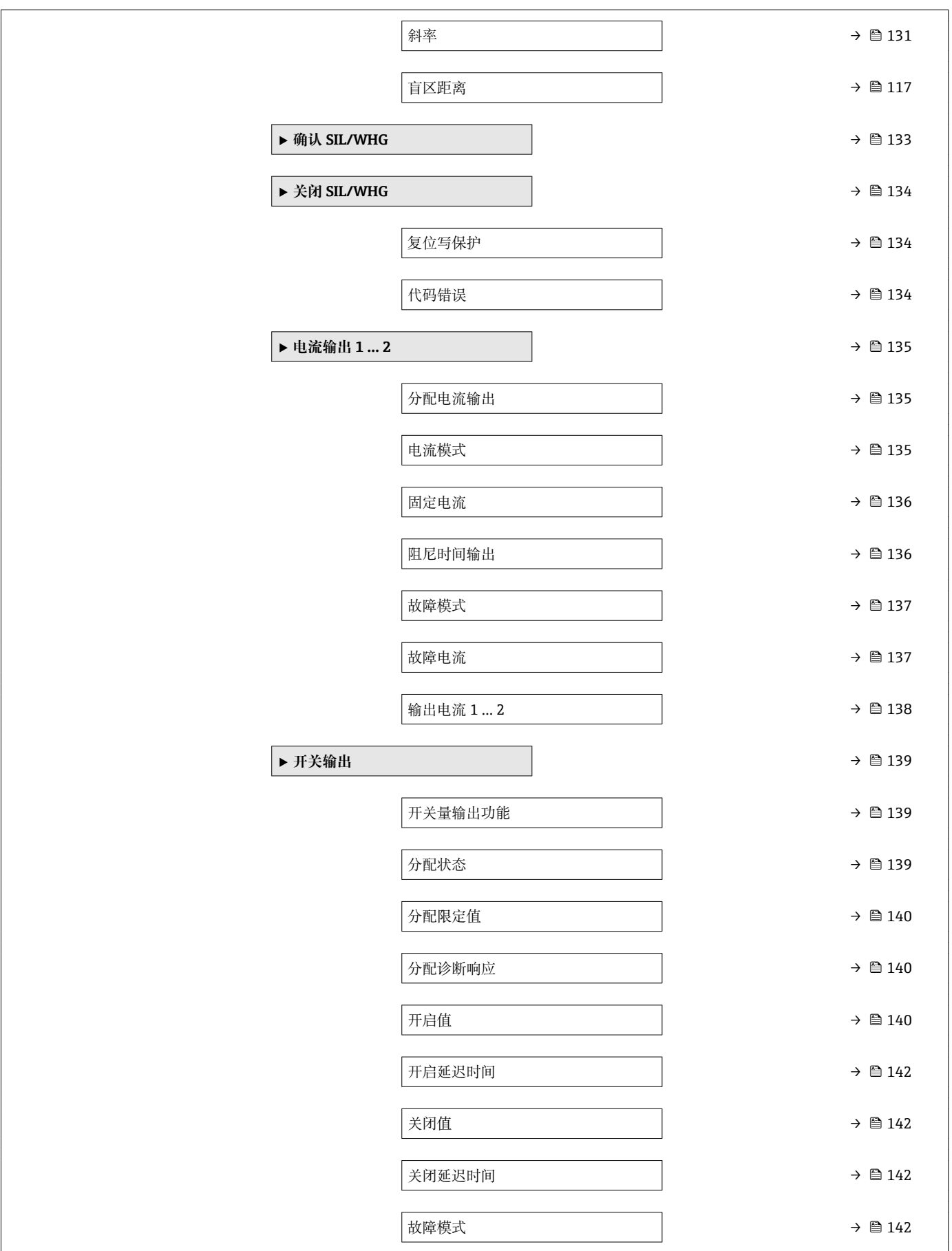

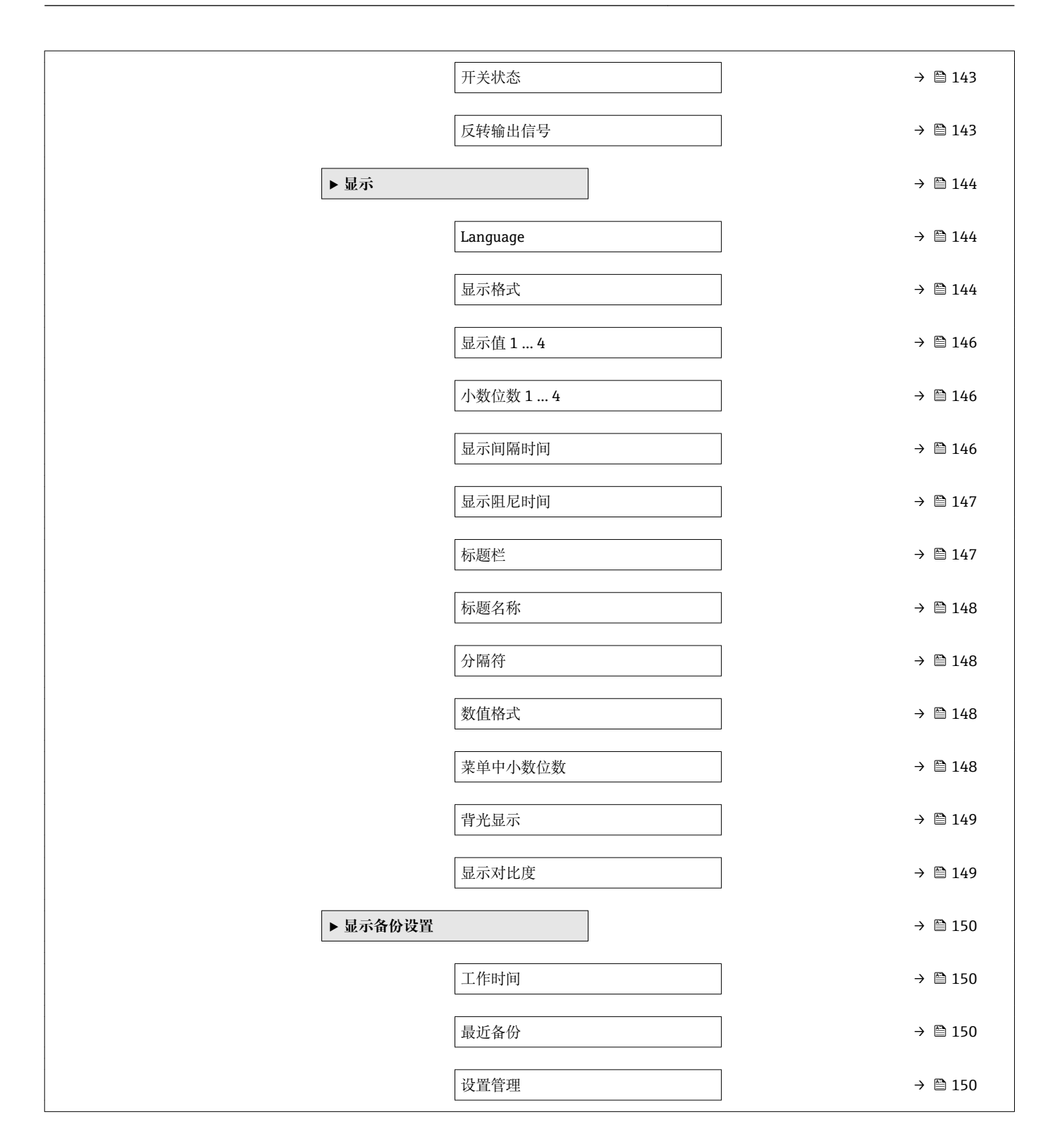

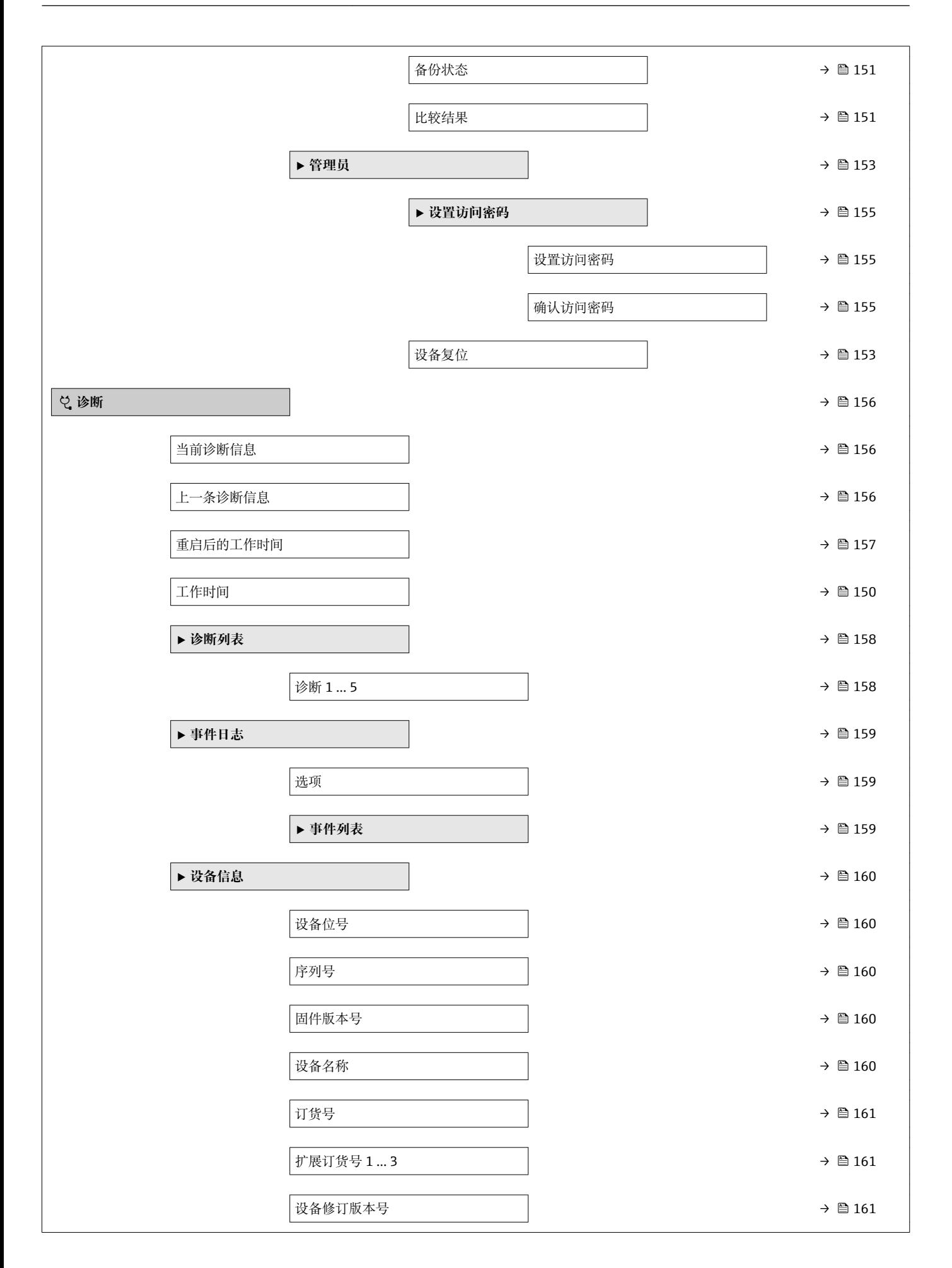

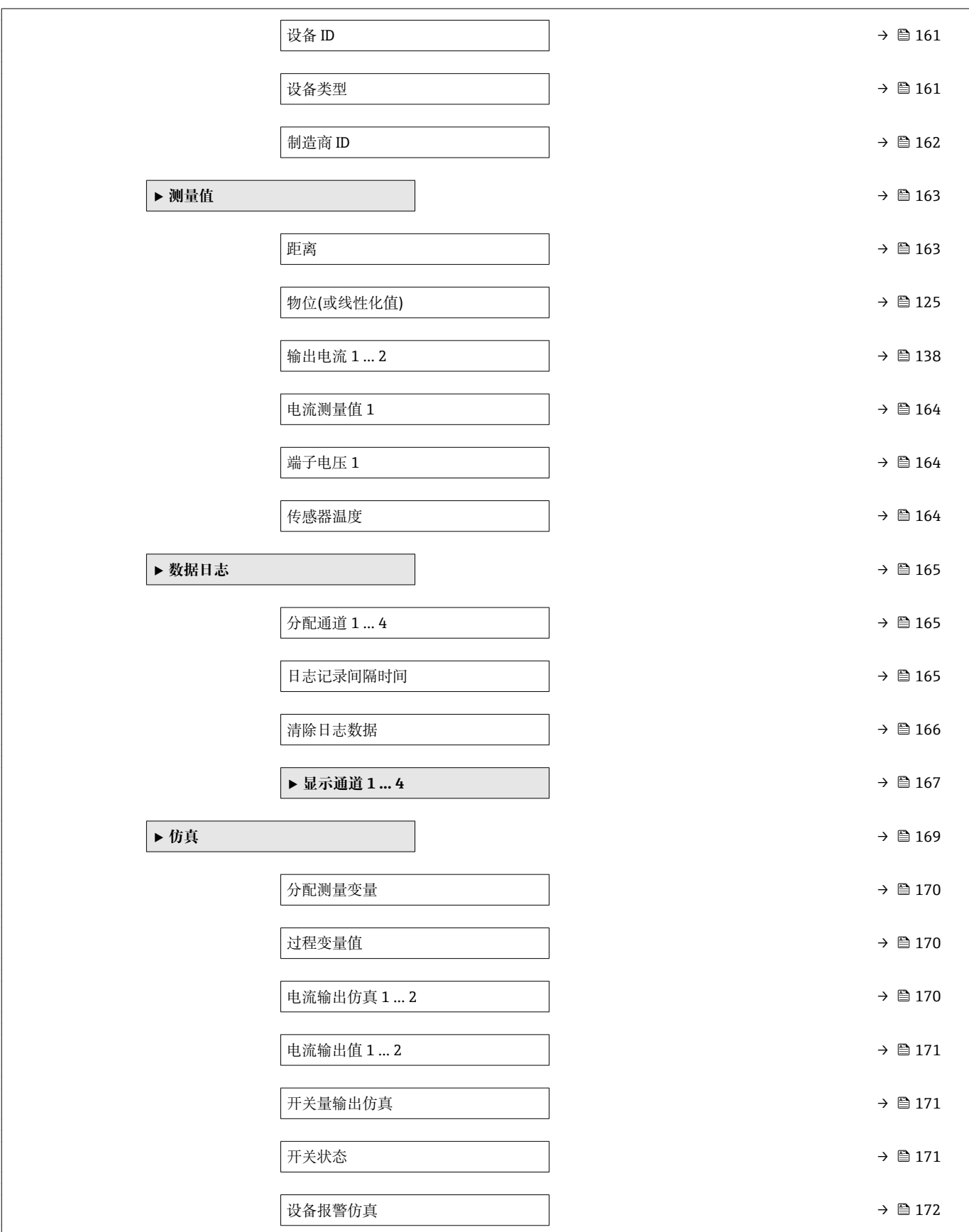

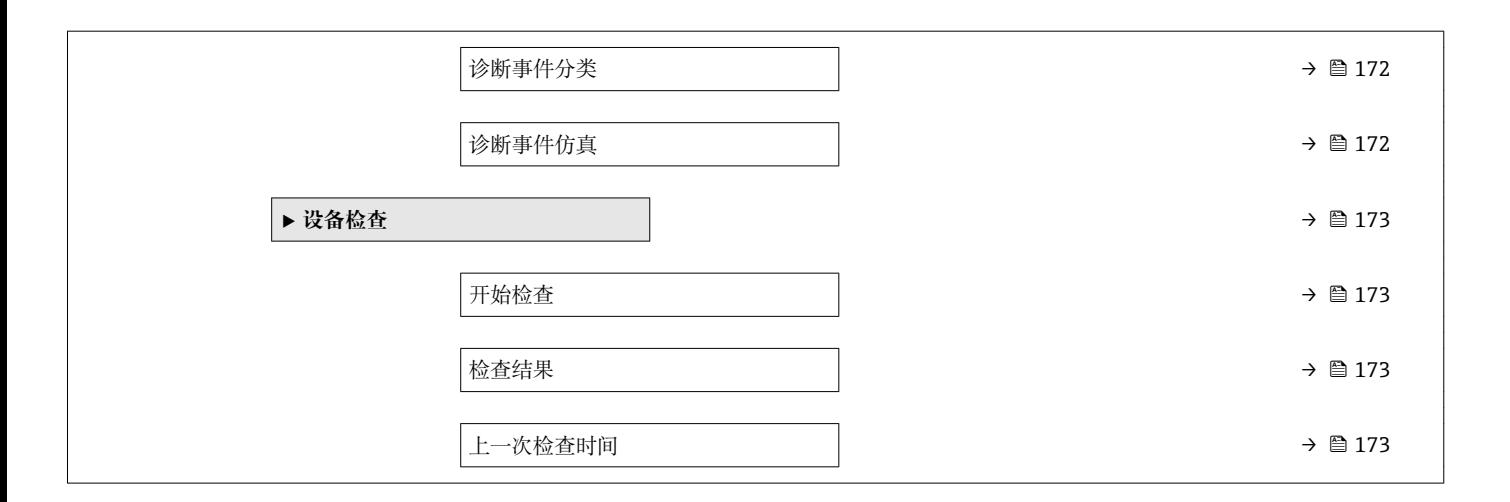

# **17.3 操作菜单概述(调试软件)**

菜单路径 圖 操作菜单

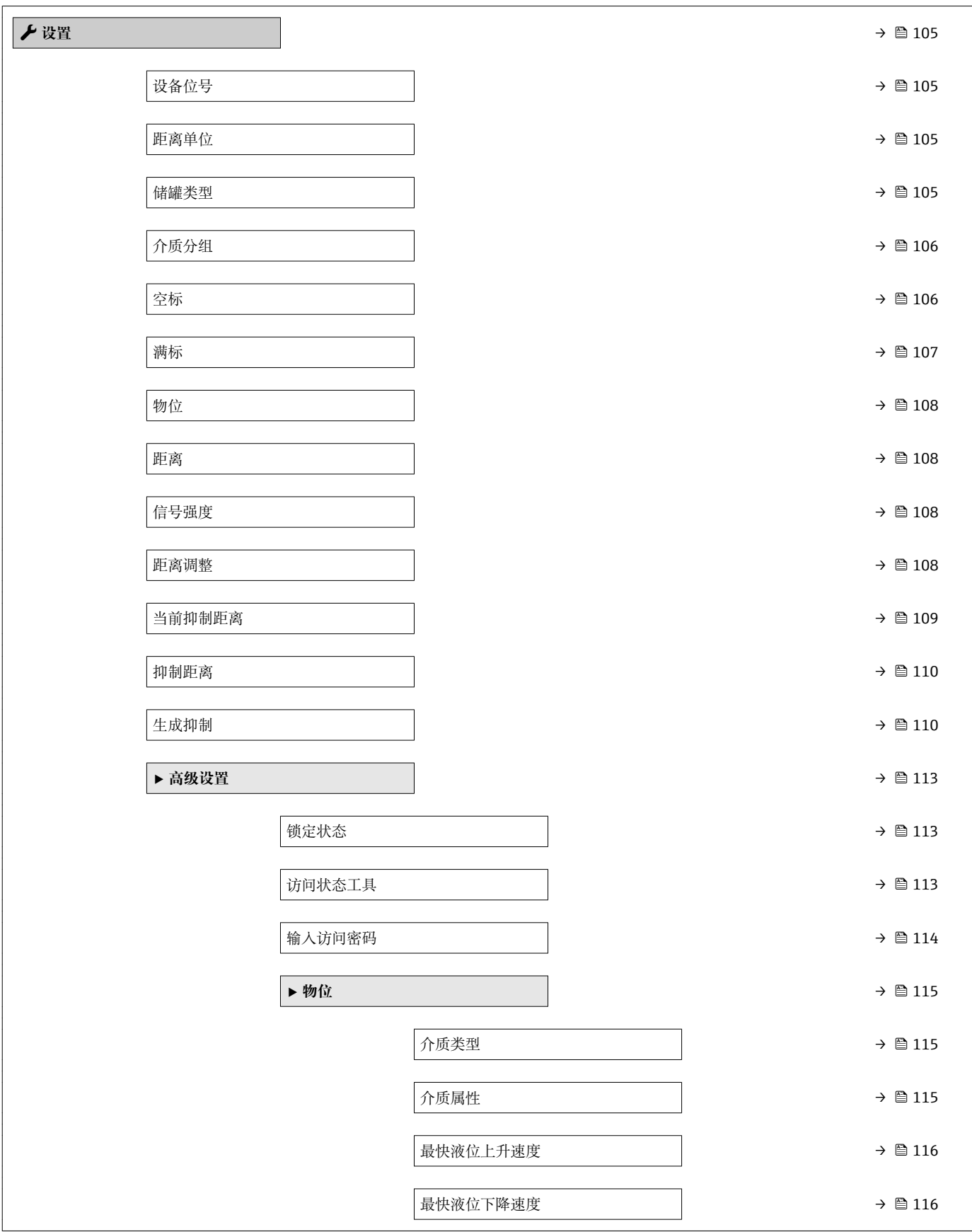

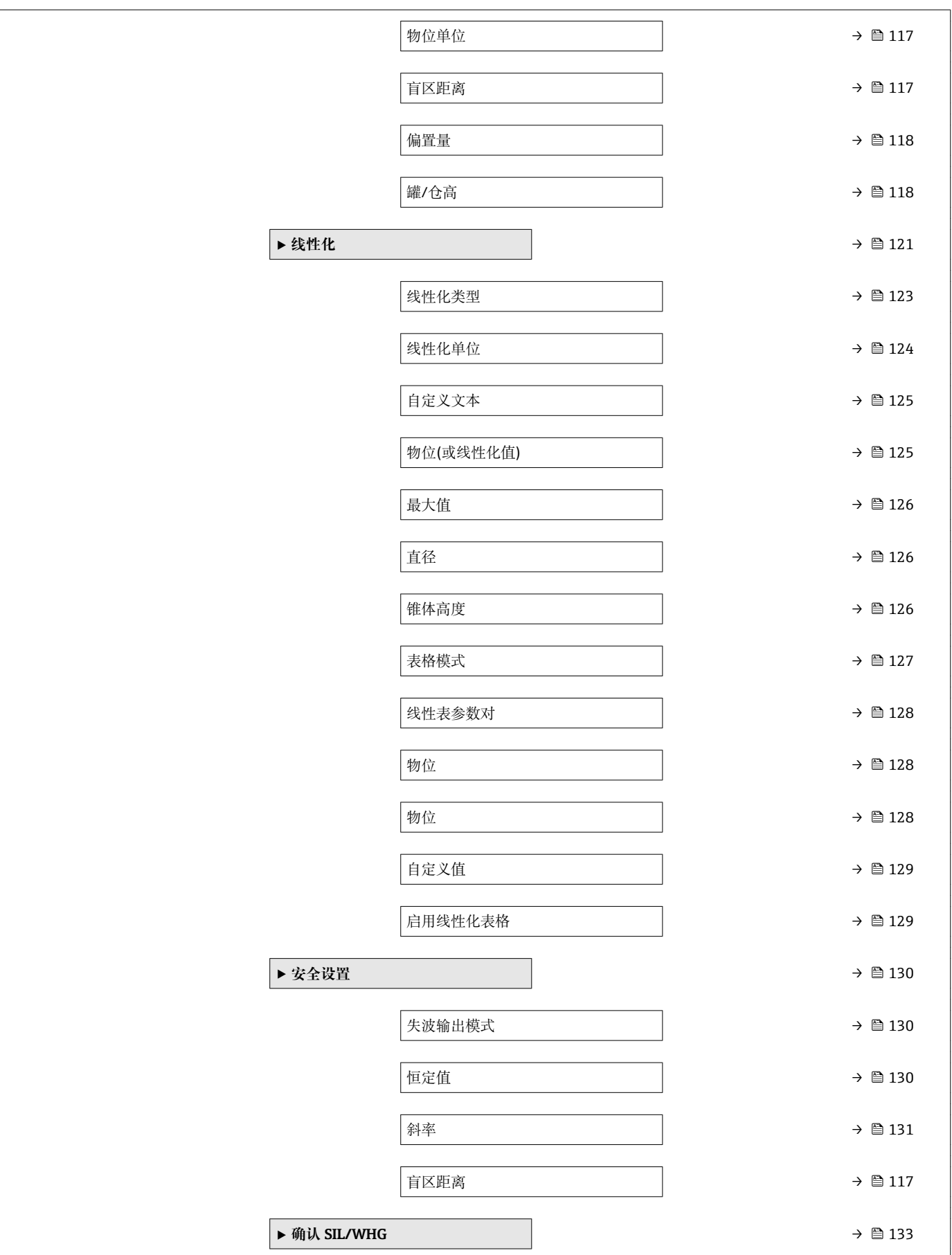

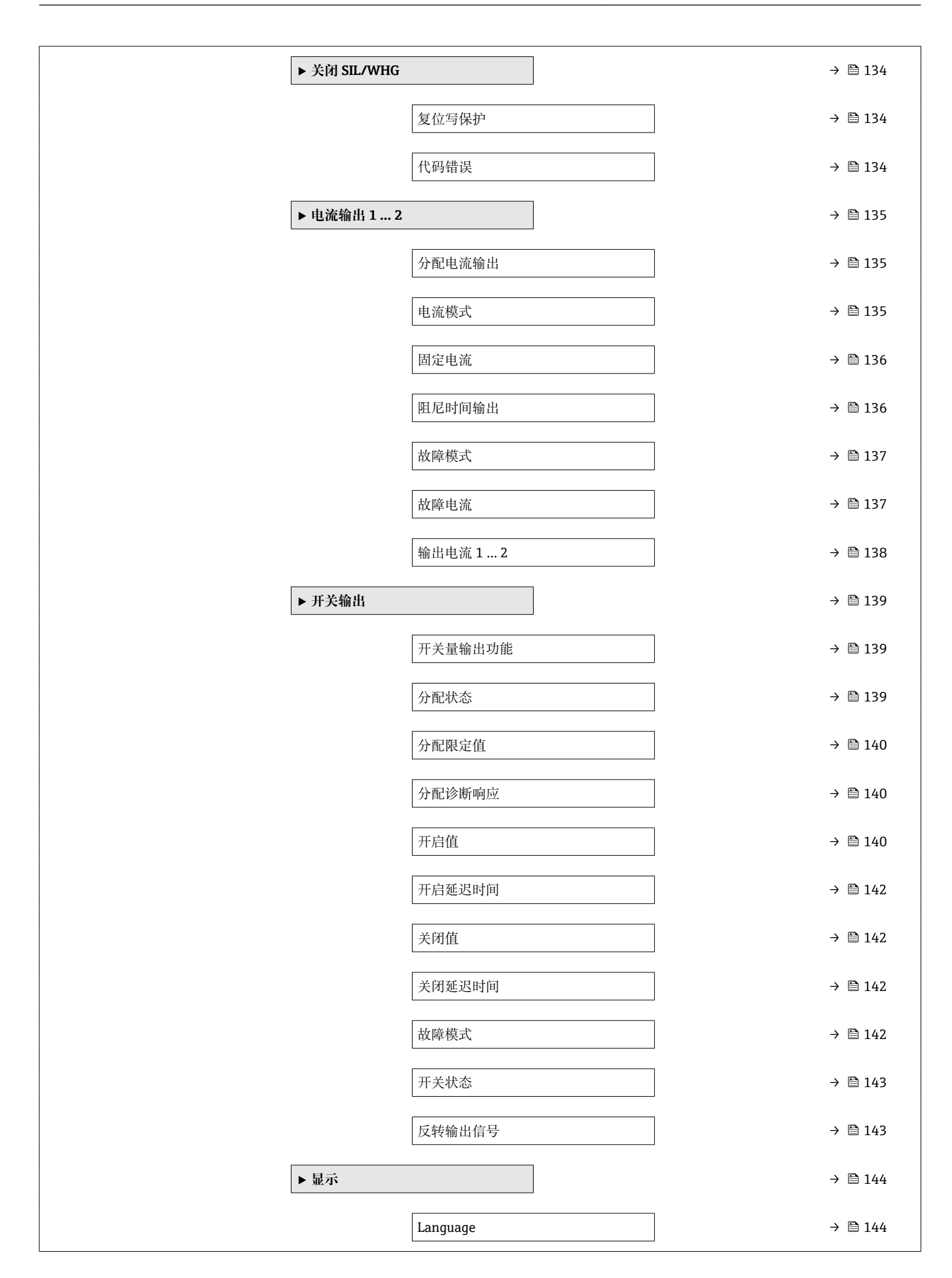

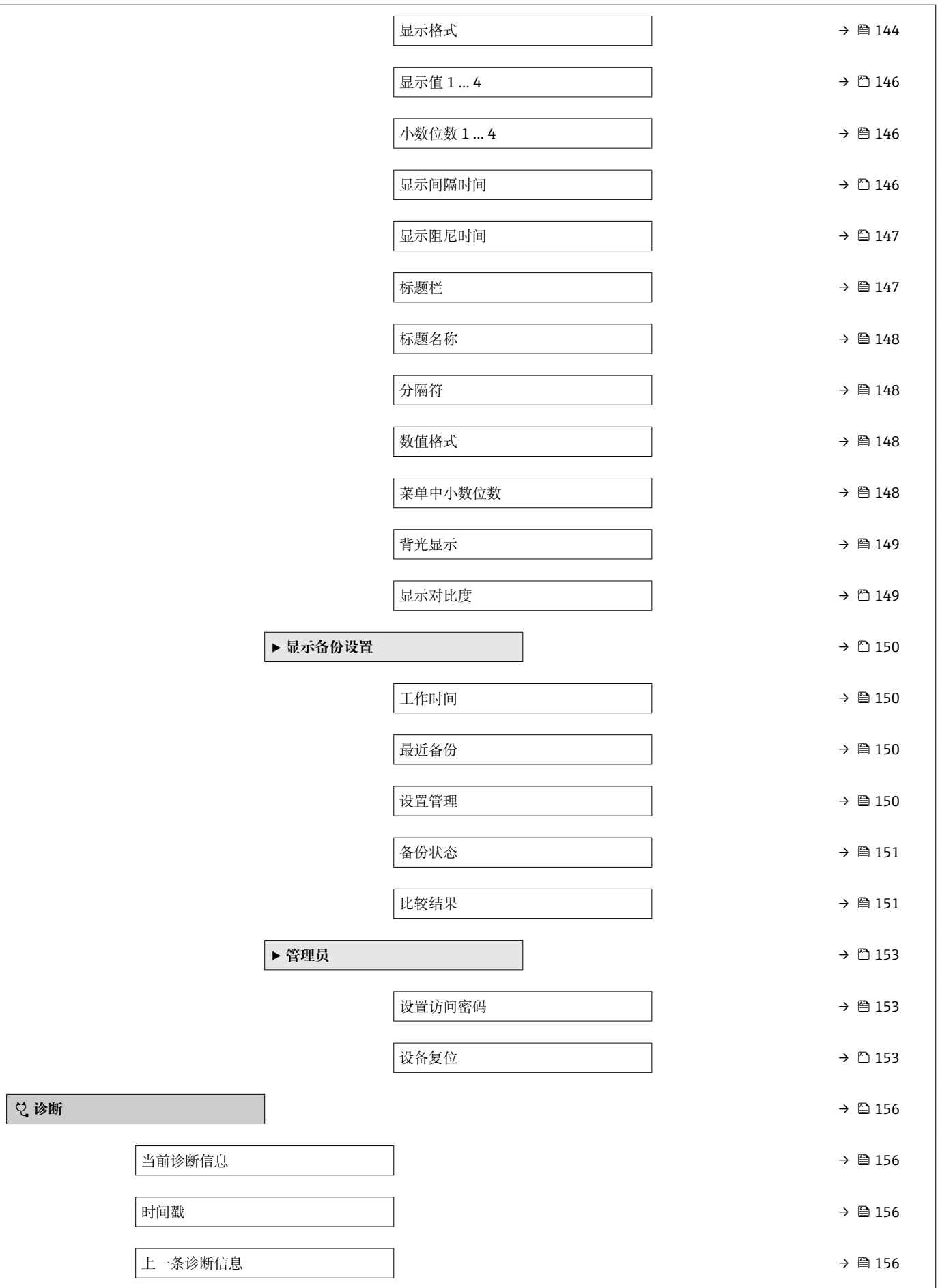

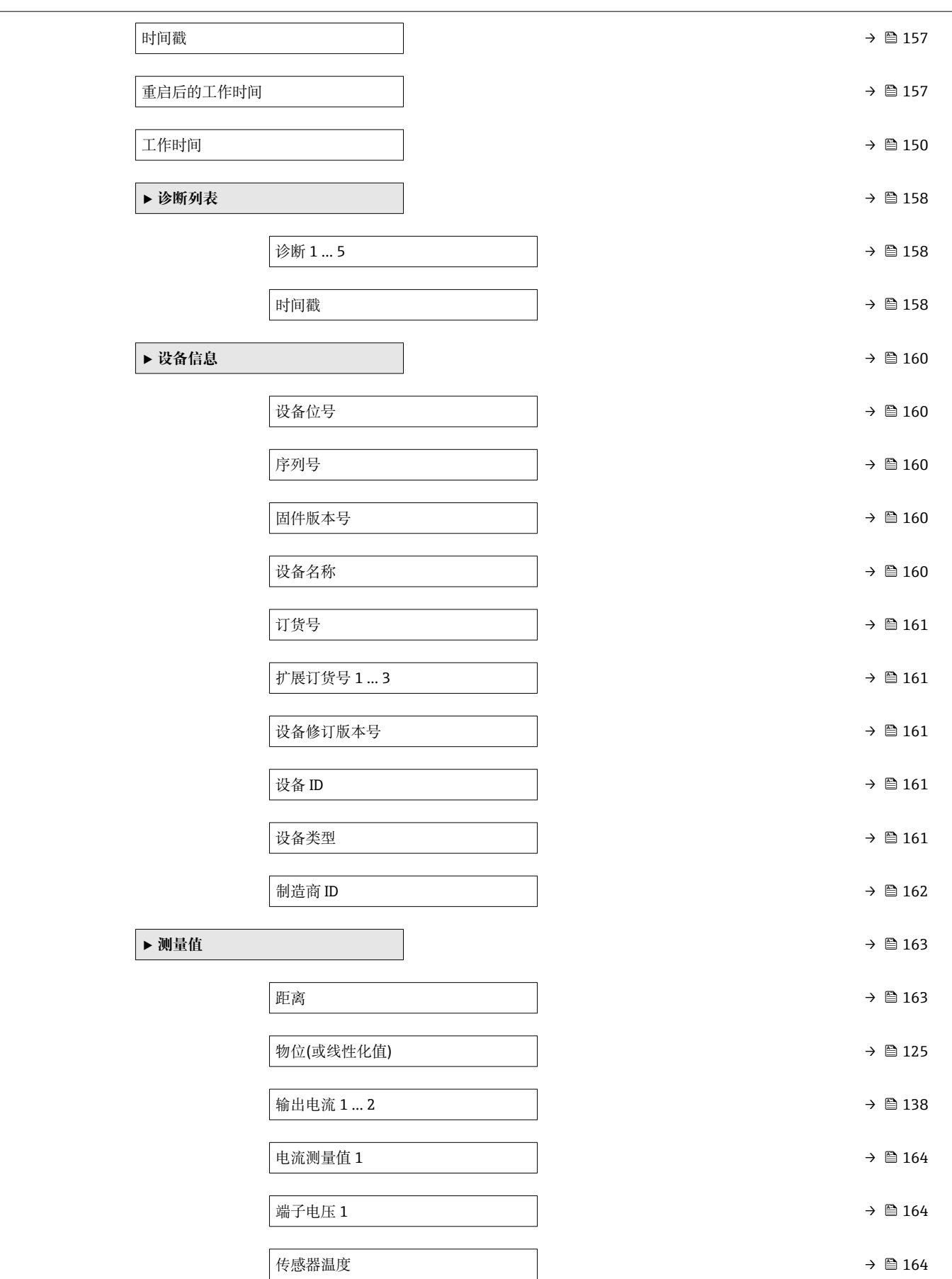

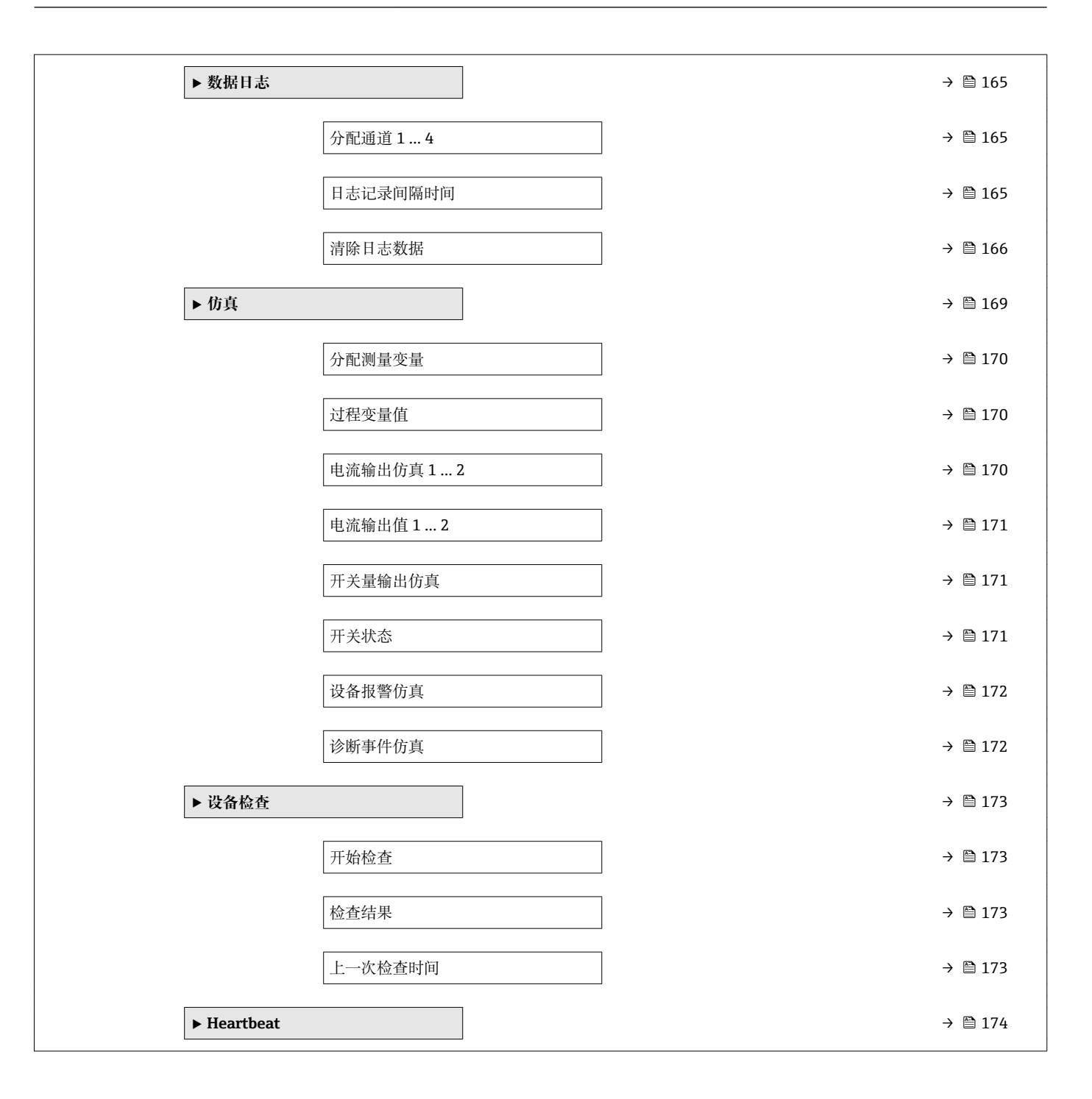

<span id="page-104-0"></span>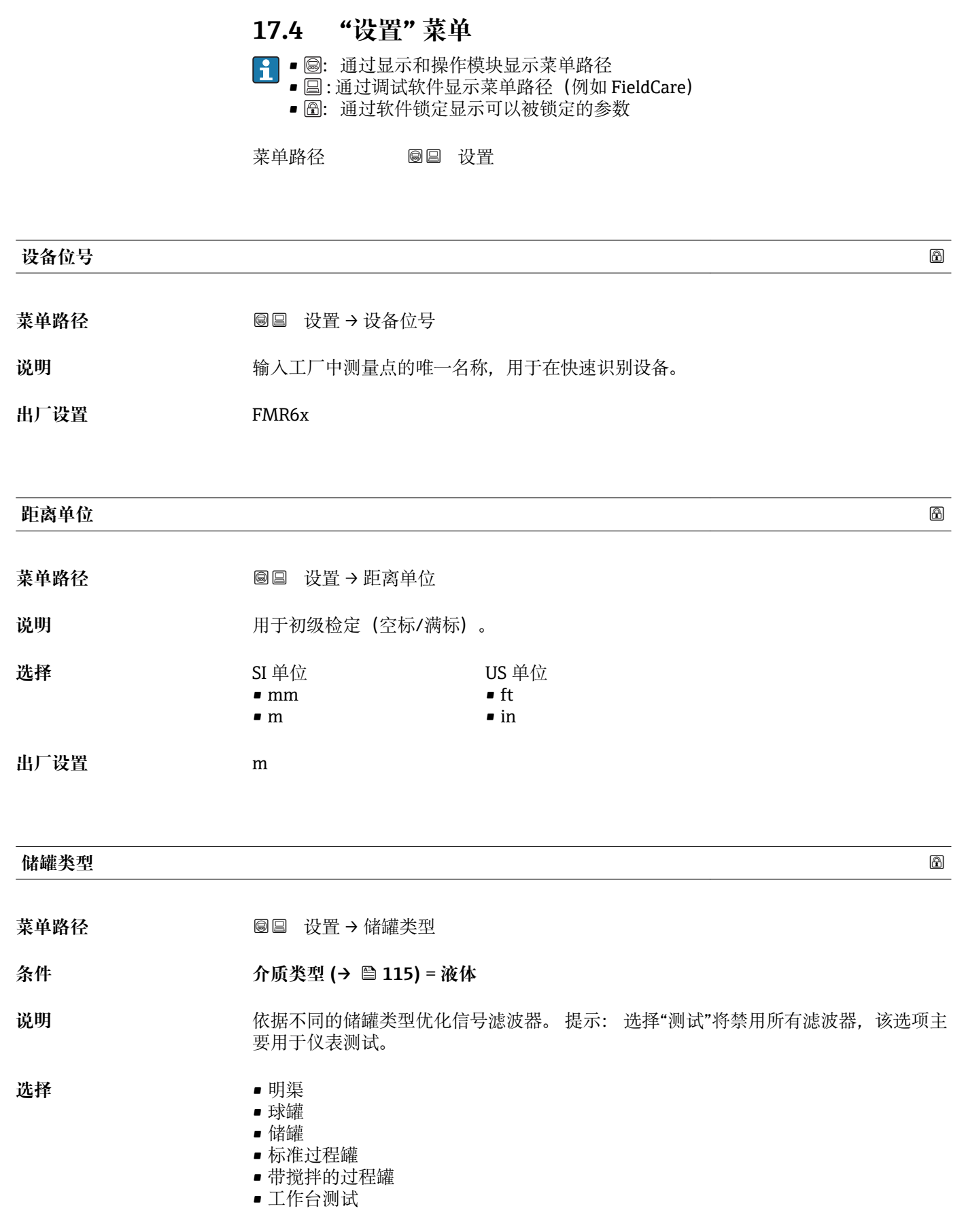

出厂设置<br> **出厂设置** 

<span id="page-105-0"></span>**附加信息 工作台测试**关闭所有滤波器。此选项仅用于测试。

取决于天线,上述部分选项可能不会显示,可能作为附加选项。

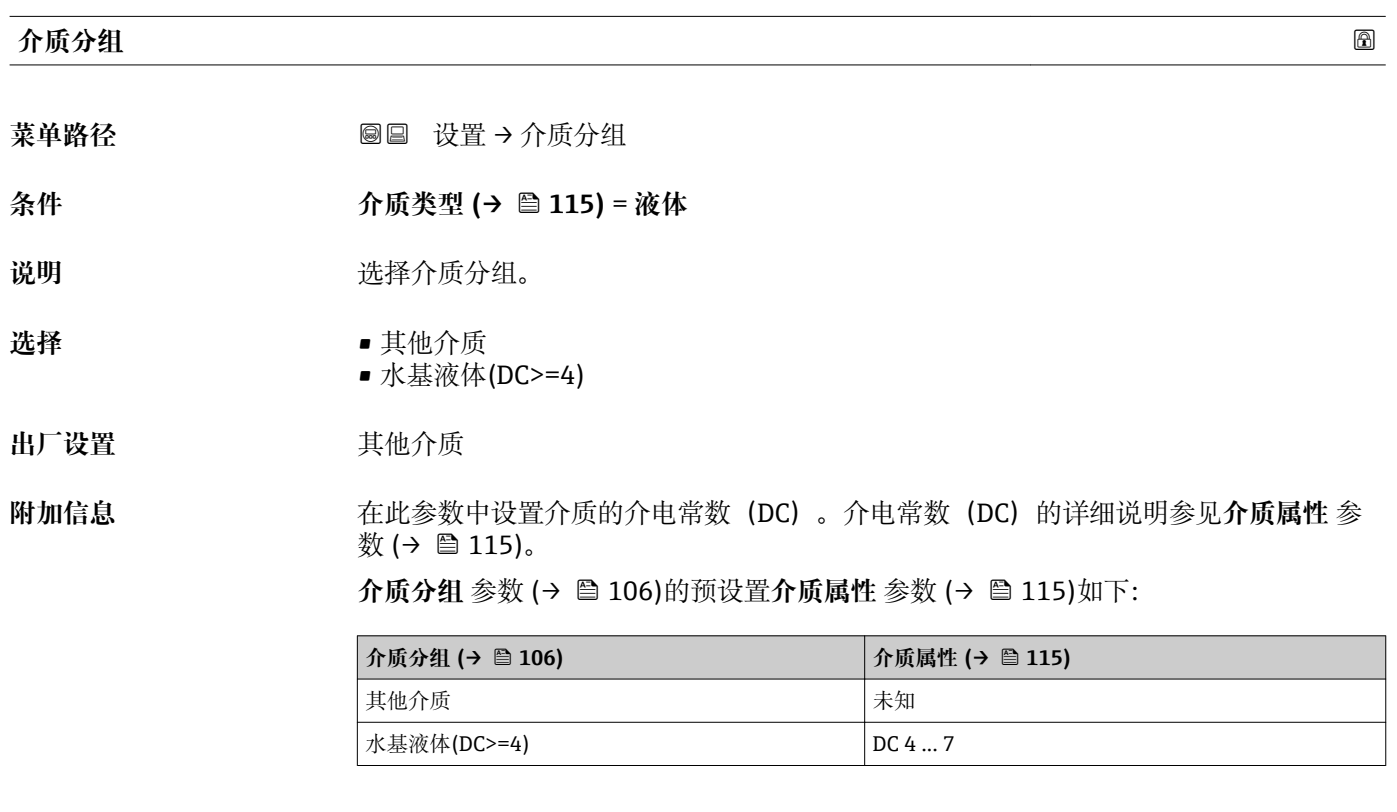

**{ 1** 随后可以更改介质属性参数 (→ ■115)。但是, 介质分组参数 (→ ■106)保持不 变。信号计算仅与**介质属性**相关。

1 测量小介电常数的介质时,测量范围可能会减小。详细信息参见设备的《技术资 料》(TI)。

**空标** 菜单路径 → <sub>◎</sub> ■ 设置→空标 说明 **说明 医无子宫** 定义过程连接至最低液位距离。 用户输入<br>**用户输入** 出厂设置<br> **出厂设置** 

#### <span id="page-106-0"></span>**附加信息**

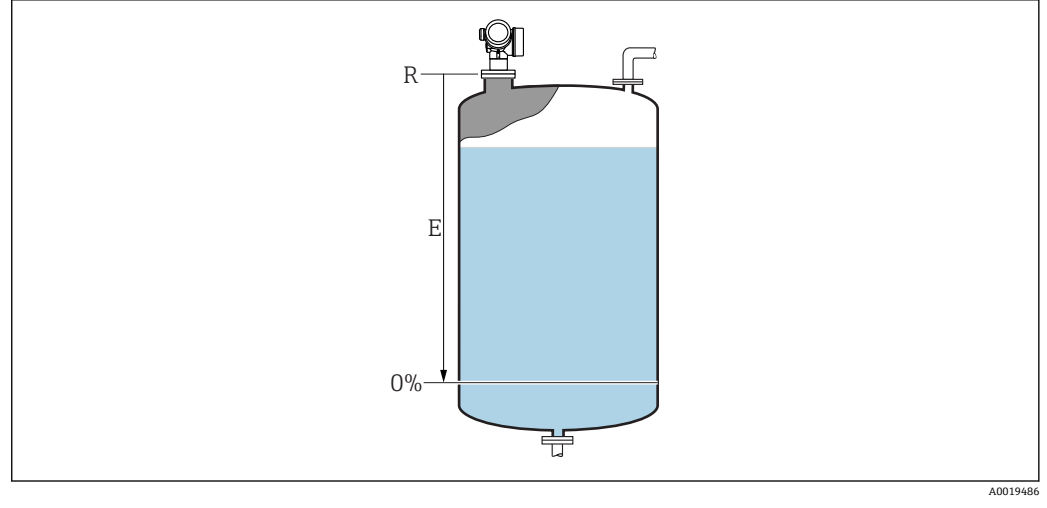

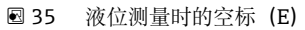

量程起点从雷达波触及罐体或料仓底开始。带圆盘底或带锥形出料口时物位低于此 19 I 点便不能测量。

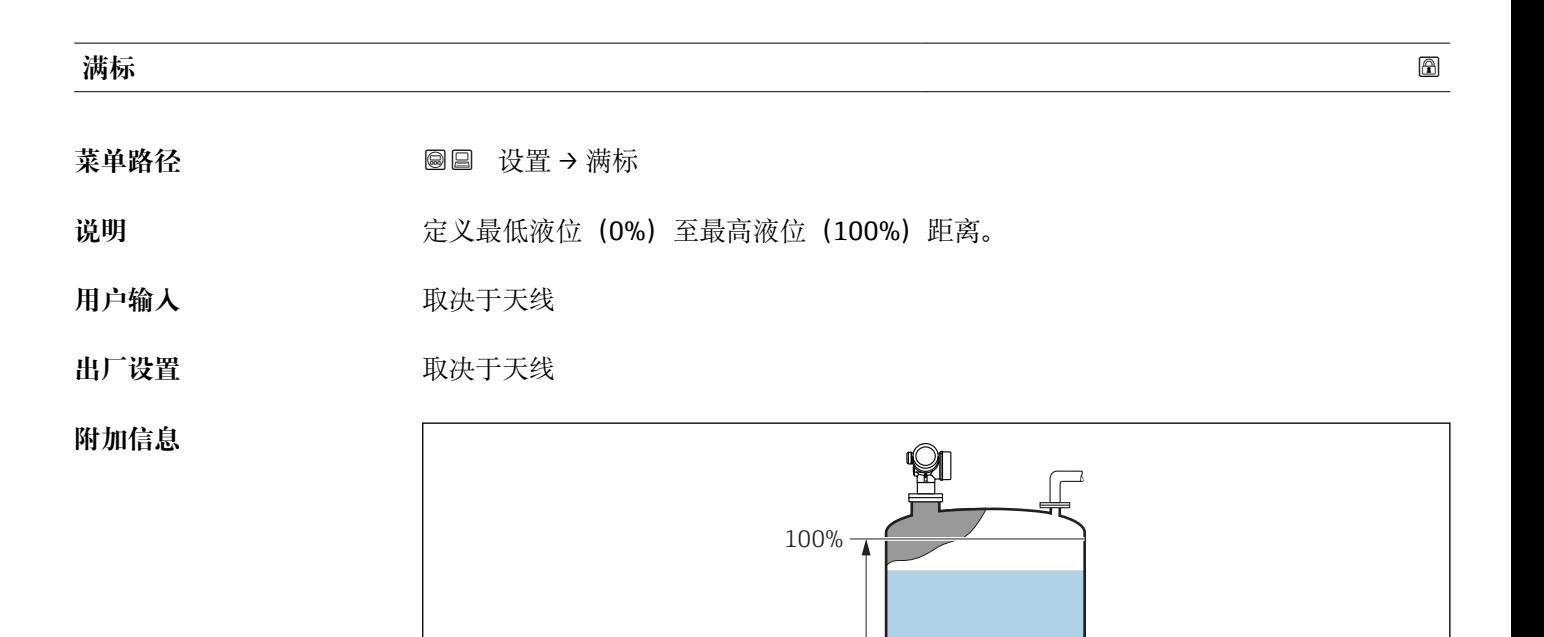

0%

F

壭

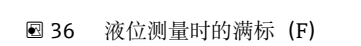

A0019487

#### <span id="page-107-0"></span>**物位**

菜单路径 圖圖 设置→物位

说明 **说明 2000 年 计**显示物位测量值 L (未经线性化处理)。

**附加信息**

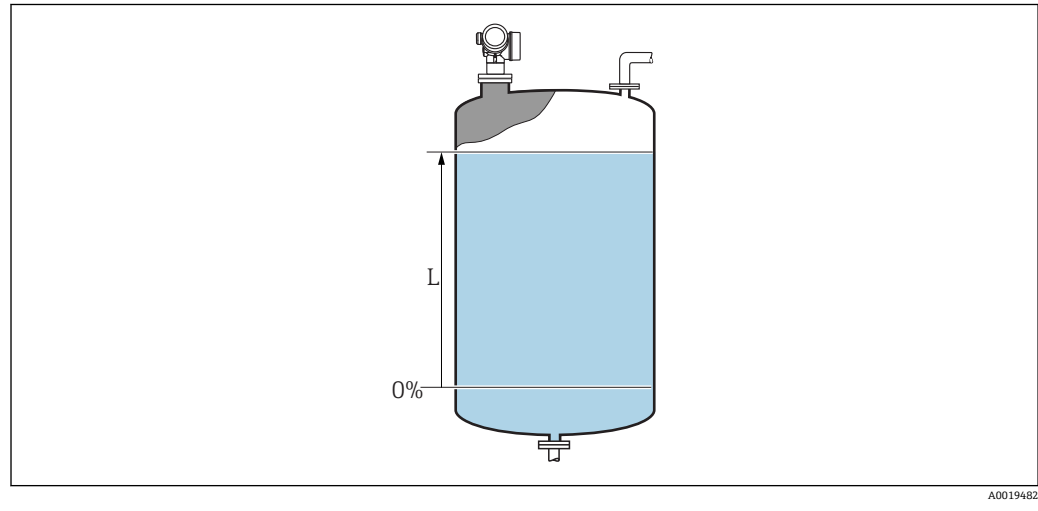

237 液位测量时的液位

**{1 在物位单位 参数 (→ △ 117)中定义单位。** 

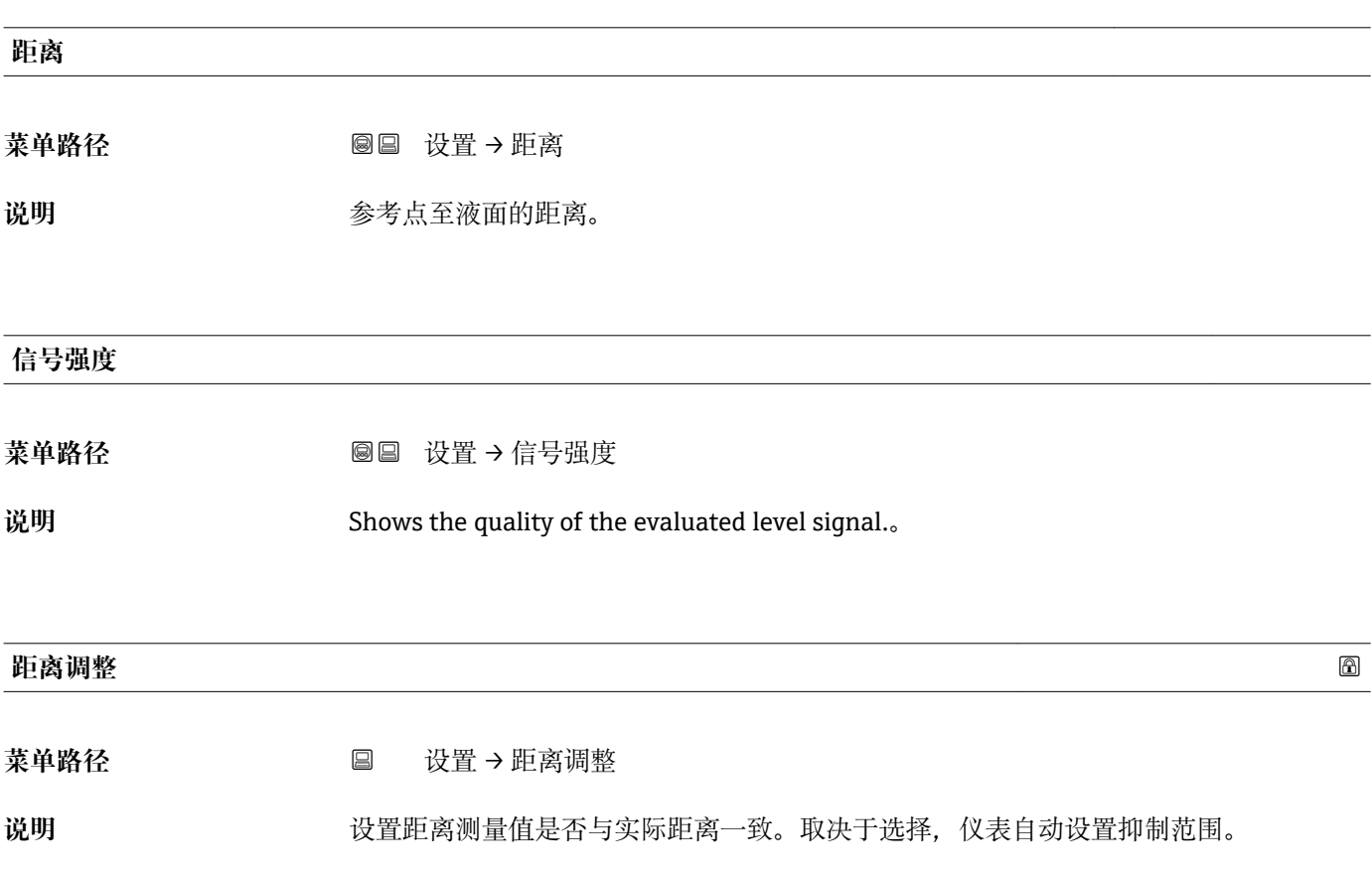
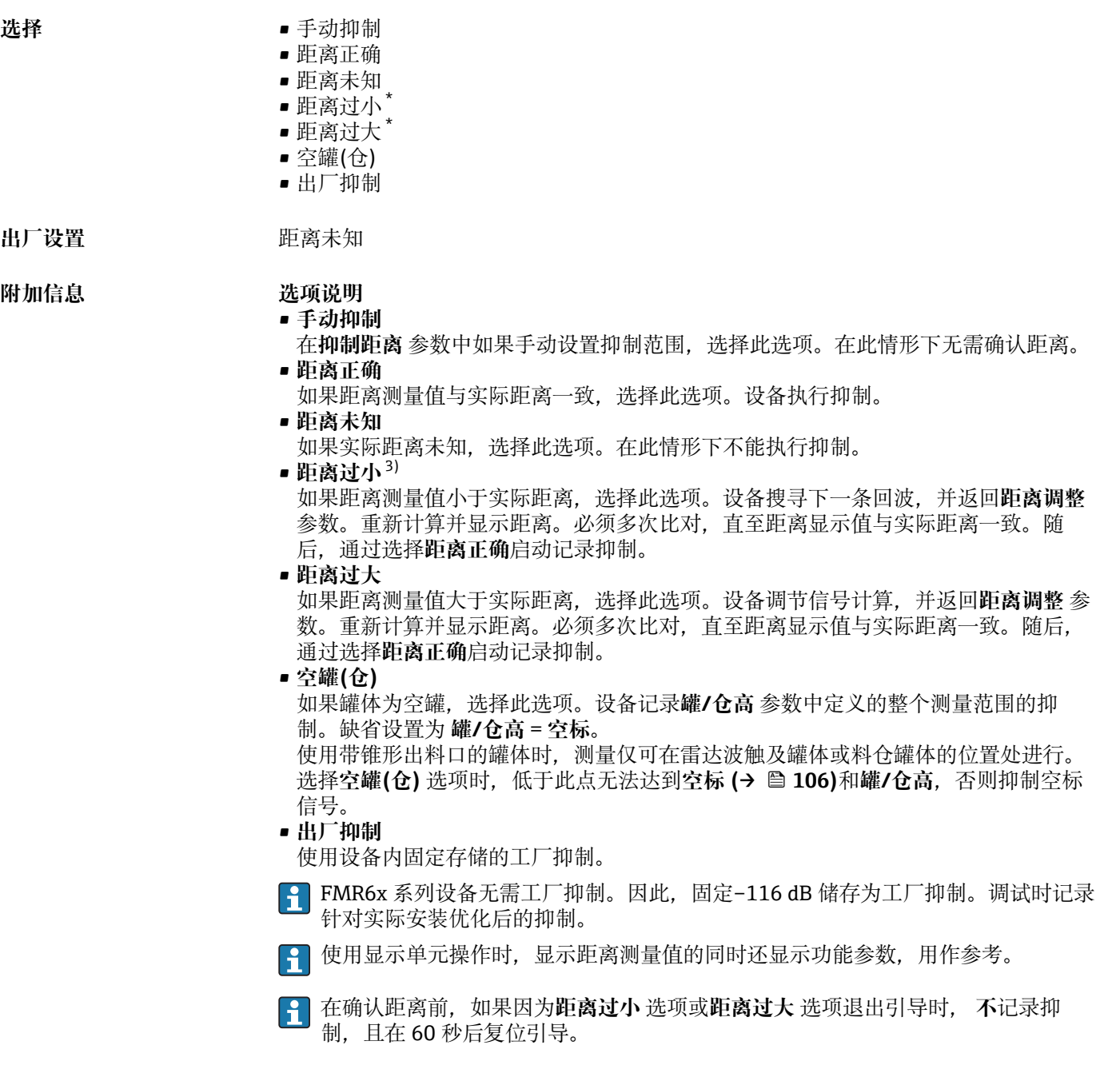

# **当前抑制距离**

菜单路径 设置 → 当前抑制距离

说明 **说明 计算法 计**当前抑制终点。

<sup>\*</sup> 是否可见与选型或设置有关

<sup>3)</sup> 仅适用"专家 → 传感器 → 回波追踪 → **识别模式** 参数 " ≠ " **关闭历史记录** 选项"

<span id="page-109-0"></span>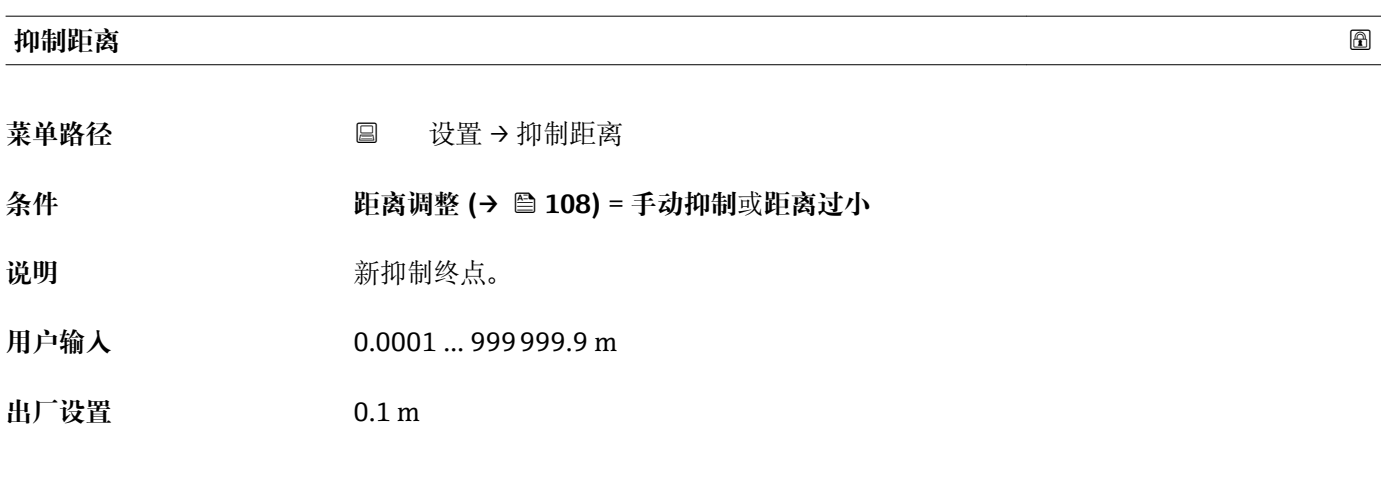

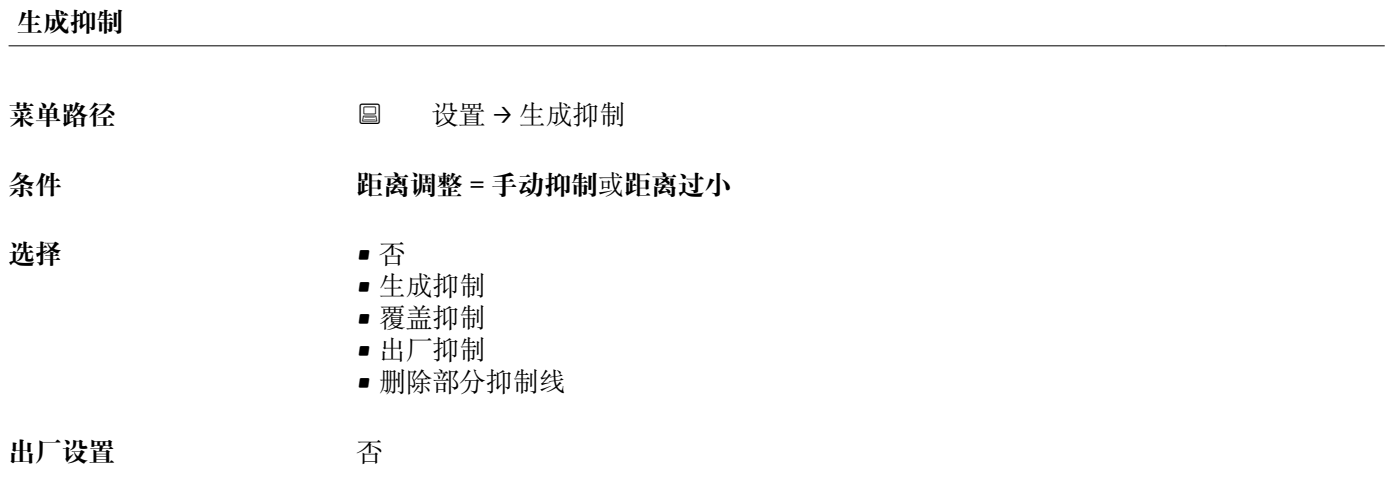

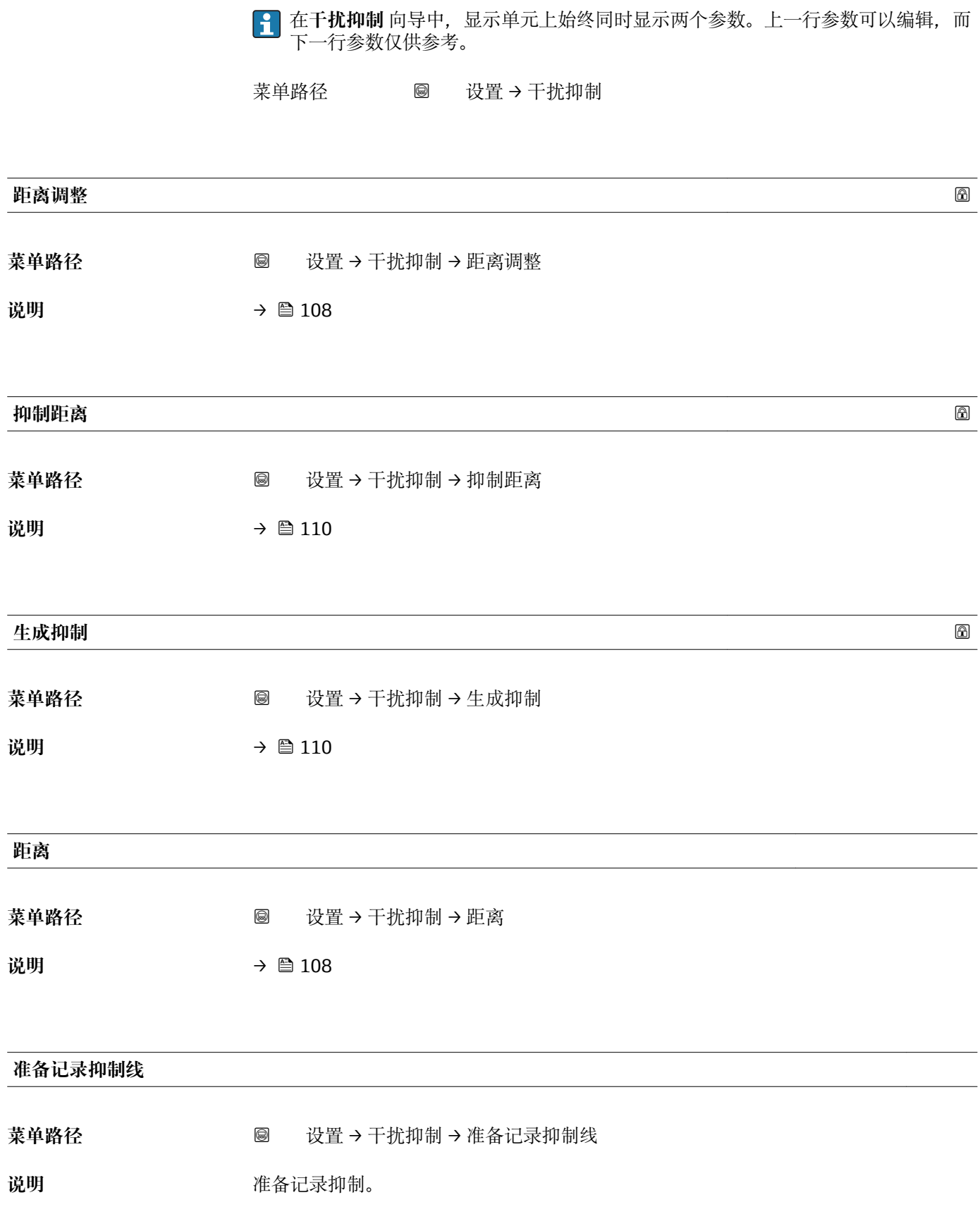

**17.4.1 "干扰抑制" 向导**

参数都在**设**置 菜单 (→ ≌ 105)中。

仅通过现场显示操作时,才会显示于**扰抑制** 向导。通过调试软件操作时,所有抑制

- 用户界面  **12 初始化记录** 
	- 进程中
	- 完成

# **17.4.2 "高级设置" 子菜单**

菜单路径 ■ 设置→高级设置

<span id="page-112-0"></span>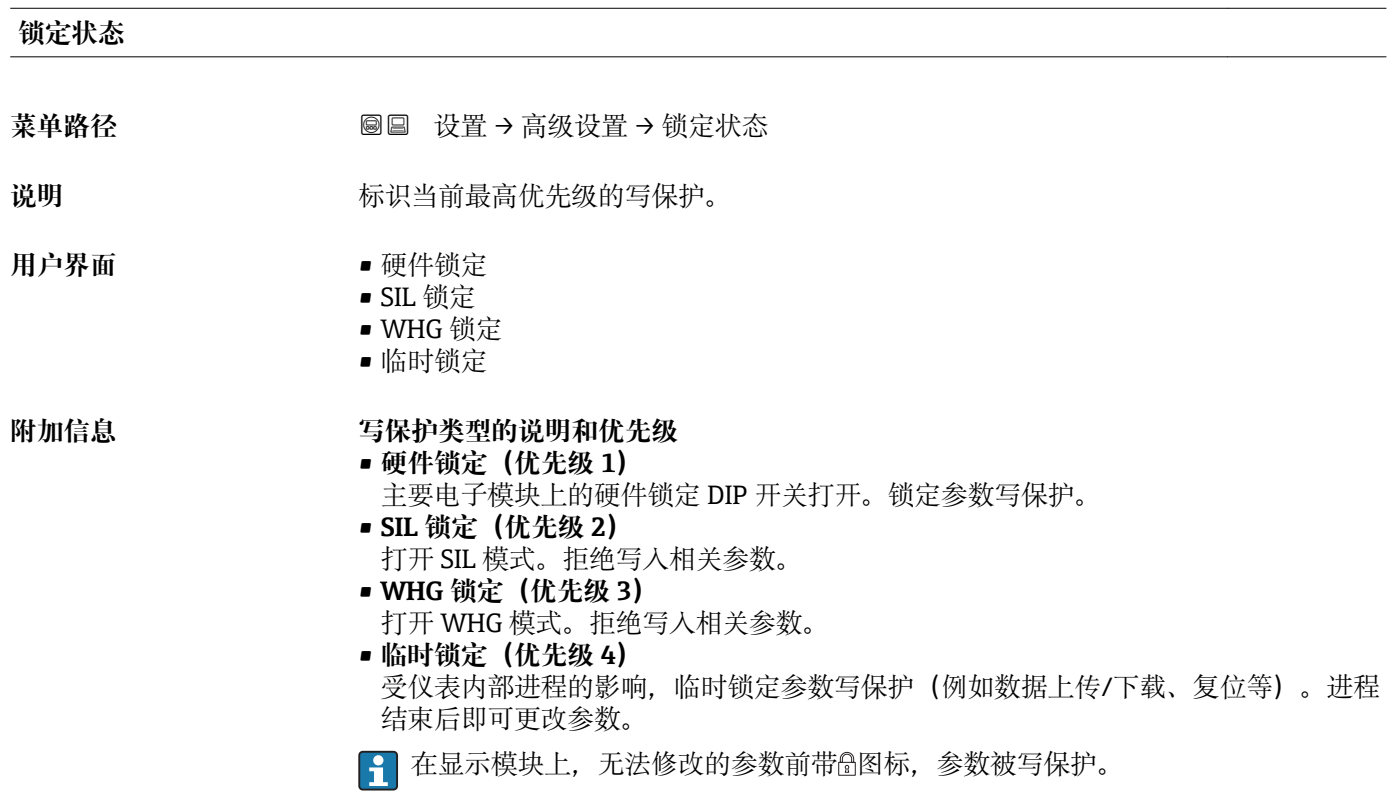

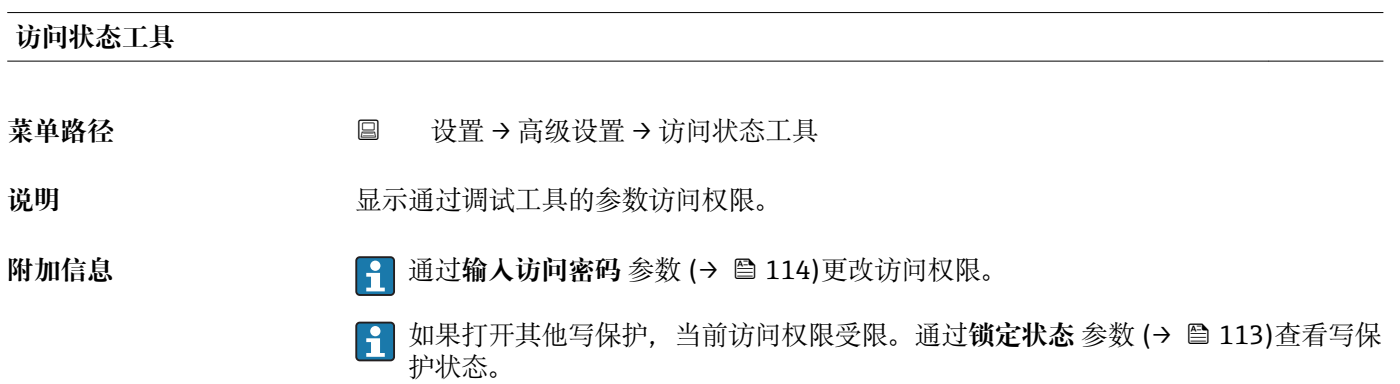

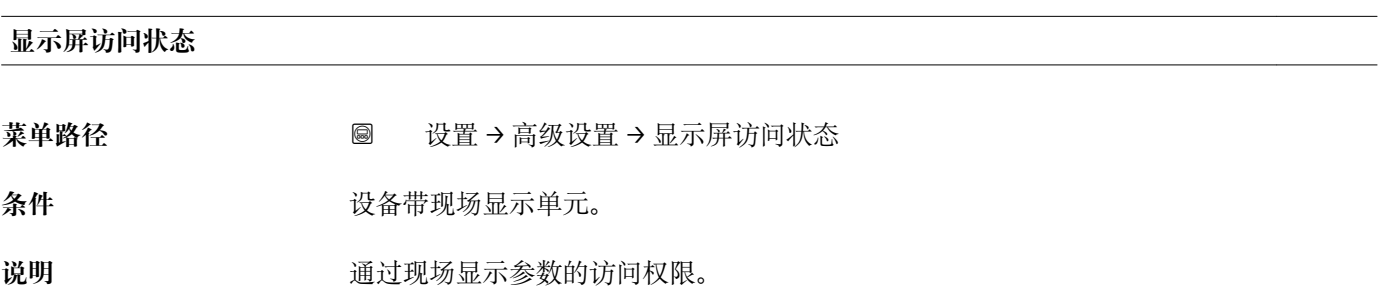

<span id="page-113-0"></span>附加信息 **2.2 12.2 12.3 单元 通过输入访问密码 参数 (→ ≌ 114)更改访问权限。** 

 $\mathbf{f}$ 如果打开其他写保护,当前访问权限受限。通过**锁定状态** 参数 (→ ≌ 113)查看写保 护状态。

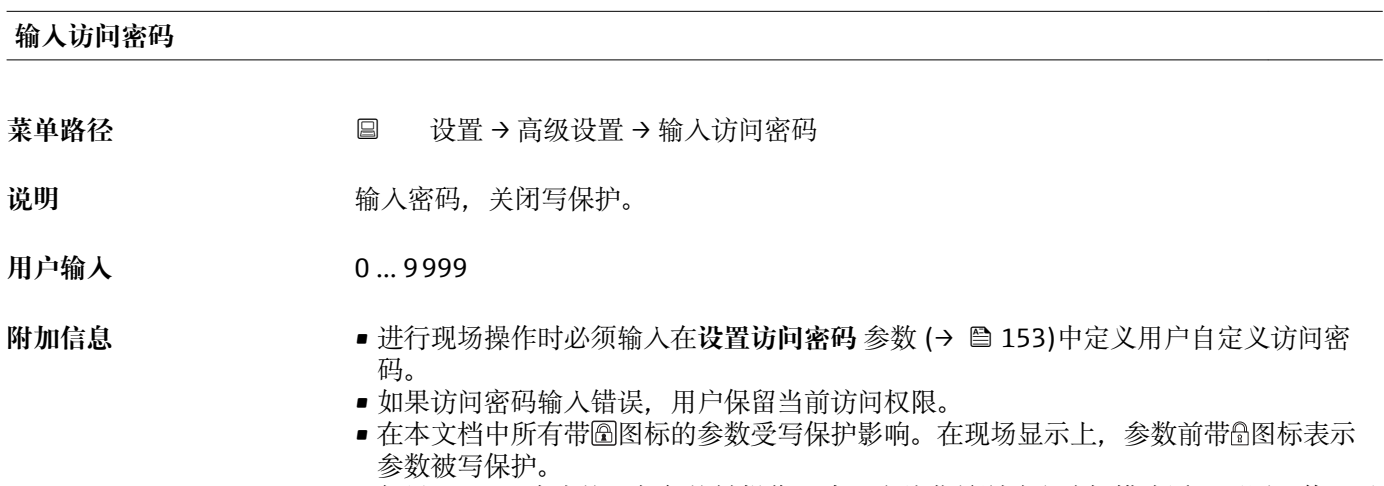

- 如果 10 min 内未按下任何按键操作, 或用户从菜单浏览和编辑模式返回至测量值显示 模式,再经过 60 s, 设备自动锁定写保护参数。
- <sup>2</sup> 如果用户访问密码丢失, 请咨询 Endress+Hauser 当地销售中心。

#### **"物位" 子菜单**

菜单路径 圖圖 设置→ 高级设置→ 物位

<span id="page-114-0"></span>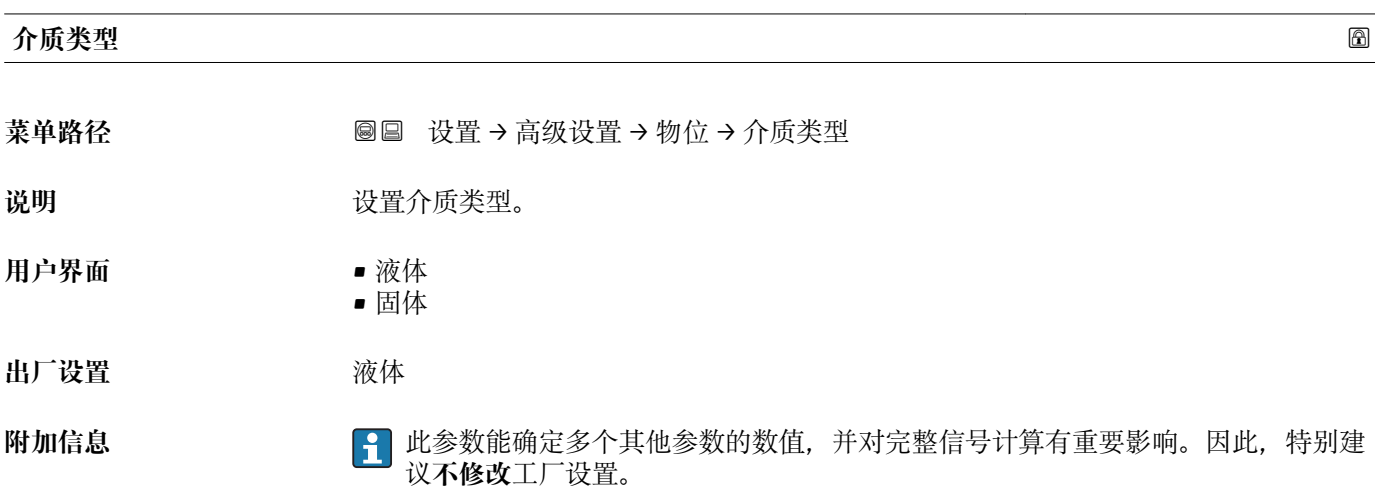

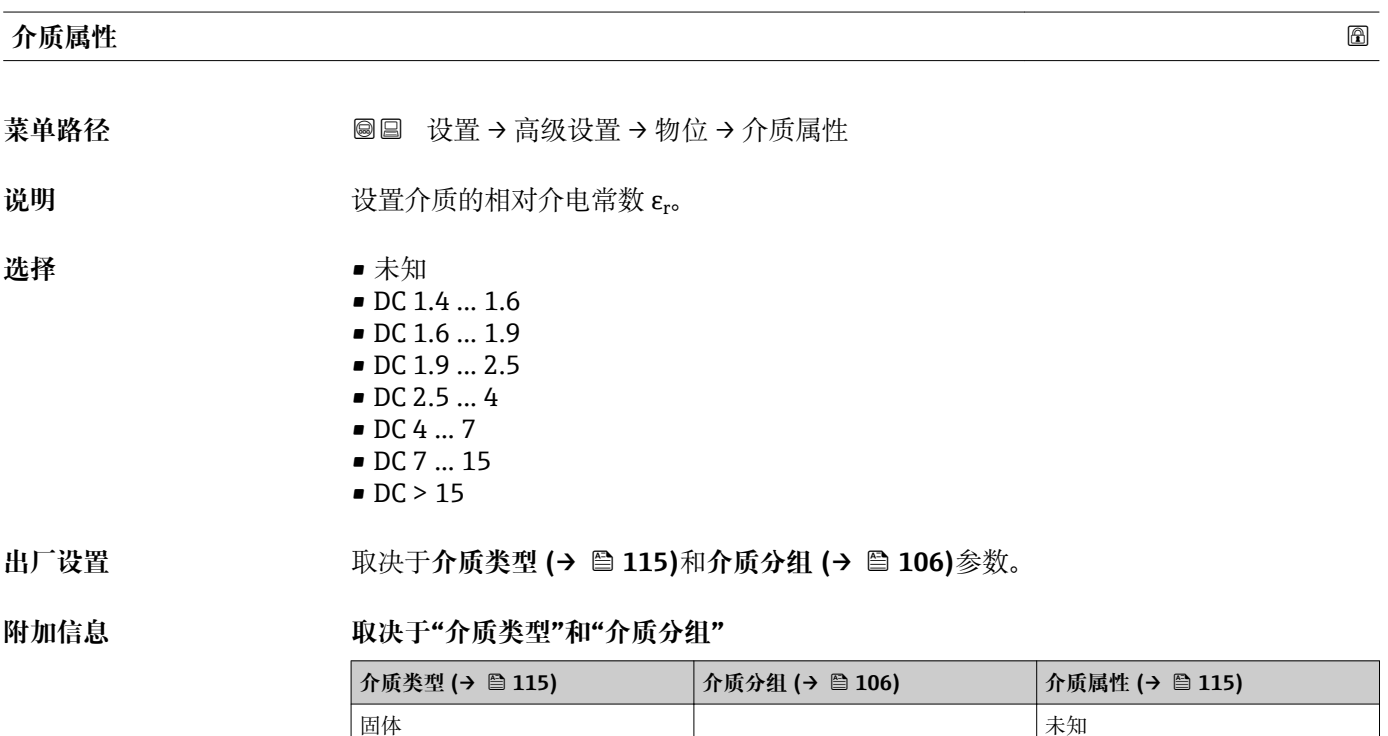

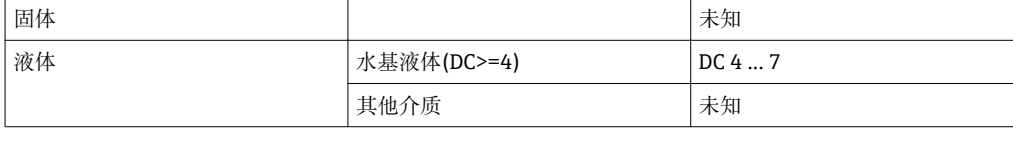

不同行业中的使用的多种重要介质的介电常数(DC 值)请参考:

• Endress+Hauser 的 DC 手册(CP01076F)

• Endress+Hauser "DC 值 App" (适用于 Android 和 iOS 系统)

### **最快液位上升速度**

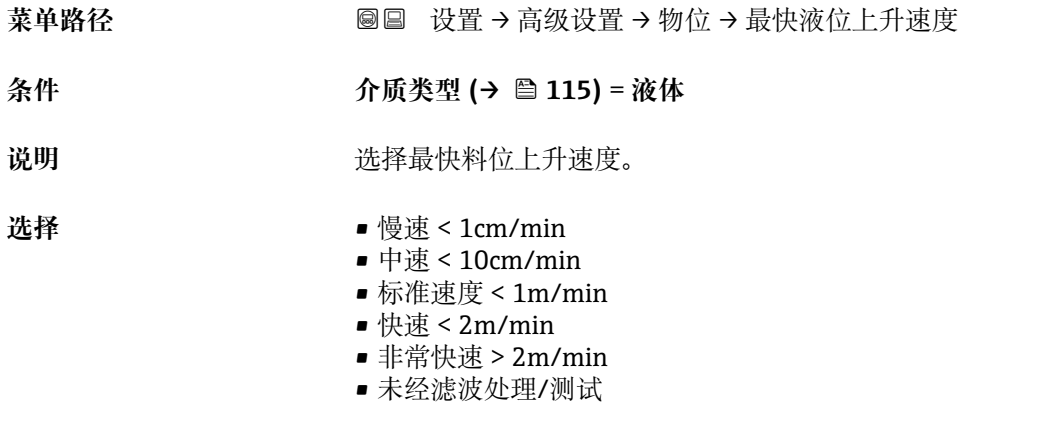

**出厂设置** 105)

**附加信息 通过选择最大料位上升和下降速度, 自动针对过程优化信号计算。** 

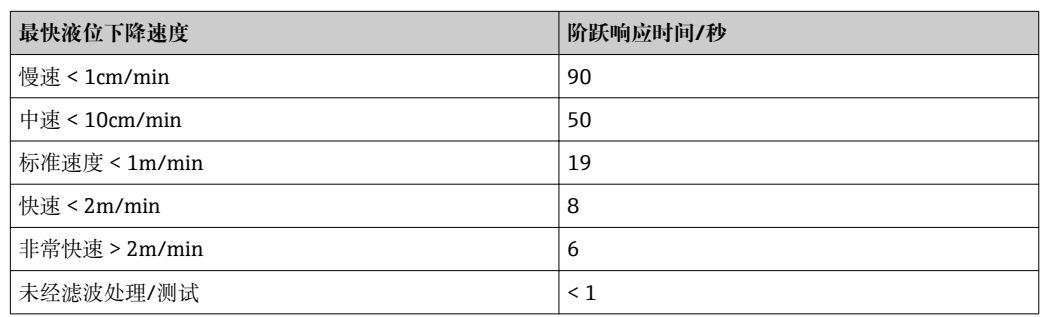

由于进料和排料可能是不同的过程,可以分别设置料位上升和下降速度。

**[1] 选择未经滤波处理/测试** 选项, 关闭所有信号计算滤波器。此选项仅用于测试。

**最快液位上升速度**在**储罐类型**中预设置。但是,可以随时在容器中调节至过程。如 果再次更改**储罐类型**,可能需要重新进行调节。

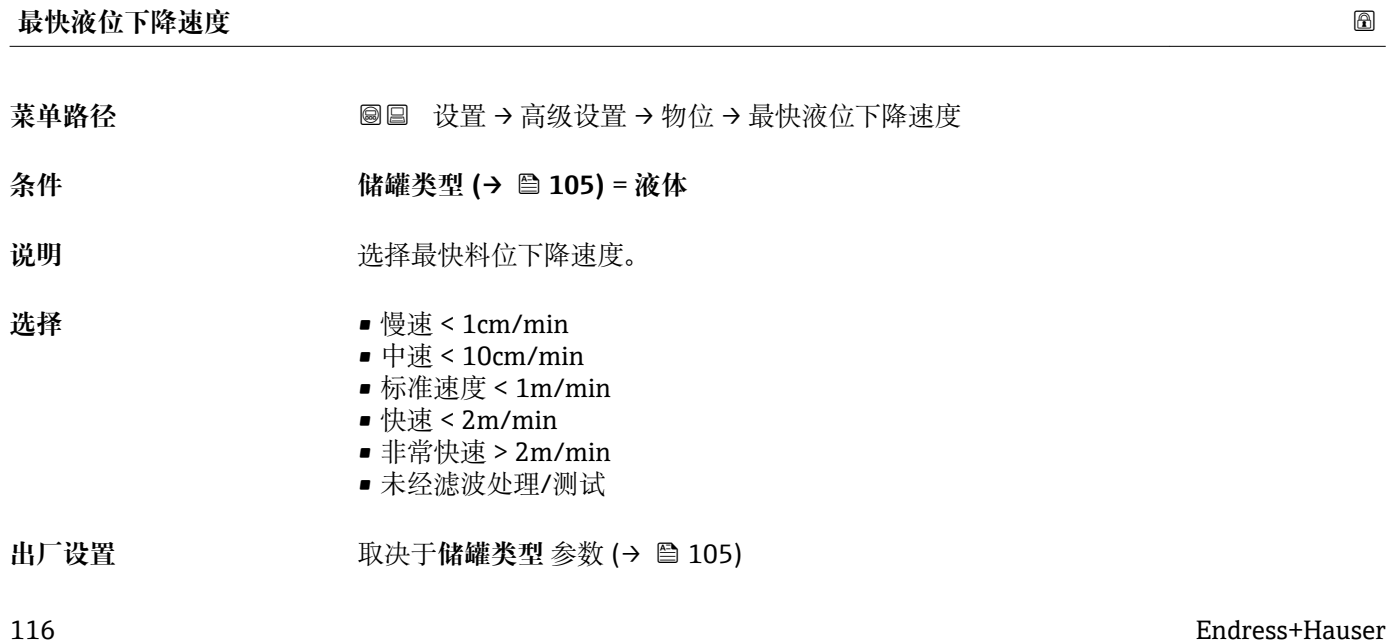

<span id="page-116-0"></span>**附加信息 通过选择最大料位上升和下降速度, 自动针对过程优化信号计算。** 

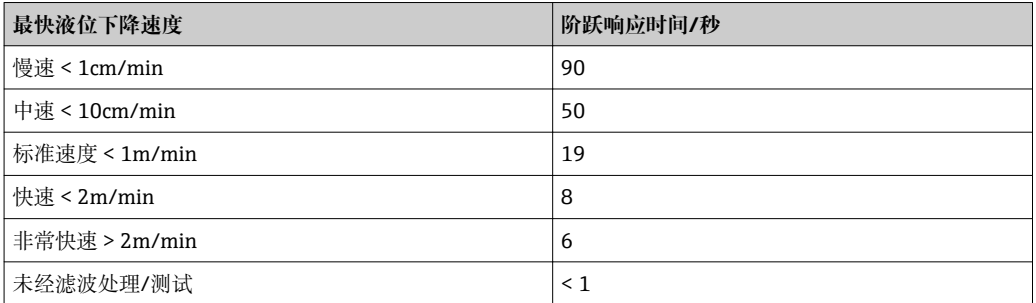

● 由于进料和排料可能是不同的过程, 可以分别设置料位上升和下降速度。

**[ ] 选择未经滤波处理/测试** 选项, 关闭所有信号计算滤波器。此选项仅用于测试。

**最快液位下降速度**在**储罐类型**中预设置。但是,可以随时在容器中调节至过程。如 果再次更改**储罐类型**,可能需要重新进行调节。

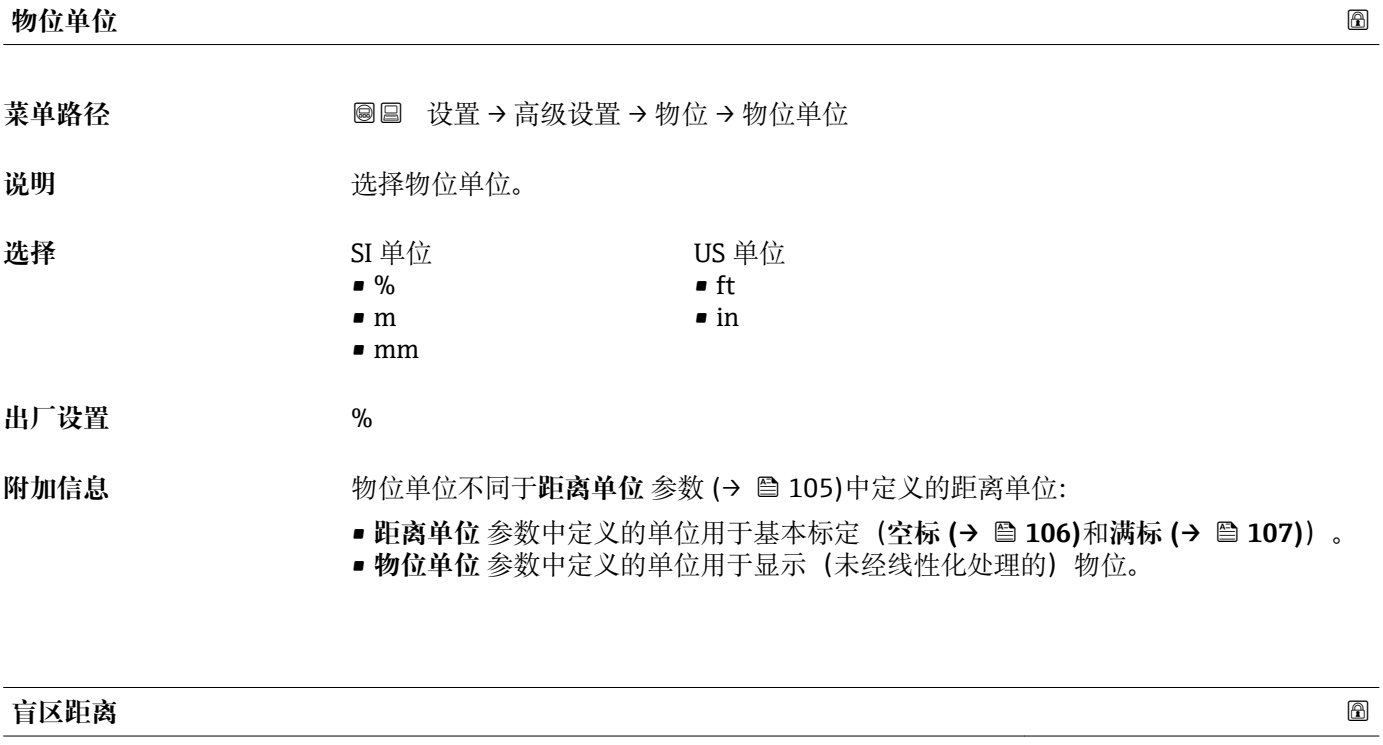

- **菜单路径** 设置 → 高级设置 → 物位 → 盲区距离
- 说明 **2000年10月20日 11 过程连接前端的盲区。**
- **用户输入** 0 … 200 m
- **出厂设置 空标 满标** 200 mm (8 in) ■ 最小值: 150 mm (6 in)
- **附加信息 盲区距离可用于抑制天线附近的干扰回波。**

<span id="page-117-0"></span>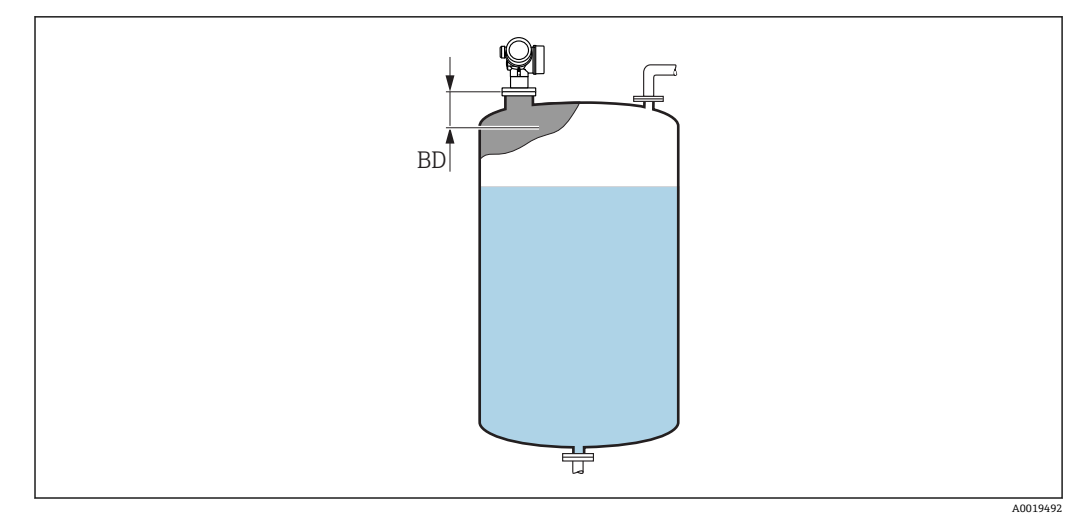

**38 液位测量时的盲区距离 (BD)** 

#### **偏置量**

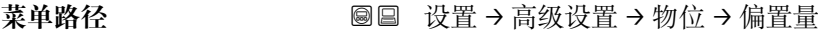

- 说明 **说出** 这置物位修正 (如需要)。
- **用户输入** –200000.0 … 200000.0 %
- **出厂设置** 0.0 %

**附加信息** 不可以要在此参数中设置的数值加上物位测量值(线性化前)。

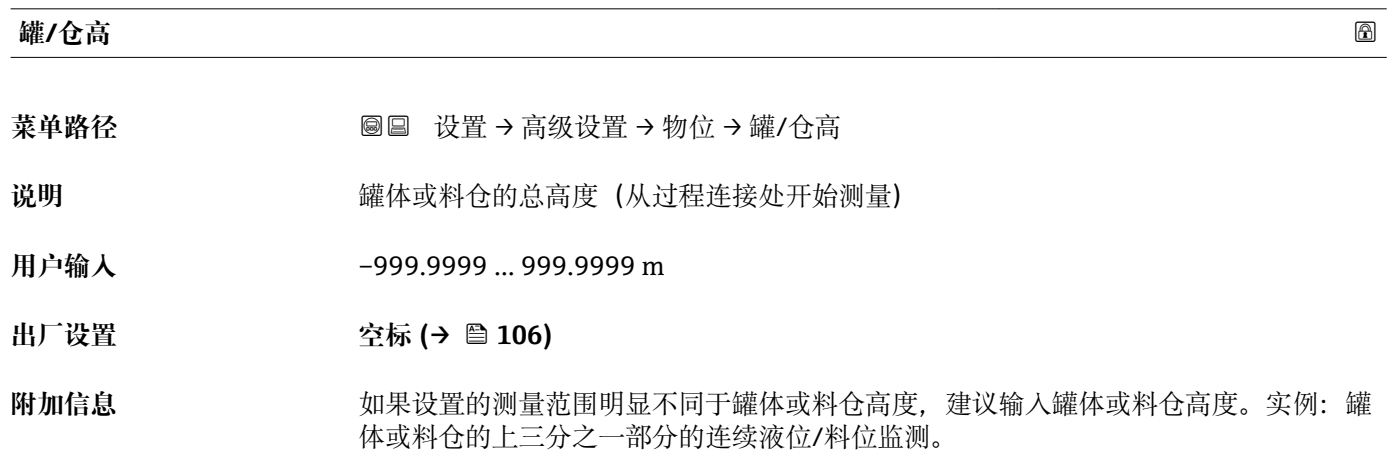

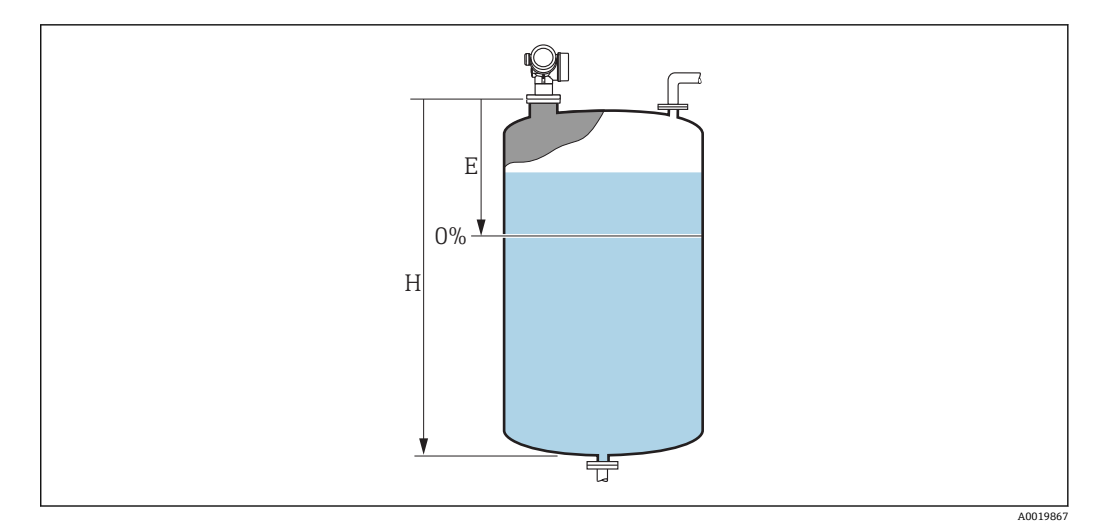

- 39 ""罐/仓高" 参数",适用液位测量
- E 空标(→ 106)<br>H 罐/仓高(→ 11
- 罐/仓高 (→ 118)

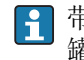

**{1}** 带锥形出料口的罐体不能更改罐/仓高, 在此类应用中空标(→ ■ 106)通常不小于 罐体或料仓高度。

#### **"线性化" 子菜单**

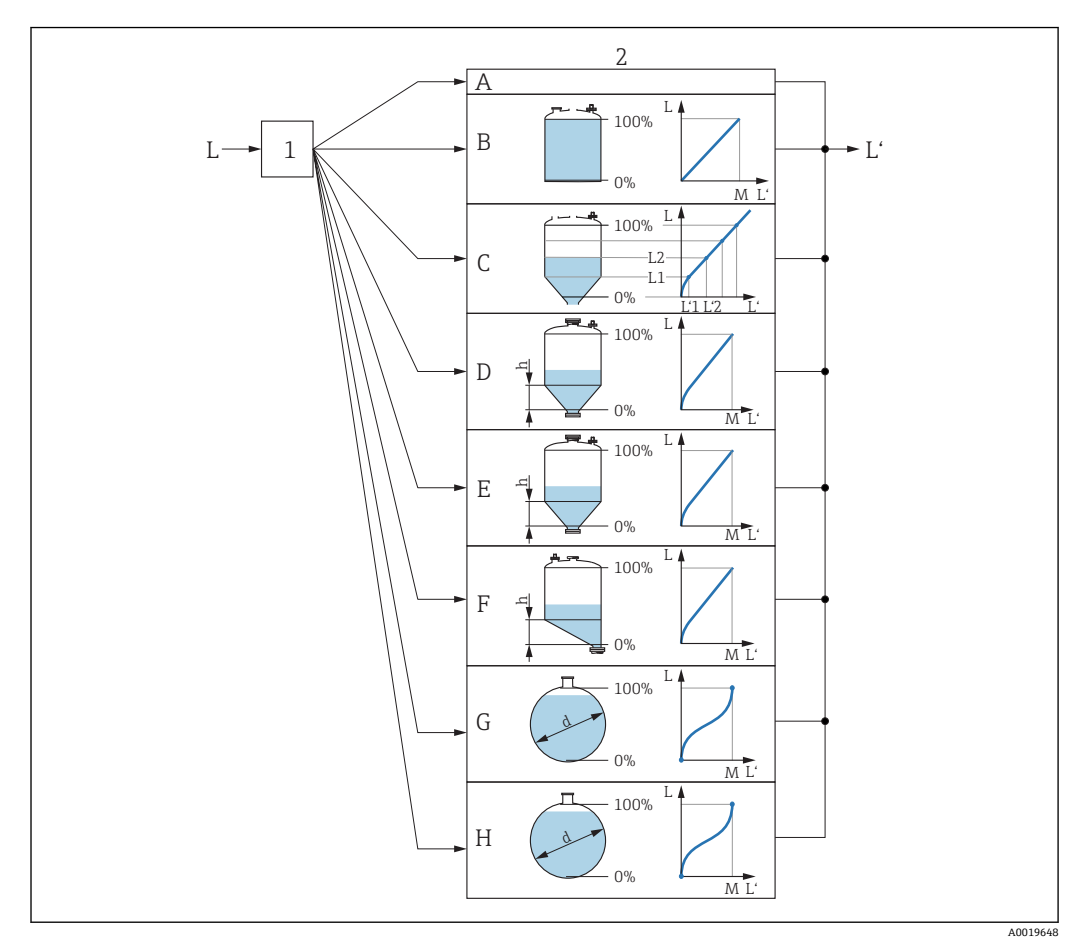

回 40 线性化: 将物位和 (相关) 界面高度转换成体积或重量; 转换取决于容器形状。

- 1 选择线性化类型和单位
- 2 线性化设置
- A 线性化类型 (→ 123) = 无<br>B 线性化类型 (→ 123) = 线
- 线性化类型 (→ 123) = 线性
- C 线性化类型 (→ 123) = 表格
- D 线性化类型 (→ 123) = 方锥形底部
- E 线性化类型 [\(→ 123\)](#page-122-0) = 圆锥形底部
- 线性化类型 (→ 123) = 角锥形底部
- G 线性化类型 (→ 123) = 卧罐
- H 线性化类型 (→ 123) = 球罐
- L 线性化前的物位(距离单位的测量值)
- L' 物位(或线性化值) (→ △ 125) (相对体积或重量)<br>M 最大值 (→ △ 126)
- 最大值 (→ 126)
- d 直径 (→ 126)
- h 锥体高度 (→ 126)

# **显示模块上的子菜单结构**

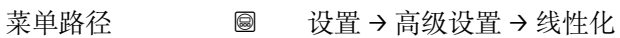

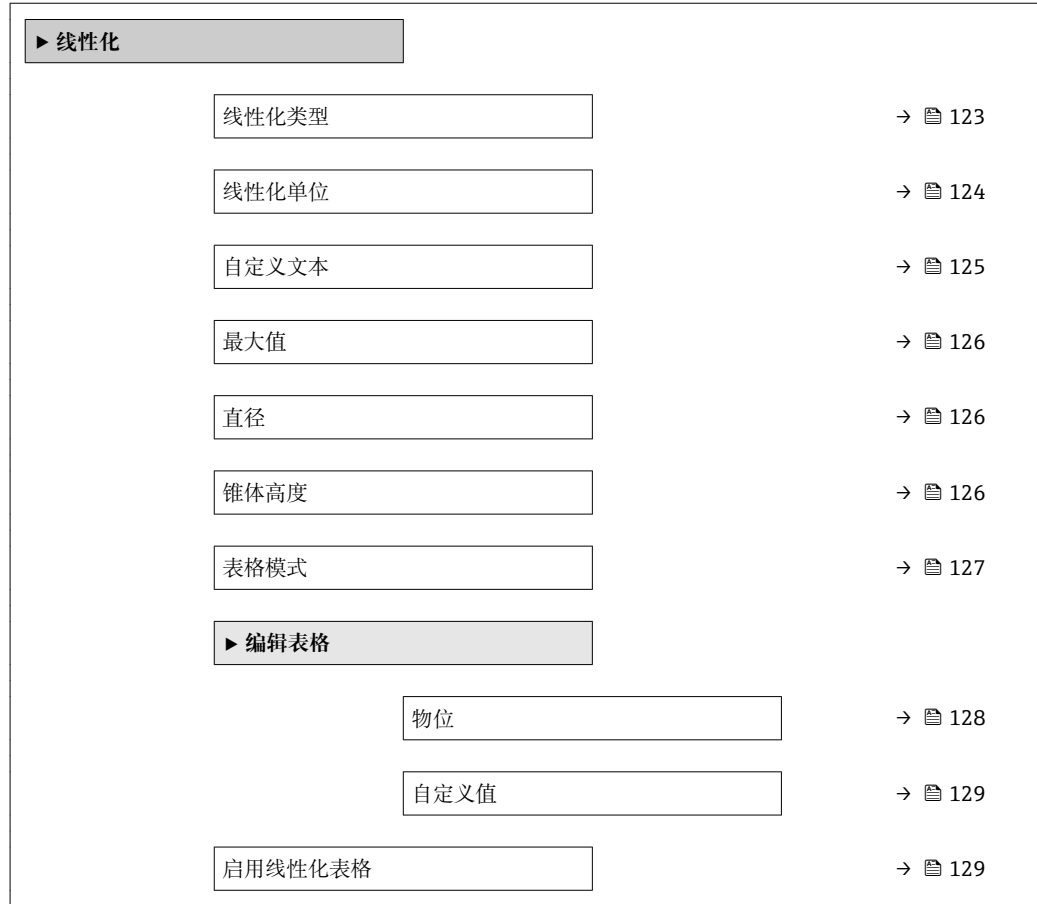

# **调试软件中的子菜单结构(例如 FieldCare)**

菜单路径 ■ 设置→高级设置→线性化

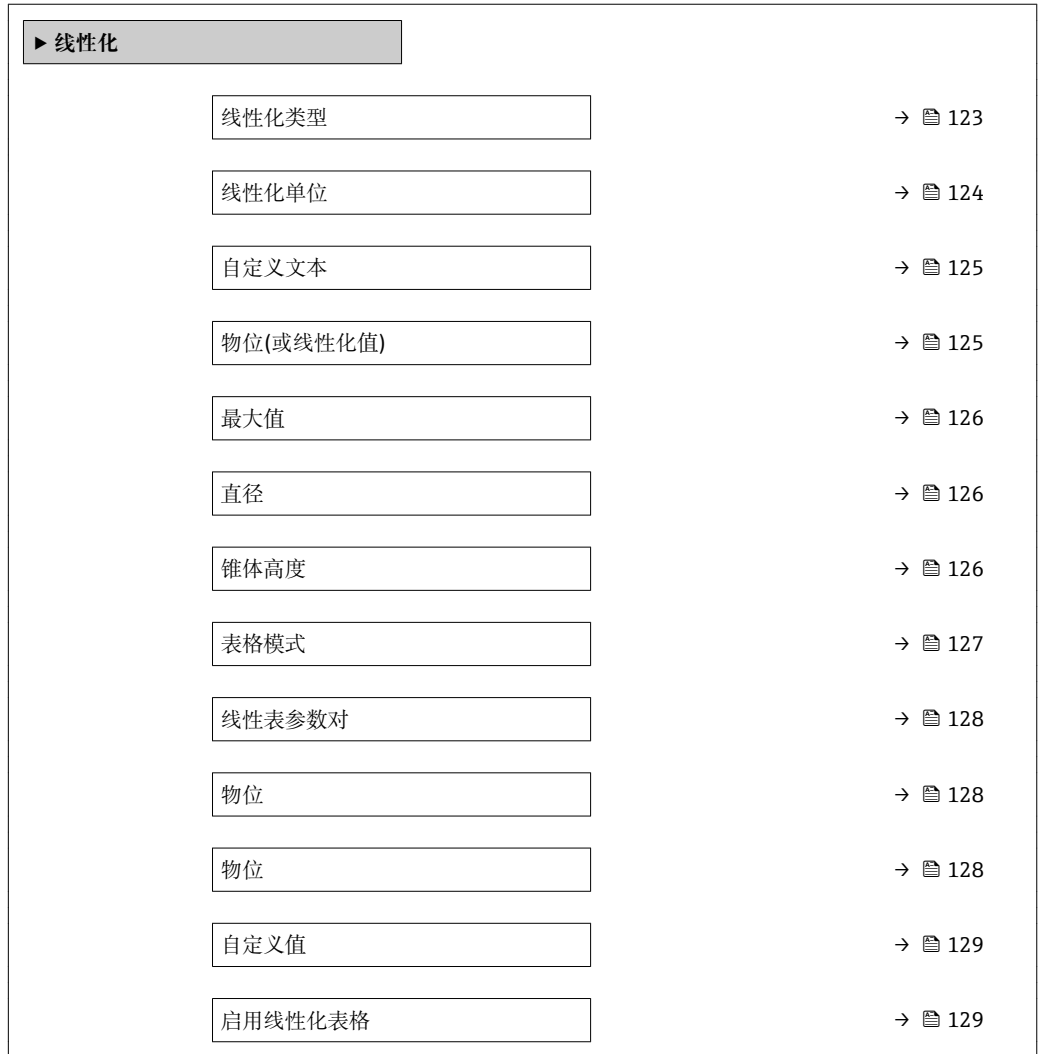

#### **参数说明**

菜单路径 圖圖 设置 → 高级设置 → 线性化

<span id="page-122-0"></span>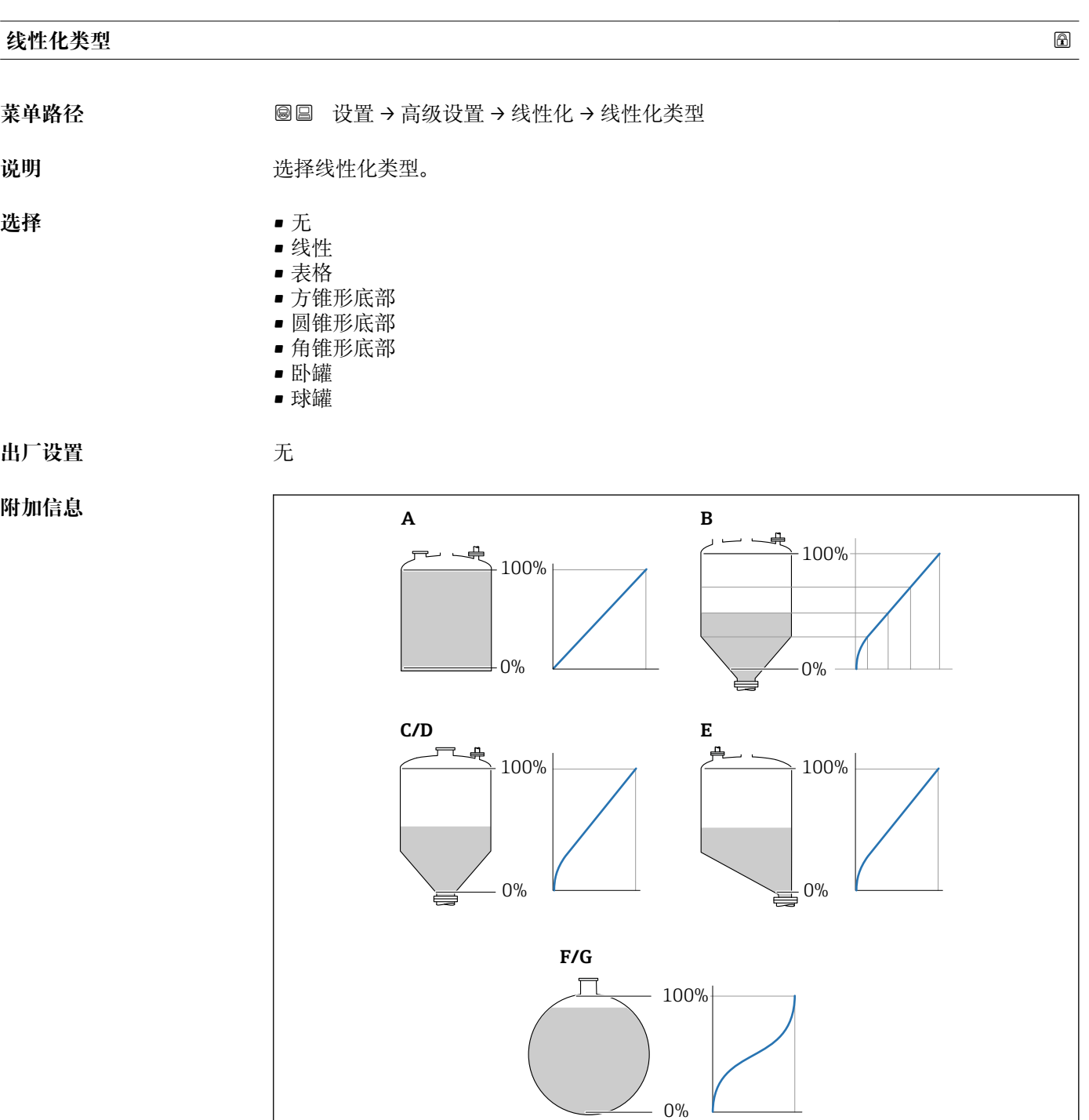

■ 41 线性化类型

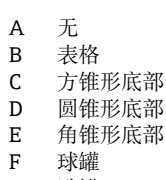

G 卧罐

A0021476

<span id="page-123-0"></span>**选项说明**

- **无**
	- 不经过线性化处理,直接以物位单位输出物位。
- **线性**
	- 输出值(体积/重量)与物位 L 成比例,例如仅对立罐有效。必须设置下列附加参数: – **线性化单位 (→ 124)**
	- **最大值**(→ ■126): 最大体积或重量
- **表格**

物位测量值 L 和输出值(体积/重量)之间的关系参见线性化表,最多包含 32 个数值 对"物位-体积"或"物位-重量"。必须设置下列附加参数:

- **线性化单位 (→ 124)**
- **表格模式 [\(→ 127\)](#page-126-0)**
- 每个线性化点:**物位 [\(→ 128\)](#page-127-0)**
- 每个线性化点:**自定义值 [\(→ 129\)](#page-128-0)**
- **启用线性化表格 [\(→ 129\)](#page-128-0)**
- **方锥形底部**
	- 输出值为方锥底料仓的体积或重量。必须设置下列附加参数:
	- **线性化单位 (→ 124)**
	- **最大值 (→ △126)**: 最大体积或重量
	- **锥体高度**(→ △126): 锥体高度
- **圆锥形底部**
	- 输出值为圆锥底料仓的体积或重量。必须设置下列附加参数:
	- **线性化单位 (→ 124)**
	- **最大值 [\(→ 126\)](#page-125-0)**:最大体积或重量
	- **锥体高度**(→ △126): 罐体的锥体部分的高度
- **角锥形底部**
	- 输出值为角锥底料仓的体积或重量。必须设置下列附加参数:
	- **线性化单位 (→ 124)**
	- **最大值 (→ ⇔ 126)**: 最大体积或重量
	- **锥体高度**(→ △126): 锥体高度
- **卧罐**
	- 输出值为卧罐的体积或重量。必须设置下列附加参数:
	- **线性化单位 (→ 124)**
	- **最大值 (→ △ 126)**: 最大体积或重量
	- **直径 [\(→ 126\)](#page-125-0)**
- **球罐**

输出值为球罐的体积或重量。必须设置下列附加参数:

- **线性化单位 (→ 124)**
- **最大值 (→ △126)**: 最大体积或重量
- **直径 [\(→ 126\)](#page-125-0)**

#### **线性化单位**

- **菜单路径** 设置 → 高级设置 → 线性化 → 线性化单位
- 条件 → <sub>线性化类型</sub> (→ △123) ≠ 无

<span id="page-124-0"></span>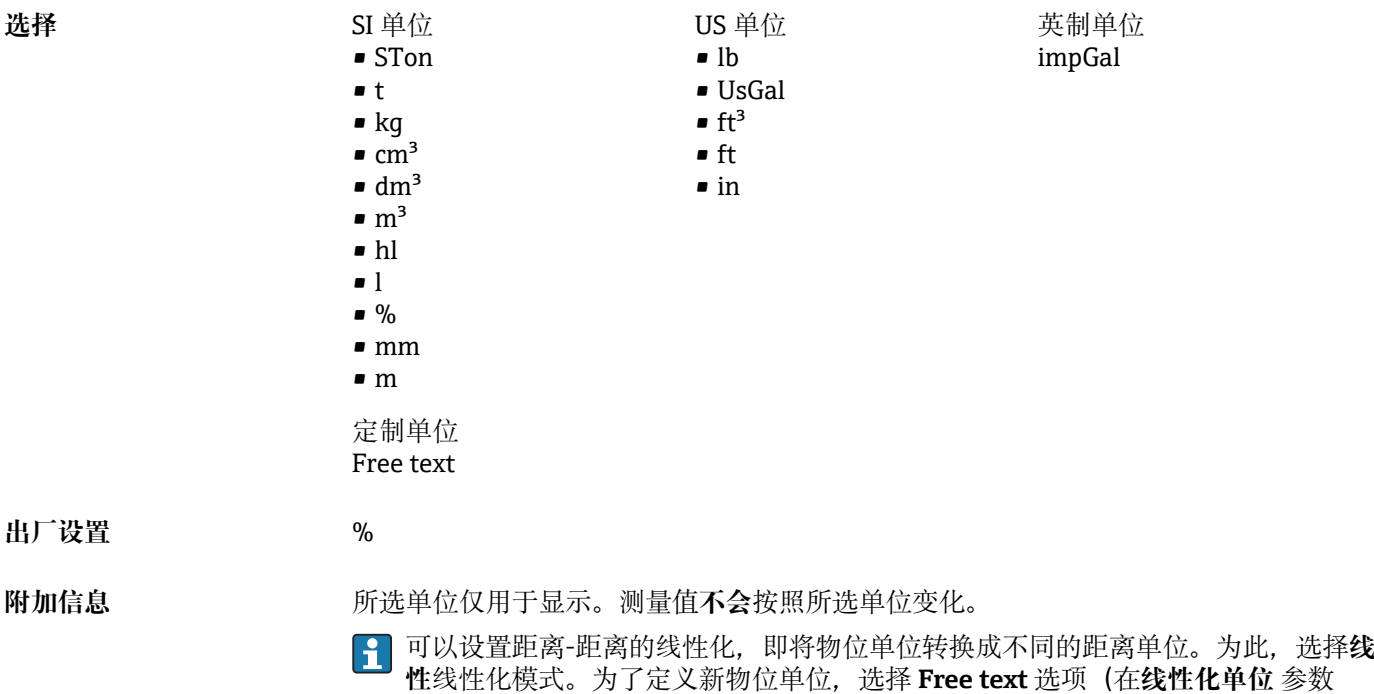

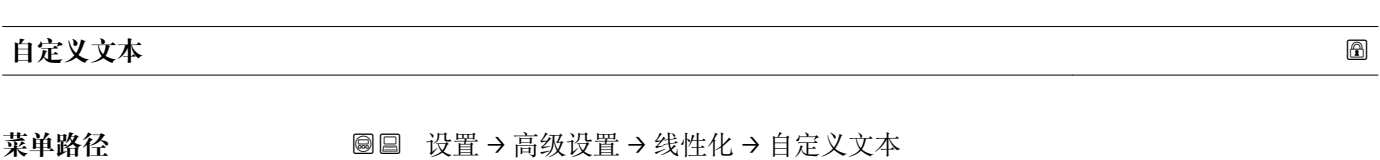

中), 并将所需单位输入至自定义文本 参数 (→ △ 125)中。

- **条件 线性化单位 [\(→ 124\)](#page-123-0)** = **Free text**
- 说明 **说明 的复数 计** 输入单位图标。
- 用户输入<br> **用户输入**<br> **H**
- **出厂设置** Free text

# **物位(或线性化值)**

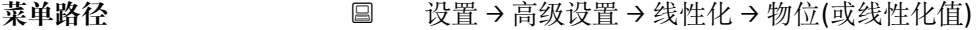

说明 **说明 医**示线性化物位值。

**附加信息** 通过**线性化单位** 参数确定单位[。→ 124](#page-123-0)

<span id="page-125-0"></span>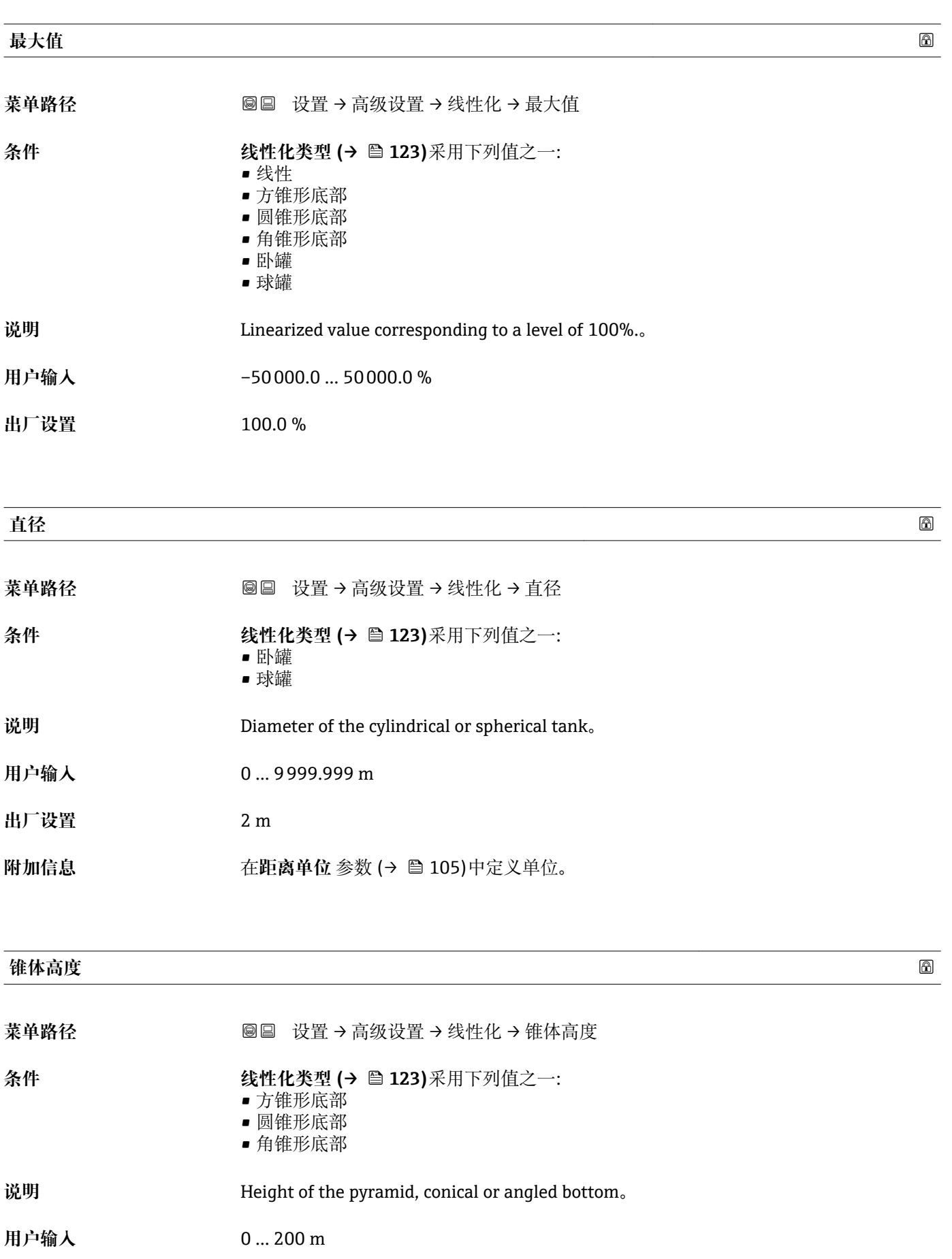

**出厂设置** 0 m

### <span id="page-126-0"></span>**附加信息**

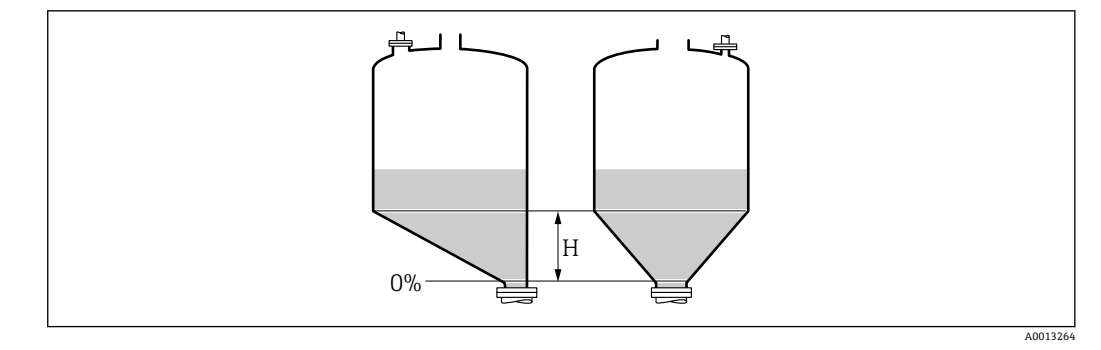

H 锥体高度

在**距离单位** 参数 [\(→ 105\)中](#page-104-0)设置单位。

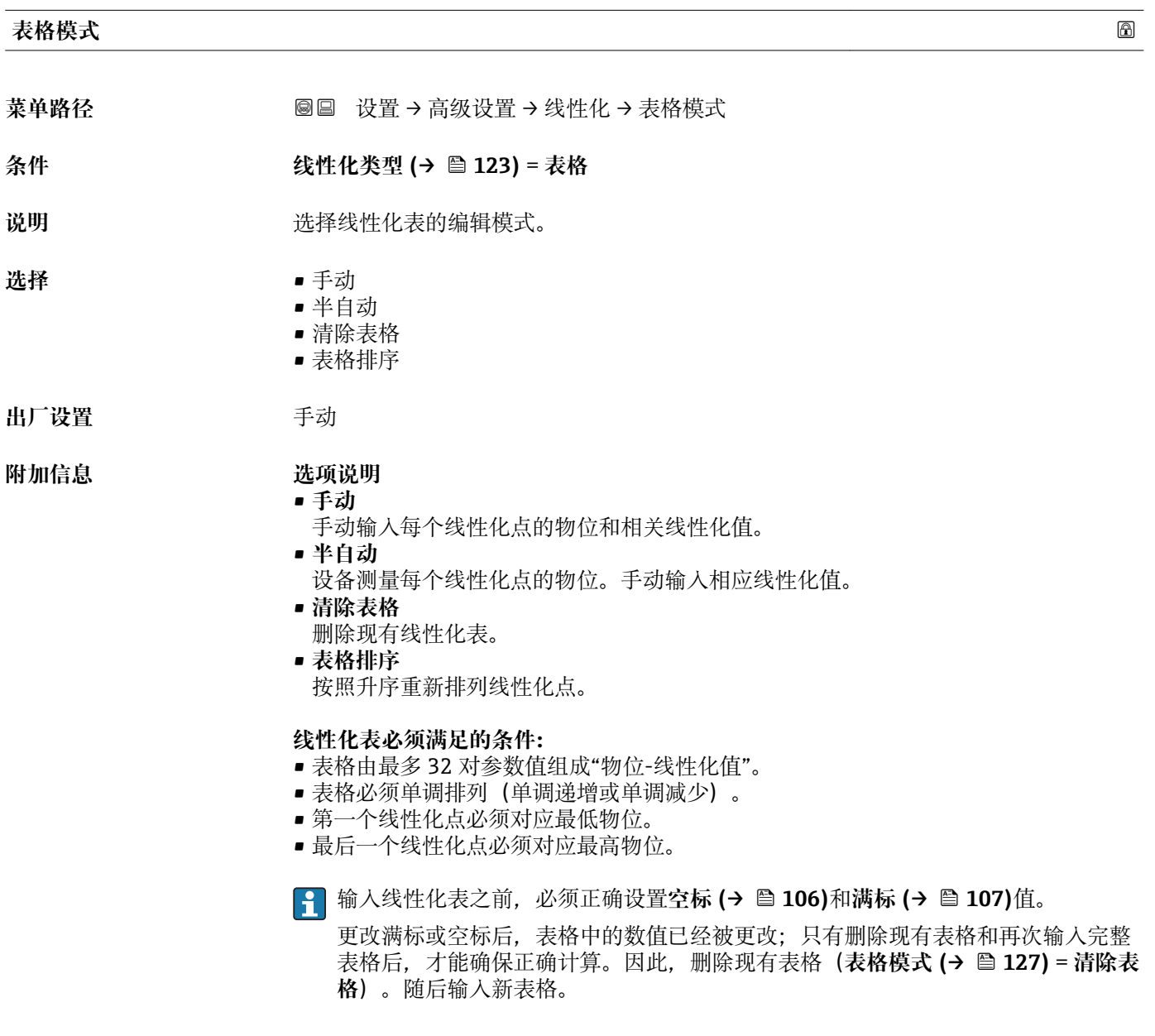

# <span id="page-127-0"></span>**如何输入线性化表**

- 通过 FieldCare 线性化点可以通过**线性表参数对 (→ 128)**、**物位 (→ 128)**和**自定义值 [\(→ 129\)](#page-128-0)**参数输入。此外,还可以使用图形化线性化表编辑器:设备操作→设备功 能→附加功能→线性化(在线/离线) • 通过现场显示单元 选择**编辑表格** 子菜单, 进入图形表格编辑器。显示线性化表, 并可以逐行编辑。
- 物位单位的工厂设置为"%"。需要输入物理单位的线性化表时,必须事先在**物位单 位** 参数 [\(→ 117\)中](#page-116-0)选择正确的单位。
- [1] 输入降序表格时, 电流输出的 20 mA 和 4 mA 值互换。即: 20 mA 代表最低物位, 而 4 mA 代表最高物位。

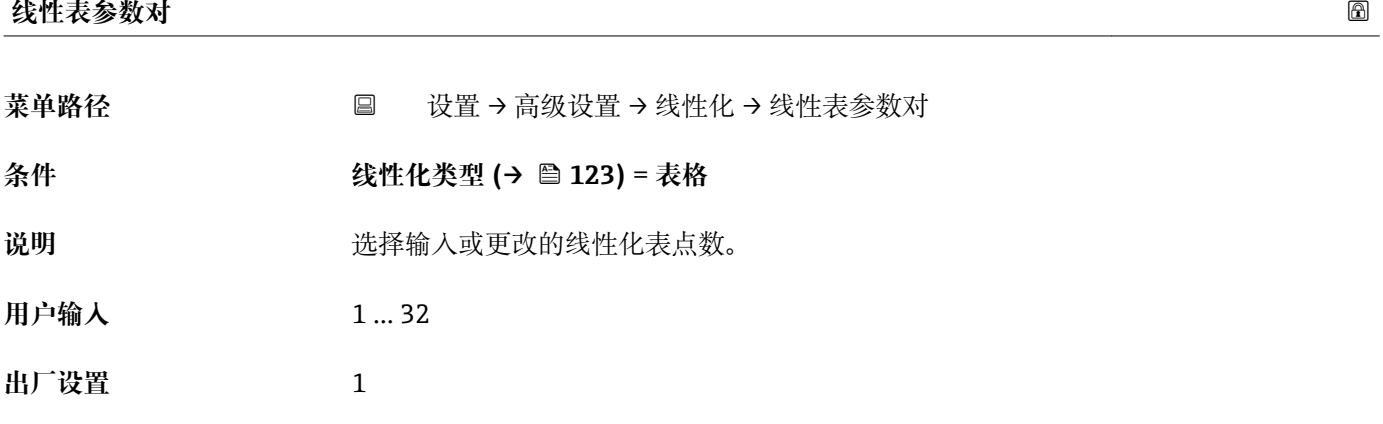

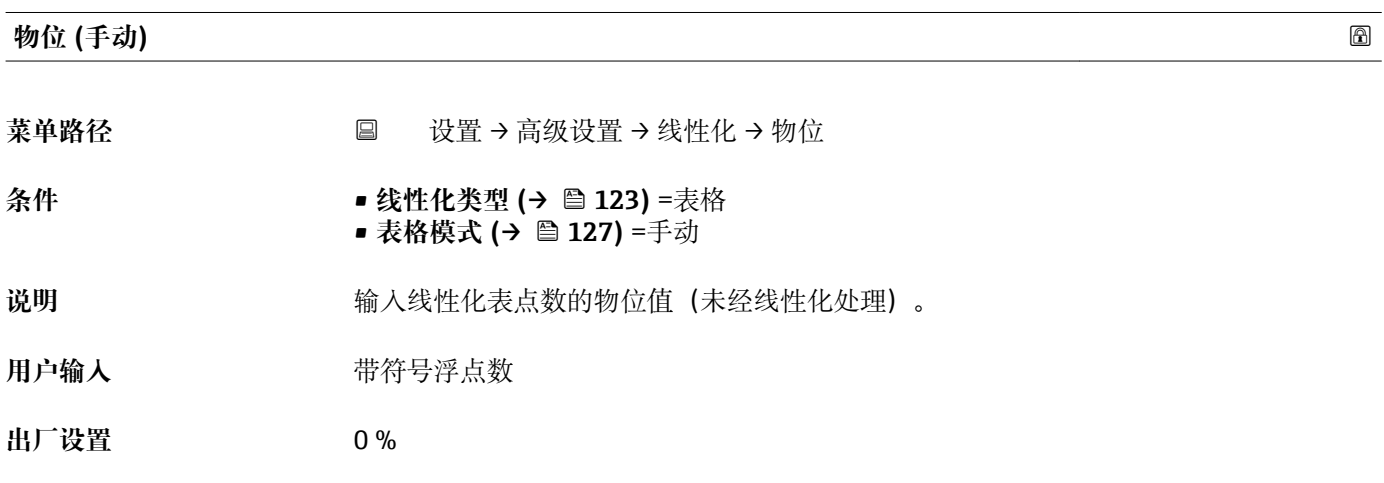

#### **物位 (半自动)**

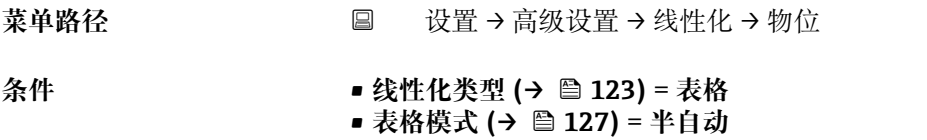

说明 2000 - 1000 - 1000 - 1000 - 1000 - 1000 - 1000 - 1000 - 1000 - 1000 - 1000 - 1000 - 1000 - 1000 - 1000 - 100<br>第2000 - 1000 - 1000 - 1000 - 1000 - 1000 - 1000 - 1000 - 1000 - 1000 - 1000 - 1000 - 1000 - 1000 - 1000 - 100

<span id="page-128-0"></span>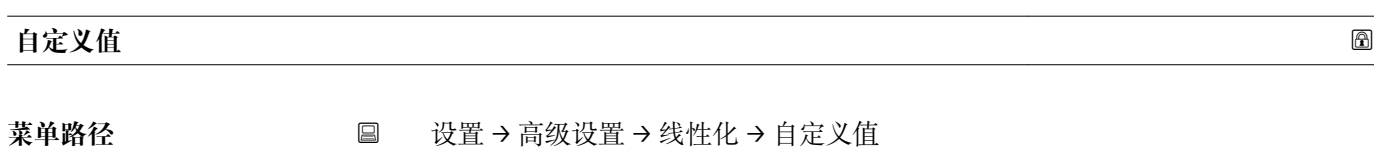

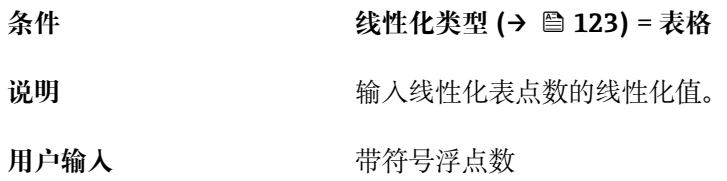

**出厂设置** 0 %

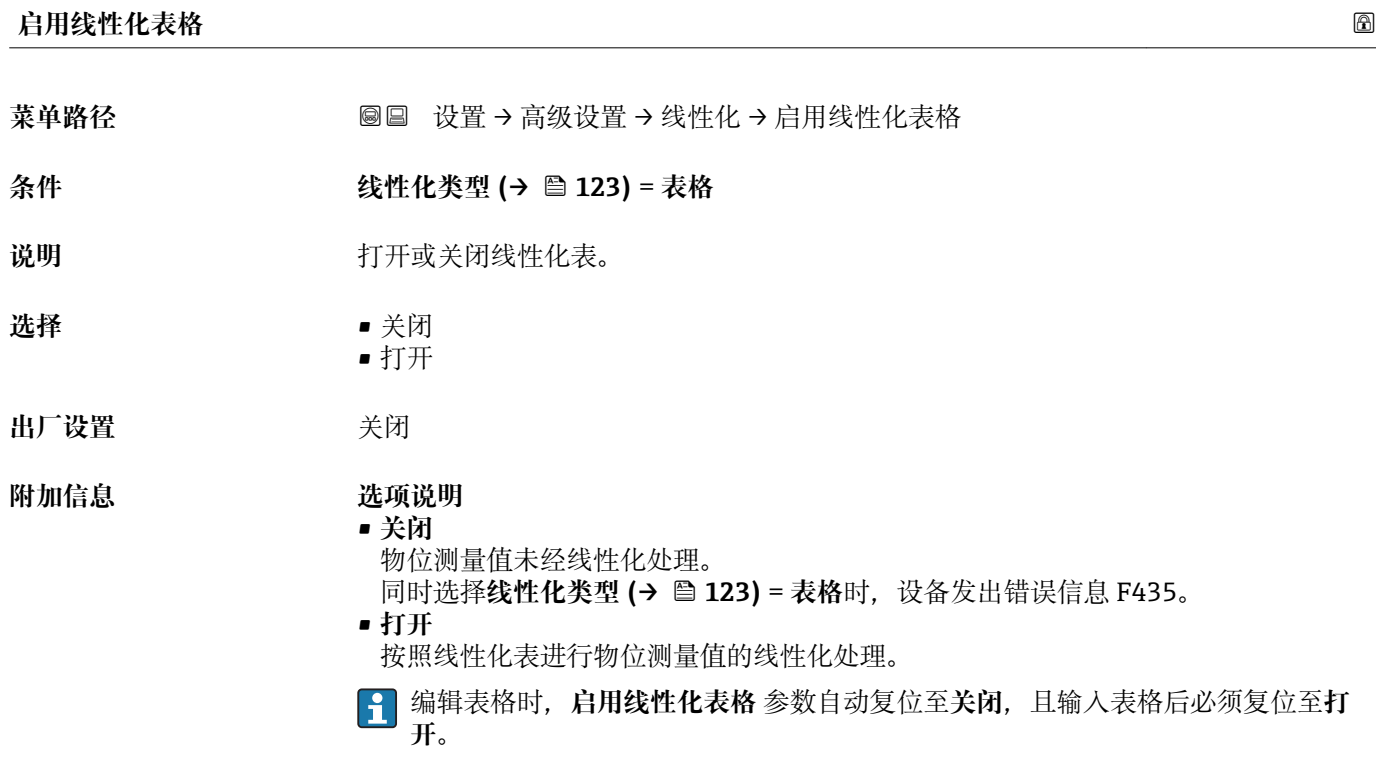

#### **"安全设置" 子菜单**

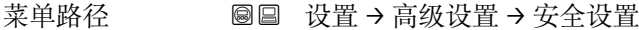

<span id="page-129-0"></span>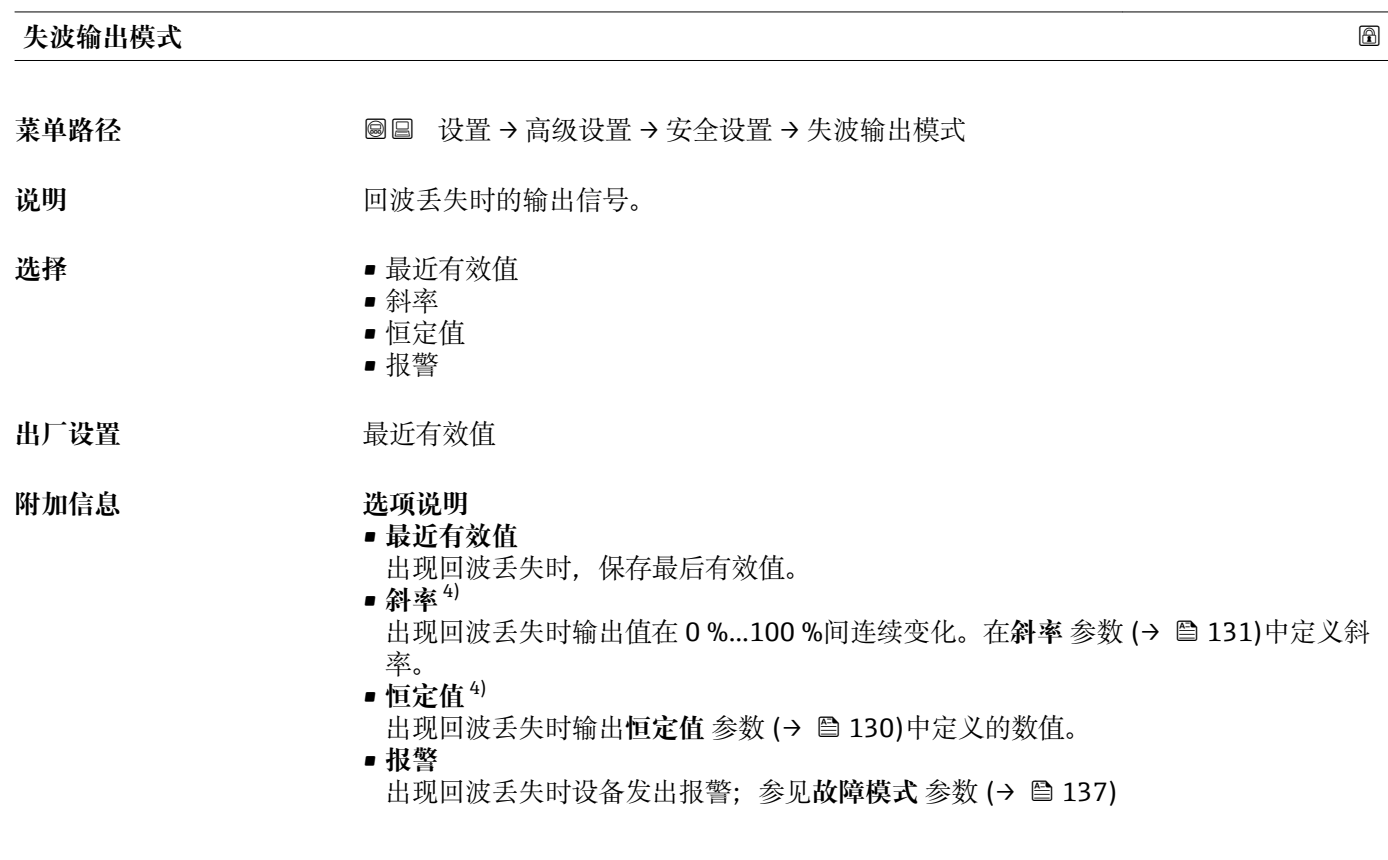

**恒定值**

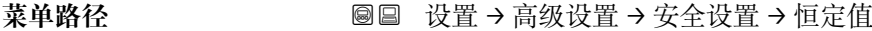

- **条件 失波输出模式 (→ 130)** = **恒定值**
- **说明** 回波丢失时的输出值。
- **用户输入** 0 … 200000.0 %
- **出厂设置** 0.0 %
- **附加信息 使用输出测量值的设置单位:** ■ 未经线性化: 物位单位 (→ ■ 117)
	- 线性化后: 线性化单位 (→ 124)

<sup>4)</sup> 如果"线性化类型 (→ ■ 123) = 无"仅显示

<span id="page-130-0"></span>**斜率**

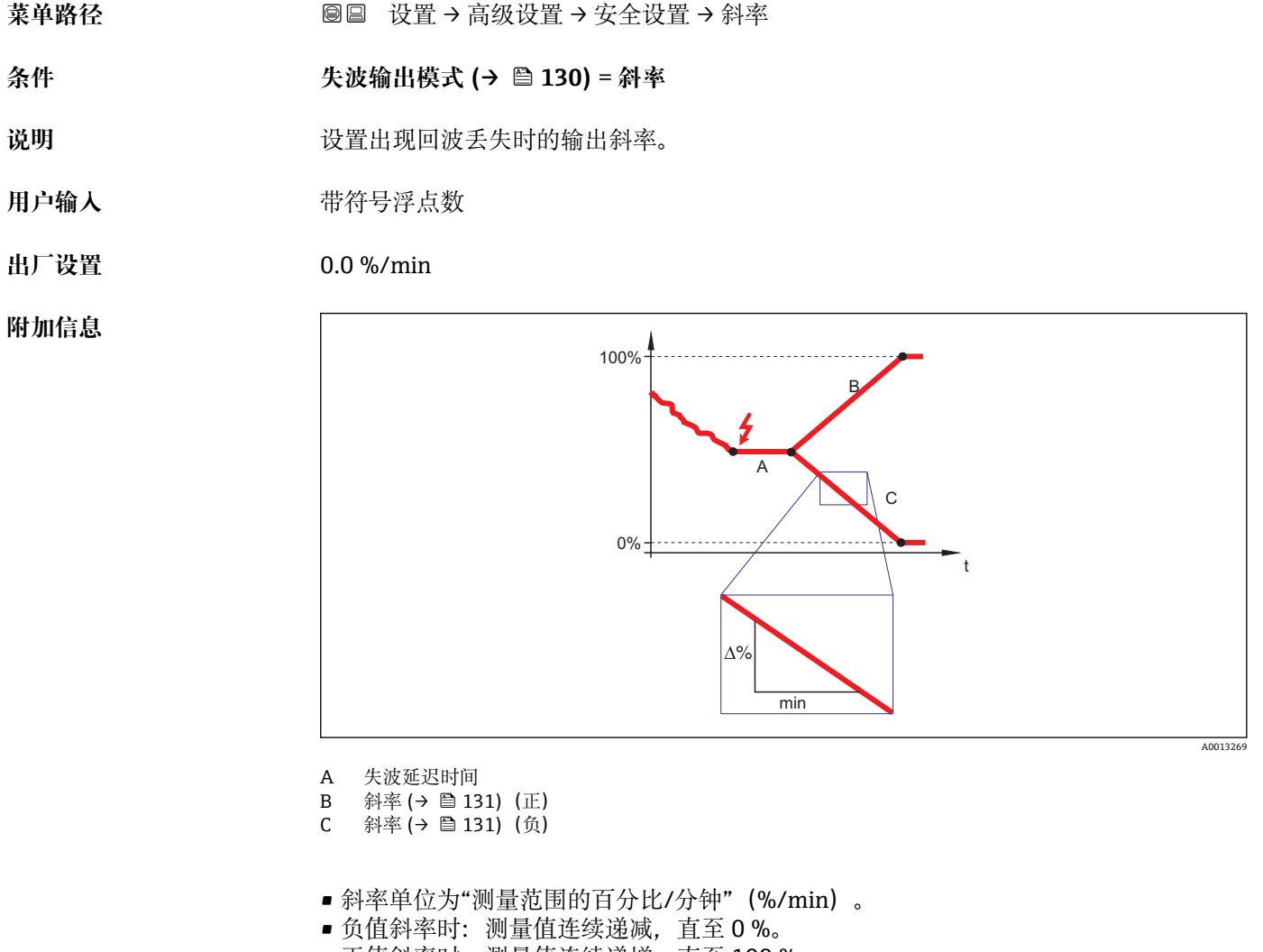

#### • 正值斜率时:测量值连续递增,直至 100 %。

#### **盲区距离**

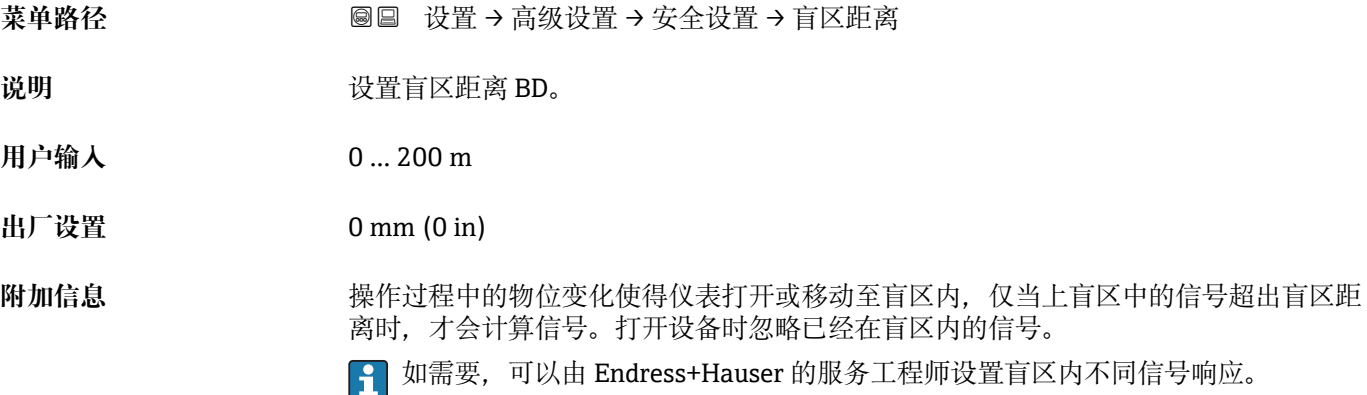

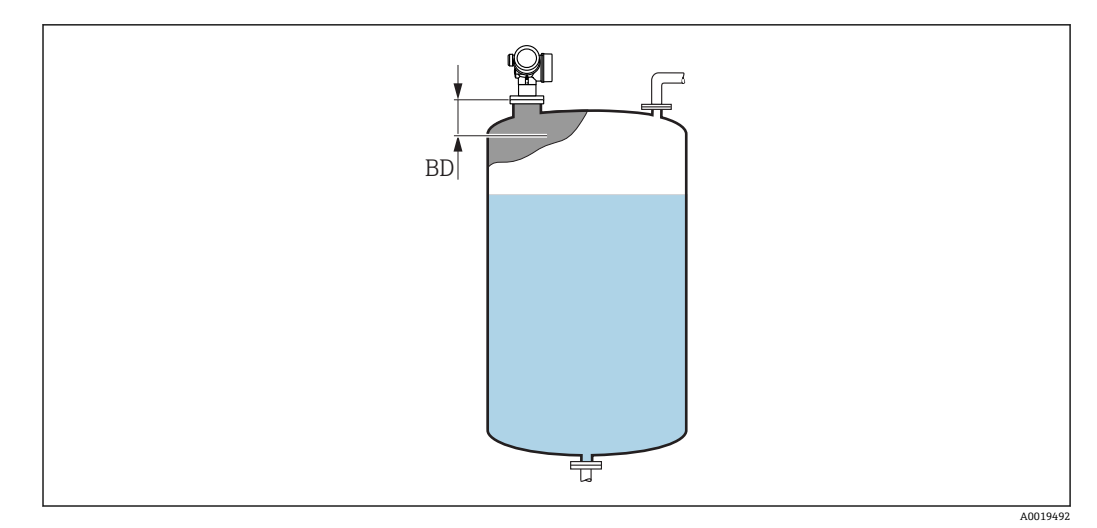

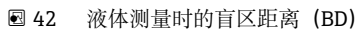

#### **"确认 SIL/WHG" 向导**

[1] 确认 SIL/WHG 向导仅适用于带 SIL 或 WHG 认证的仪表(订购选项 590: "附加认 证",选型代号 LA:"SIL"或 LC:"WHG 溢出保护"),当前**不**处于 SIL 或 WHG 锁定 状态。

**确认 SIL/WHG** 向导需要按照 SIL 或 WHG 锁定仪表。详细信息请参考设备的《功能 安全手册》,介绍了锁定操作和序列功能参数。

菜单路径 圖圖 设置 → 高级设置 → 确认 SIL/WHG

#### **"关闭 SIL/WHG" 向导**

如果设备被 SIL 锁定或 WHG 锁定,仅显示**关闭 SIL/WHG** 向导 (→ ≌ 134)。详细 信息参见设备的《功能安全手册》。

菜单路径 圖圖 设置 → 高级设置 → 关闭 SIL/WHG

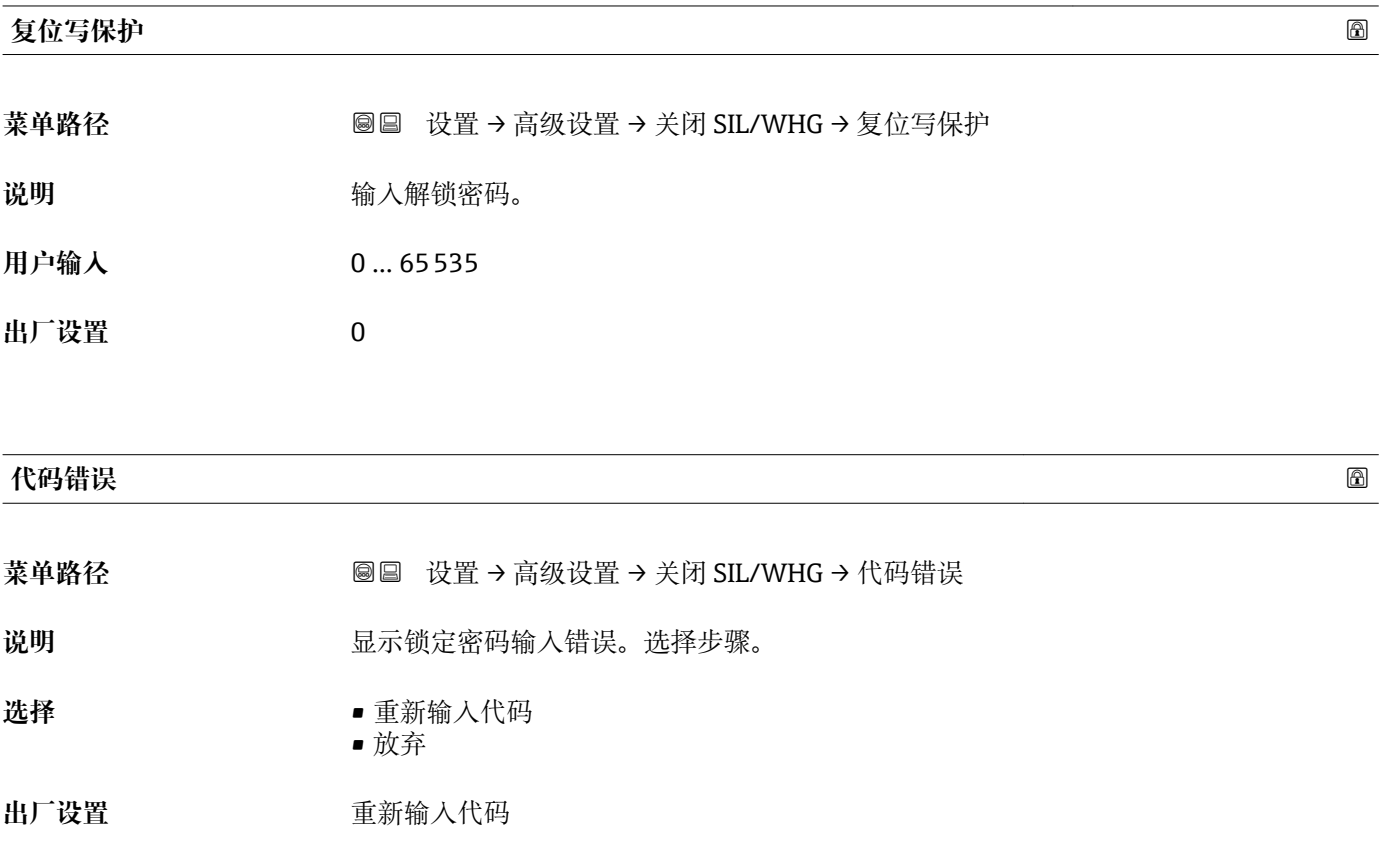

**"电流输出 1 … 2" 子菜单** 图 电流输出 2 子菜单 (→ □ 135)仅适用带两路电流输出的设备。

菜单路径 圖圖 设置 → 高级设置 → 电流输出 1 ... 2

<span id="page-134-0"></span>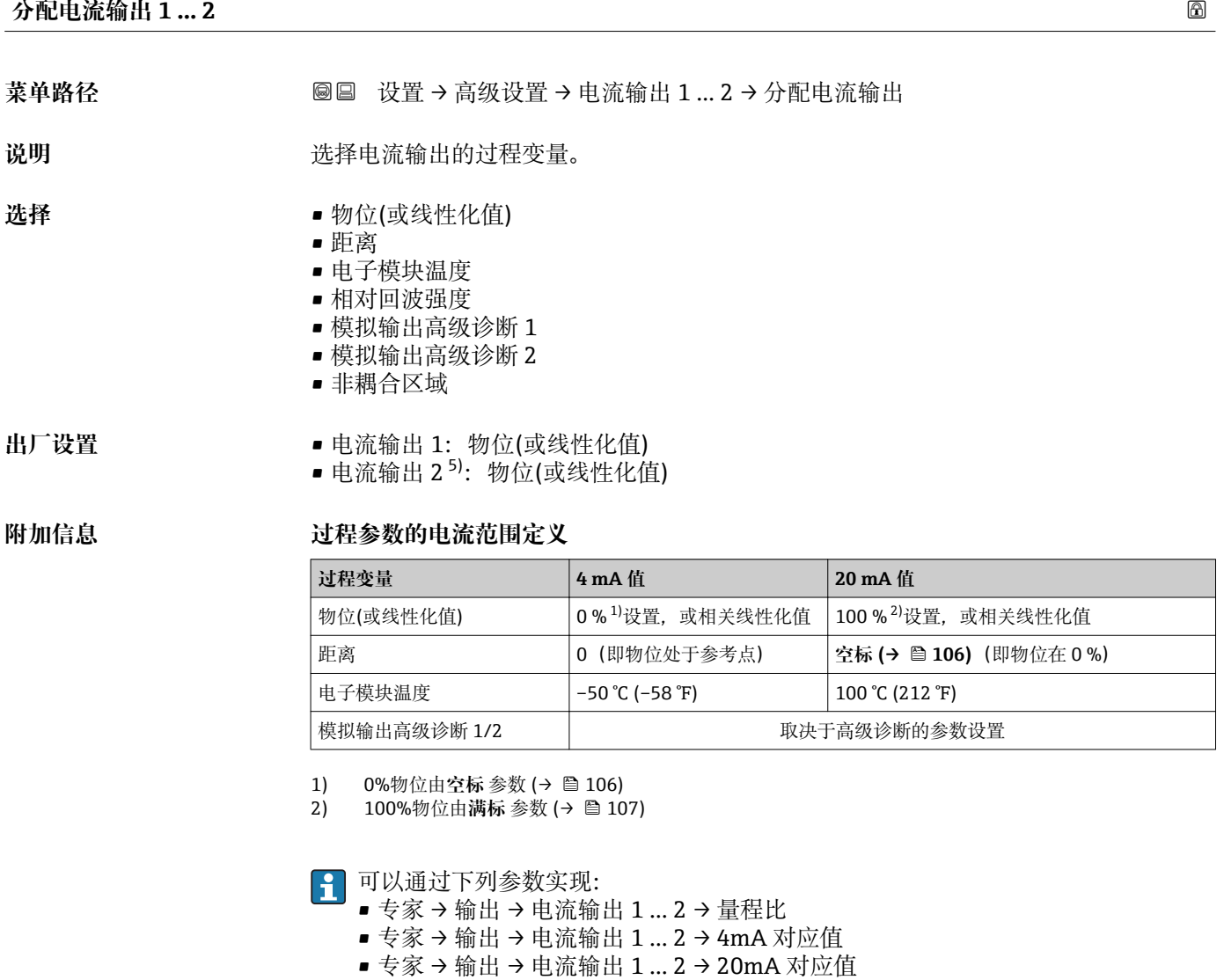

#### **电流模式**

**菜单路径** 设置 → 高级设置 → 电流输出 1 … 2 → 电流模式

说明 <br>定义传输测量值的电流输出范围 "4-20mA" 测量值: 4-20mA "4-20mA NAMUR" 测量 值: 3.8 ... 20.5 mA '4...20mA US' 测量值: 3.9 ... 20.8 mA "固定电流" 测量数据仅通过 Hart 传输 提示: 电流值低于 3.6mA 或者大于 21.95mA 用于定义报警信号。

<sup>5)</sup> 仅适用于带两路电流输出的设备型号

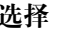

- **选择** 4...20 mA
	- $\bullet$  4...20 mA NAMUR
	- 4...20 mA US
	- 固定电流

**出厂设置** 4...20 mA NAMUR

#### **附加信息 选项说明**

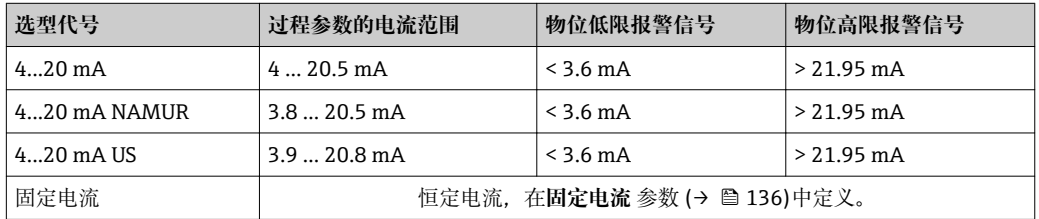

**• 出现错误时,输出电流以故障模式 参数 (→ 圖 137)中的定义值输出。** 

• 测量值超出测量范围时,输出诊断消息 **电流输出** 。

在 HART 多点回路中,仅单台设备可以使用模拟电流作为传输信号。其他所有设备 必须设置:

- **电流模式** = **固定电流**
- **固定电流 (→ 136)** = **4 mA**

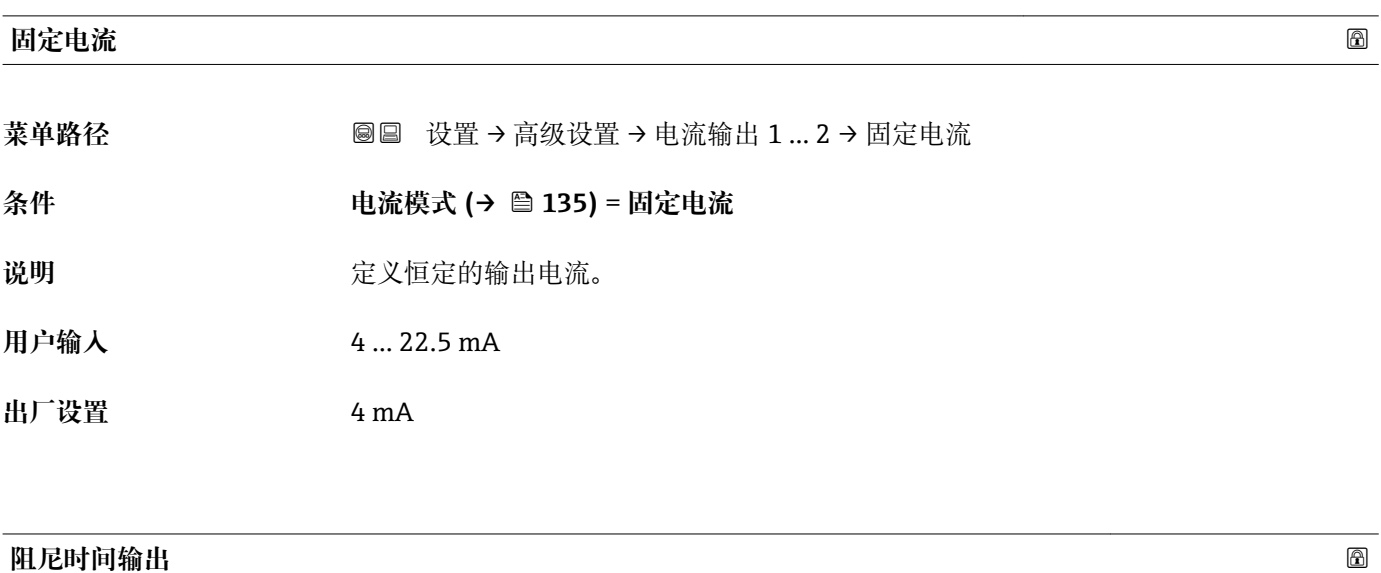

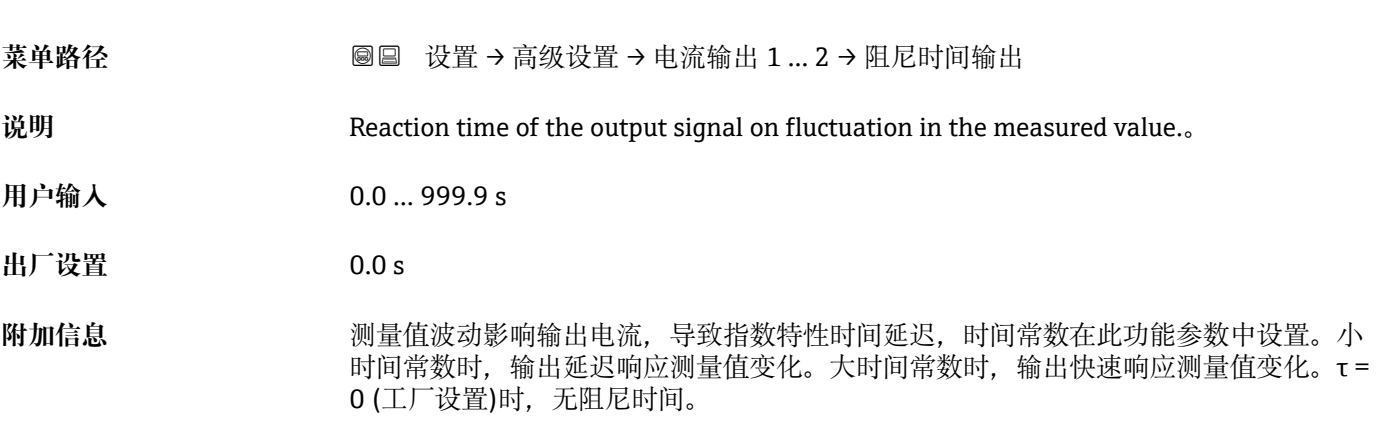

<span id="page-136-0"></span>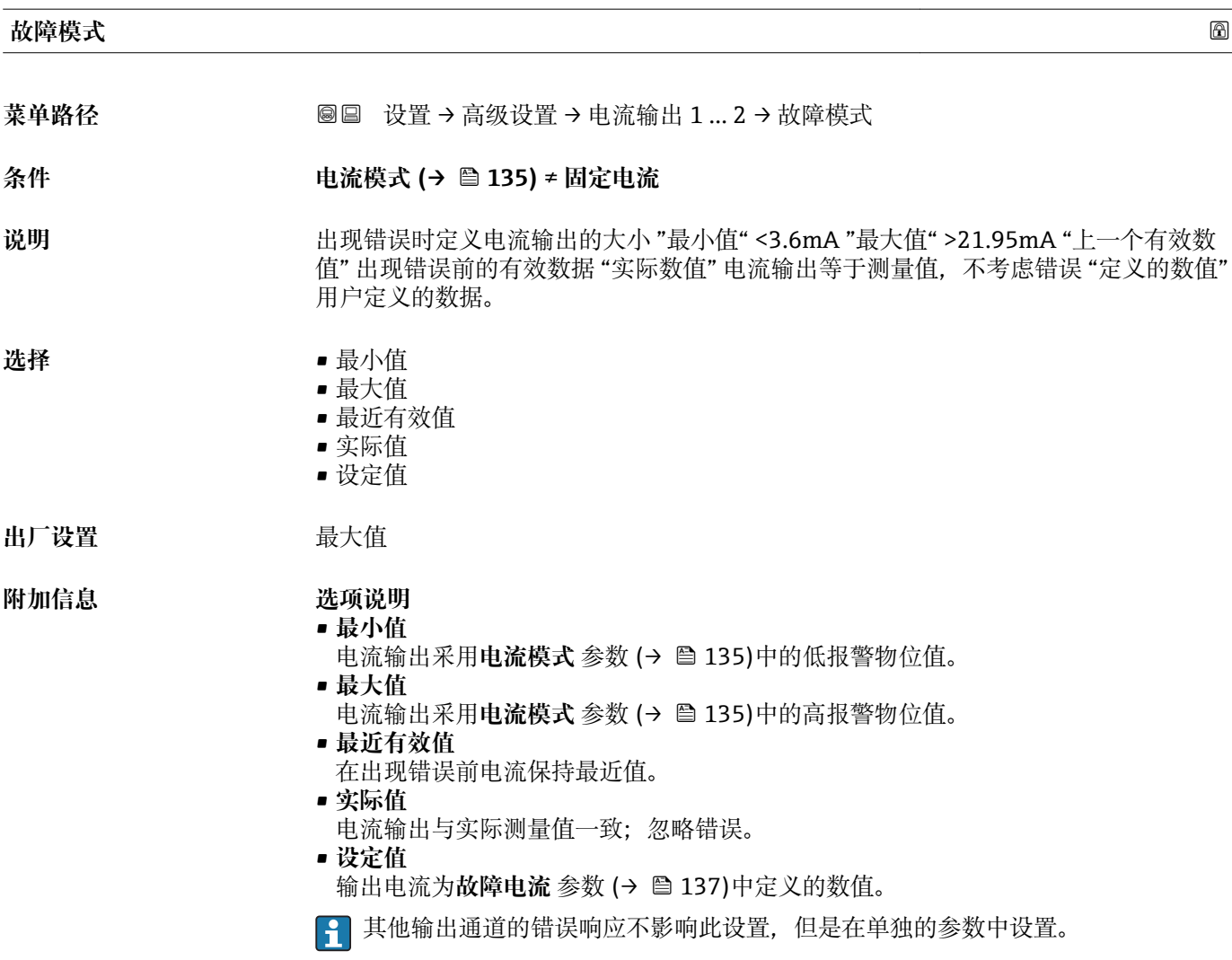

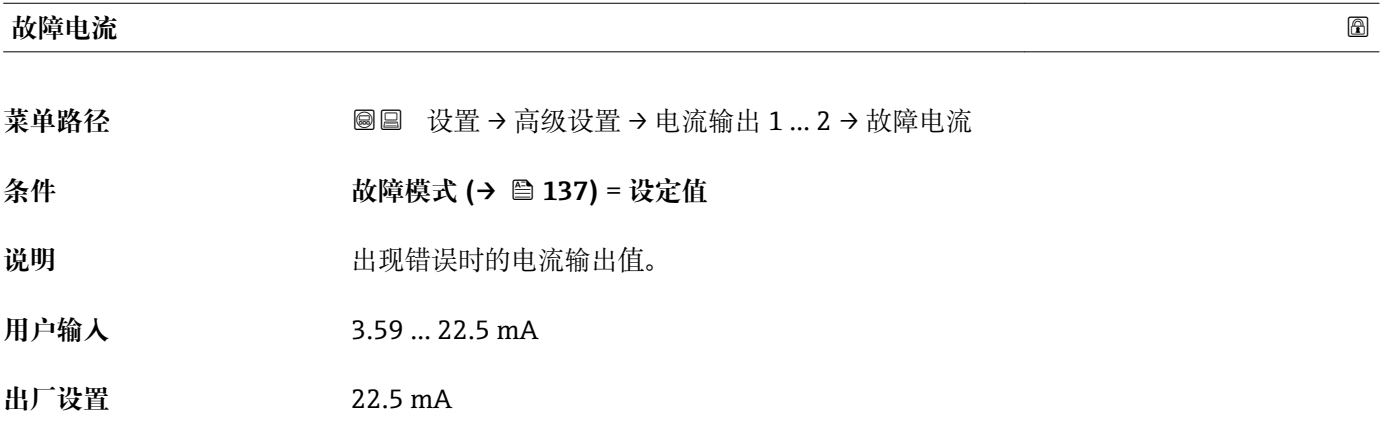

# **输出电流 1 … 2**

菜单路径 圖圖 设置 → 高级设置 → 电流输出 1 ... 2 → 输出电流 1 ... 2

说明 **说** 2000 · 亚示输出电流的实际计算值。

# **"开关输出" 子菜单**

1 仅带开关量输出的设备显示开关输出 子菜单 (→ □ 139)。<sup>6)</sup>

菜单路径 圖圖 设置 → 高级设置 → 开关输出

<span id="page-138-0"></span>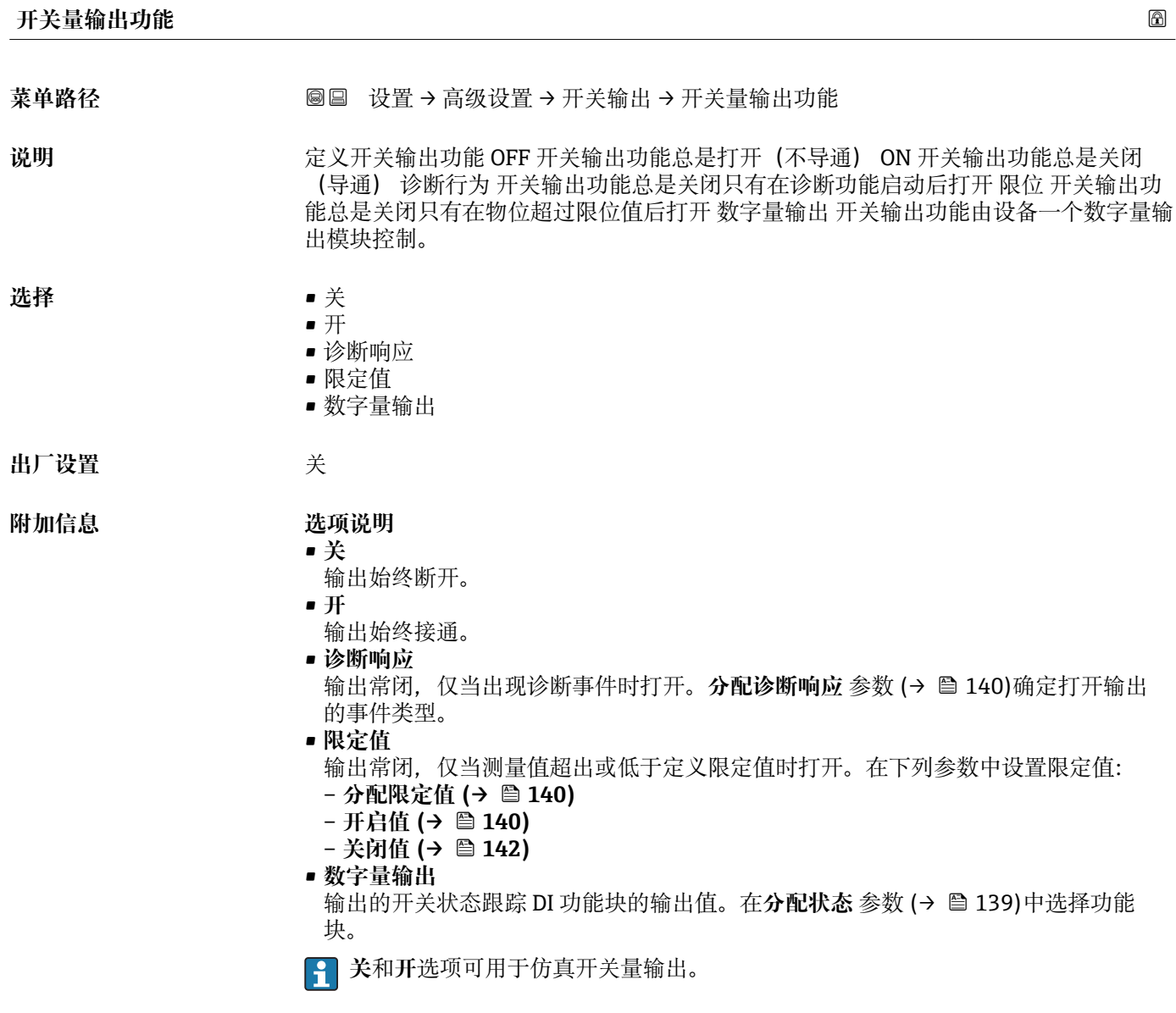

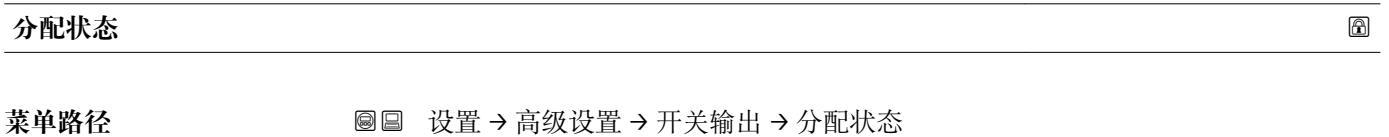

**条件 开关量输出功能 (→ 139)** = **数字量输出**

6) 订购选项 020 "电源;输出",选型代号 B、E 或 G

<span id="page-139-0"></span>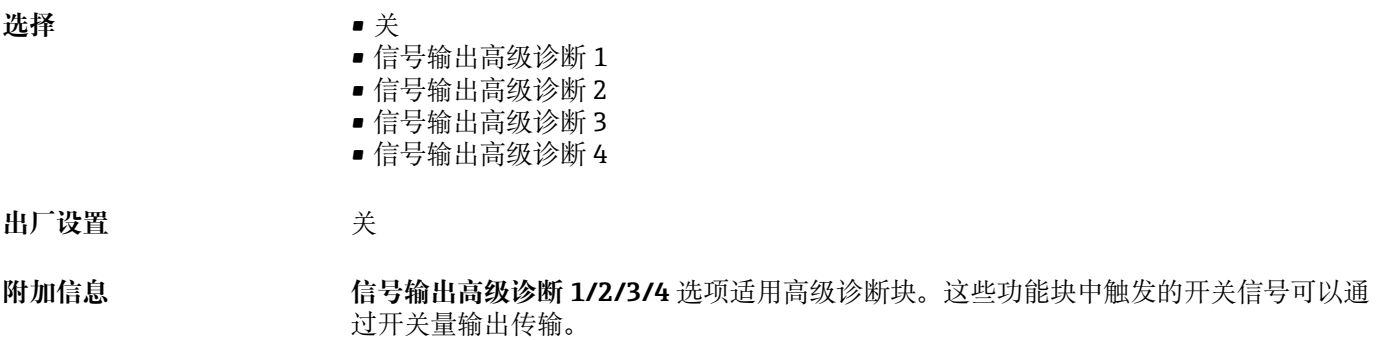

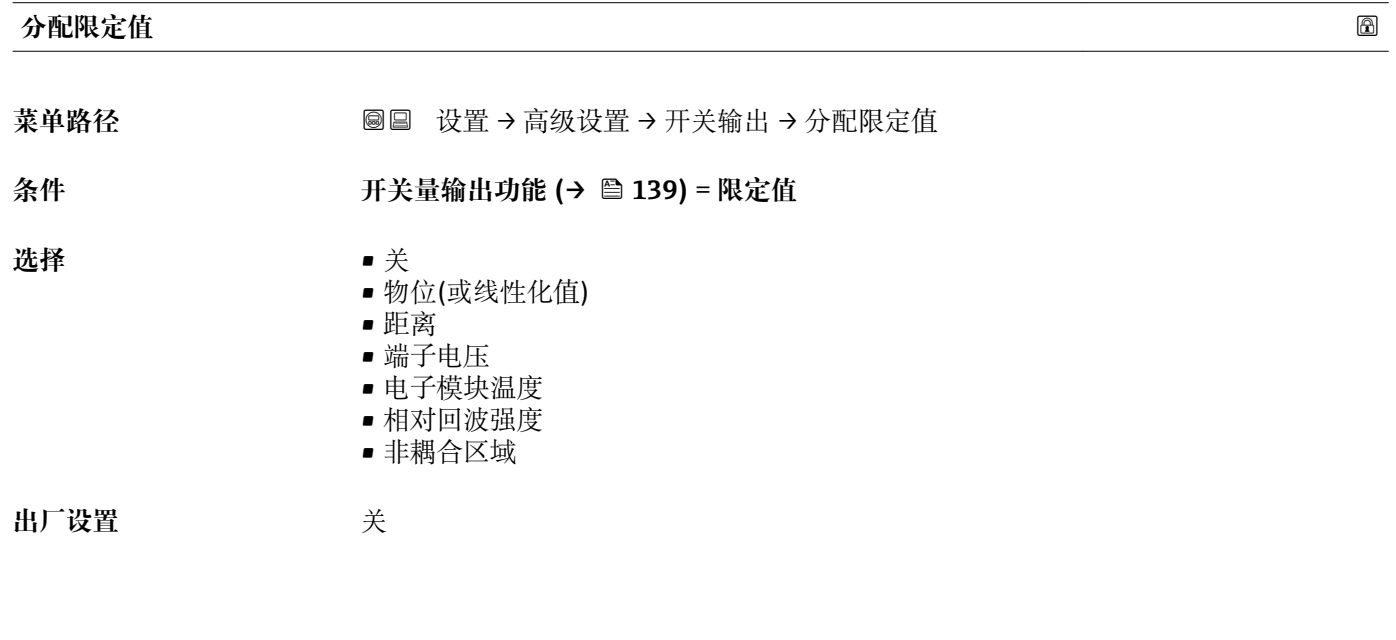

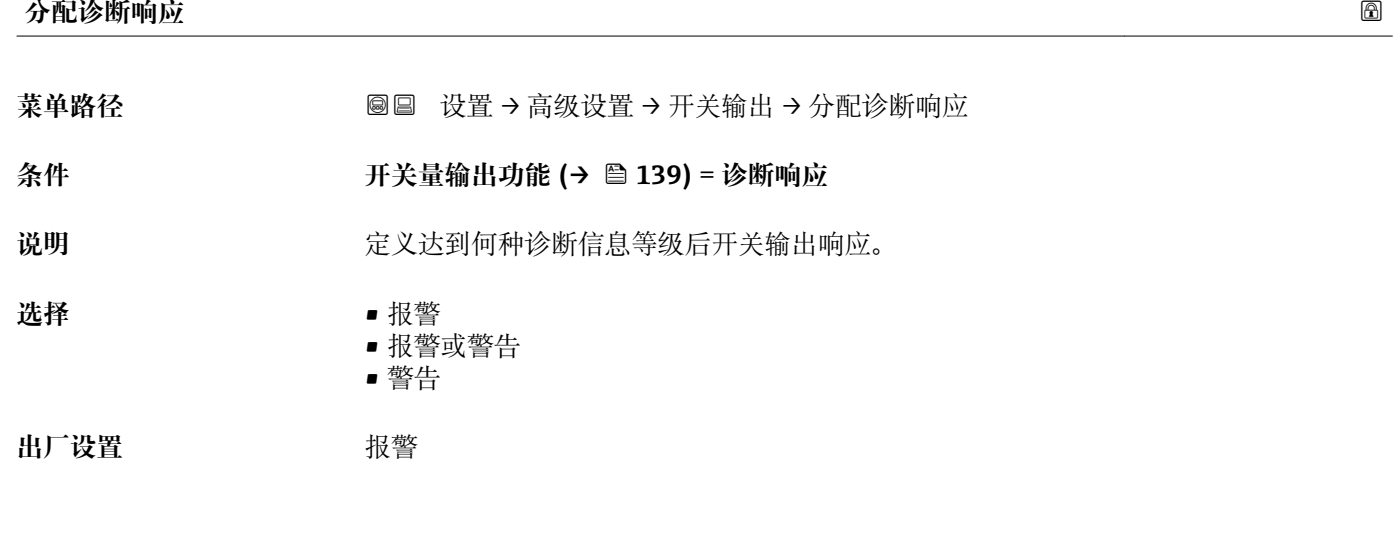

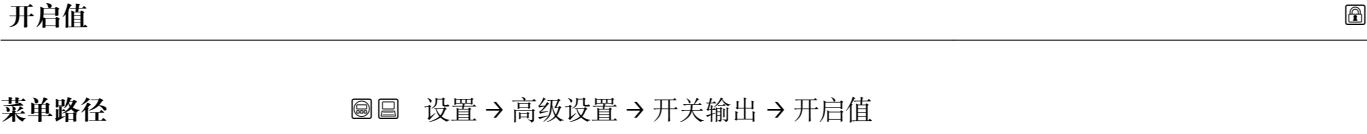

**条件 开关量输出功能 [\(→ 139\)](#page-138-0)** = **限定值**

说明 **说明 医无** 这义开关点。如果定义的工艺参数超过这个数值输出关闭。

用户输入<br>**用户输入** 

**出厂设置** 0

**附加信息** 开关响应取决于**开启值**和**关闭值**参数的相对位置:

**开启值 > 关闭值**

– 测量值大于**开启值**时,输出关闭。

– 测量值小于**关闭值**时,输出打开。

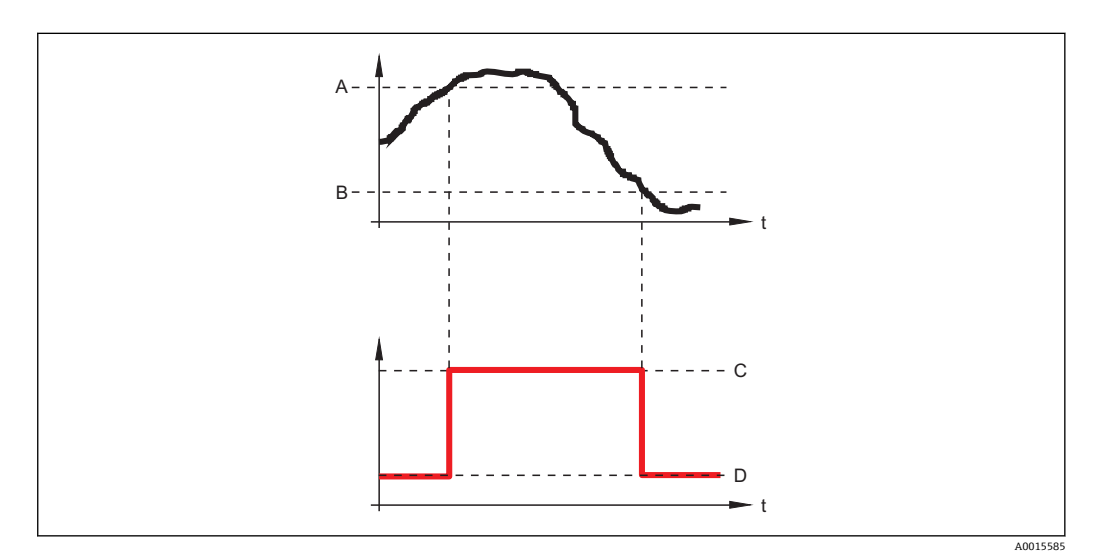

A 开启值

B 关闭值

C 输出关闭<br>D 输出打开

输出打开

### **开启值 < 关闭值**

– 测量值小于**开启值**时,输出关闭。

– 测量值大于**关闭值**时,输出打开。

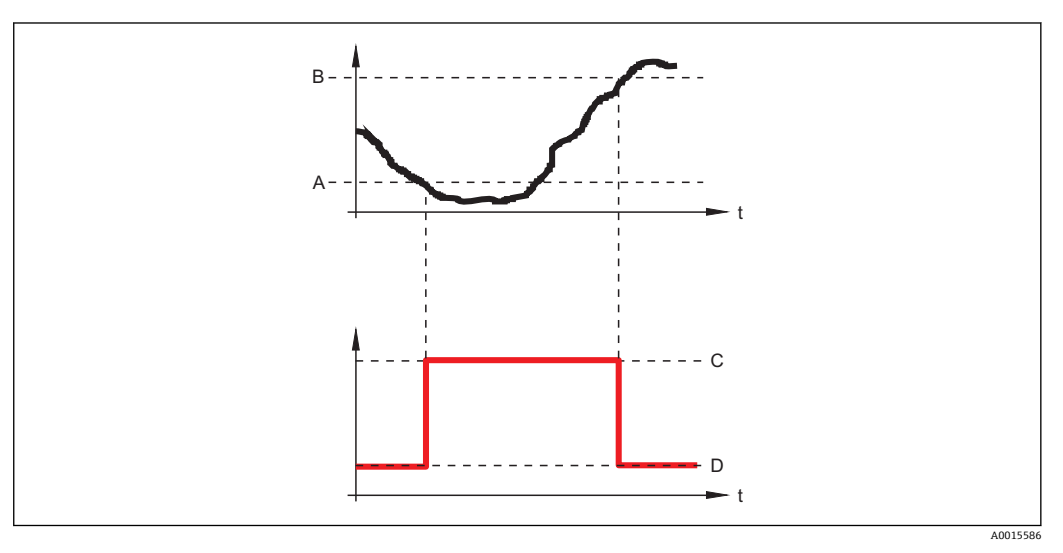

A 开启值<br>B 关闭值

关闭值

C 输出关闭<br>D 输出打开 输出打开

#### <span id="page-141-0"></span>**开启延迟时间**

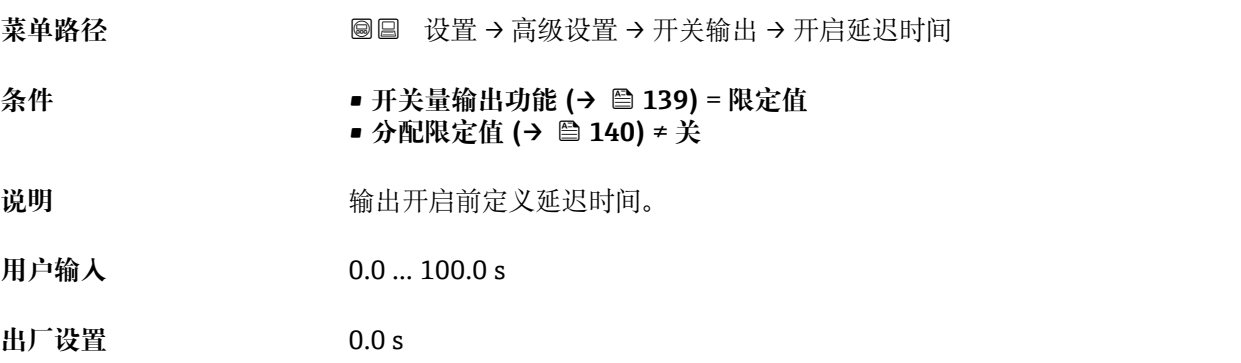

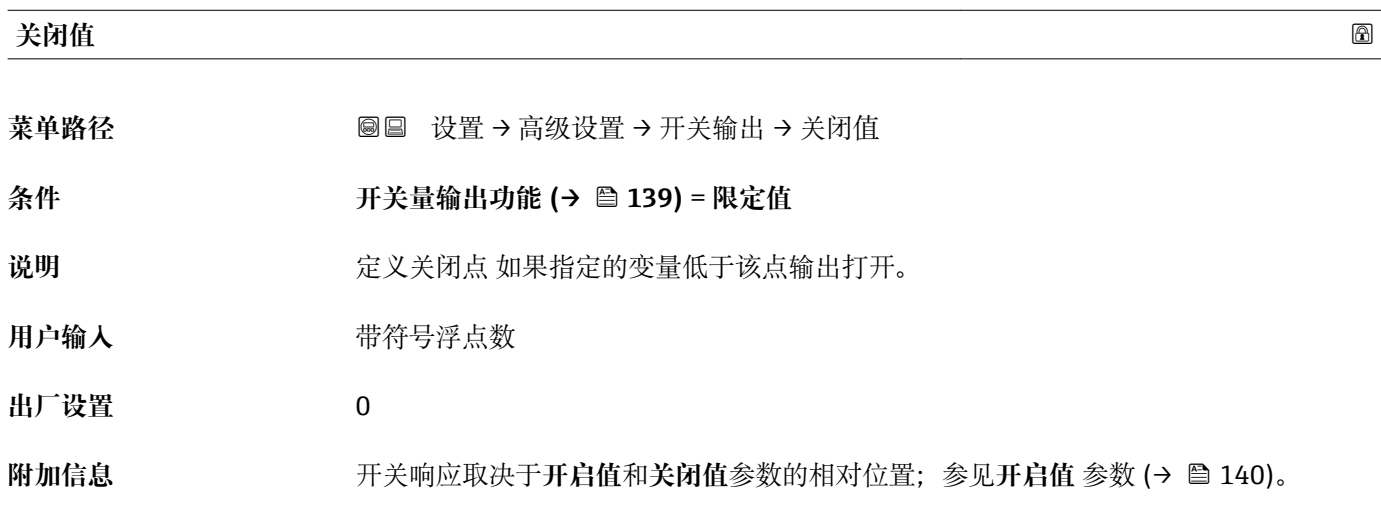

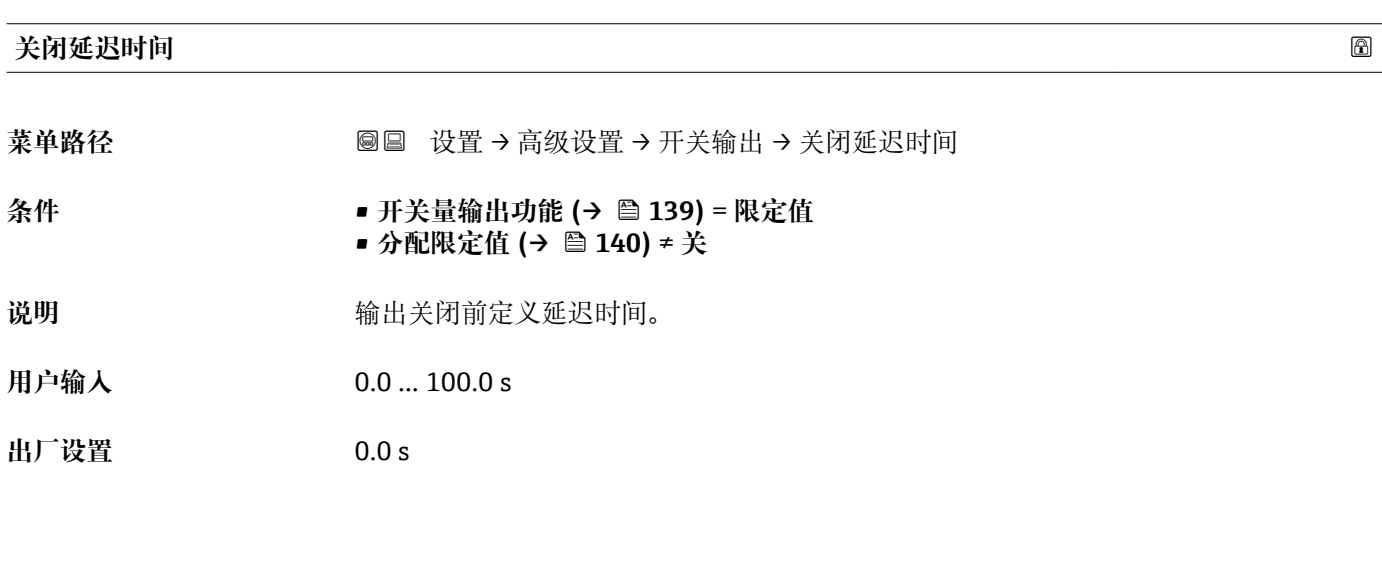

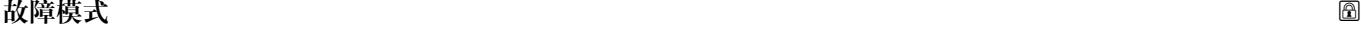

菜单路径 → 国国 设置→ 高级设置→ 开关输出→故障模式

**条件 开关量输出功能 [\(→ 139\)](#page-138-0)** = **限定值**或**数字量输出**

142 Endress+Hauser

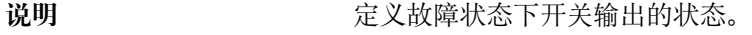

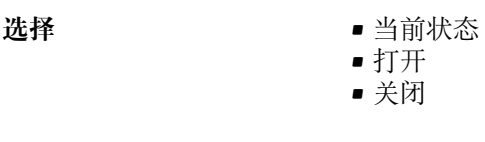

出厂设置 **打开** 

**附加信息**

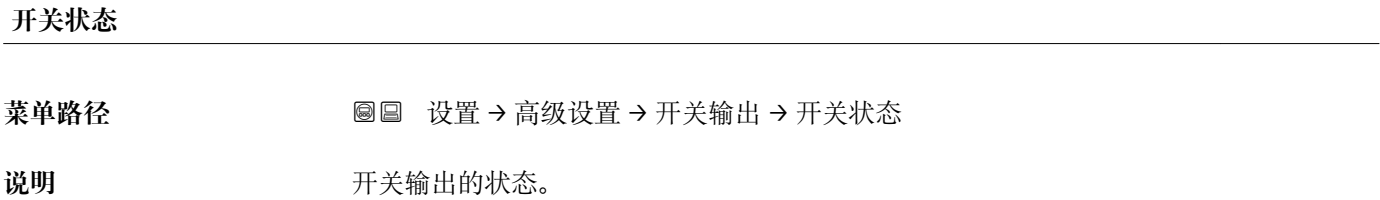

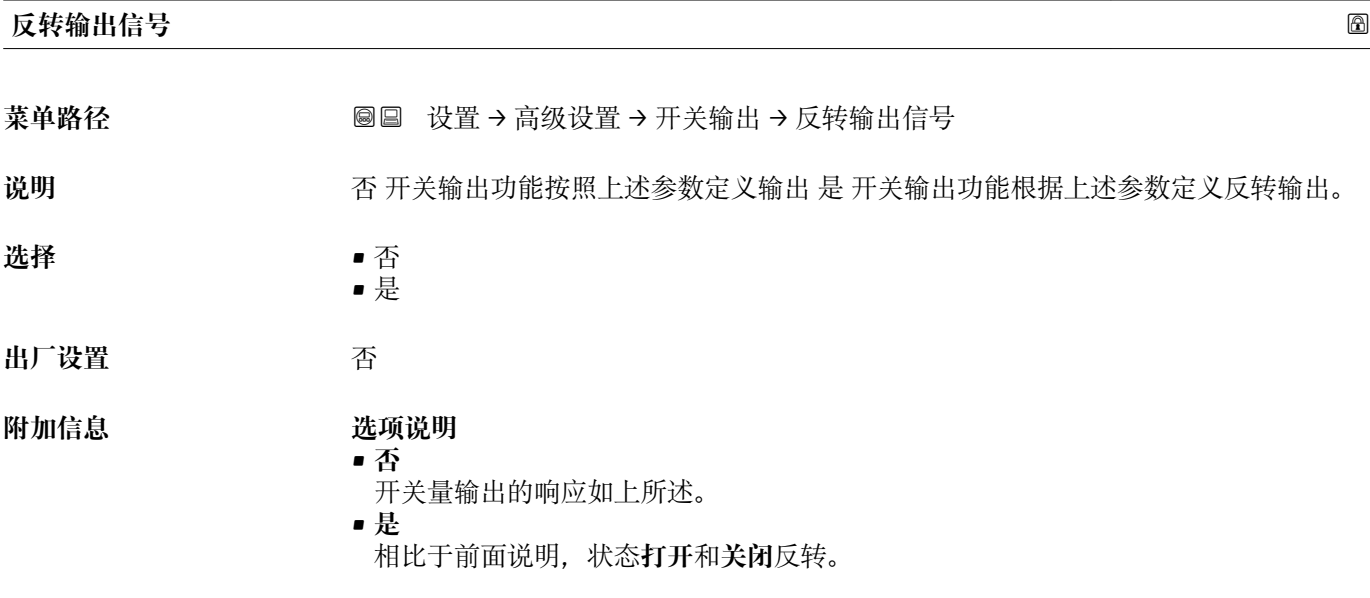

### **"显示" 子菜单**

仅当设备连接显示单元时显示**显示** 子菜单。

菜单路径 圖圖 设置 → 高级设置 → 显示

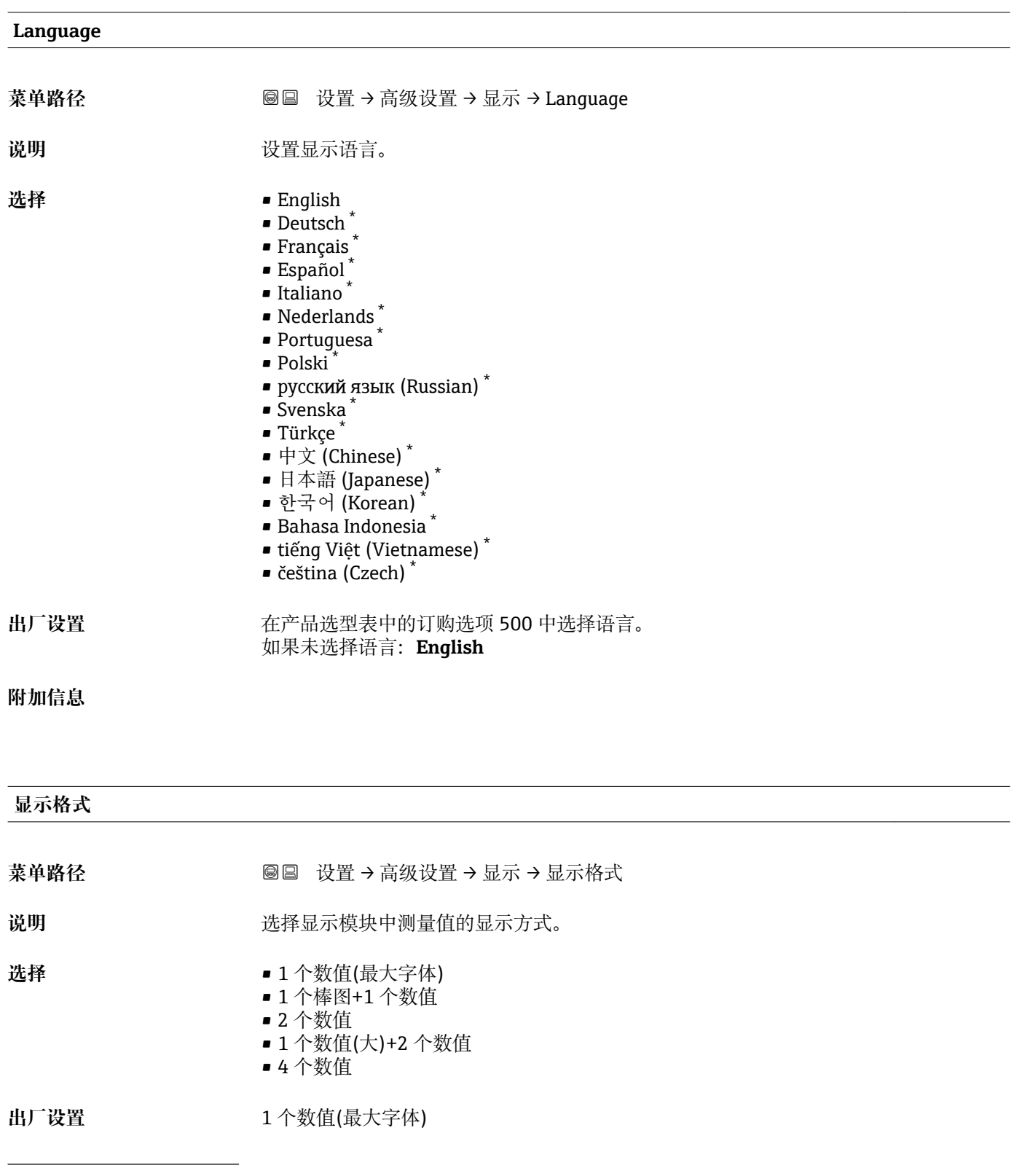

\* 是否可见与选型或设置有关
A0019963

A0019965

A0019966

A0019968

#### **附加信息**

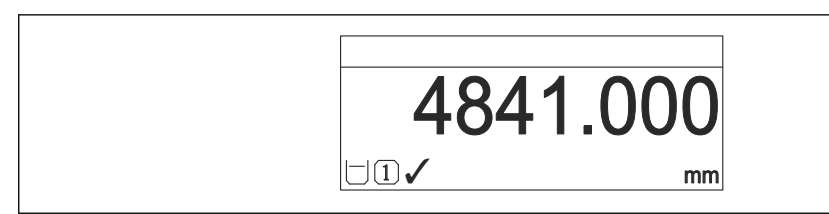

■ 43 "显示格式" = "1 个数值(最大字体)"

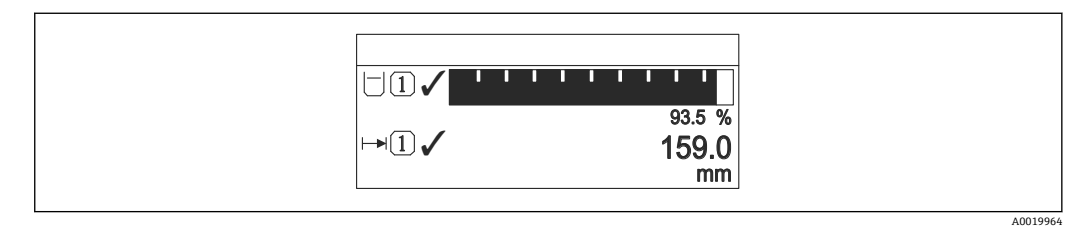

44 "显示格式" = "1 个棒图+1 个数值"

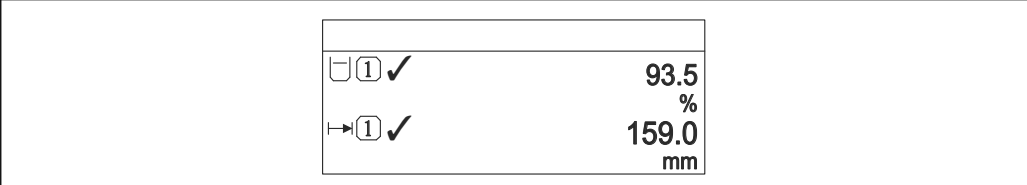

■ 45 "显示格式" = "2 个数值"

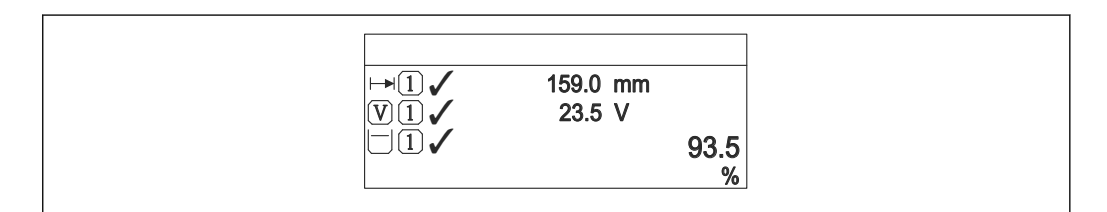

46 "显示格式" = "1 个数值(大)+2 个数值"

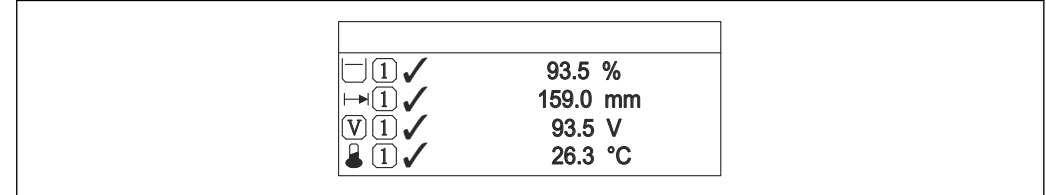

■ 47 "显示格式" = "4 个数值"

**• 显示值 1 ... 4→ □ 146** 参数设置显示单元上显示的测量值, 及显示顺序。 • 超出当前显示模式允许显示的测量值数量时,显示单元上交替显示。在**显示间隔** 时间 参数 (→ <sup>△</sup>146)中设置的下一次更改的显示时间。

<span id="page-145-0"></span>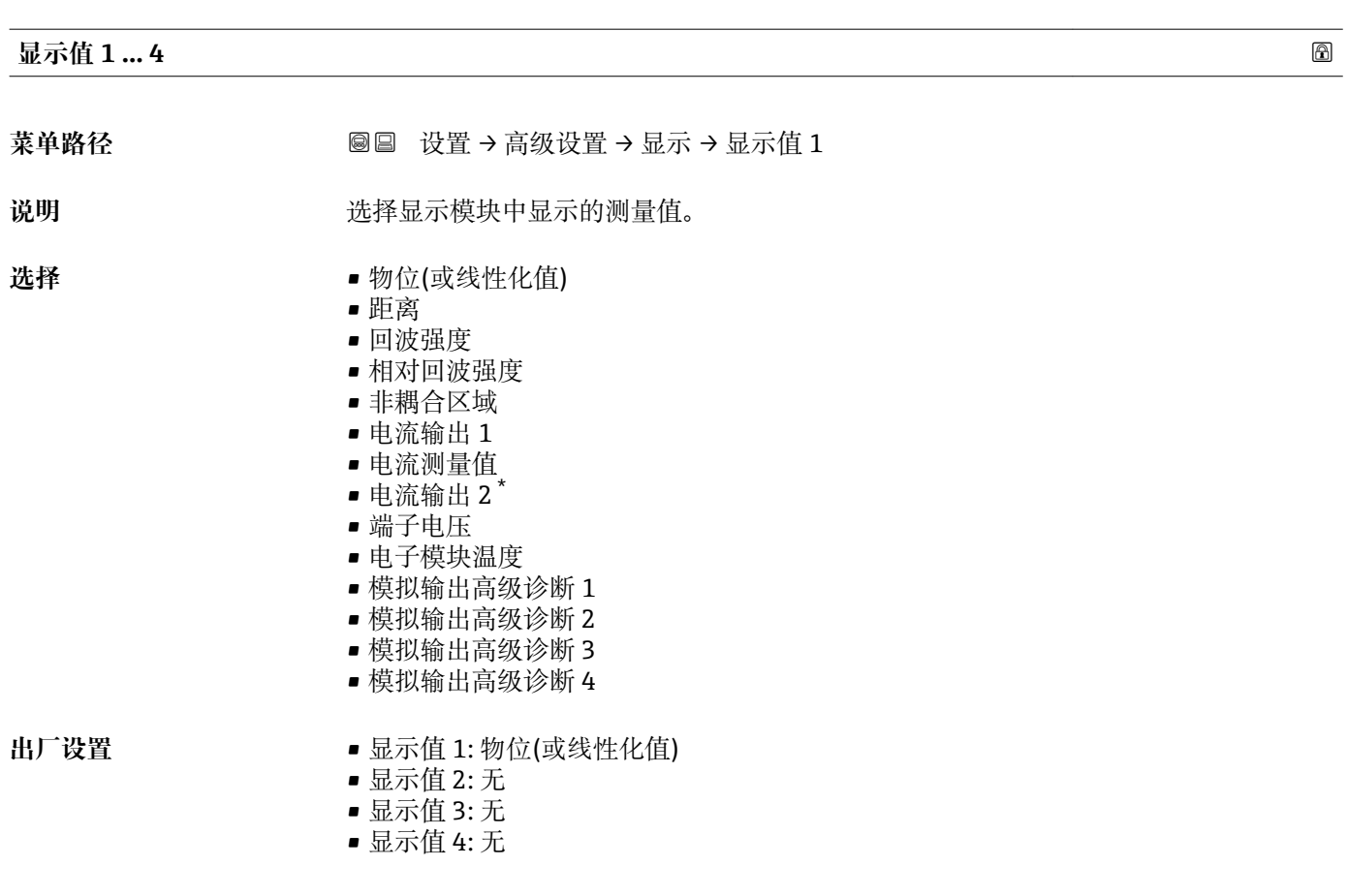

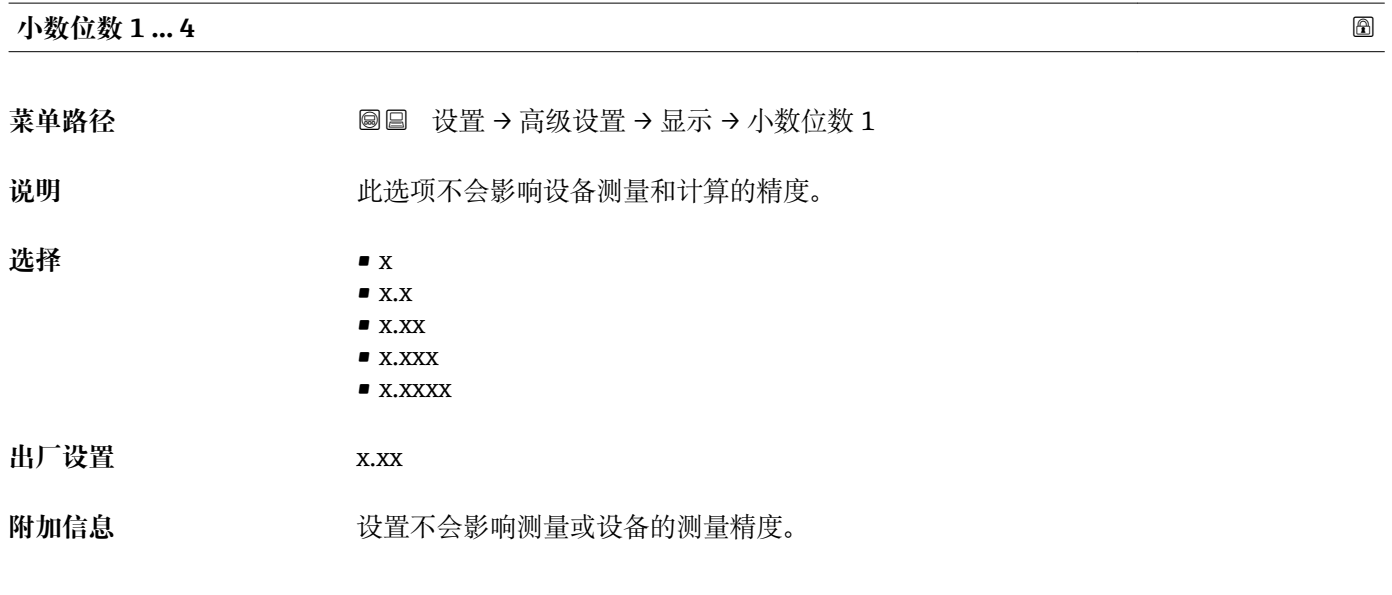

#### **显示间隔时间**

菜单路径 <sup>33</sup>回 设置 → 高级设置 → 显示 → 显示间隔时间

说明 **说出** 这置测量值交替显示的间隔。

<sup>\*</sup> 是否可见与选型或设置有关

<span id="page-146-0"></span>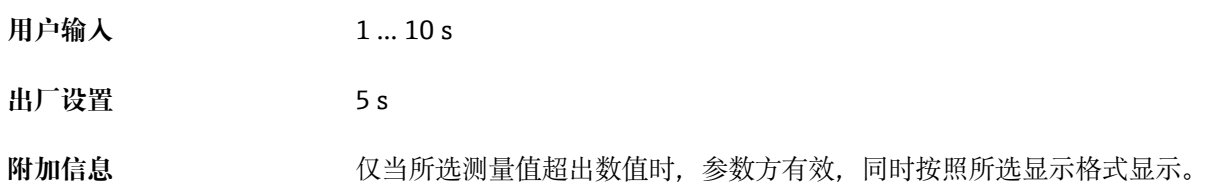

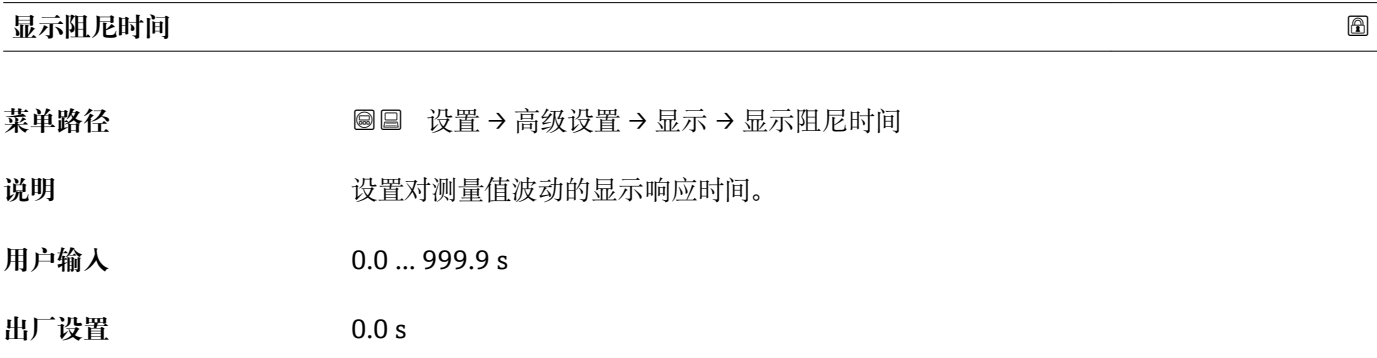

**标题栏**

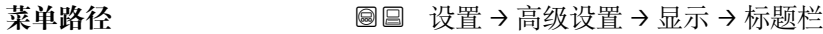

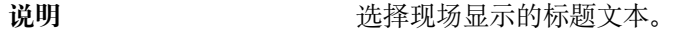

选择<br> **进择** • 自定义文本

出厂设置<br> **出厂设置** 

**附加信息**

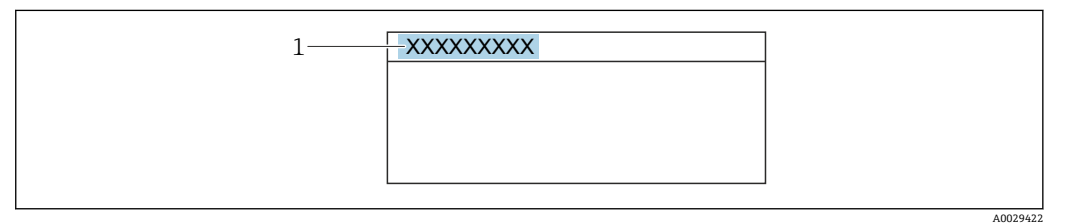

1 显示屏上的标题文本位置

选项说明

- **设备位号**
- 在**设备位号** 参数 (→ 105)中设置
- **自定义文本** 在**标题名称** 参数 [\(→ 148\)](#page-147-0)中设置

<span id="page-147-0"></span>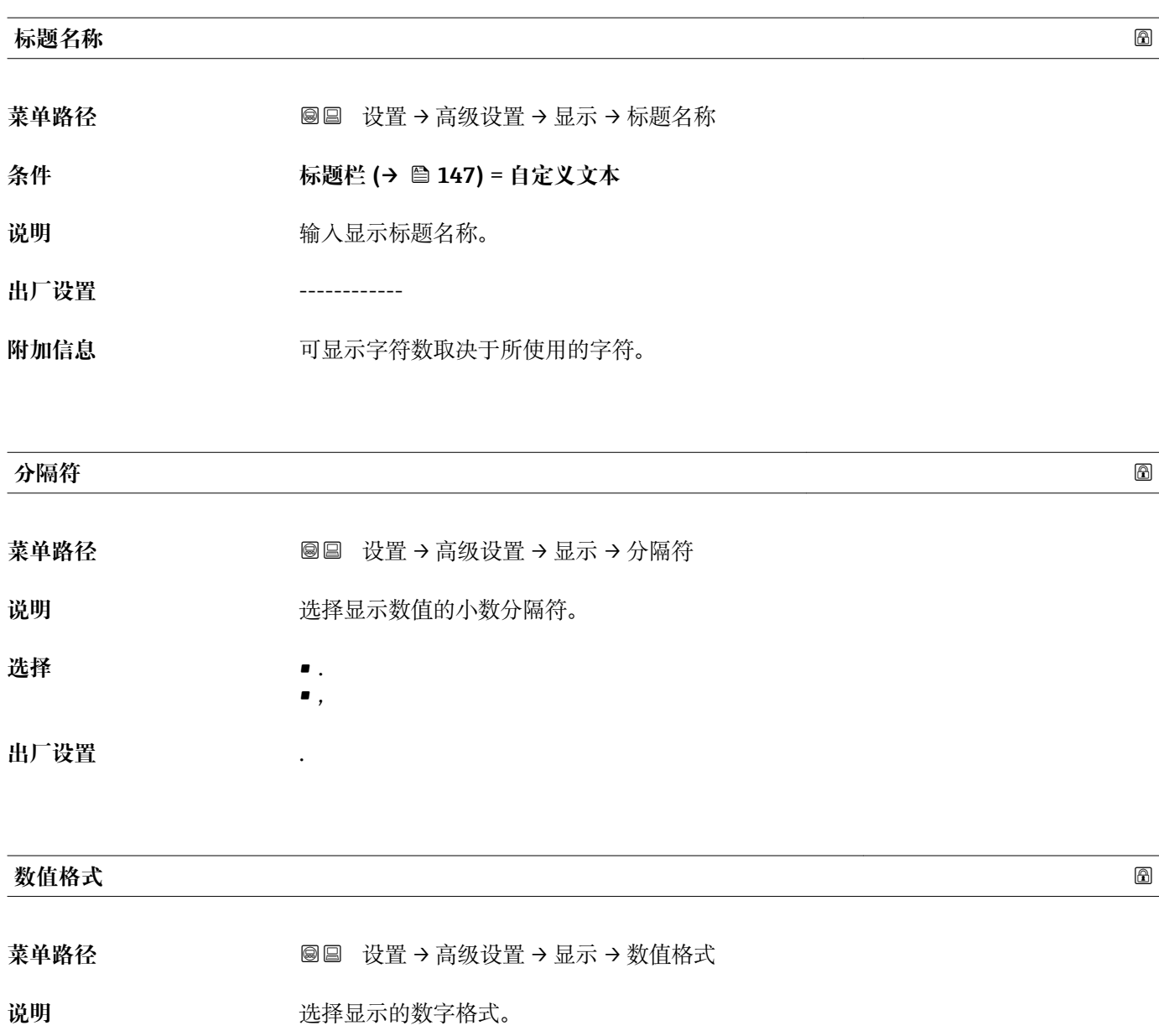

选择<br>
<del>■ 十进</del>制 • ft-in-1/16'' **出厂设置** 十进制 **附加信息 ft-in-1/16''** 选项仅对距离单位有效。

# **菜单中小数位数**

菜单路径 圖圖 设置 → 高级设置 → 显示 → 菜单中小数位数

说明 **说出现在** 选择操作菜单中数值的小数位数。

<span id="page-148-0"></span>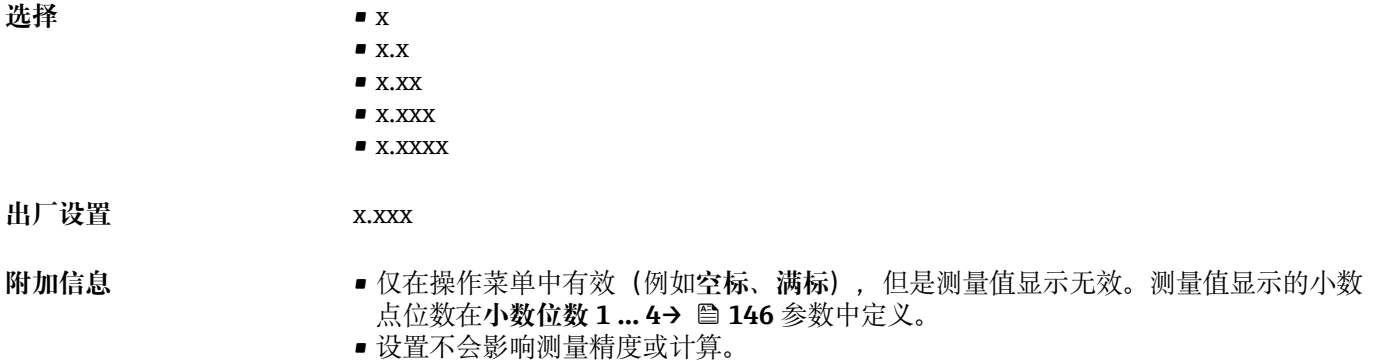

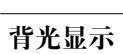

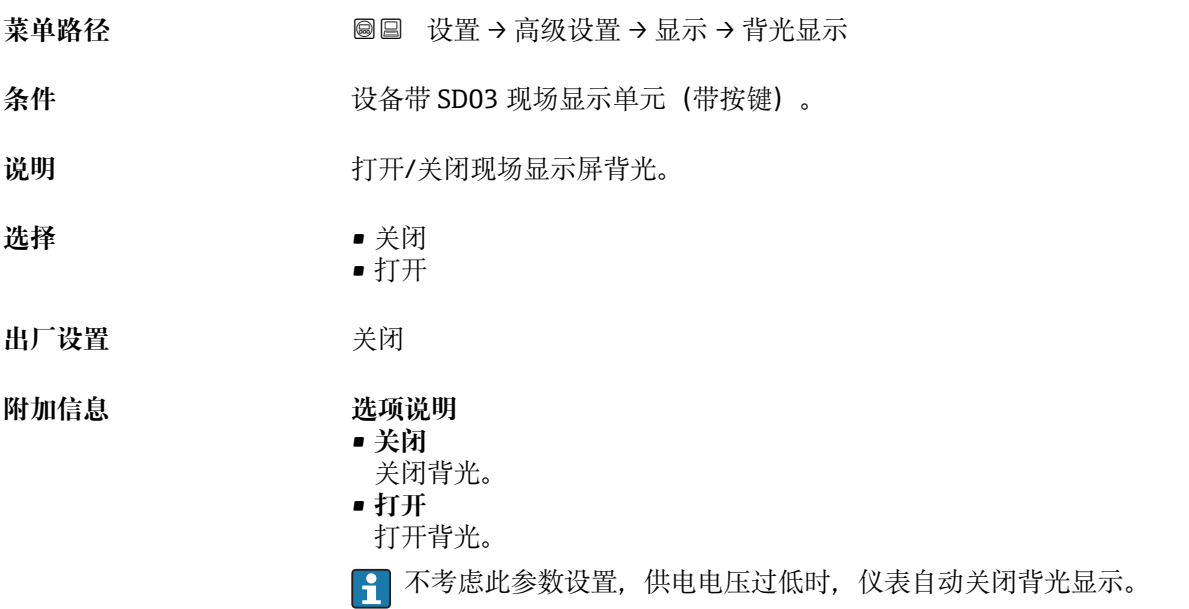

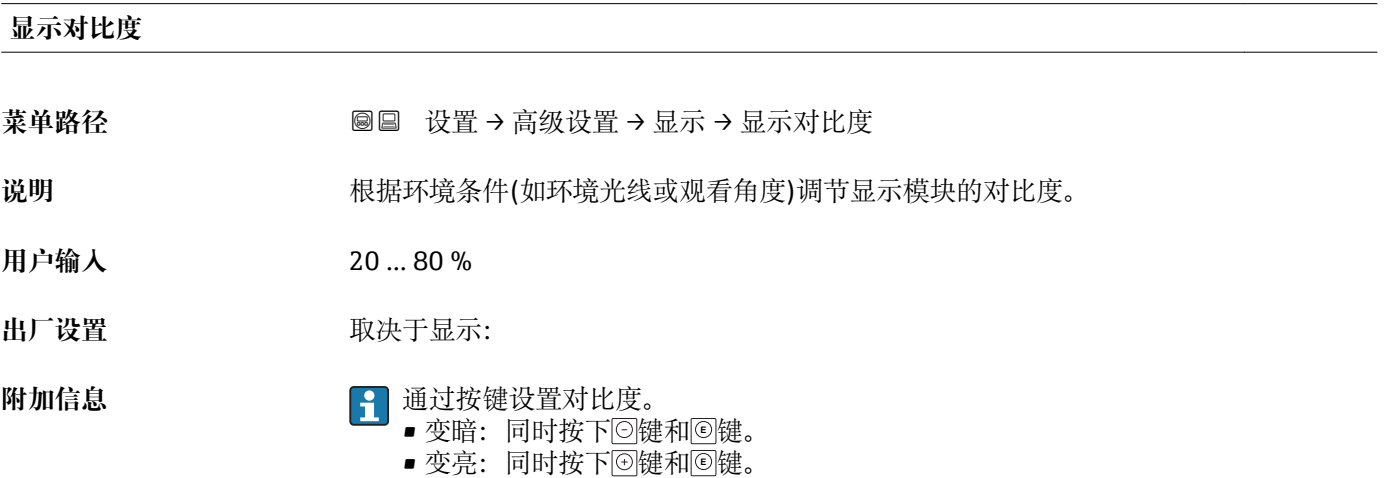

#### <span id="page-149-0"></span>**"显示备份设置" 子菜单**

1 仅当设备连接显示单元时,显示此子菜单。

设备设置可以在特定时间点保存在显示模块中(备份文件)。如需要,保存的设置可以 重新存储在设备中,例如将设备复位至某自定义状态。通过显示模块还可以将设置传输 至相同型号的不同设备中。

菜单路径 圖圖 设置 → 高级设置 → 显示备份设置

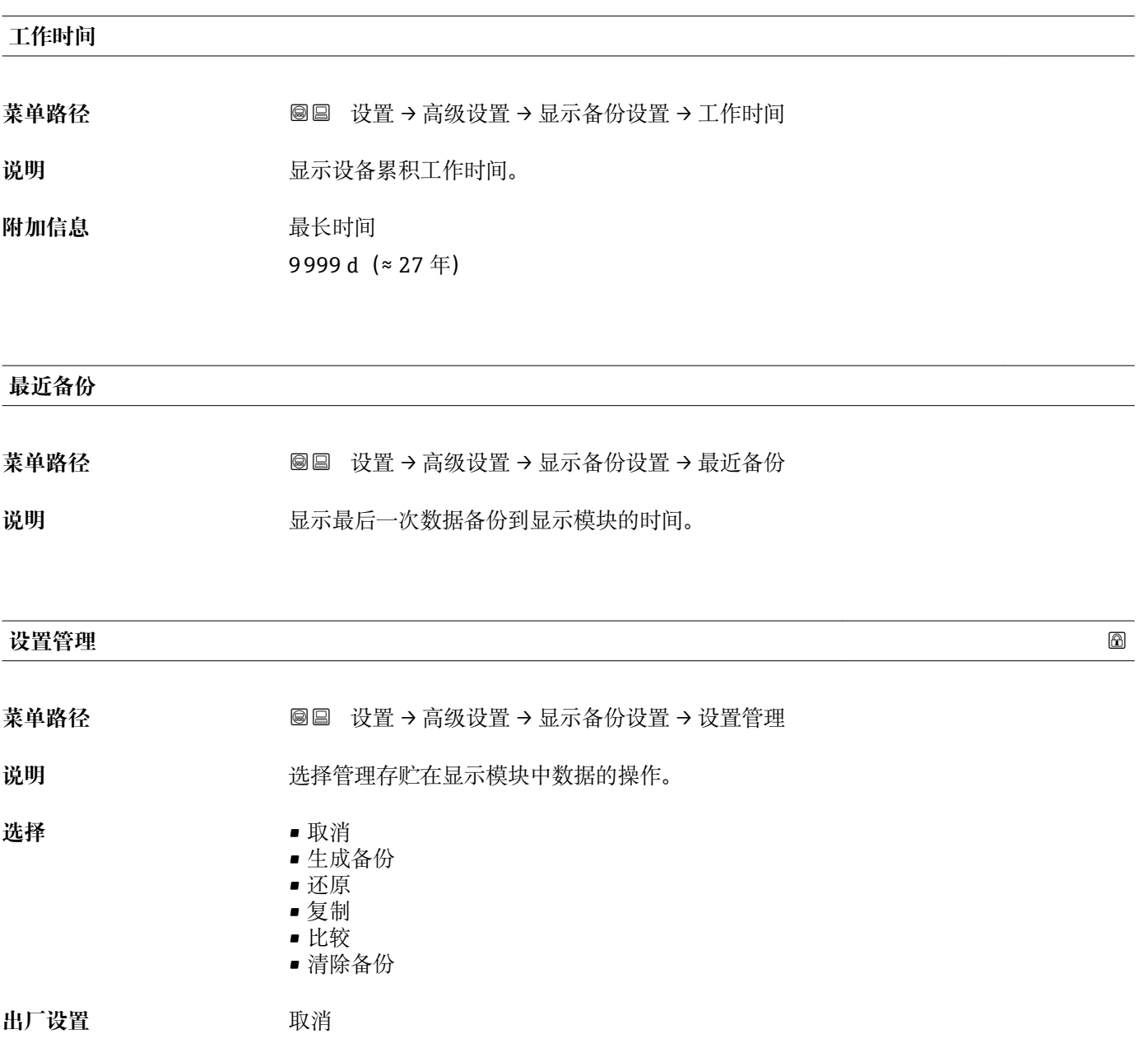

<span id="page-150-0"></span>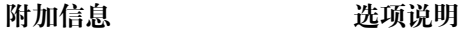

• **取消**

不执行操作,用户退出功能参数。

• **生成备份** 将 HistoROM (设备自带) 中保存的当前设备设置备份文件保存在设备的显示单元 中。

• **还原**

将最新设备设置备份文件从显示单元复制到设备的 HistoROM 中。

• **复制**

- 通过变送器显示单元将变送器设置复制到另一台仪表中。下列参数与测量点相关,**不** 在变送器设置中:
- HART 日期代码
- HART 短标签
- HART 消息
- HART 描述符
- HART 地址
- 设备位号
- 介质类型 • **比较**
- 比较显示单元中保存的仪表设置和 HistoROM 中的当前仪表设置。比较结果显示在**比** 较结果 参数 (→ ■ 151)中。
- **清除备份**
	- 删除仪表显示单元中的仪表设置备份。
- 在操作过程中不得通过现场显示单元编辑设置,并同时显示进程状态信息。
- 使用**还原** 选项将现有备份复位至仪表中时,部分仪表功能可能失效。在有些情形 下,仪表复位也不能恢复至最初状态。

为了向不同设备传输设置应使用**复制** 选项。

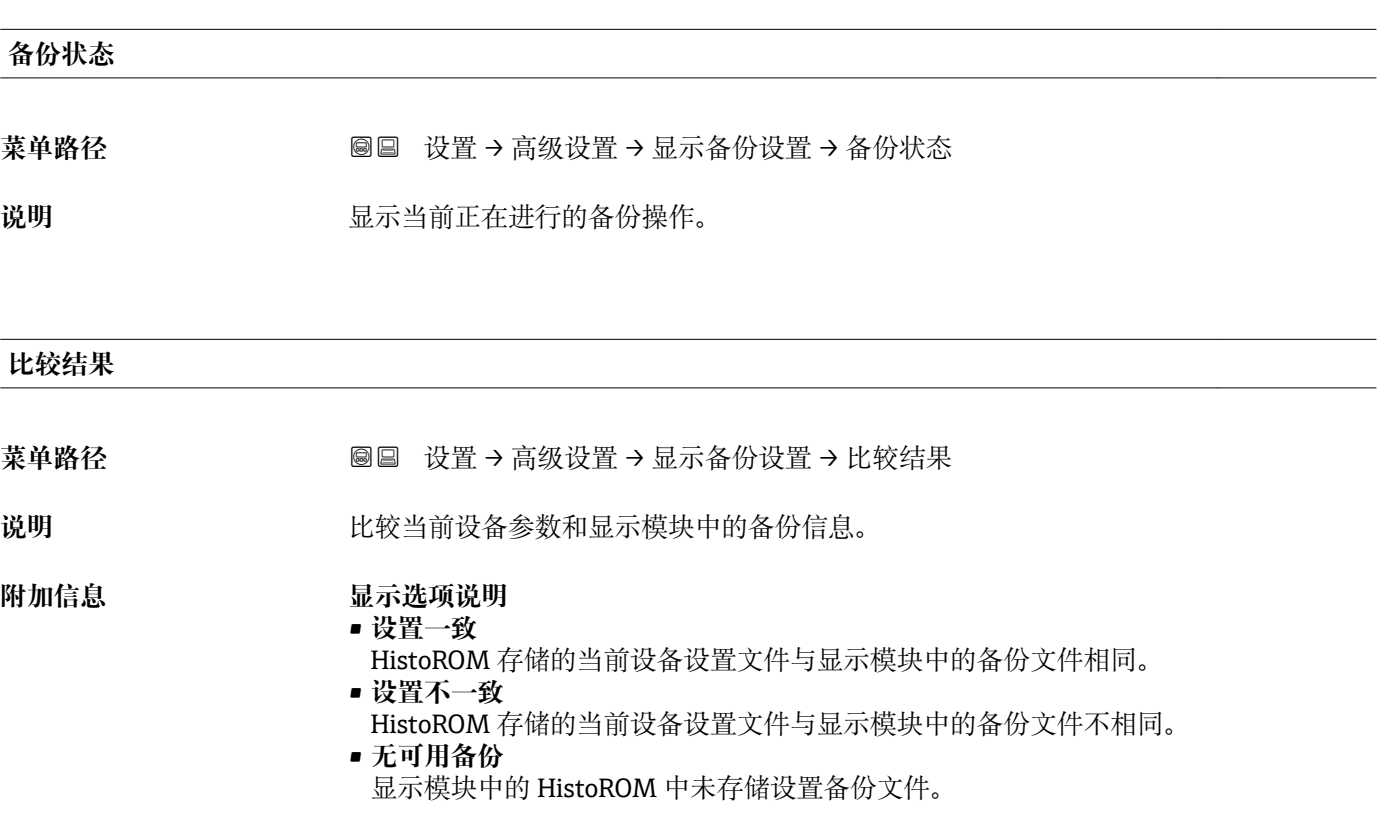

- **备份文件损坏** HistoROM 存储的当前设备设置文件损坏, 或与显示模块中的备份不兼容。 • **检测未完成**
	- HistoROM 存储的当前设备设置文件未与显示模块中的备份文件比对。
- **数据集不兼容** 数据集不兼容,不能比较。
- **{-** 设置设置管理 (→ 150) = 比较, 启动比较。
- **{1}** 通过 设置管理 (→ □ 150) = 复制将变送器设置复制到不同的设备时, HistoROM 中 的新设备设置仅与显示模块部分相同:不复制传感器特定属性(例如抑制曲线)。 因此,比较结果将为**设置不一致**。

#### **"管理员" 子菜单**

菜单路径 ■ 设置→高级设置→管理员

<span id="page-152-0"></span>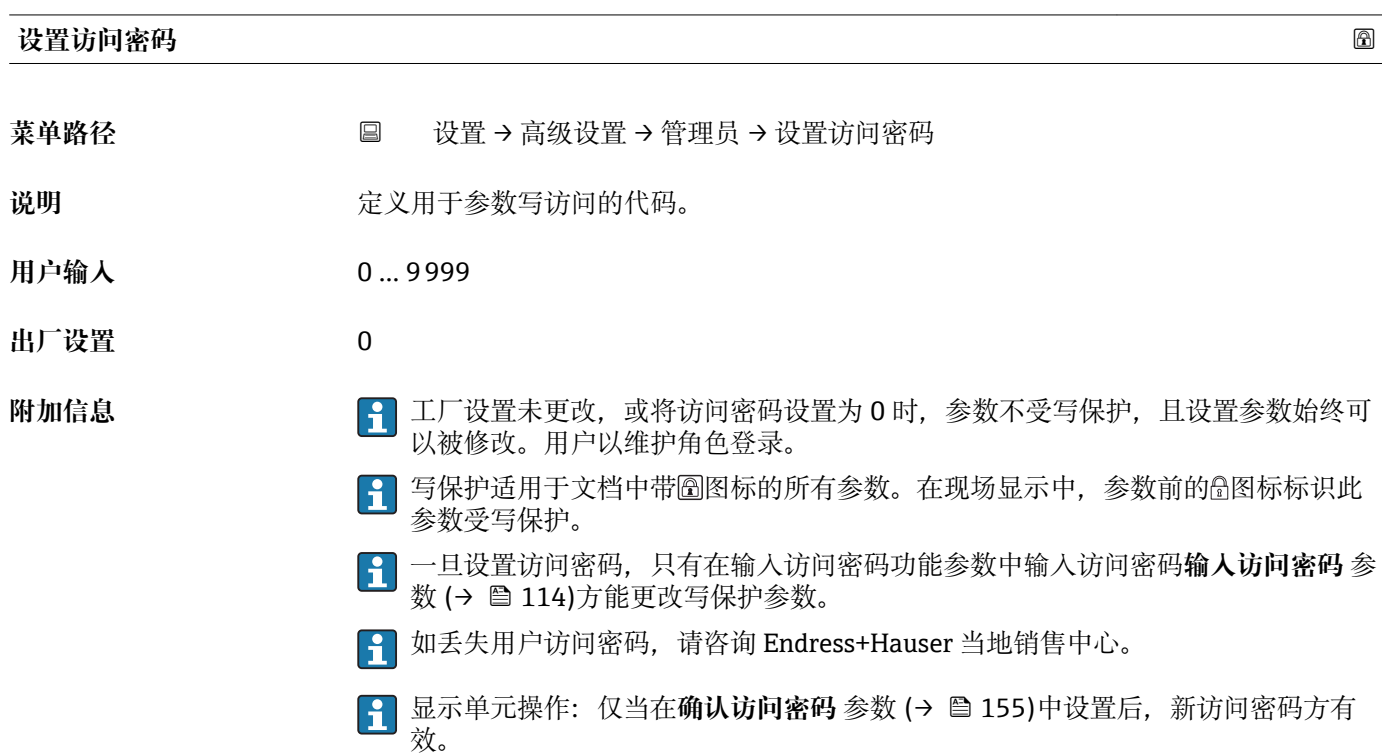

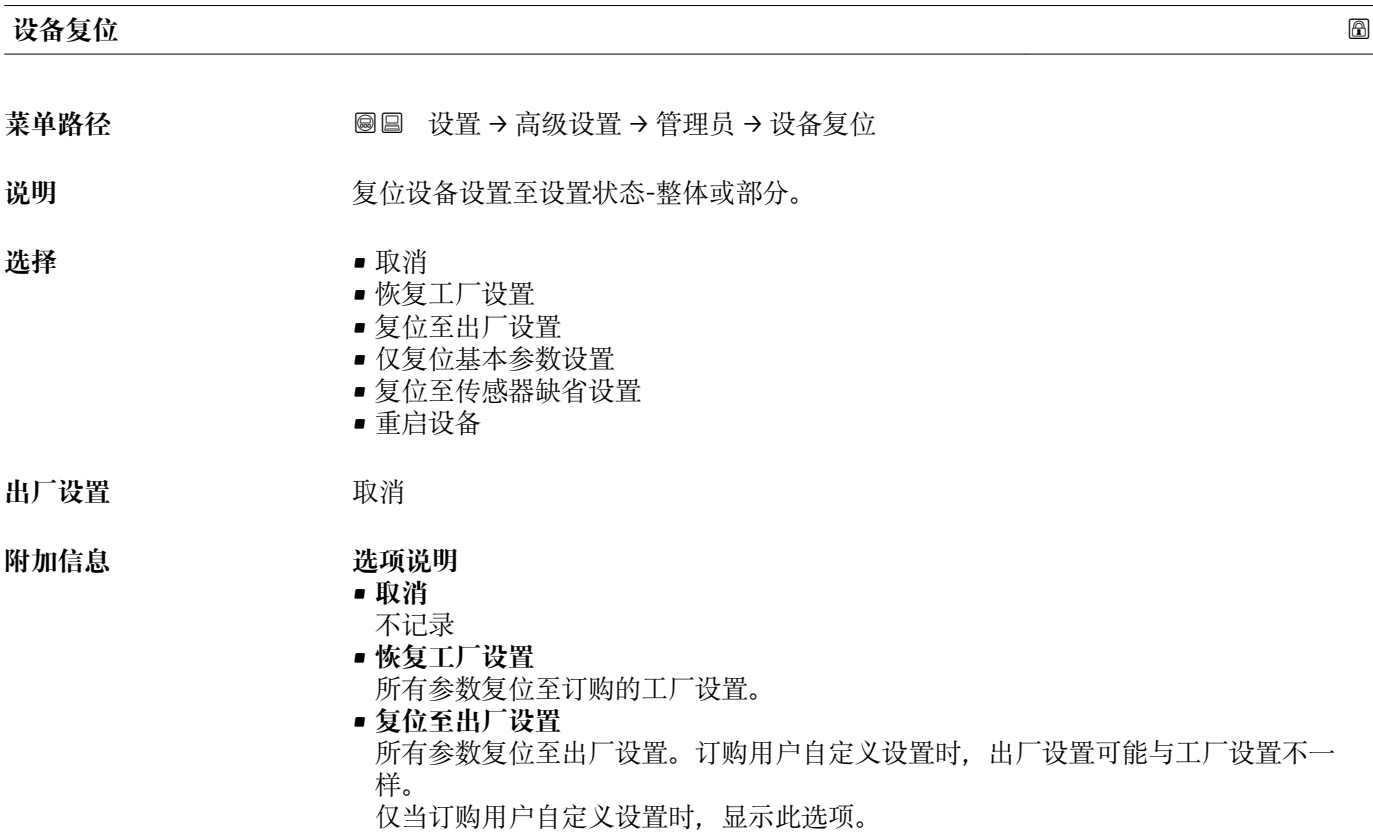

- **仅复位基本参数设置**
	- 所有用户自定义功能参数复位至工厂设置。但是,服务功能参数保持不变。
- **复位至传感器缺省设置** 每个测量相关的参数复位至工厂设置。但是,服务功能参数和通信类参数保持不变。
- **重启设备**
	- 重启将存储单元(RAM)中储存的每个参数复位值工厂设置(例如测量值参数)。设 备设置保持不变。

#### **"设置访问密码" 向导**

仅当通过现场显示操作时,方提供**设置访问密码** 向导。通过调试软件操作时,**设置 访问密码** 参数在**管理员** 子菜单中。**确认访问密码** 参数不适用通过调试软件操作。

菜单路径 圖 设置 → 高级设置 → 管理员 → 设置访问密码

<span id="page-154-0"></span>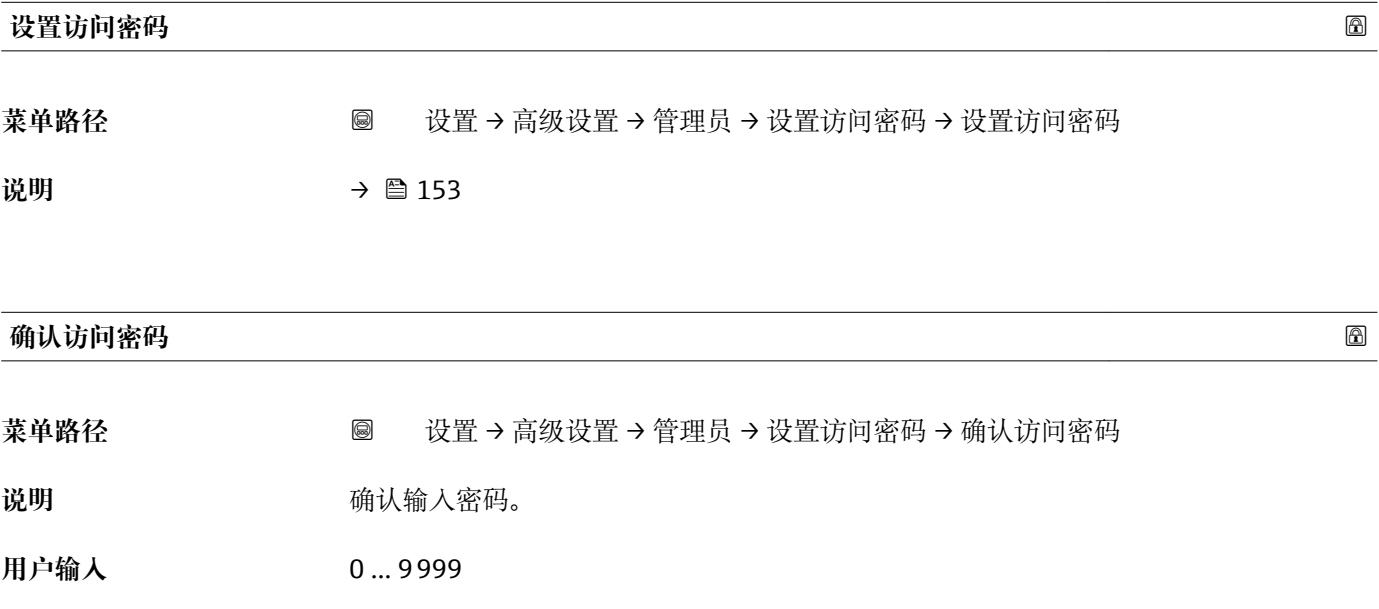

**出厂设置** 0

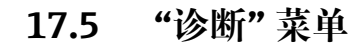

菜单路径 图图 诊断

<span id="page-155-0"></span>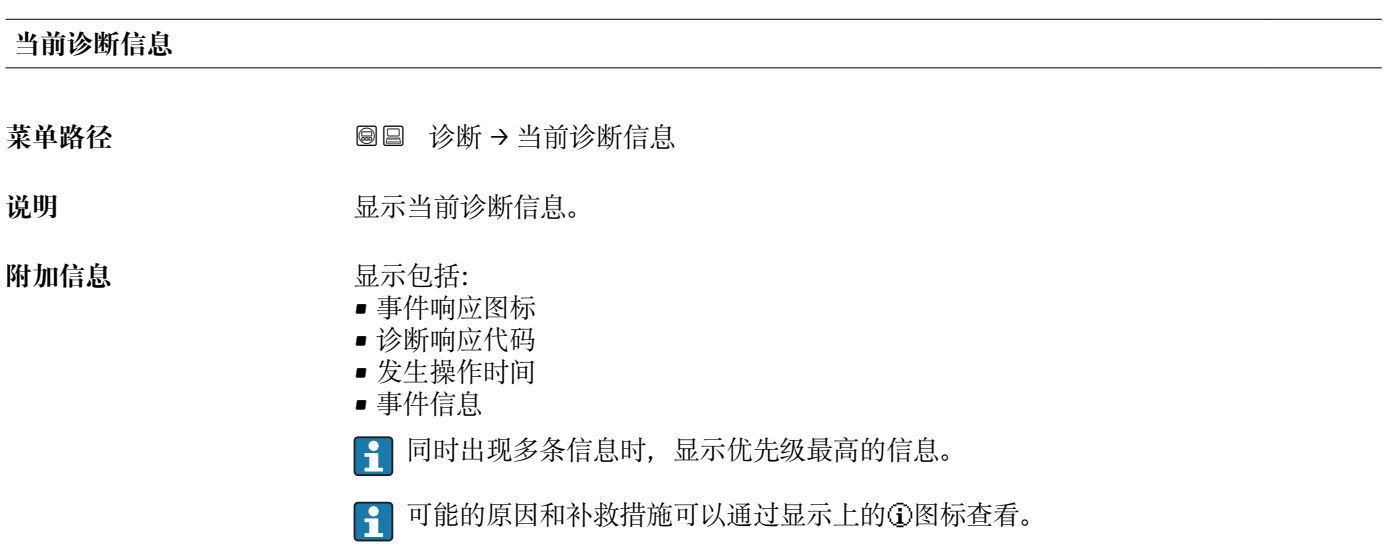

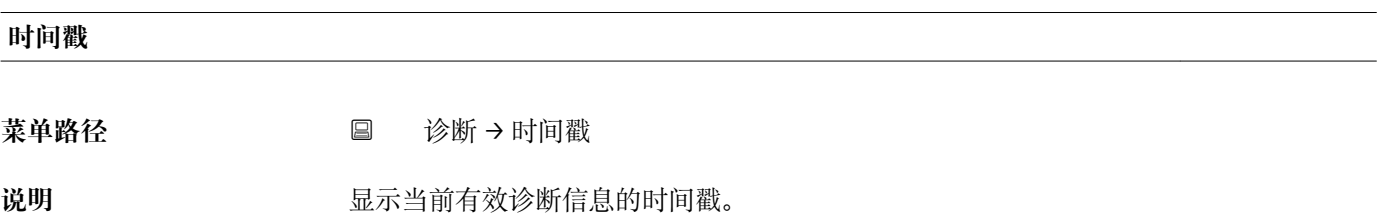

#### **上一条诊断信息**

**菜单路径** 诊断 → 上一条诊断信息

说明 **说** 网络罗尔斯斯当前信息前的最后一条诊断信息。

#### **附加信息 显示包括:**

- 事件响应图标
- 诊断响应代码
- 发生操作时间
- 事件文本

**[2]** 显示条件仍适用。可能的原因和补救措施可以通过显示上的①图标查看。

#### <span id="page-156-0"></span>**时间戳**

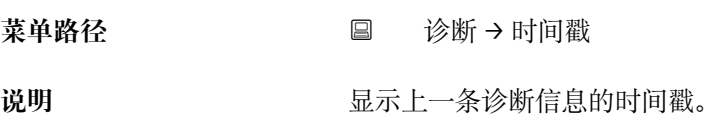

#### **重启后的工作时间**

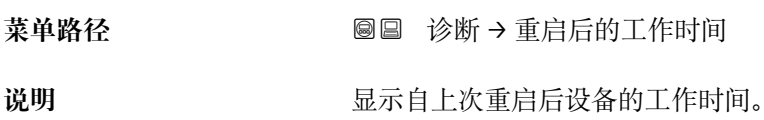

#### **工作时间**

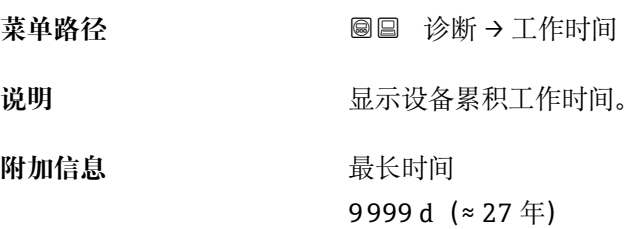

### **17.5.1 "诊断列表" 子菜单**

菜单路径 ■■ 诊断 → 诊断列表

#### <span id="page-157-0"></span>**诊断 1 … 5**

菜单路径 → **◎** ■ 诊断 → 诊断列表 → 诊断 1

说明 **说明 医**示优先级最高的五条当前诊断信息。

附加信息 **No. 2000** 显示包括:

- 事件响应图标
- 诊断响应代码
- 发生操作时间
- 事件信息

**时间戳 1 … 5**

菜单路径 → **国 诊断→诊断列表→时间**戳

**说明** 诊断信息的时间戳。

#### **17.5.2 "事件日志" 子菜单**

 $\begin{bmatrix} \bullet \\ \bullet \end{bmatrix}$  仅当通过现场显示单元时才提供事件日志 子菜单。使用 FieldCare 操作时, 在 FieldCare 功能"事件列表 / HistoROM"中显示日志记录。

菜单路径 ■ 诊断→事件日志

<span id="page-158-0"></span>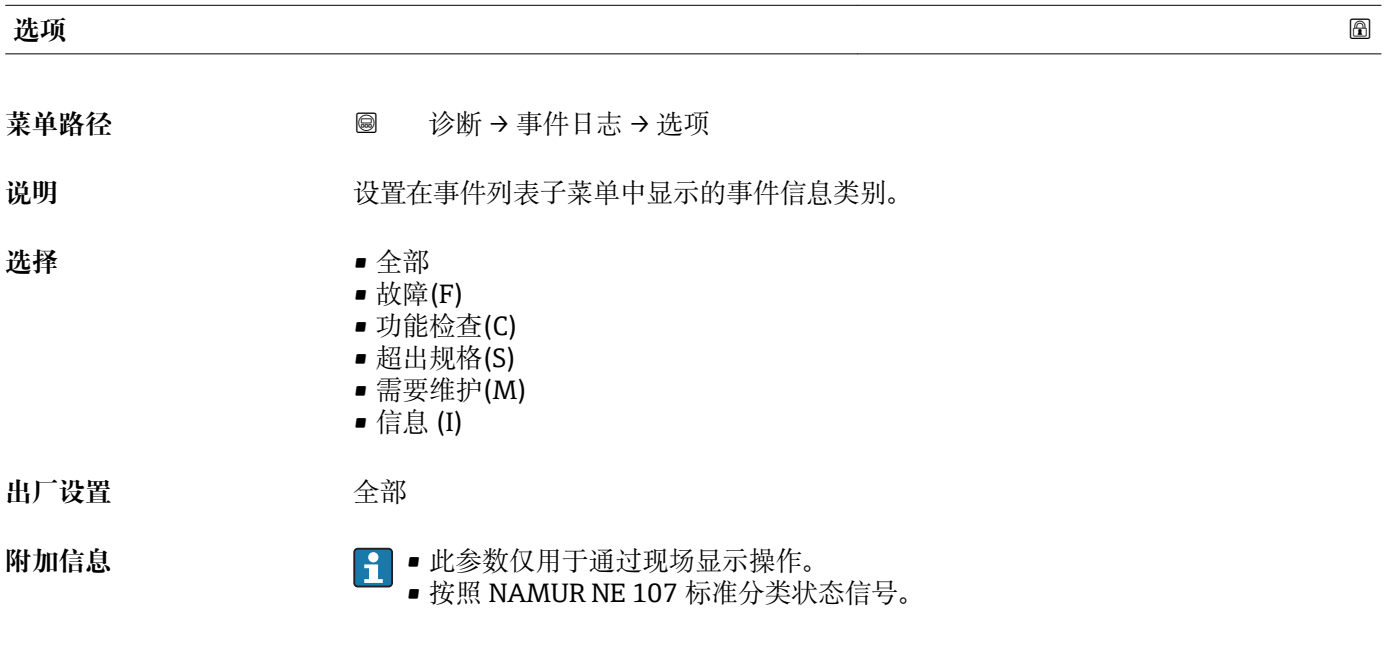

#### **"事件列表" 子菜单**

**事件列表** 子菜单显示**选项** 参数 (→ 159)中选择的已发生事件历史的类别。按照升序 序列最多显示 100 个事件。

- 下列图标标识事件是否发生或结束:
- 3: 事件已发生
- G: 事件已结束

P 导致信息和补救指南信息可以通过①按钮查看。

#### **显示格式**

- I 类事件信息: 事件信息、事件文本、"记录事件"图标和事件发生时间
- F、M、C、S 类事件信息(状态信号):诊断事件、事件文本、"记录事件"图标和事件 发生时间

菜单路径 ■ 诊断→事件日志→事件列表

# **17.5.3 "设备信息" 子菜单**

菜单路径 ■■ 诊断→设备信息

<span id="page-159-0"></span>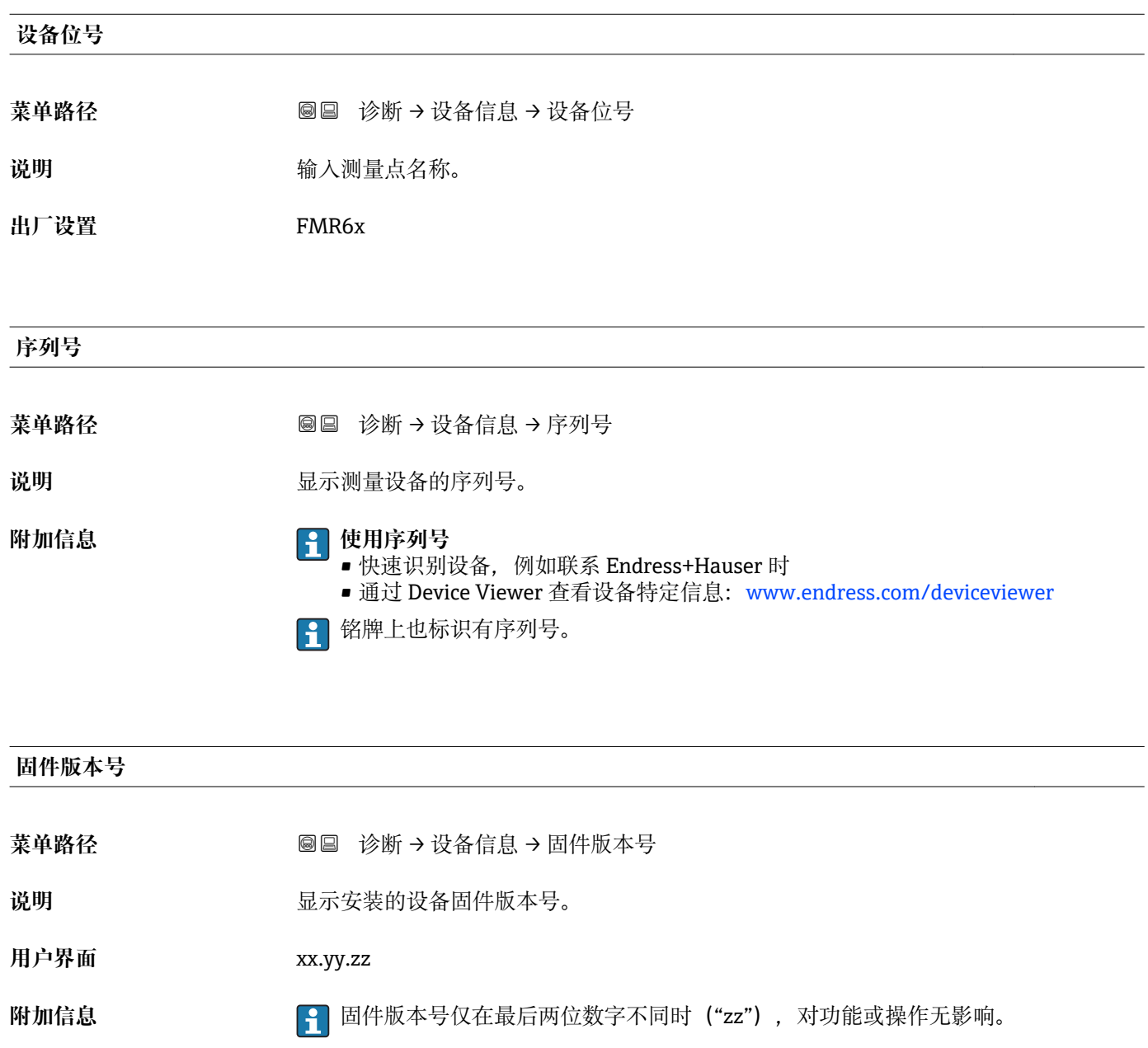

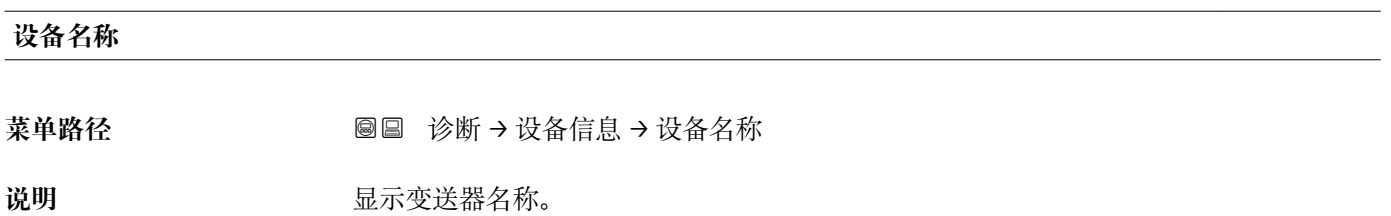

# <span id="page-160-0"></span>**订货号** 菜单路径 **■ ※断→设备信息→订货号**

说明 **2000年10月20日 电示设备订货号。** 

附加信息 **The Tranger Tranger Tranger Tranger Tranger Tranger Transporter Transporter Transporter Transporter Transporter Transporter Transporter Transporter Transporter Transporter Transporter Transporter Transporter Transpo** 项无法直接从订货号中获取。

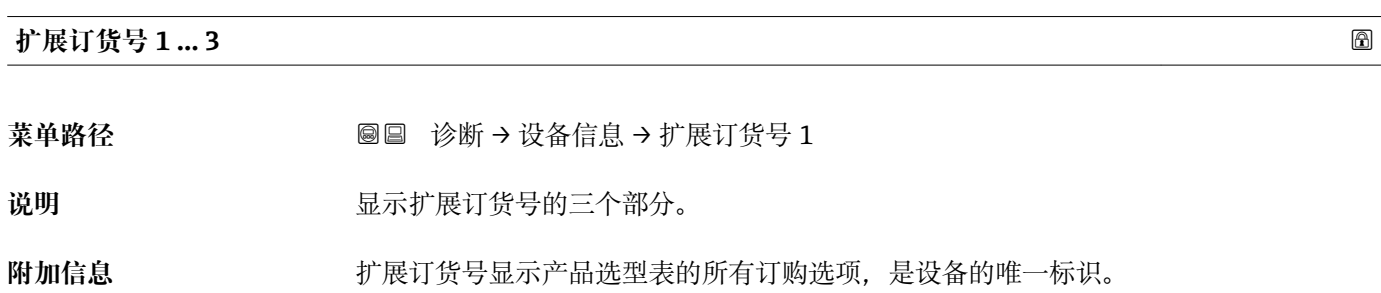

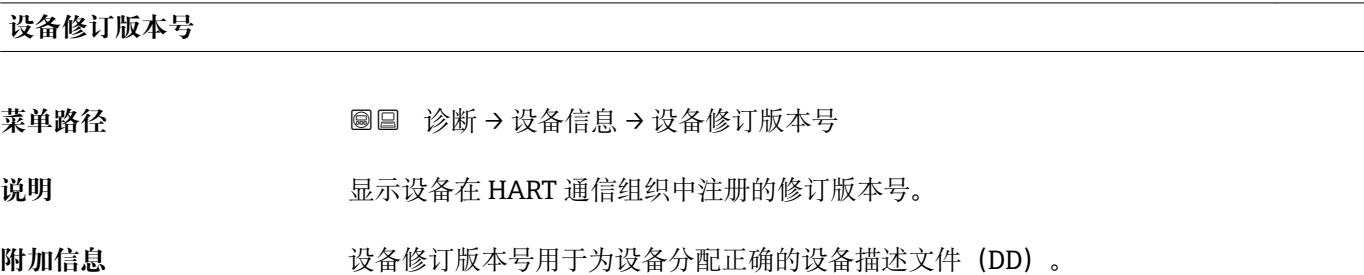

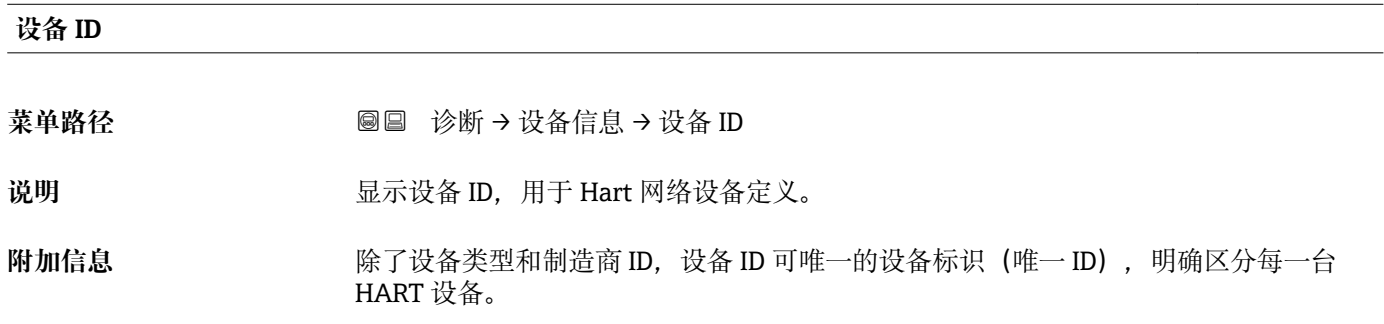

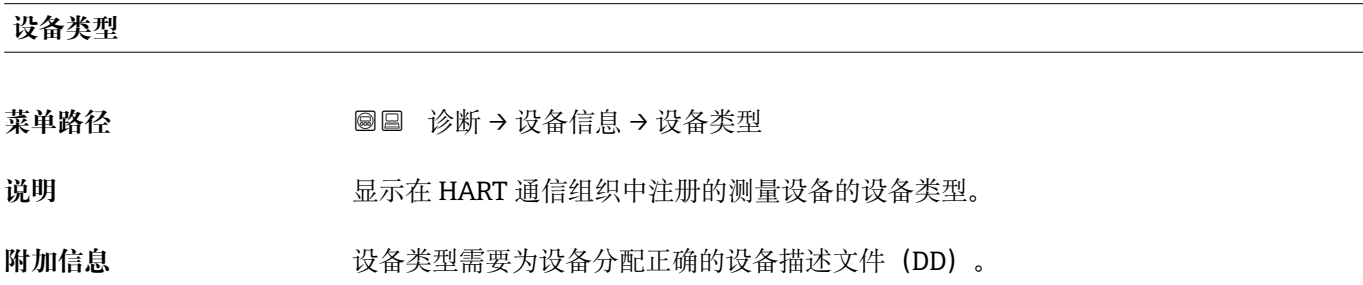

#### <span id="page-161-0"></span>**制造商 ID**

- **菜单路径** 诊断 → 设备信息 → 制造商 ID
- 说明 **说明 法国** 在功能参数中查看集成至 HART 通信组织网络中的测量仪表的制造商 ID。
- **用户界面** 2 位十六进制数
- **出厂设置** 0 x 11 (Endress+Hauser)

#### **17.5.4 "测量值" 子菜单**

菜单路径 圖圖 诊断 → 测量值

<span id="page-162-0"></span>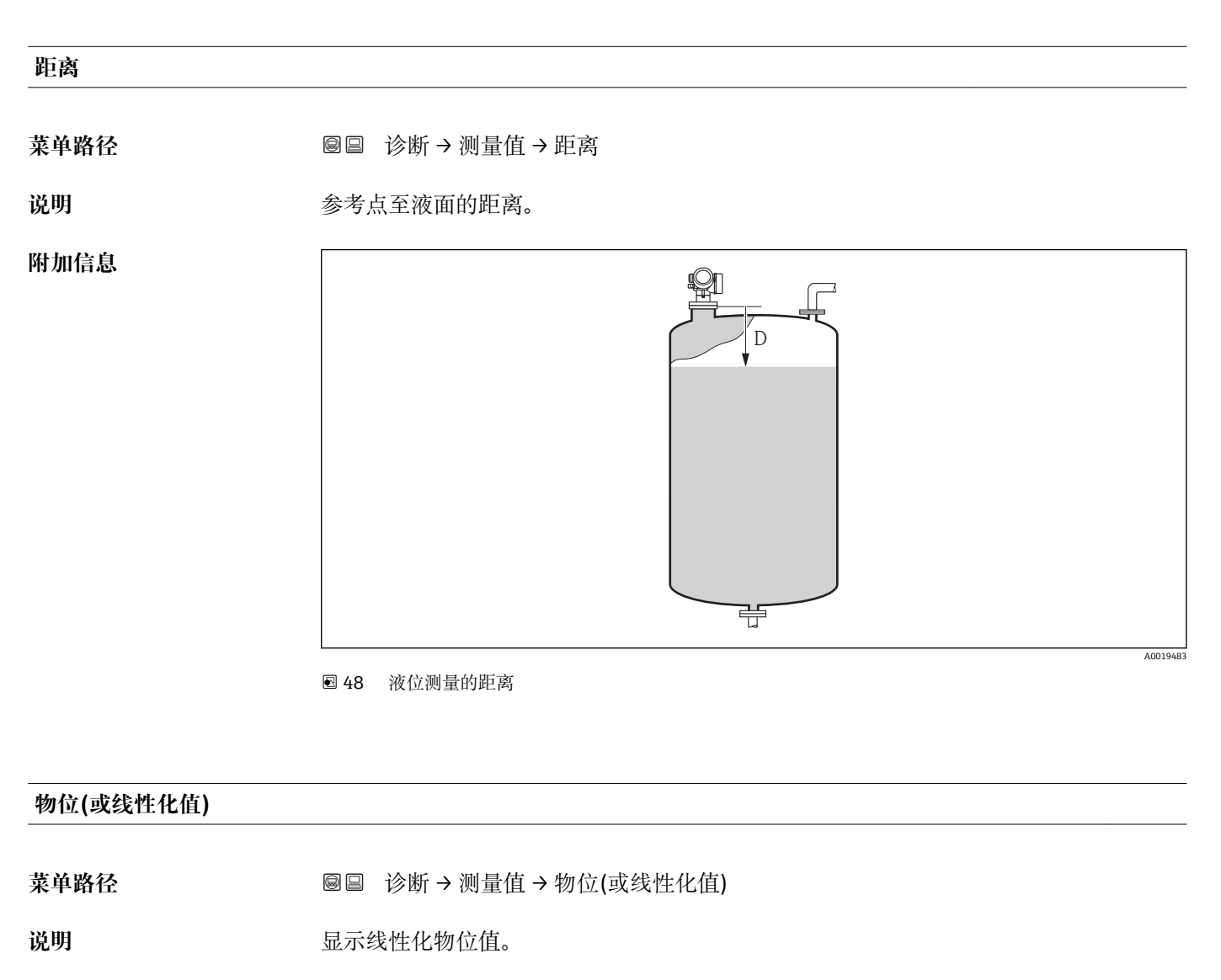

**附加信息** 通过**线性化单位** 参数确定单位[。→ 124](#page-123-0)

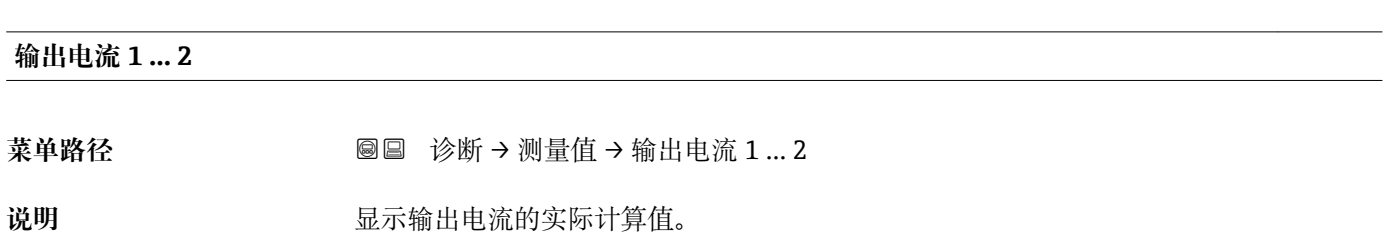

#### <span id="page-163-0"></span>**电流测量值 1**

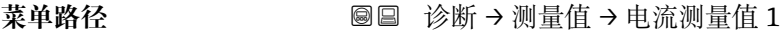

**条件** 仅适用电流输出 1

说明 **2000年 计算机** 显示当前电流输出值。

#### **端子电压 1**

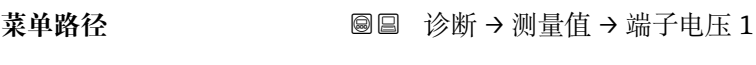

说明 **说明 医** 对于一个人的人的当前端子电压。

#### **传感器温度**

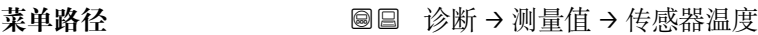

说明 **2000年 计算机** 显示当前传感器温度。

#### **17.5.5 "数据日志" 子菜单**

菜单路径 ■■ 诊断→数据日志

<span id="page-164-0"></span>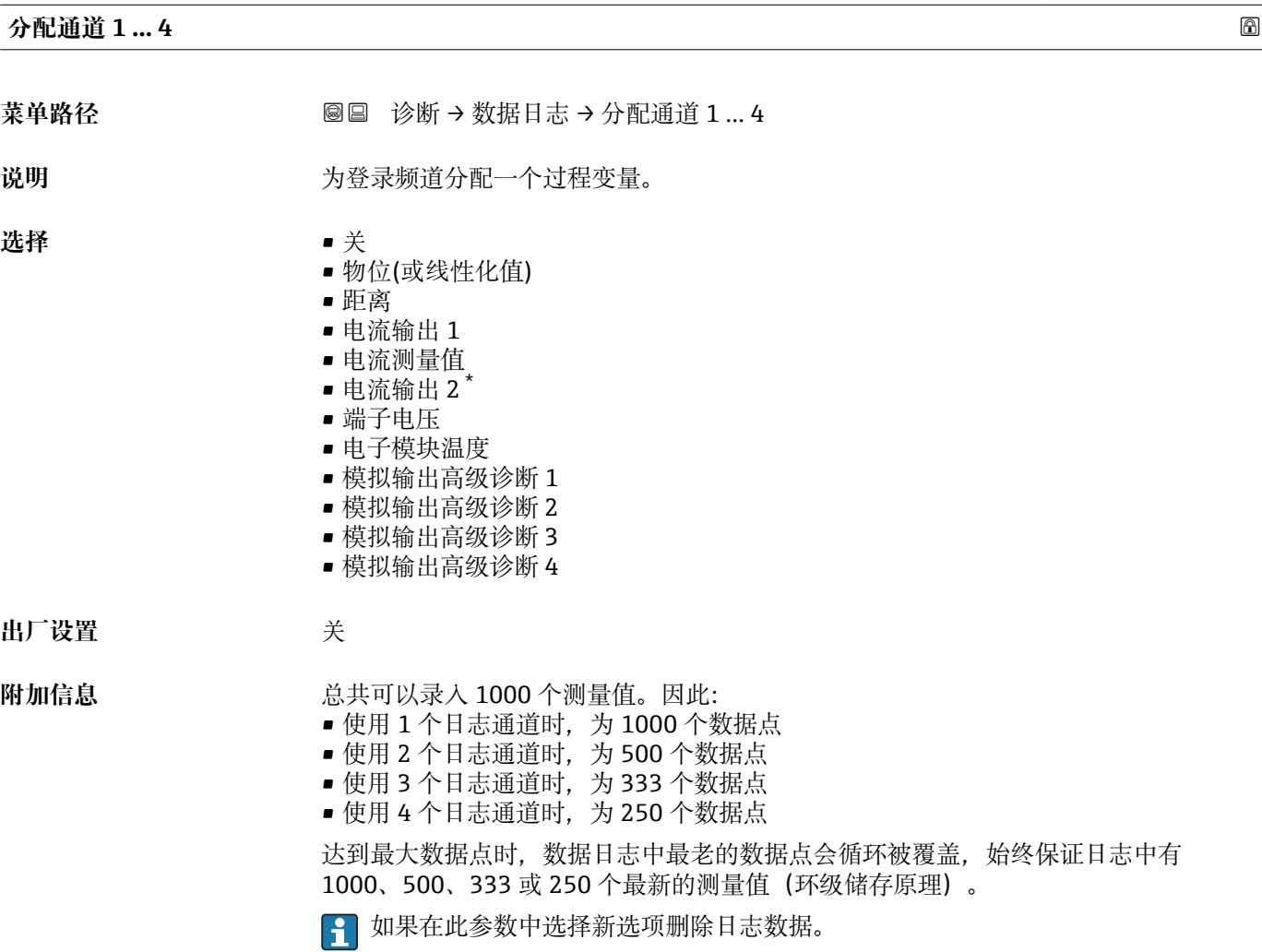

| 日志记录间隔时间 |                                                | 6 |
|----------|------------------------------------------------|---|
| 菜单路径     | 诊断→数据日志→日志记录间隔时间<br>0<br>诊断→数据日志→日志记录间隔时间<br>阊 |   |
| 说明       | 为登录数据定义记录间隔,此值定义了在储存单元中单个数据点间的时间间隔。            |   |
| 用户输入     | 1.03600.0 s                                    |   |
| 出厂设置     | 30.0 s                                         |   |
| 附加信息     | 设置数据日志中的每个数据点的间隔, 最大可记录过程时间 T log:             |   |

<sup>\*</sup> 是否可见与选型或设置有关

<span id="page-165-0"></span>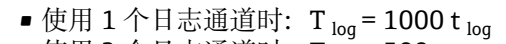

- 使用 2 个日志通道时: T log = 500 t log
- 使用 3 个日志通道时: T log = 333 t log
- 使用 4 个日志通道时: T log = 250 t log

达到时间后,数据日志中最老的数据点循环被覆盖,例如时间 T log 始终保留在存储单元 中(环级储存原理)。

如果更改此参数改变,删除日志数据。

#### 实例

#### **使用 1 个日志通道时**

- $T_{\text{log}} = 1000 \cdot 1 \text{ s} = 1000 \text{ s} \approx 16.5 \text{ min}$
- $T_{\text{log}}$  = 1000  $\cdot$  10 s = 1000 s  $\approx$  2.75 h
- T<sub>log</sub> = 1000 ⋅ 80 s = 80 000 s ≈ 22 h
- $\bullet$  T<sub>log</sub> = 1000 ⋅ 3 600 s = 3 600 000 s ≈ 41 d

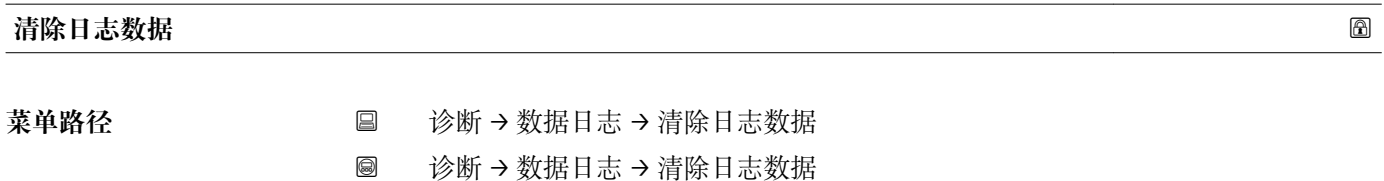

说明 **说** 在 我们的人们的人们就会没有想到

- 
- 选择<br> **•** 取消
	- 清除数据

出厂设置 **2000** 和消

<span id="page-166-0"></span>**"显示通道 1 … 4" 子菜单**

**显示通道 1 … 4** 子菜单仅适用于通过现场显示单元操作。使用 FieldCare 操作时,在 FieldCare 功能"事件列表 / HistoROM"中显示日志记录。

**显示通道 1 … 4** 子菜单查看相关通道的日志记录历史。

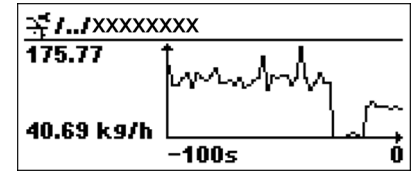

- x 轴: 取决于选择的通道数, 显示过程变量的 250...1000 个过程变量。
- y 轴: 显示合适的测量值量程, 始终适用正在测量的过程。

2 同时按下田和曰,返回操作菜单。

菜单路径 圖圖 诊断 → 数据日志 → 显示通道 1 ... 4

#### **17.5.6 "仿真" 子菜单**

**仿真** 子菜单用于仿真特定测量值或其他条件。有助于检查设备和连接控制单元的正确设 置。

#### **允许仿真的条件**

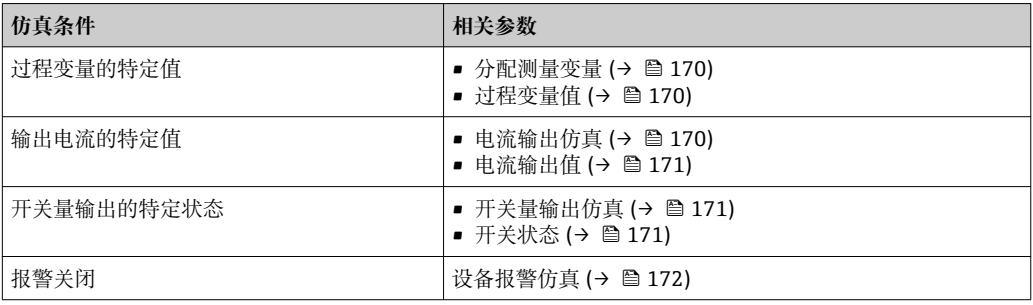

#### <span id="page-168-0"></span>**子菜单结构**

菜单路径 ■ 诊断→仿真

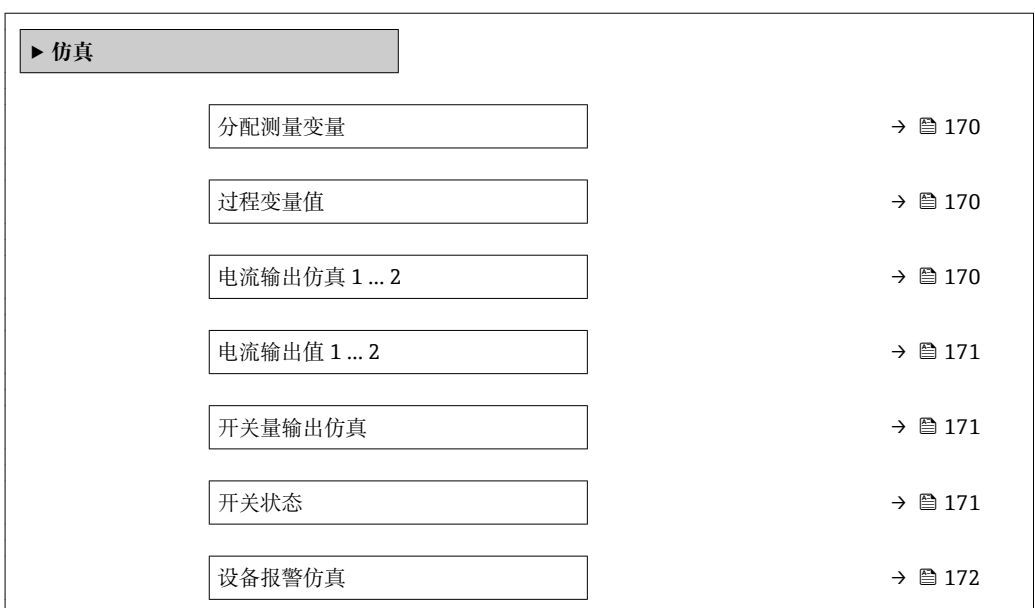

 $\overline{a}$ 

#### **参数说明**

菜单路径 圖圖 诊断 → 仿真

<span id="page-169-0"></span>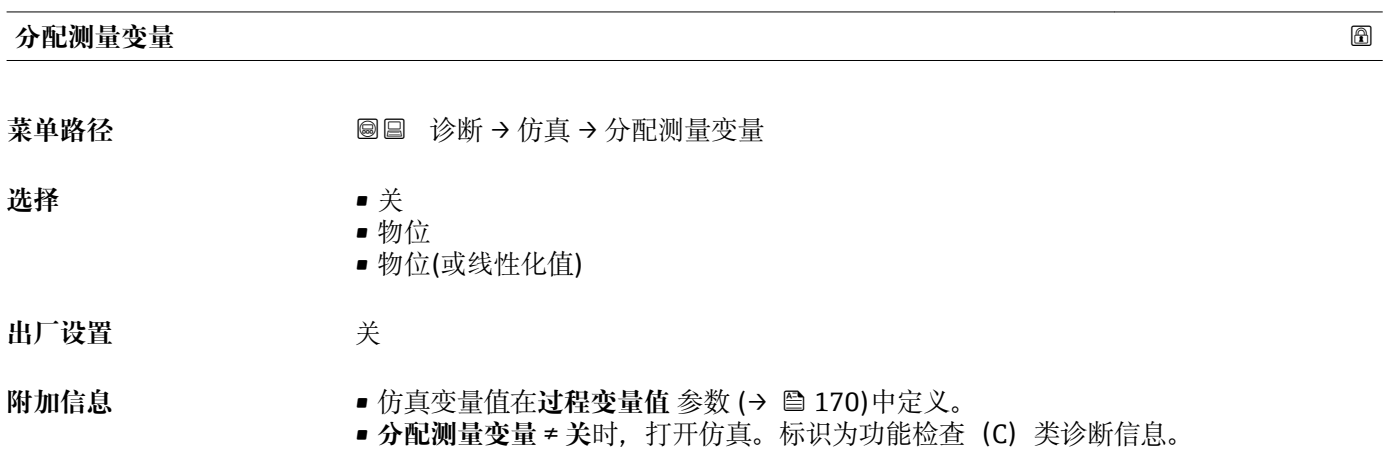

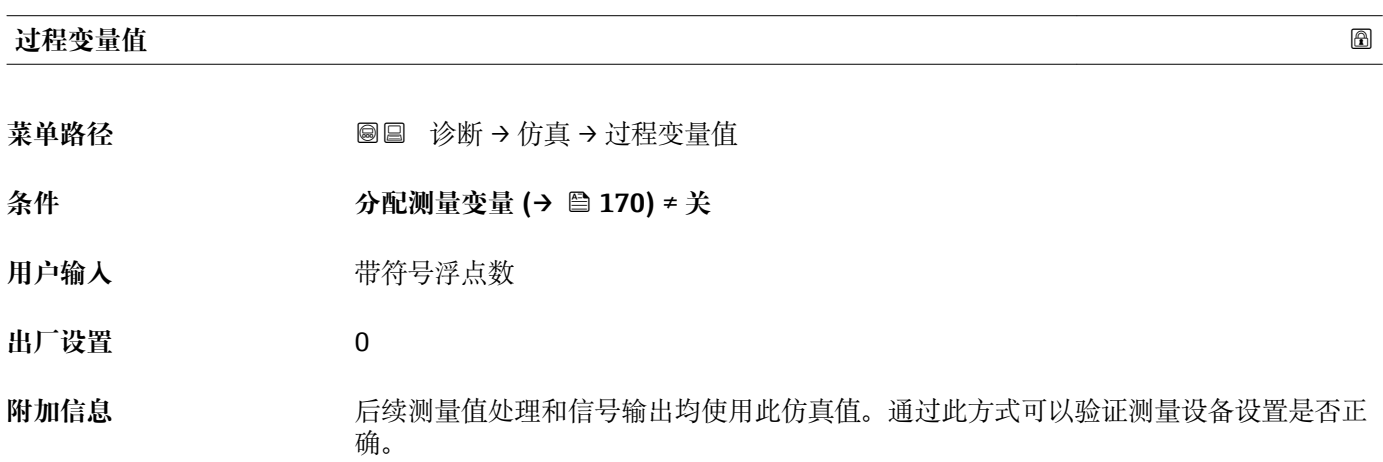

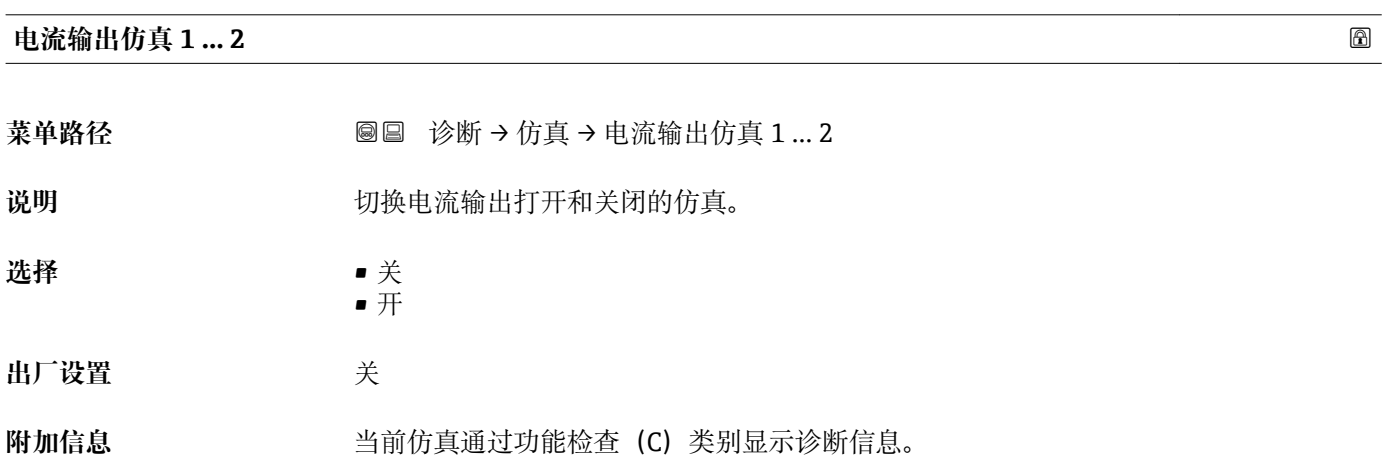

<span id="page-170-0"></span>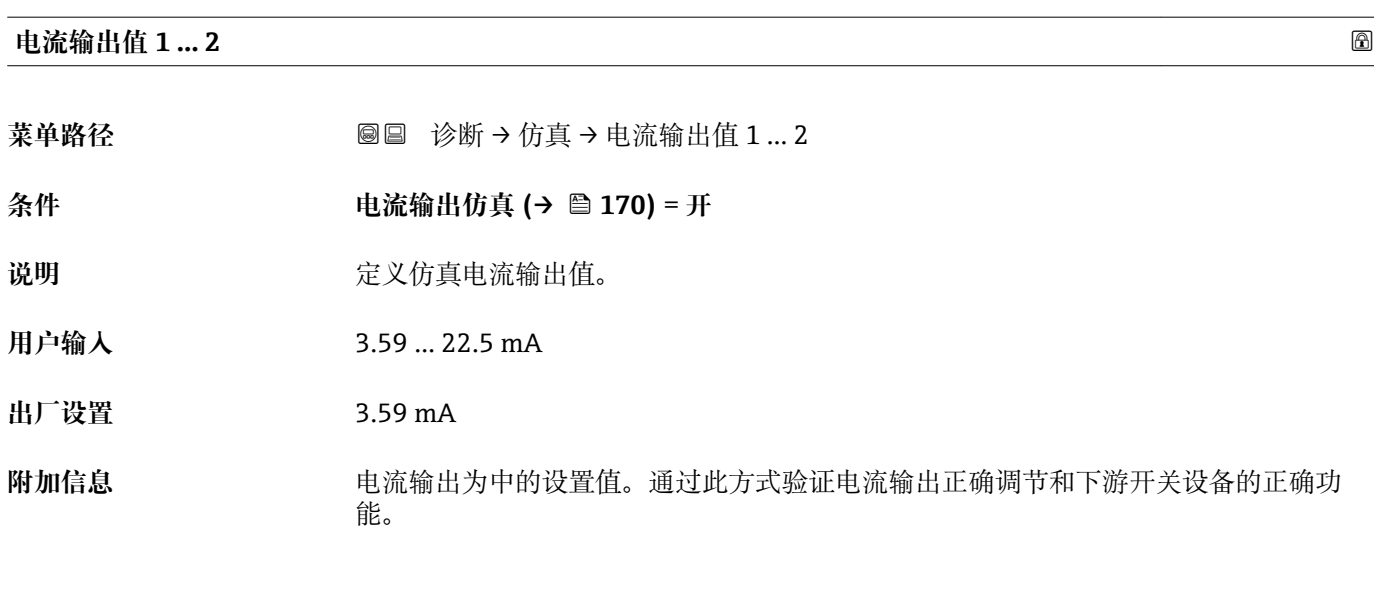

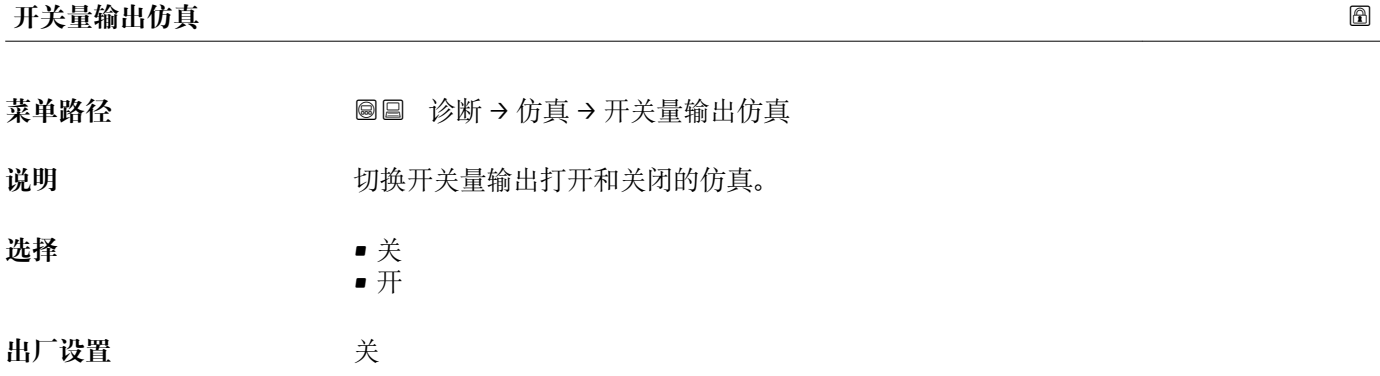

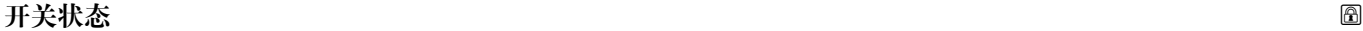

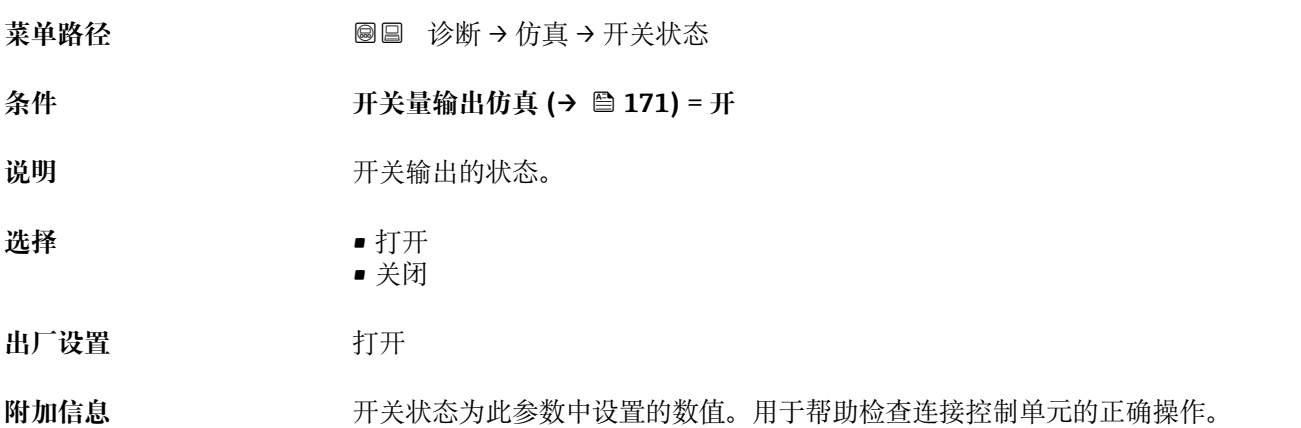

#### <span id="page-171-0"></span>**设备报警仿真**

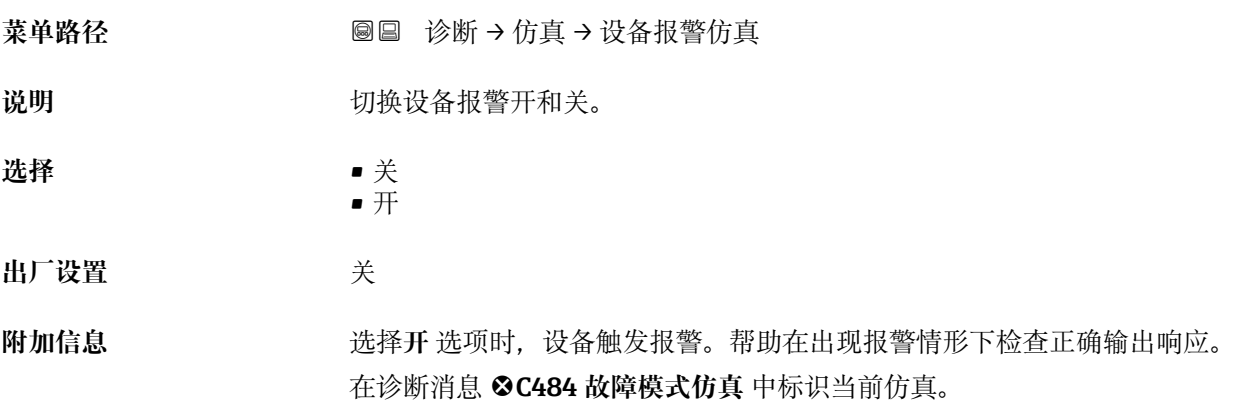

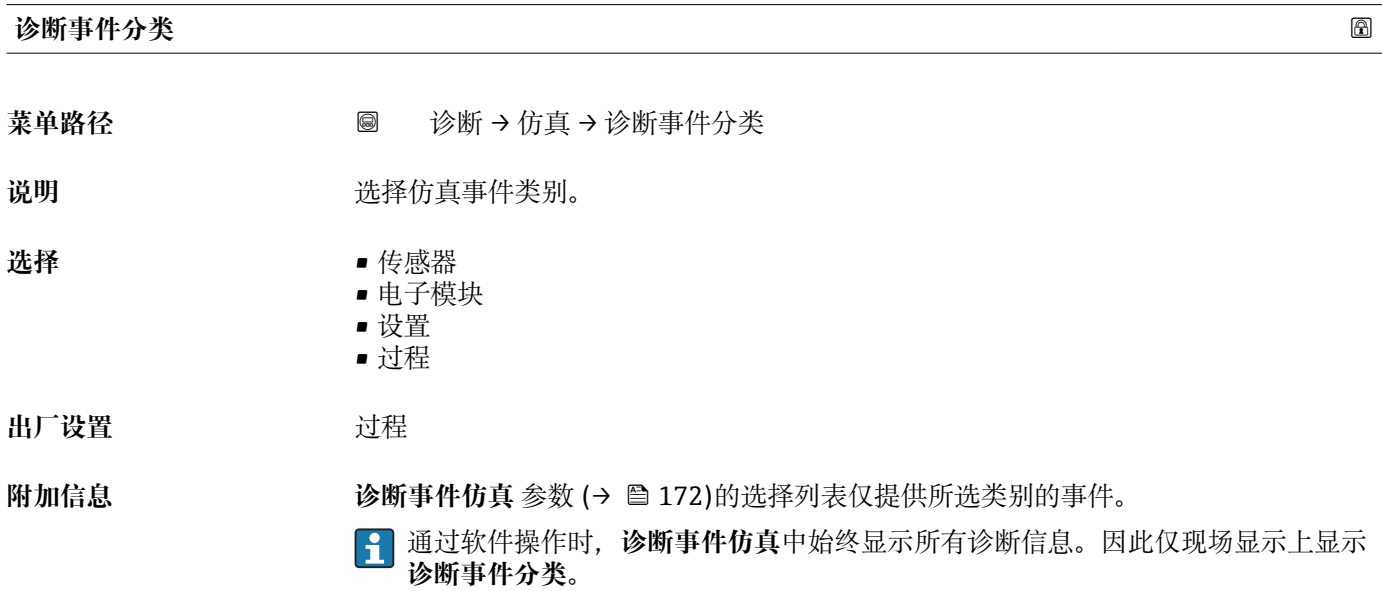

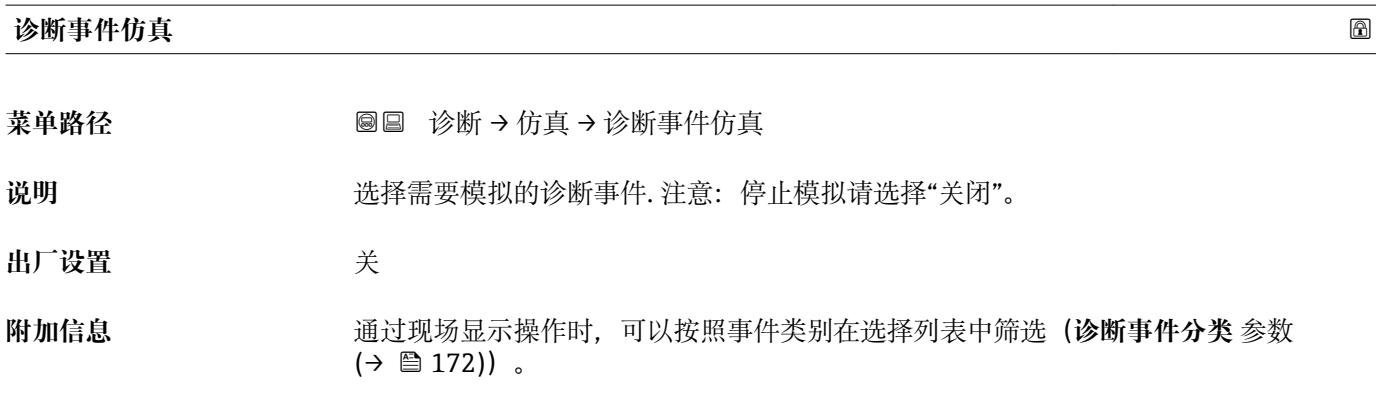

#### **17.5.7 "设备检查" 子菜单**

菜单路径 ■■ 诊断→设备检查

<span id="page-172-0"></span>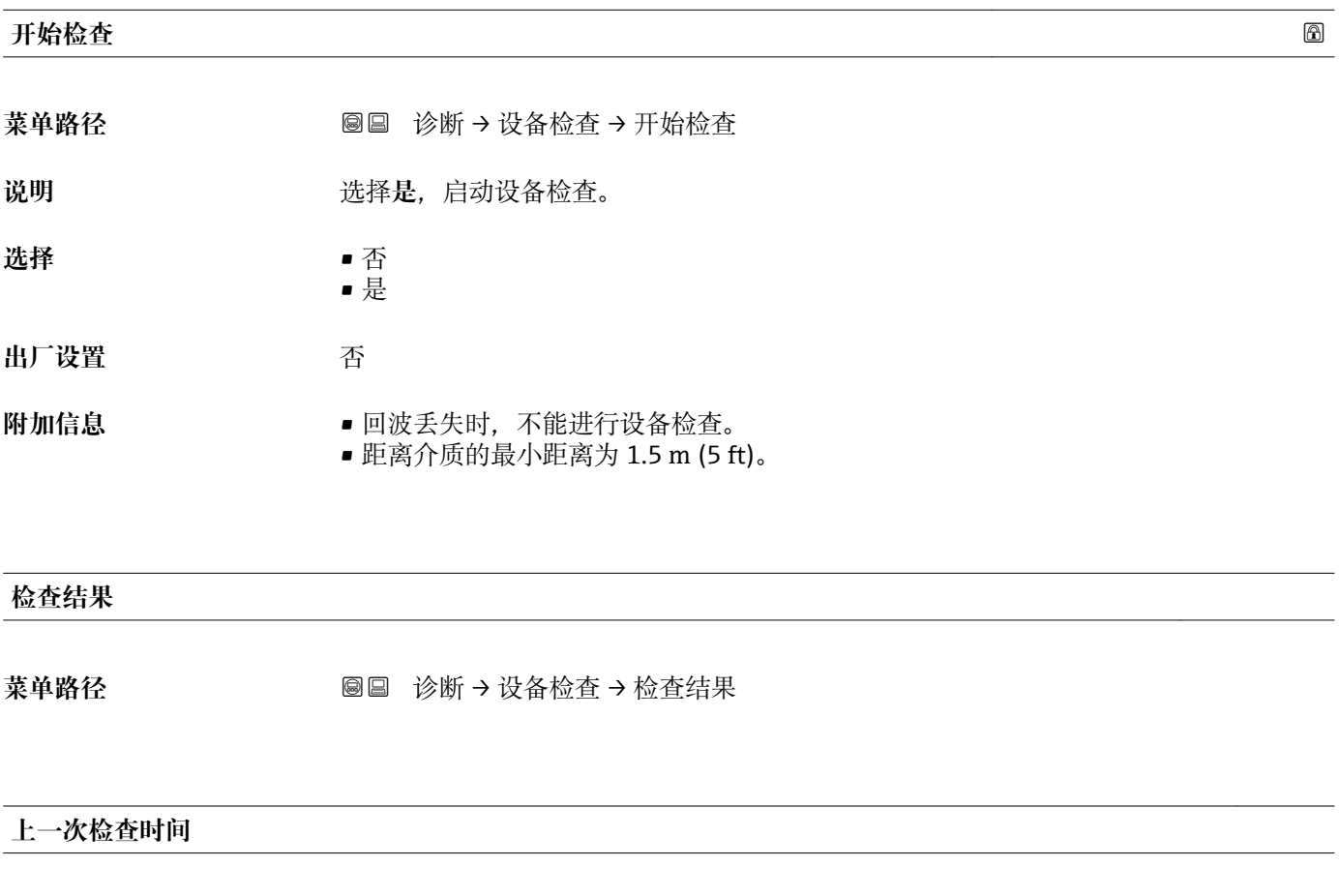

菜单路径 ◎ 圖 诊断 → 设备检查 → 上一次检查时间

说明 **现** 现示完成最近一次设备检查后的运行时间。

<span id="page-173-0"></span>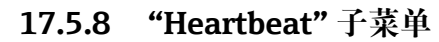

**Heartbeat** 子菜单仅适用于通过 **FieldCare** 或 **DeviceCare** 操作。包含所有**心跳校验** 和**心跳监测**应用软件包的设置向导。

**详细信息** SD01870F

菜单路径 ■■ 诊断→ Heartbeat

# 索引

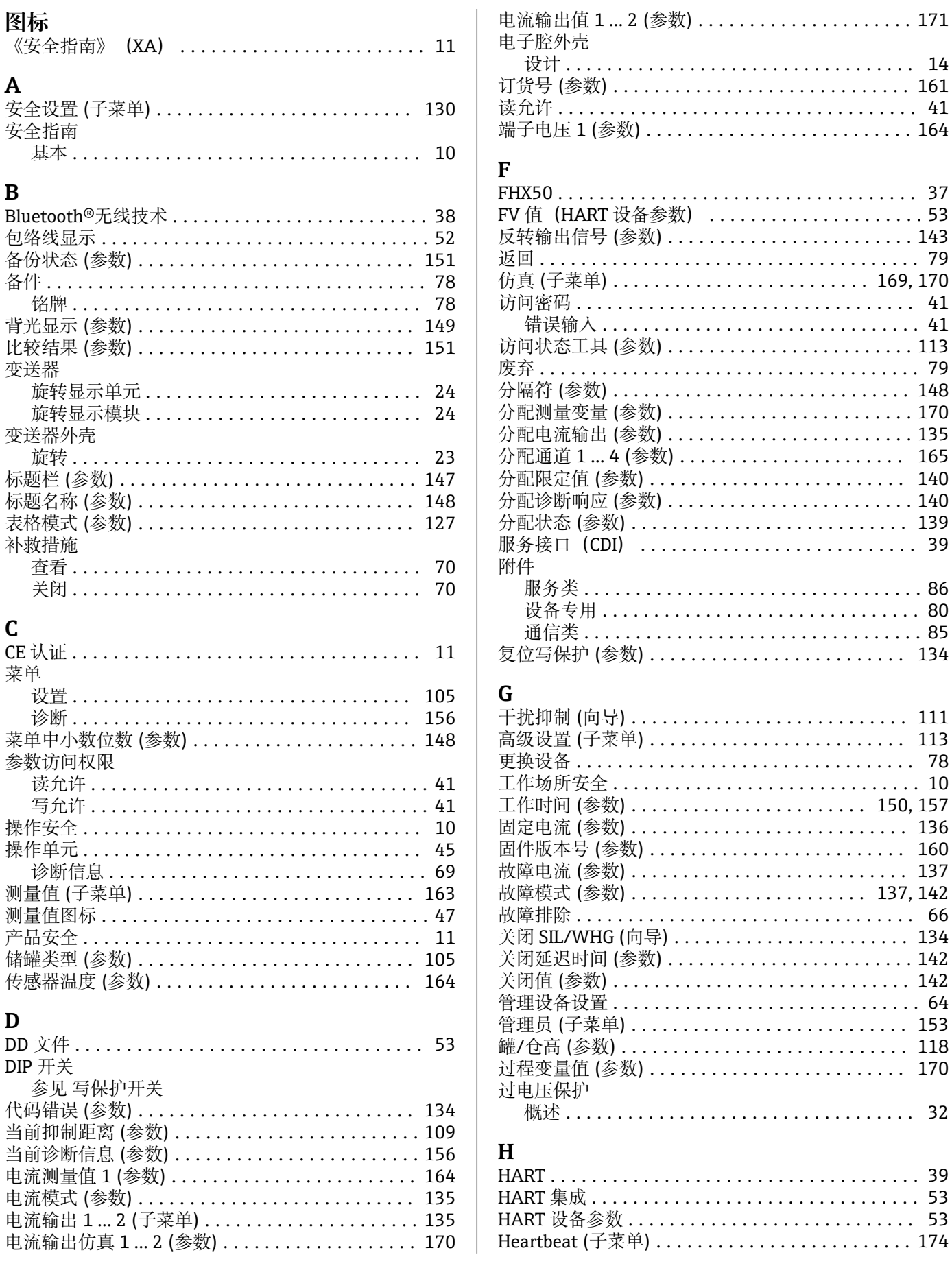

176

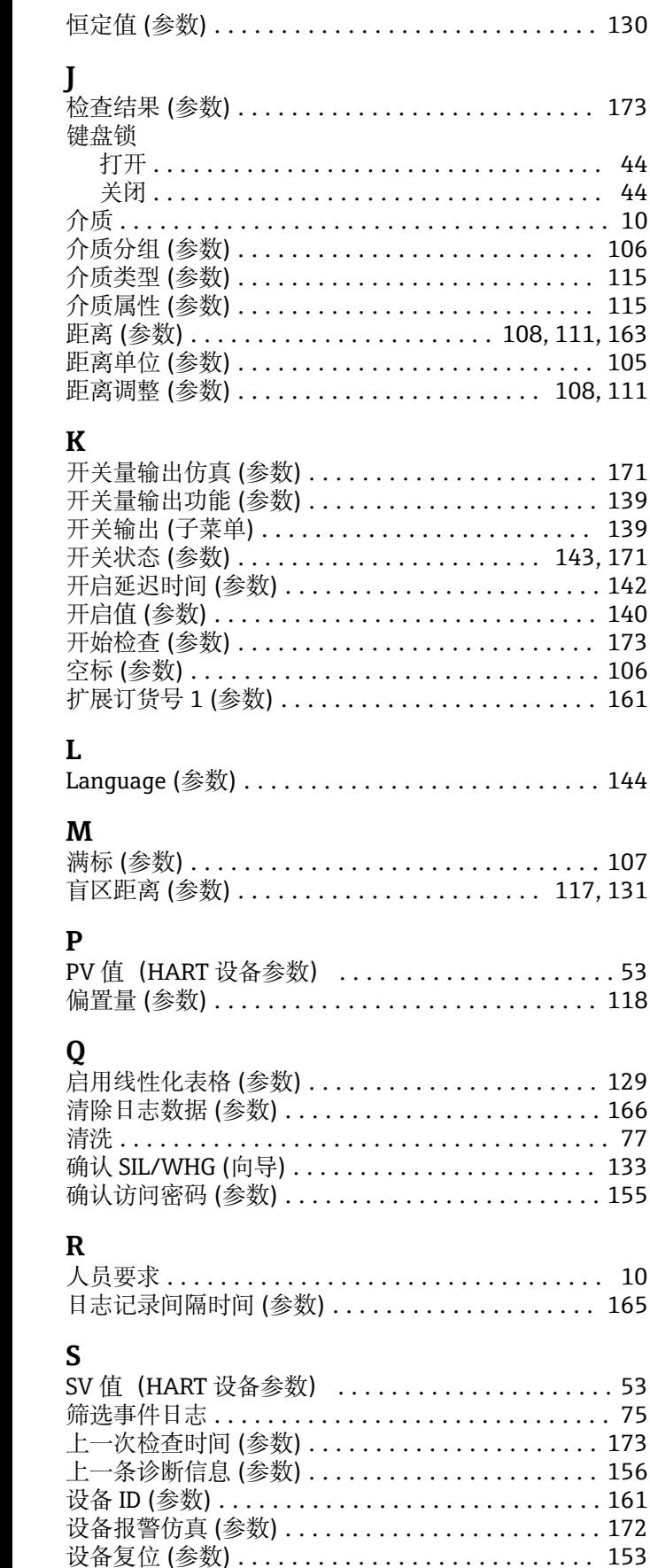

 $\ldots \ldots 130$ 

 $\cdots \cdots$  44 . . . . . . . 44

 $\ldots \ldots 142$ 

 $\ldots \ldots 106$ 

 $\cdots \cdots 144$ 

 $\cdots \cdots 107$ 

. . . . . . . . 53  $\ldots \ldots 118$ 

 $\cdots \cdots 129$  $\ldots \ldots 166$ 

 $\ldots \ldots 155$ 

 $\cdots \cdots 10$ 

. . . . . . . . 53

 $\cdots \cdots 173$  $\ldots \ldots 156$  $\ldots \ldots 161$ . . . . . . . 172

设备检查 (子菜单) ........................... 173 设备类型 (参数) ............................ 161 设备描述文件 ................................ 53 设备名称(参数)............................ 160

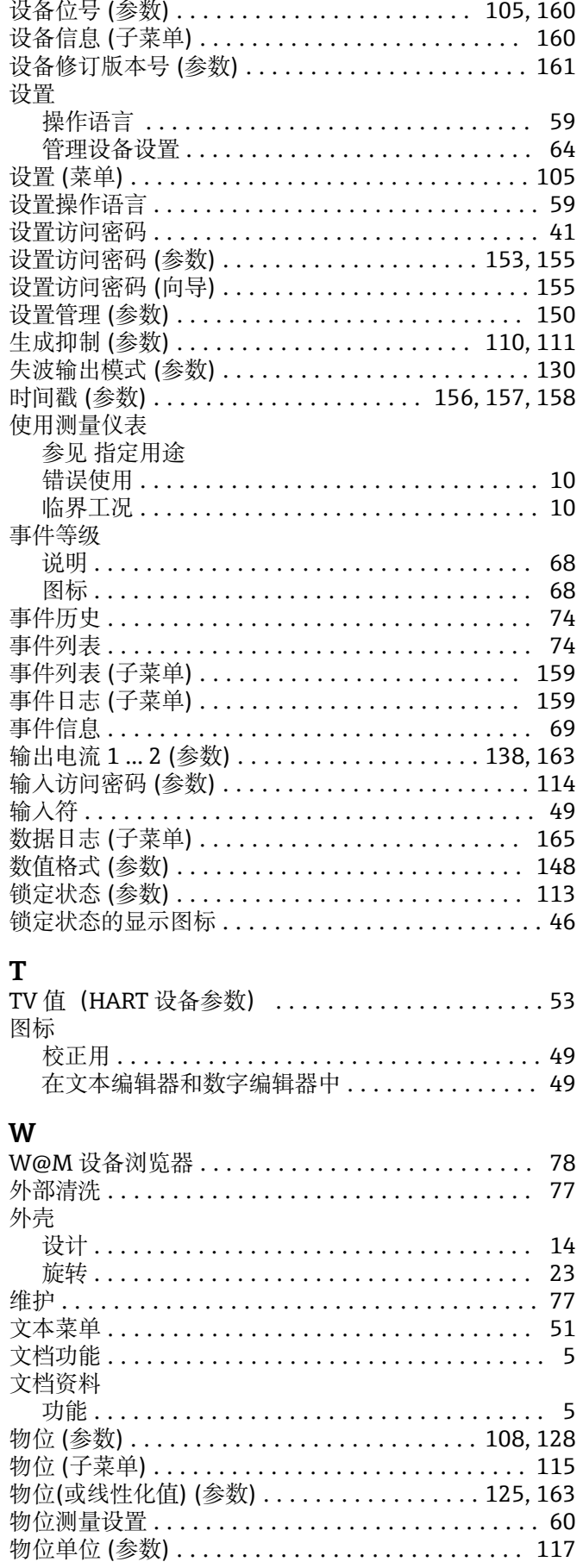

Endress+Hauser

#### $\overline{\mathbf{X}}$

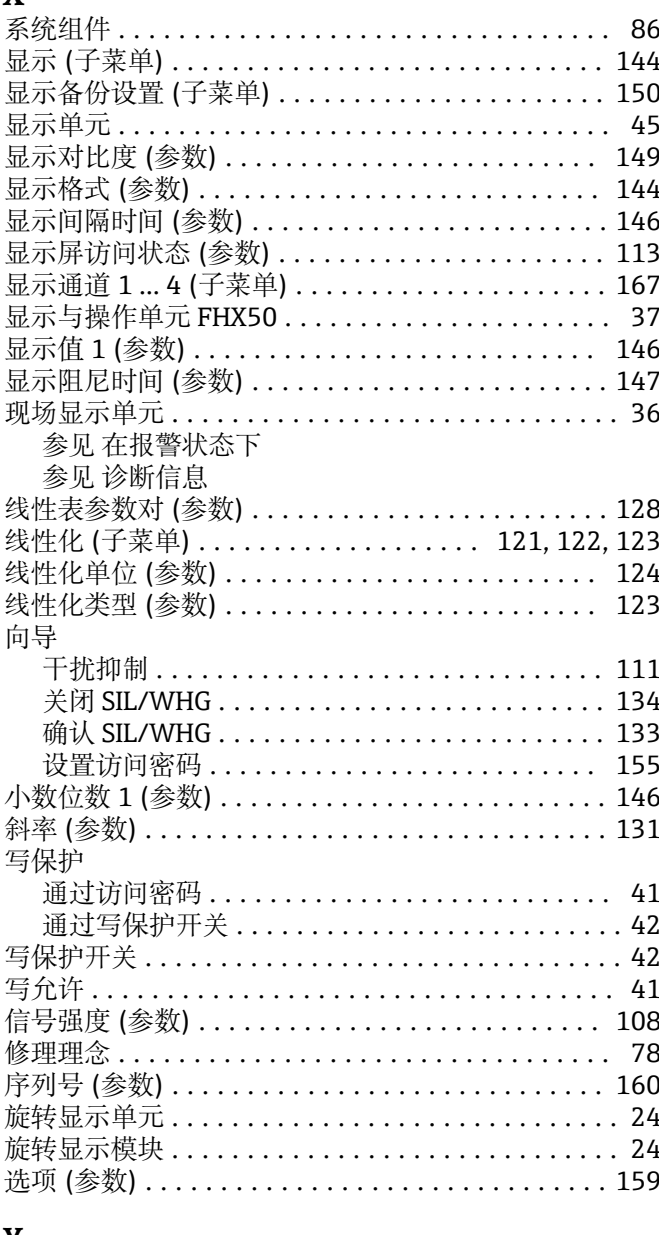

#### Y

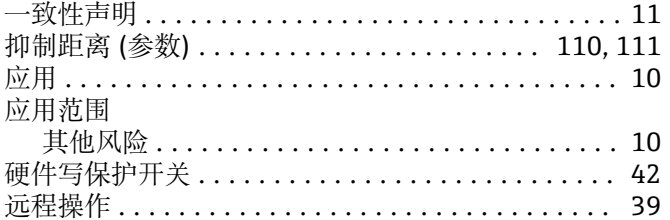

## $\mathbf{Z}$

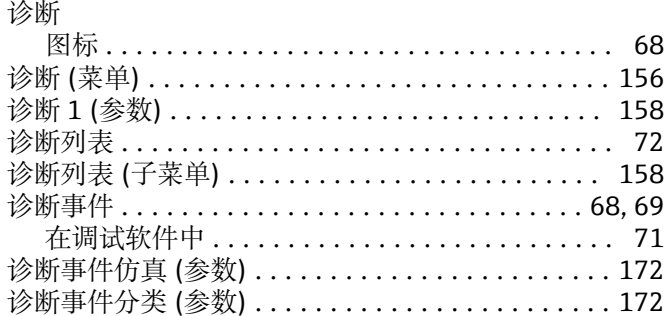

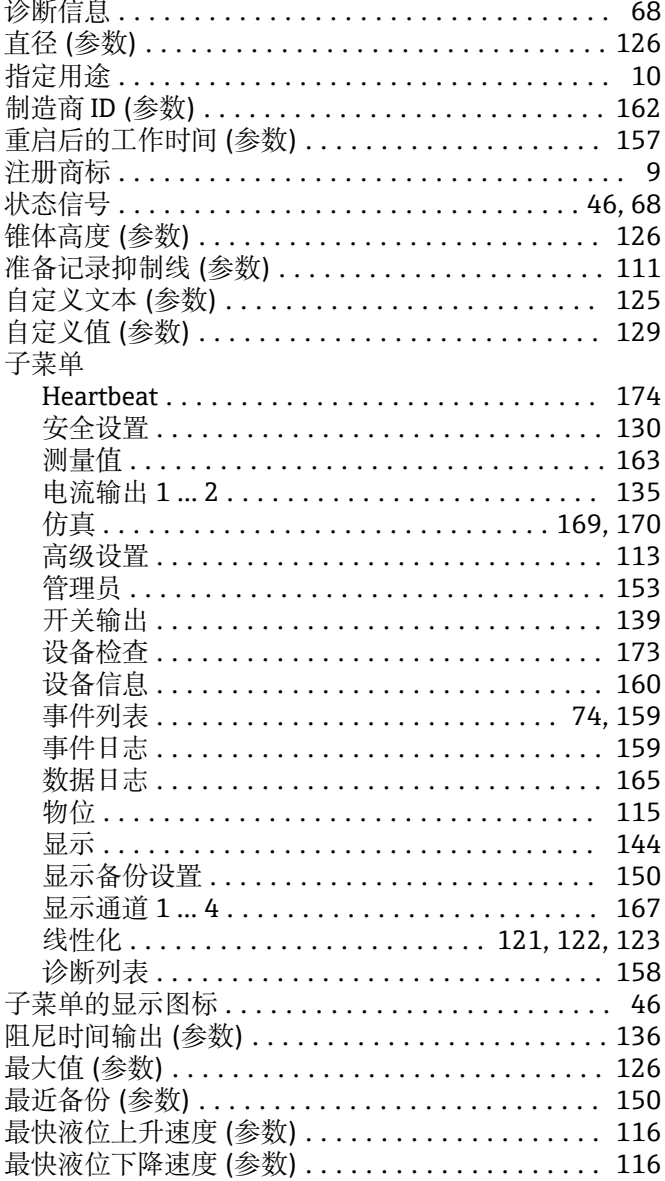

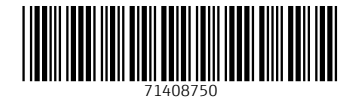

中国E+H技术销售服务中心 www.endress.vip 电话: 18923830905 邮箱:sales@ainstru.com

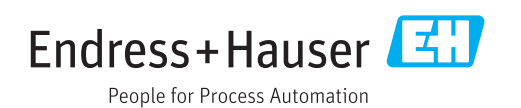